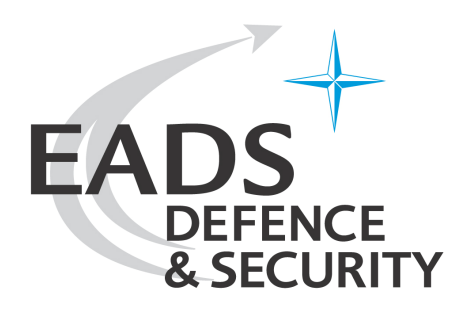

# **Geogrid®-Viewer**

*Version 6*

# **Handbuch**

Dok. Nr: HB2351-130000A/01 Datum: 17.07.2009 Ausgabe: B

© EADS Deutschland GmbH

Weitergabe sowie Vervielfältigung dieses Dokuments, Verwertung und Mitteilung seines Inhalts sind verboten, soweit nicht ausdrücklich gestattet. Zuwiderhandlungen verpflichten zu Schadenersatz. Alle Rechte für den Fall der Patent- oder Gebrauchsmustereintragung vorbehalten.

# Inhaltsverzeichnis

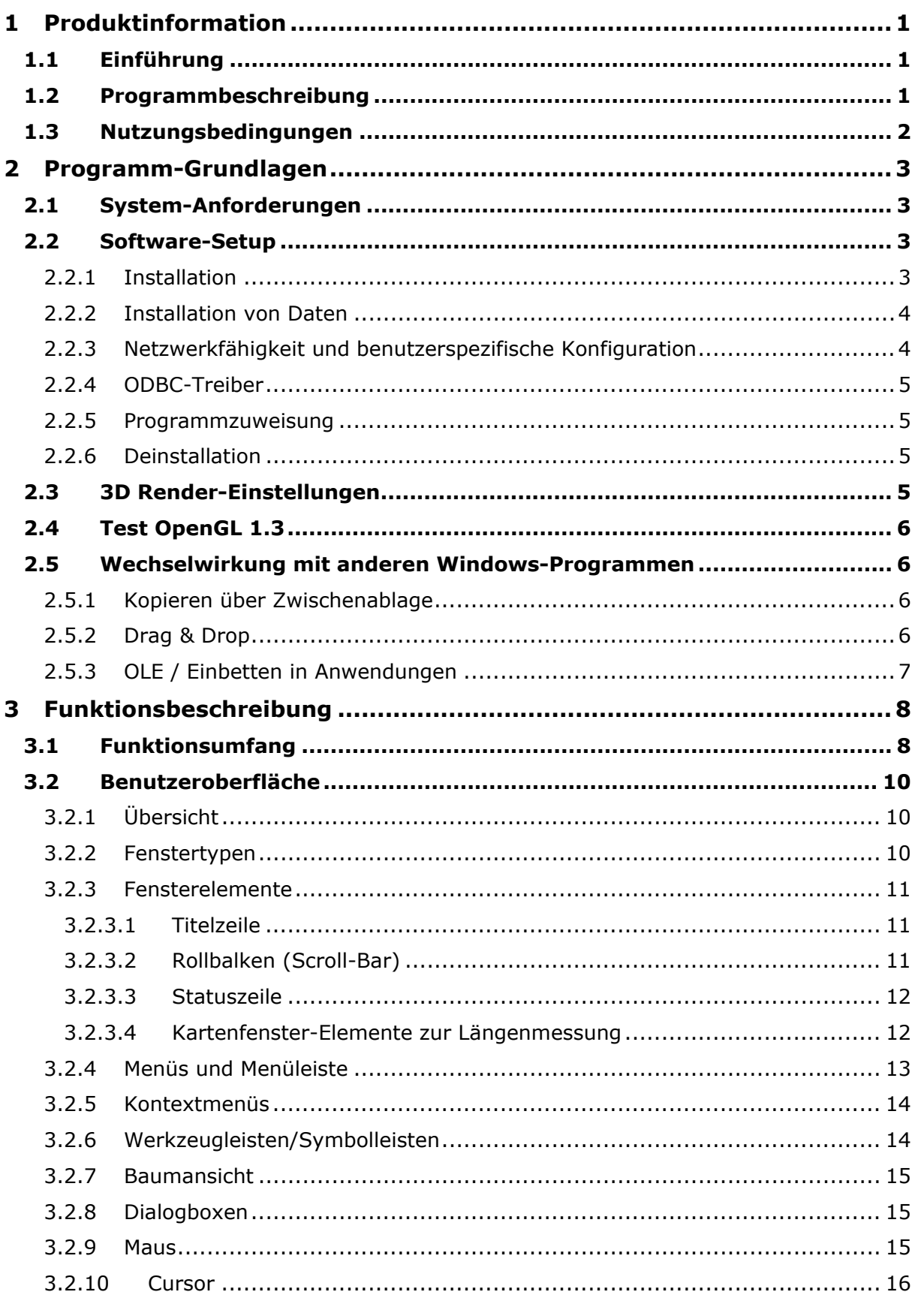

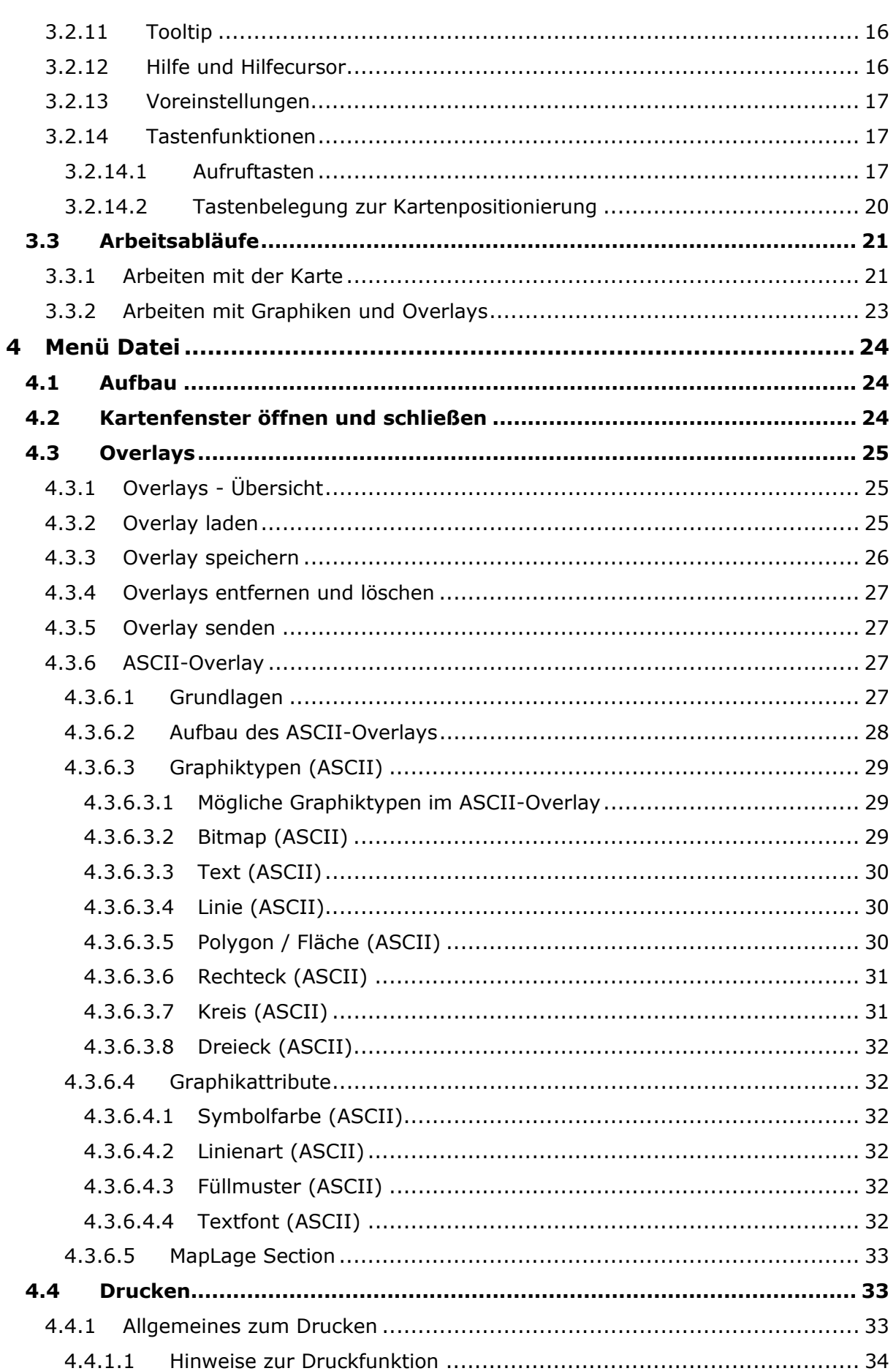

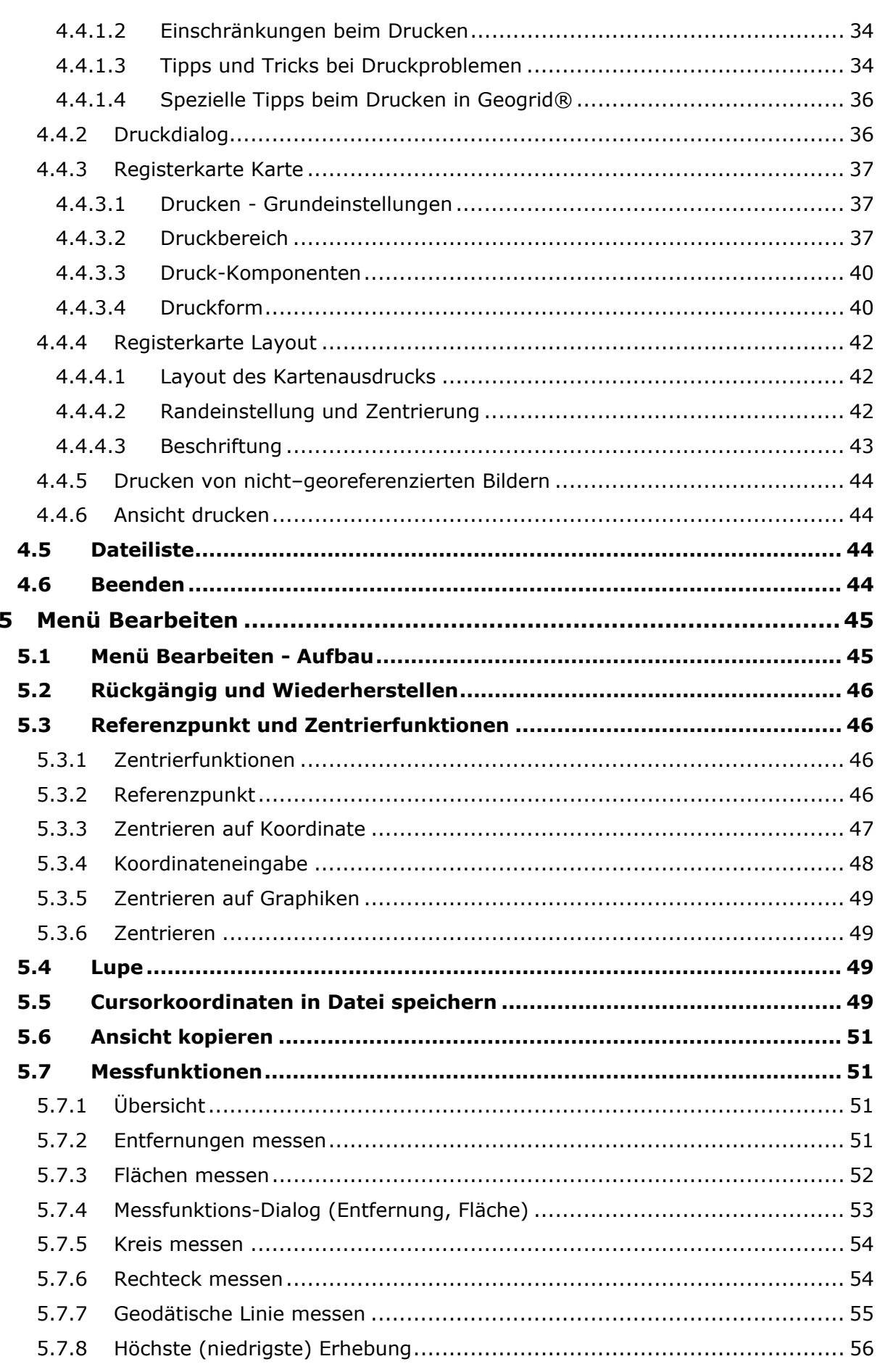

Geogrid<sup>®</sup>-Viewer V6<br>Handbuch

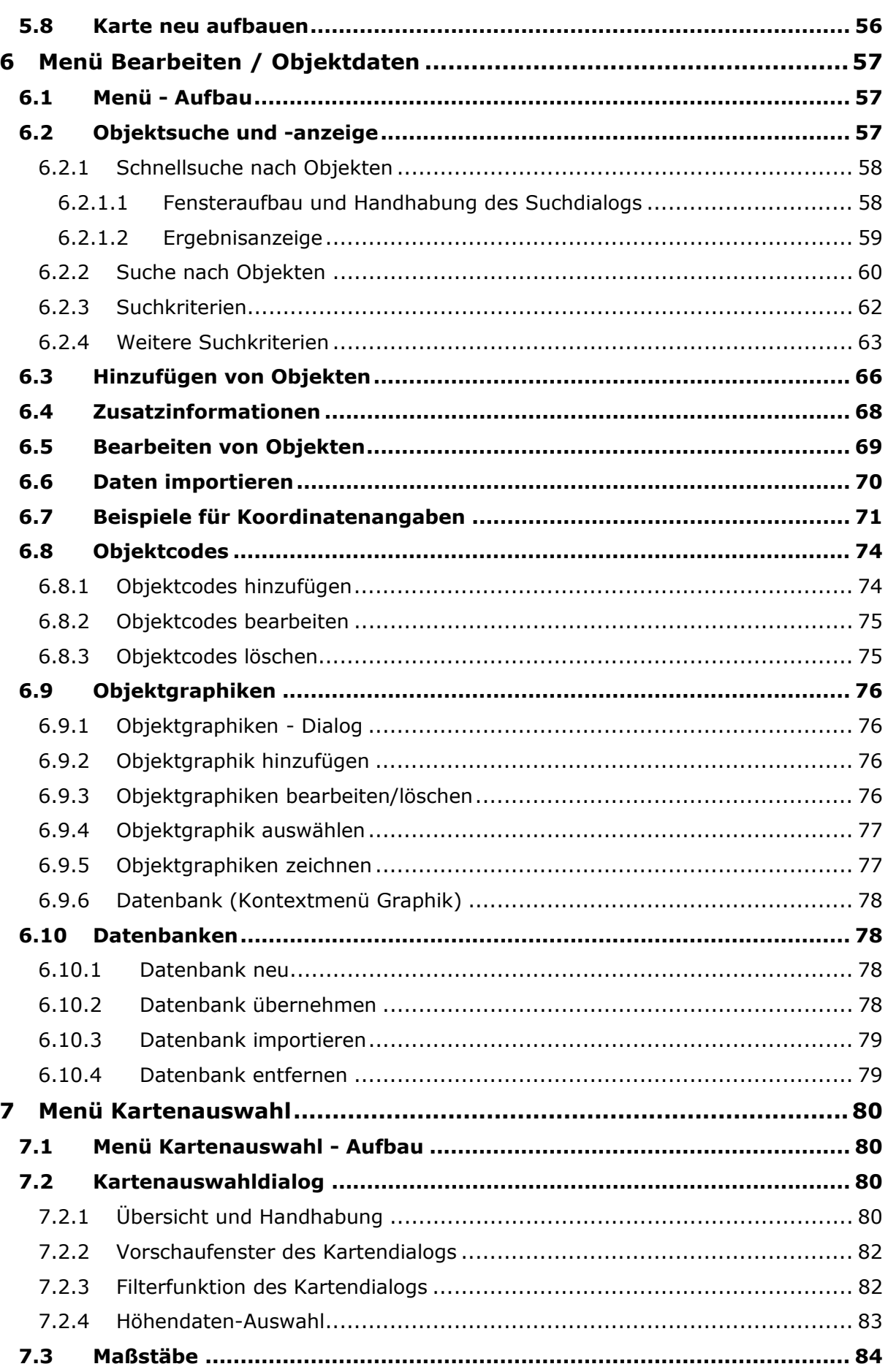

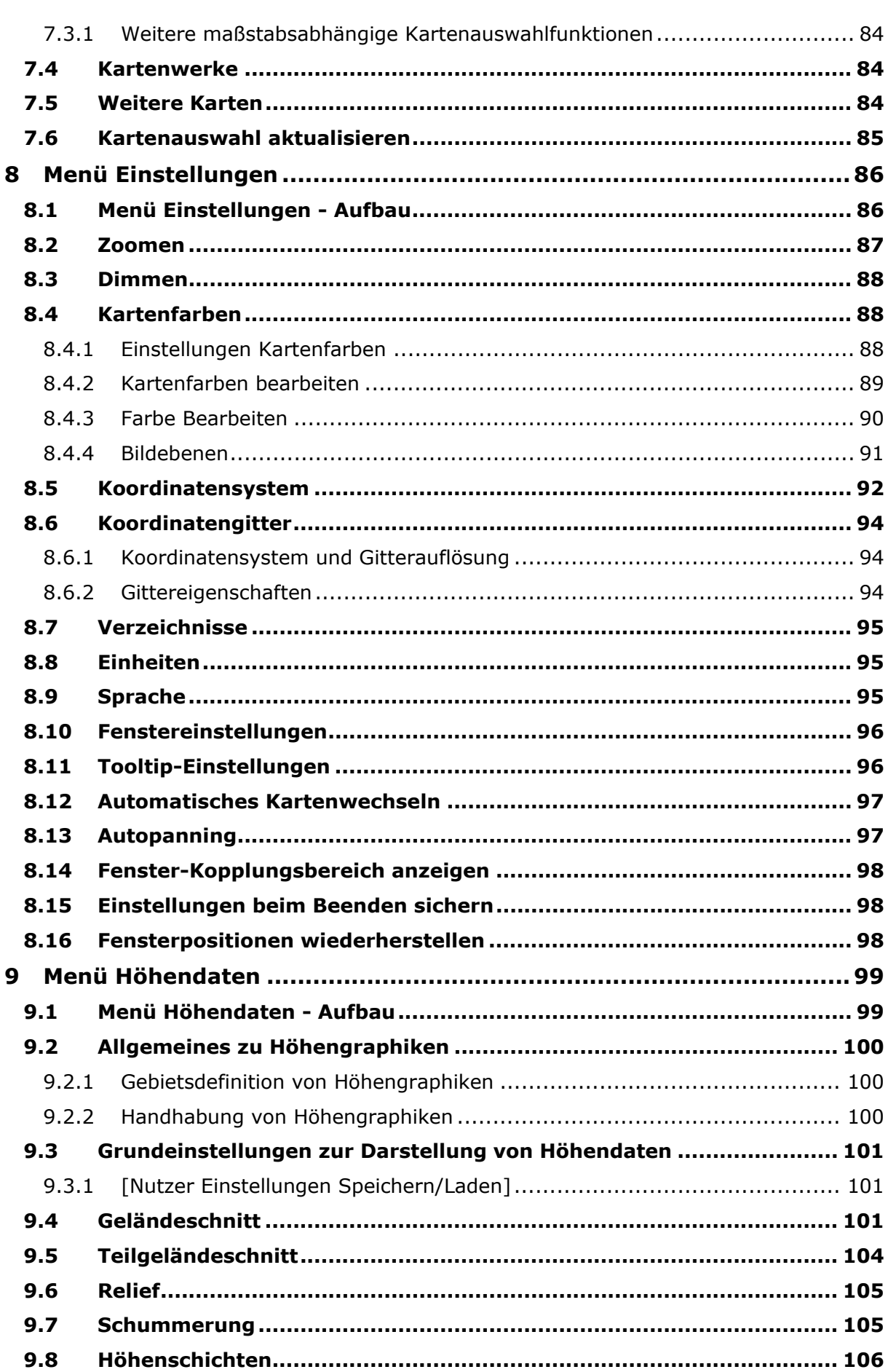

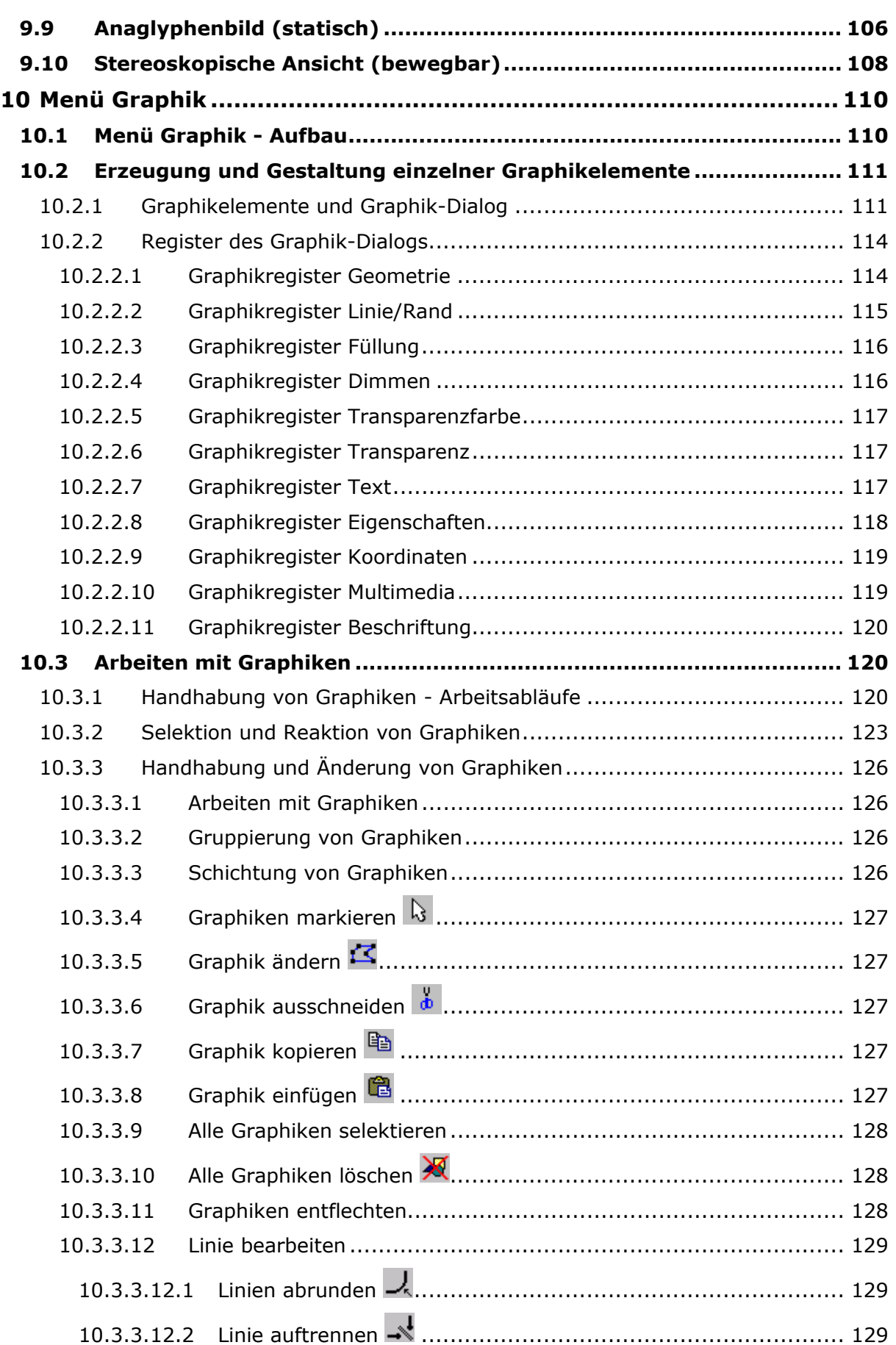

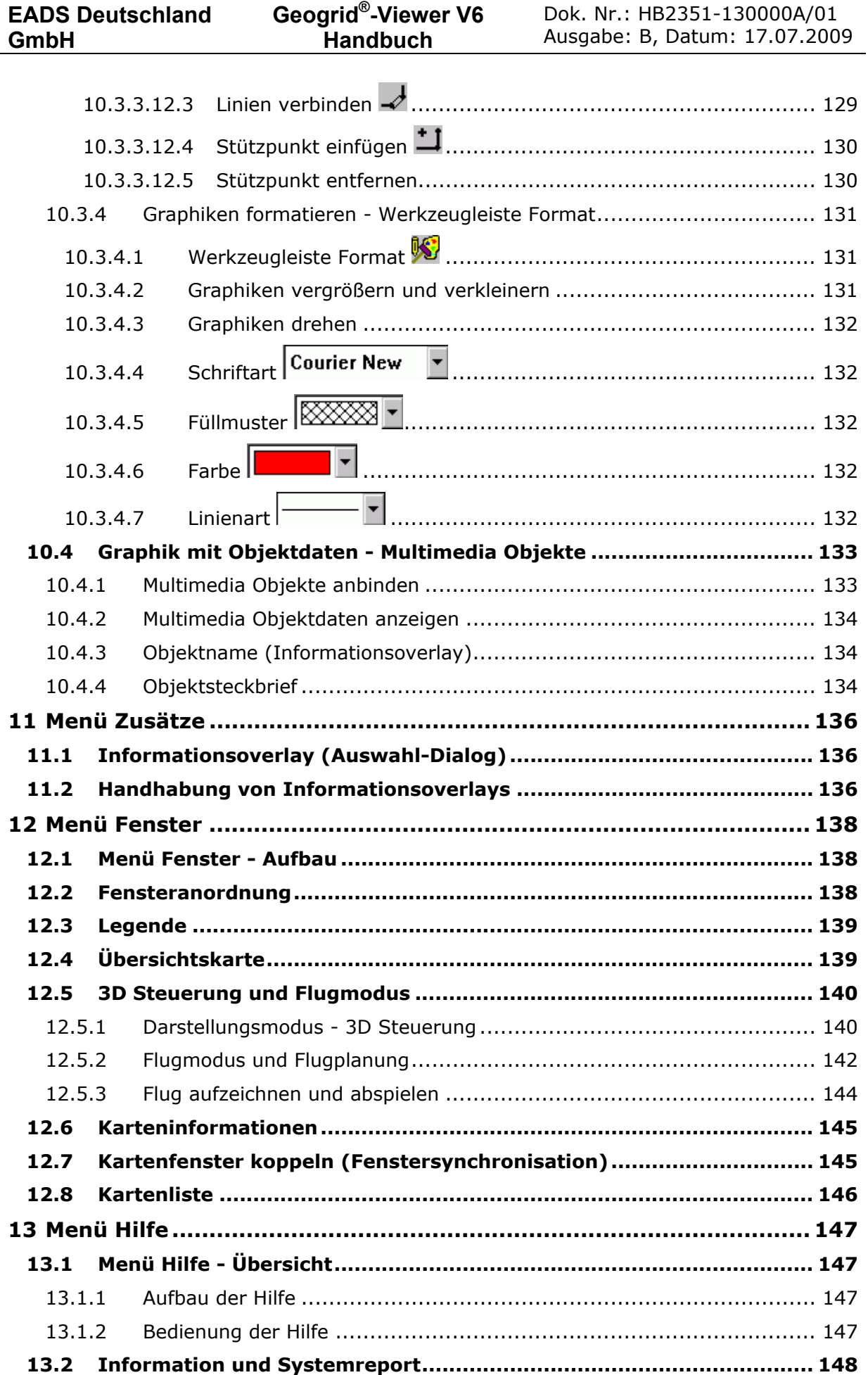

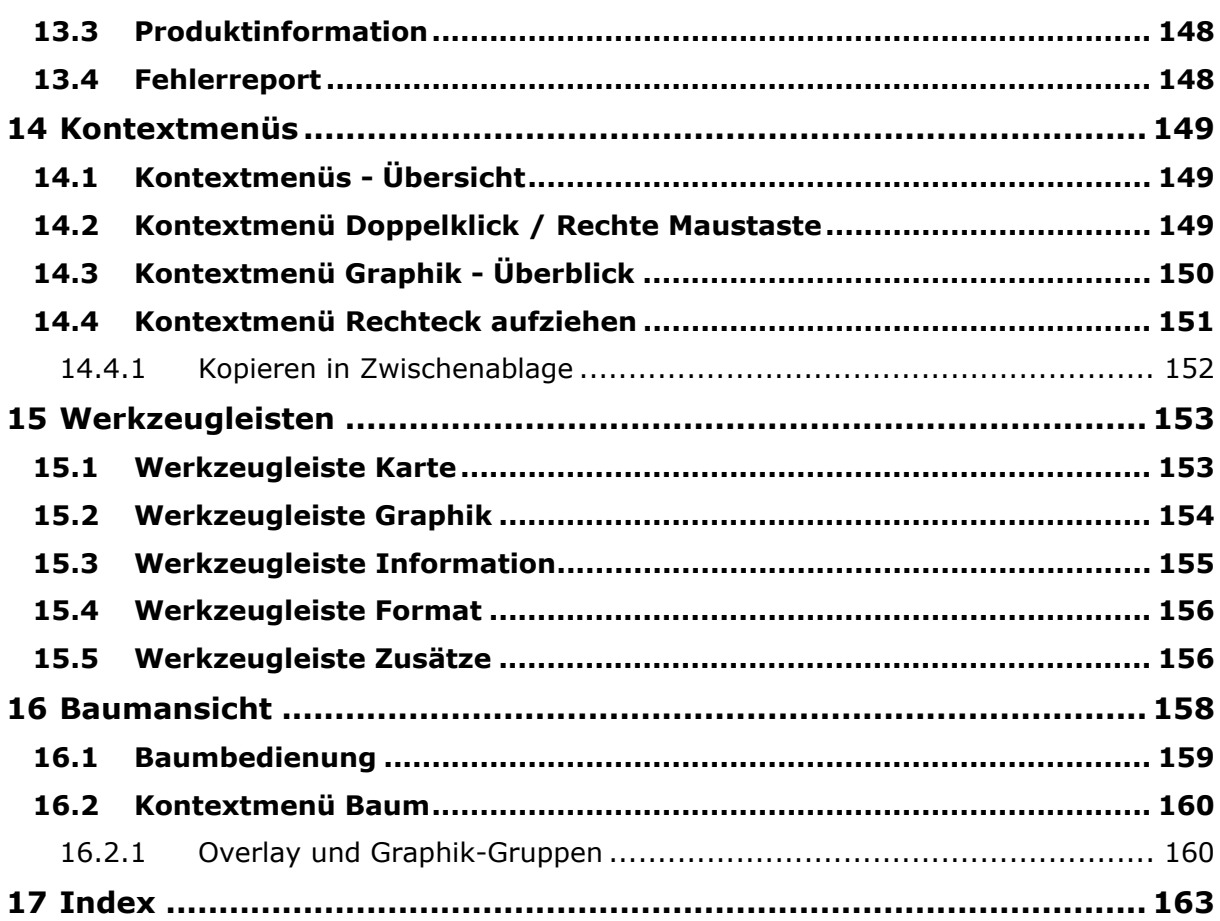

# <span id="page-10-0"></span>**1 Produktinformation**

# <span id="page-10-1"></span>**1.1 Einführung**

Willkommen in der vielfältigen Welt digitaler Karten !

Das vorliegende Software-Paket zum Arbeiten mit digitalen Karten basiert auf dem patentrechtlich geschützten Verfahren **Geogrid**® der Firma EADS Deutschland GmbH.

Der Aufbau der vorliegenden Dokumentation orientiert sich am Erscheinungsbild der Benutzeroberfläche, daraus folgt wiederum eine Gliederung nach Menüpunkten und den zugehörigen Sachthemen.

Zur besseren Übersicht werden hier zunächst in allgemeiner Form Anwendungsmöglichkeiten und Randbedingungen zur Nutzung der Software dargestellt. Es folgt eine Beschreibung der Benutzeroberfläche und schließlich können Sie sich im Detail mit den verschiedenen Funktionsmöglichkeiten vertraut machen.

Auf die Abhandlung allgemeiner Funktionalitäten von Microsoft Windows und Hinweise zu deren Bedienung wird aus Gründen der Übersichtlichkeit bewusst verzichtet – hier werden entsprechende Grundkenntnisse vorausgesetzt, entsprechende Informationen können in der Online Hilfe von Microsoft Windows nachgelesen werden.

Viel Erfolg und hoffentlich auch viel Spaß beim Arbeiten !

# <span id="page-10-2"></span>**1.2 Programmbeschreibung**

**Geogrid**® ermöglicht die Darstellung digitaler Rasterkarten und Höhendaten, deren Verknüpfung mit Ortsdatenbanken und Graphik-Anwendungen sowie den Betrieb mit geläufigen GPS-Empfängern.

Die Kartendarstellung erfölgt wahlweise im 2D- oder 3D-Modus (Darstellung abhängig von verfügbaren Höhendaten). In beiden Modi ist die Karte frei drehbar.

Über geographische Koordinaten ist ein ortsgetreuer Maßstabswechsel zwischen verschiedenen Kartenwerken möglich, der auch geographisch platzierte thematische Overlays einbezieht; dabei können mehrere Kartenwerke in verschiedenen Maßstäben gleichzeitig dargestellt werden. Der sichtbare Kartenausschnitt kann beliebig über die gesamte Kartenfläche verschoben werden. Zur Übersicht oder Detaildarstellung sind stufenlose Zoomansichten der Karte möglich. Zusätzliche Fenster dienen zur Anzeige kleinmaßstäbiger Orientierungs- bzw. Positionierungskarten sowie der Legendendarstellung.

Verfügbare Höhendaten sind gemäß ihrer Auflösung koordinatengetreu ablesbar. Mittels der Schummerungsfunktion ermöglichen sie eine plastische Darstellung des Geländes, der gewünschte Darstellungsbereich der Karte lässt sich auch in farbig abgestufte wahlweise transparent geschaltete - Höhenschichten umwandeln. Besonders interessant für die Planung von Fahrrad-, Berg- und Skitouren ist die Möglichkeit, Hangneigungen zu berechnen und anzuzeigen (optional). Die Anzeige von Höhenprofilen oder Geländeschnitten ermöglicht z.B. eine realistischere Einschätzung von geplanten Fahrt- und Gehstrecken, sie bietet auch die Darstellung einer möglichen Sichtverbindung zwischen den gewählten Punkten. Die freie Positionierung der Graphiken im Raum ermöglicht z.B. die Darstellung von Schnittlinien bzw. -ebenen im Gelände. - Es sind jedoch nicht immer alle diese Funktionen in jeder Applikationsvariante enthalten.

Die 3D-Funktionen erlauben beliebig darstellbare perspektivische Ansichten - statisch und im frei bewegbaren "Flugmodus". Ein räumlich-stereoskopisches Betrachten der Karte mittels einer Rot-Grün-Brille ist ebenfalls möglich.

Eine graphische Oberfläche erlaubt es, eigene graphische Overlays mit Graphik- und Textelementen auf dem aktuellen Kartenhintergrund zu erzeugen und mit aktivierbaren Multimedia-Informationen zu versehen. Über eine ASCII-Schnittstelle ist auch der Import externer Graphikinformationen möglich. Die vom Anwender aufbereiteten thematischen Overlays - sowie ggf. bereits vorhandene Informationen entsprechender Produktdaten wie z.B. Grenzen oder Hinweise auf wichtige Orte oder Sehenswürdigkeiten – können unabhängig vom Kartenmaßstab koordinatengetreu zu und abgeschaltet werden. Die Baumansicht erlaubt dem Benutzer eine komfortable Verwaltung aller Daten, die auf der Karte dargestellt und bearbeitet werden können.

Datenbankfunktionen unterstützen die Suche und Anzeige geographisch lokalisierter Objektinformationen aus bereits verfügbaren Produktdatenbanken sowie deren koordinatengetreue Platzierung und Darstellung auf der gewählten Karte. Darüber hinaus kann der Anwender in einer bereits vorhandenen Anwenderdatenbank ortsspezifische Informationen ablegen oder weitere Datenbanken erzeugen und gestalten. Eine ASCII-Schnittstelle ermöglicht den Import und damit die Nutzung umfangreicher Datensätze, die aus anderen Anwendungsprogrammen bereitgestellt werden können.

Kartenbild und Overlays können in Kombination oder unabhängig voneinander ausgedruckt werden, ebenso die aus den Höhendaten erzeugten Ansichten. Eine Übertragung des aktuellen Kartenbilds mit oder ohne Overlay in andere Anwendungsprogramme wird z.B. über die Windows-Funktion der Zwischenablage ermöglicht.

Über den Anschluss mehrerer GPS-Empfänger können deren Positionen sowie die zurückgelegten Strecken angezeigt werden, Logfiles können gespeichert und zur nachträglichen Ansicht wieder geladen werden. Weitere Funktionen ermöglichen die Wegpunkt- und Routenplanung zur GPS-Navigation.

Zur Bedienung ist kein besonderes Informatik-Wissen erforderlich, für Installation und Bedienung werden jedoch entsprechende Kenntnisse in Windows-Betriebssystemen vorausgesetzt.

# <span id="page-11-0"></span>**1.3 Nutzungsbedingungen**

**Geogrid** ® ist Eigentum der EADS Deutschland GmbH, Friedrichshafen.

EADS Deutschland GmbH räumt Ihnen im Rahmen eines Lizenzvertrages das nicht ausschließliche Nutzungsrecht gemäß den nachfolgenden Nutzungsbedingungen ein. Im Falle eines Widerspruchs zwischen den Bedingungen des Lizenzvertrages und diesen Nutzungsbestimmungen gehen die ersteren vor.

Der Nutzer erkennt die nachfolgenden Bedingungen durch erstmalige Benutzung an:

- Die Nutzung von **Geogrid**® erfolgt ausschließlich im Rahmen des im Lizenzvertrag genehmigten Umfangs und Verwendungszwecks.
- Der Nutzer ist verpflichtet, diese Software ausschließlich auf einem Einzelplatzrechner (Einzellizenz) zu nutzen, falls der Lizenzvertrag nichts anderes regelt.
- Die Weitergabe an Dritte ist nur im Rahmen der Bestimmungen des Lizenzvertrages zulässig.
- Der Nutzer verpflichtet sich, bei Weitergabe an einen Dritten im Rahmen des Lizenzvertrages, dem Dritten jede nach dem Lizenzvertrag nicht zulässige Nutzung oder Weitergabe zu untersagen und die Einhaltung dieser Nutzungsbedingungen dort zu überprüfen. Der Nutzer dokumentiert den Verbleib von **Geogrid**® und erklärt sich bereit, dies ggf. nachprüfen zu lassen.
- Der Nutzer hat dafür zu sorgen, dass Dritte nur im Rahmen der Bestimmungen des Lizenzvertrages Zugriff auf **Geogrid**® nehmen können.
- Für die Fehlerfreiheit/Richtigkeit/ Vollständigkeit/Vollzähligkeit/Konsistenz und Genauigkeit wird keine Gewähr übernommen. Für Schäden, die dem Nutzer aus der Verwendung von **Geogrid**® entstehen, haftet die EADS Deutschland GmbH nicht.

# <span id="page-12-0"></span>**2 Programm-Grundlagen**

# <span id="page-12-1"></span>**2.1 System-Anforderungen**

Das Programm liegt in einer 32-Bit Version vor. Aktuelle Informationen bezüglich unterstützter Betriebsysteme sind aus der Readme-Datei (Root-Verzeichnis der Installations-CD/DVD sowie Installationsverzeichnis/bin) ersichtlich.

Es bestehen folgende Systemanforderungen:

- Intel-kompatible CPU, mindestens Pentium III mit 600 MHz, empfohlen Pentium IV mit 1,4 GHz
- Hauptspeicher 256 MB, empfohlen mindestens 512 MB
- 3D-Graphikkarte OPENGL(V1.3)-fähig mit mindestens 64 MB (empfohlen 256 MB) mit aktuellem Treiber, Farbeinstellung True Color (32 Bit)
- Betriebssystem Windows 2000, Windows XP
- Microsoft Internet Explorer 6.0 oder höher für HTML-Unterstützung
- Freier Festplattenspeicher mindestens 80 MB
- Zusätzlicher Festplattenspeicher für die Ablage der Kartenwerke sowie eigener Overlays und Ortsdatenbanken
- CD/DVD-Laufwerk

Bei schwächerer Rechnerleistung und anderen Graphikkarten ist mit entsprechenden Performance-Einschränkungen zu rechnen.

# <span id="page-12-2"></span>**2.2 Software-Setup**

Zur Installation der Applikation muss der Benutzer Administratorrechte haben. Der erste Aufruf der Applikation muss auch mit Administratorrechten erfolgen, da beim ersten Hochlaufen Registry-Einträge gemacht werden.

Zum Anwenden der Applikation reichen normale Benutzerrechte aus. Bei der Standard-Installation der Geogrid® Applikation unter C:\Programme ist jedoch zu beachten, dass es zwei Vorgänge gibt, die Schreibrechte erfordern:

- Sichern von Einstellungsparametern bei Sitzungsende
- Speichern von benutzerdefinierten Daten wie die Anwenderdatenbanken und Overlays, deren Verzeichnisse bei Standard-Installation unter C:\Programme liegen
- Installation von Produktdaten (Karten-, Höhen-, Ortsdaten etc.)

Es kann aber wahlweise eine Installation der Software und/oder der Datenverzeichnisse in ein anderes Verzeichnis vorgenommen werden.

## <span id="page-12-3"></span>**2.2.1 Installation**

Das Programm benötigt etwa 80 MByte freien Speicherplatz auf der Festplatte. Steht der Speicherplatz nicht zur Verfügung, wird die Installation mit einer entsprechenden Fehlermeldung abgebrochen.

Zur Installation sind folgende Schritte durchzuführen:

- 1. CDROM bzw. DVD in das CD-ROM-Laufwerk einlegen.
- 2. Setup-Programm starten; d.h.:
	- o Anklicken der Starttaste und Aufrufen des Befehls Ausführen
- o Anweisung in die Befehlszeile eingeben
- o <Laufwerk>:\SETUP\setup.exe (z.B. Y:\SETUP\setup.exe )
- o Alternativ wird das Setup im Windows Explorer durch Doppelklick auf die Datei setup.exe gestartet.

3. Ausführung der im Setup-Dialogfenster eingeblendeten Anweisungen (Unterscheidung zwischen **Standard** und **Benutzerdefiniert** siehe unten **Installation von Daten**).

Das Setup-Programm erzeugt anschließend die benötigten Verzeichnisse und kopiert alle Programmdateien auf die Festplatte. Während der Ausführung des Setup-Prozesses kann sich der Benutzer:

- o mit Weiter durch den Setup-Prozess bewegen
- o mit Zurück zum vorherigen Setup-Menü zurückgehen
- o ggf. Vorschläge für Verzeichnisse und Programmnamen modifizieren
- o mit Beenden das Setup-Programm verlassen

Nach erfolgreicher Durchführung des Setup-Prozesses existiert eine entsprechende Programmgruppe im Startmenü und das Icon zum Programm-Start ist auf dem Desktop platziert.

Ist das Programm bereits installiert, so erfolgt ein entsprechender Hinweis und das Setup wird abgebrochen. Vor einer erneuten Installation muss das Programm zuvor deinstalliert werden.

## <span id="page-13-0"></span>**2.2.2 Installation von Daten**

Während des Setups kann der Benutzer zwischen den Modi **Standard** und **Benutzerdefiniert** wählen.

Im Modus **Standard** werden auch die **Datenverzeichnisse** unter dem voreingestellten **Programmverzeichnis** angelegt (z.B. C:\Programme\ Geogrid\ Overlay), das Kartenwerk des Produktes wird nicht auf die Festplatte kopiert. Als Kartenpfad wird automatisch das Root-Verzeichnis oberhalb des Setup-Verzeichnisses eingetragen, von dem aus installiert wurde.

Im Modus **Benutzerdefiniert** sind folgende Einflussmöglichkeiten gegeben:

- Änderung des Programmverzeichnisses
- **Datenverzeichnisse** für programmspezifische Dateien (z.B. für Overlays, GPS-Daten, Anwenderdatenbank, etc.) können unter einem vom Programmverzeichnis unabhängigen Pfad erzeugt werden.
- Das Installieren der Produktdaten (Option **Karten kopieren**) kann aktiviert werden: Im Rahmen des Setups werden dann alle Produktdaten (Karten-, Höhen-, Ortsdaten etc.) in ein vom Anwender zu definierendes **Kartenverzeichnis** auf der Festplatte kopiert. Der gewählte Pfad wird als Kartenverzeichnis in die Applikation eingetragen, so dass beim Programmstart diese Daten im Zugriff sind.

## <span id="page-13-1"></span>**2.2.3 Netzwerkfähigkeit und benutzerspezifische Konfiguration**

Die Präsentationssoftware Geogrid® Version 6 ist für den Betrieb auf einem einzelnen PC-Arbeitsplatz ausgelegt und damit nur bedingt netzwerkfähig.

Es ist möglich, die Daten und die Installationsroutine (Setup) des Produktes auf einem Server zu halten. Hierzu ist der Inhalt des Datenträgers ohne Ausnahme auf den Server zu kopieren. Die Präsentationssoftware ist jedoch auch dann auf jedem PC-Arbeitsplatz einzeln zu installieren, indem vom PC-Arbeitsplatz aus die Setup-Routine auf dem Server (UNC-Pfad) gestartet wird. Für die Installation sind Administrator-Rechte erforderlich.

Damit bestimmte Programmschnittstellen richtig initialisiert werden, muss die Präsentationssoftware einmal mit Administrator-Rechten gestartet werden. Der Nutzer selbst benötigt danach zum Arbeiten Schreibrechte auf die bei der Installation gewählten Datenverzeichnisse. Für Produkt-Daten, die nicht verändert werden, sind Leserechte auf dem Server (UNC-Pfad) ausreichend.

Für jeden Benutzer wird ein eigenes nutzerabhängiges Profil erstellt und gespeichert. Ist für einen Benutzer noch keine Profil-Datei vorhanden, so wird diese durch Kopie der im Bin-Verzeichnis installierten Version erzeugt. Seine Einstellungen werden bei Sitzungsende in sein eigenes Anwendungsdaten-Verzeichnis geschrieben (z.B. C:\Dokumente und Einstellungen\<Anwender>\Anwendungsdaten\Geogrid\C\_PROGRAMME\_GEOGRID\_BIN).

Die automatische Aktualisierung der Multi-CDROM-Verwaltung über UNC-Pfade wird zur Zeit nicht unterstützt. Damit sind bei einem Produktwechsel (Wechsel Verzeichnis UNC-Pfad) auf dem Server befindliche aktuelle Multi-CDROM-Verwaltungsdaten unwirksam.

## <span id="page-14-0"></span>**2.2.4 ODBC-Treiber**

Zur Nutzung der Datenbankfunktionen wird die Microsoft Open Database Connectivity (ODBC) mit MS-ACCESS benötigt, diese wird beim Setup automatisch installiert. Um diese Installation nicht zu behindern, sollten Sie daher vor der Installation alle anderen offenen Anwendungen mit ODBC-Bezug schließen und alle Programme (insbesondere MS-Office) aus der Autostart-Gruppe entfernen.

**Der Vollzugriff auf die ODBC-Dateien in den Windows-Systemverzeichnissen muss gewährleistet sein (Administratorrechte beachten)!** 

## <span id="page-14-1"></span>**2.2.5 Programmzuweisung**

Durch die Registrierung von Dateitypen können entsprechende Dateien mit einem bestimmten Windows-Programm geöffnet werden.

Der vorliegenden Geogrid®-Anwendung wird die Dateiendung **.ovl** zugewiesen, die abgespeicherte Graphik-Overlays kennzeichnen. Das Programm kann damit einfach durch Doppelklick auf eine Datei mit der Endung .ovl gestartet werden.

## <span id="page-14-2"></span>**2.2.6 Deinstallation**

Eine Deinstallation der Software kann analog zu anderen Windows-Programmen entweder über den Menüpunkt "unInstall ..." in der erzeugten Programmgruppe oder über Start - Einstellungen – Systemsteuerung – Software erfolgen. Dabei werden alle programmspezifischen Verzeichnisse, Dateien und Systemeinträge automatisch gelöscht. Vorhandene Nutzerdaten wie Datenbank- und Overlay-Dateien sowie installierte Kartendaten bleiben erhalten.

Die Deinstallation muss in jedem Fall vom Benutzer aktiviert werden - sie erfolgt auch dann nicht automatisch, falls versucht wird das Programm mehrfach zu installieren.

# <span id="page-14-3"></span>**2.3 3D Render-Einstellungen**

Im Windows-Startmenü befindet sich nach der Installation unter den Programmeinträgen (z.B. Programme/ Top50 V5) der Funktionsaufruf **3D Render-Einstellungen**.

Die 3D Render-Einstellung (Methode der Bildwiedergabe) beeinflusst die Performance und die Darstellung des Kartenbildes in 3D. Es werden damit verschiedene Darstellungsmöglichkeiten des Graphikkartentreibers angesprochen.

Bei der am Markt befindlichen Vielzahl von Graphikkarten-/Treiberinstallationen sind die einzelnen Methoden nicht immer verfügbar oder werden nicht richtig unterstützt. Daher ist es möglich, dass eine bestimmte Rendermethode bessere oder schlechtere Bilder liefert. Dies ist nicht in jedem Fall vorhersehbar.

Folgende Rendermethoden sind verfügbar:

- **Automatisch**: Die Software prüft selbst, welche Möglichkeit der vorliegende Treiber liefert.
- **HiddenWindow** (Default)
- **PBuffer**
- **FrameBufferObject**

In der Funktion **3D Render-Einstellungen** befinden sich zusätzliche Einstellmöglichkeiten:

- **Graphikgeometrie optimieren** Ausschalten, wenn Fehler bei der Graphikdarstellung auftreten
- **Antialiasing für Linien** Einschalten bei feinen Linien, falls die Treibersoftware dies richtig unterstützt (Kontrolle anhand gezeichneter Graphiken)
- **Antialiasing für Schriften**  Einschalten bei kleinen Schriften, falls die Treibersoftware dies richtig unterstützt (Kontrolle anhand gezeichneter Graphiken)

Die Einstellung wird erst nach dem Neustart der Applikation wirksam. Führt der gesetzte Wert nicht zu dem gewünschten Ergebnis, so kann er durch wiederholten Befehlsaufruf wieder geändert werden.

# <span id="page-15-0"></span>**2.4 Test OpenGL 1.3**

Im Windows-Startmenü befindet sich nach der Installation unter den Programmeinträgen (z.B. Programme/ Top50 V5) der Funktionsaufruf **Test OpenGL 1.3**. Mit diesem Funktionsaufruf wird die OpenGL 1.3-Kompatibilität der Graphikkarte / Treibersoftware geprüft.

Es erscheint ein Dialogfenster, das über die Kompatibilität generell Auskunft gibt.

Auf [**OK**] erscheint ein Dialog, der die vorgefundene und die nicht vorgefundene Funktionalität im Einzelnen auflistet. Dies kann im Problemfall hilfreich für die Diagnose sein.

# <span id="page-15-1"></span>**2.5 Wechselwirkung mit anderen Windows-Programmen**

## <span id="page-15-2"></span>**2.5.1 Kopieren über Zwischenablage**

Die vorliegende Kartenanwendung ermöglicht das Kopieren von Kartenausschnitten und/oder zugehörigen Graphiken in die Zwischenablage. Diese Informationen stehen damit weiteren Anwendungen zur Verfügung und können mit der Funktion Einfügen an die Stelle des Cursors kopiert werden.

Umgekehrt können über die Zwischenablage auch Graphiken und einzeilige Texte aus anderen Programmen als Overlay-Elemente in die Karte eingefügt werden.

## <span id="page-15-3"></span>**2.5.2 Drag & Drop**

Ist ein Austausch von Informationen zwischen Anwendungen. Voraussetzung hierfür ist die Unterstützung von OLE bei den jeweiligen Anwendungen.

Dazu sind die Anwendungsfenster so anzuordnen, dass die Quell- und die Zieldokumente geöffnet und sichtbar sind. Die zu ziehenden Informationen müssen ebenso sichtbar sein wie die Stelle, an der diese abgelegt werden sollen. Die zu verschiebenden oder kopierenden Informationen sind mit der Maus zu markieren und bei gedrückter Maustaste in das Zieldokument zu verschieben.

Diese Funktion ist bei der vorliegenden Anwendung unidirektional, es können nur ganze Overlay-Dateien (Dateiendung ".ovl") in die Kartenanwendung übertragen werden.

## <span id="page-16-0"></span>**2.5.3 OLE / Einbetten in Anwendungen**

OLE steht für Object Linking and Embedding (Objekte verknüpfen und einbetten), es ist ein Verfahren zum Austauschen und gemeinsamen Benutzen von Daten zwischen verschiedenen Anwendungsprogrammen.

Diese Funktion ist bei der vorliegenden Anwendung unidirektional, d.h. es kann nur das aktuelle Kartenfenster zusammen mit den wesentlichen Menüfunktionen in die andere Anwendung eingebettet werden.

Auf diese Weise lassen sich auch dynamische Verbindungen zwischen der Kartenanwendung und z. B. einem MS-Office-Programm herstellen, das ein Objekt des Typs "Overlay" enthält. Einzelheiten zu Einfügen und Verknüpfen von Objekten sind aus dem Handbuch oder dem Hilfetext der Windows-Anwendung zu ersehen.

In der fremden Windows-Anwendung wird das Anwendungsfenster des Kartenprogramms durch einen Doppelklick auf den als Overlay dargestellten Kartenausschnitt geöffnet. Die meisten Funktionalitäten stehen dann dem Nutzer zur Verfügung. Funktionen, die ausschließlich über die Menüs "Datei" und "Fenster" gesteuert werden, werden im OLE-Modus jedoch nicht unterstützt.

Die Menüs der Sinnesänderung werden hierbei mit den Funktionen und den zugehörigen Werkzeugleisten der Kartenanwendung ergänzt. So kann z.B. ein GPS-Track in einem Word-Dokument online mit der Karte aufgezeichnet und dokumentiert werden.

Durch einen Mausklick außerhalb seines Anwendungsfensters, jedoch im Fenster der fremden Windows-Anwendung, wird das Kartenprogramm beendet. Als Ergebnis bleibt ein Ausschnitt der dargestellten Karte einschließlich der dort überblendeten Informationen (Graphiken, Höhendarstellungen usw.) in der fremden Windows-Anwendung bestehen.

Der Verwaltungsaufwand des Rechners steigt durch derartige dynamische Verbindungen stark an, entsprechende Einbindungen sollten daher eher restriktiv gehandhabt werden.

# <span id="page-17-0"></span>**3 Funktionsbeschreibung**

# <span id="page-17-1"></span>**3.1 Funktionsumfang**

Die in diesem Programm verwendete Benutzeroberfläche ist eine standardisierte Benutzeroberfläche gemäß MS Windows-Standard. Die Funktionen sind auf alle gespeicherten Karten anwendbar.

Für das Arbeiten mit den eingebundenen Karten bietet die Benutzeroberfläche folgende Funktionen:

- Vielseitiger Auswahldialog für Karten- und Höhendaten mit Filterfunktionen und automatischer Gebietsanzeige
- Kartendarstellung
	- o Wahlweise 2D- oder 3D-Modus
	- o Drehbare, im 3D-Modus auch kippbare Karte
	- o Vergrößern und Verkleinern des Abbildungsmaßstabs mittels Zoom-Funktion, wahlweise verbunden mit Karten-/Maßstabswechsel
	- o Vergrößerte Darstellung eines beliebigen Kartenausschnittes mittels eines Lupenfensters
	- o Helligkeitsänderung des Kartenbilds, um z.B. Overlays besser hervorheben zu können
	- o Verändern der dargestellten Kartenfarben (benutzerdefiniert mit abspeicherbarer Farbpalette, Graustufen, S/W)
	- o Blattschnittfreie Darstellung aller Blätter eines aus mehreren Kartenblättern bestehenden Kartenwerks
- Kartenpositionierung mittels
	- o Rollbalken, Pfeil- und Bildtasten
	- o Karte verschieben (mit der Hand)
	- o Frei bewegbarer Flugmodus (2D und 3D)
	- o Autopanning
	- o Reproduzierbare Positionierung des darzustellenden Kartenausschnittes durch Setzen eines beliebig positionierbaren Referenzpunkts innerhalb des verfügbaren Kartenbereichs
	- o Umfangreiche Zentrierfunktionen (Koordinaten, Graphiken, Objekt-/Ortsnamen /POI's, Cursorposition)
- Kartenwechsel in beliebiger, auch maßstabsabhänger Reihenfolge unter Beibehaltung des Referenzpunkts
- Mehrfenstertechnik zur gleichzeitigen Darstellung mehrerer Karten sowie zugehöriger Graphiken mit und ohne Fensterkoppelung, Anzeige der Koppelungsbereiche
- Übersichtskarte in einem separaten Fenster
	- o Positionierung der aktuellen Karte über ein Fokusrechteck
	- o Einblenden der Umrisse verfügbarer Kartengebiete in die Übersichtskarte
	- o Einblenden gezeichneter Graphiken in die Übersichtskarte
- Koordinatenangaben
	- o Auswahl von Koordinatensystem und Geodatum
	- o Einblenden und Formatierung eines Koordinatengitters für unterschiedliche Koordinatensysteme / Geodatum
	- o Koordinaten- und Höhenanzeige zur aktuellen Cursorposition in der Statuszeile
	- o Speicherung von Cursor-Koordinaten in einer Datei
- 8 Funktionsbeschreibung
- Nutzung von Höhendaten zur Darstellung von Schummerung/Relief, Geländeschnitt, Höhenschichten, Anaglyphenansichten sowie zur Ermittlung höchster und niedrigster Erhebungen innerhalb von Gebieten, optional auch zur Darstellung von Geländeneigungen und frei beweglichen perspektivischen bzw. stereoskopischen Ansichten
- Im 3D-Modus können die Höhenwerte überhöht dargestellt werden. Die Höhen werden dabei anders skaliert als die Ausdehnung in der Horizontalen und somit hervorgehoben. Dies entspricht einem Zoomen in vertikaler Richtung.
- Messen von Entfernungen und Flächen
- Umfangreiche Datenbankfunktionen
	- o Nutzung von Objekt-/Ortsnamen (Position, Zusatz- und Multimediainformationen) aus Produkt- und Anwender-Datenbanken; bearbeitbare Objektgraphiken und Objektcodes
	- o Universelle Schnittstelle zur Anbindung und Übernahme weiterer projektspezifischer Datenbanken
	- o Erstellung eigener Datenbanken mit Fremddatenimportschnittstelle
- Overlaytechnik zur Überlagerung der Karte mit zusätzlichen Graphik-, Text- und Zeicheninformationen
	- o Erzeugen thematischer Overlays mittels umfangreichen Graphik- und Textfunktionen
	- o Freie Positionierung der Graphiken im Raum z.B. zur Darstellung von Schnittlinien bzw. -ebenen im Gelände
	- o Programmexterne Erzeugung von Overlays und deren Einbindung mittels einer ASCII-Schnittstelle
	- o Abspeichern von Overlays
	- o Laden bzw. Reaktivieren von Overlays (wahlweise mit entsprechender Karte und Referenzpunkt verknüpft)
	- o Verknüpfen von Graphiken und Objektdaten mit Multimedia-Dateien
	- o Baumansicht zur komfortablen Verwaltung von Graphiken und Overlays mit frei definierbaren Ordnern zur Strukturierung bzw. Gruppierung entsprechender Informationen
- Integration spezifischer Informationen in ein Produkt als Informations-Overlays und deren Darstellung auf der Karte
- Dynamische Generierung und Anzeige von Objektsteckbriefen aus Informationsoverlays, Graphik-, Datenbank- und Multimediadaten
- Drucken mit individueller Beschriftung und Vorgabe der gewünschten Darstellungsart auf dem Ausdruck, Vorschau auf die Seitenansicht
- Navigationsmodul zur Anbindung mehrerer GPS-Empfänger, zur Wegpunkt- /Routenplanung und Auswertung aufgezeichneter Tracks; Datenimport/-export mittels GPS eXchange-Format
- Einstellen von Arbeits- und Kartendatenverzeichnissen während der Anwendung
- Abspeichern aller Einstellungen beim Beenden
- Umfangreiche Online-Hilfe
- Automatische Erstellung von Fehlerreports "im Notfall"

Die Funktionen sind in Menüs und Werkzeugleisten gruppiert und als Menübefehle mit Hilfe der Maus oder über die Tastatur aufrufbar. Durch Betätigen der Maus innerhalb eines Kartenfensters (Doppelklick, Rechteck aufziehen) stehen zum schnelleren Arbeiten Befehlsgruppierungen in Kontextmenüs zur Verfügung.

Einige der o.g. und im Folgenden beschriebenen Funktionalitäten sind produktspezifisch konfigurierbar und nicht in jeder Programmversion verfügbar. Inaktive Funktionen sind durch eine gegenüber den anderen Funktionen veränderte Farbgebung gekennzeichnet.

Allgemeine Bedienungsschritte wie z.B. das Arbeiten mit Fenstern, Programmstart bzw. – ende etc. erfolgen gemäß Windows-Standard. Entsprechende Erläuterungen sind in der Windows-Hilfe beschrieben.

# <span id="page-19-0"></span>**3.2 Benutzeroberfläche**

# <span id="page-19-1"></span>**3.2.1 Übersicht**

Die Benutzeroberfläche besteht aus folgenden Elementen:

- Fenster (Typen)
	- o Anwendungsfenster
	- o Kartenfenster
	- o Zusatzfenster
- Fensterelemente
	- o Titelzeile
	- o Rollbalken
	- o Statuszeile
- Kartenfenster-Elemente zur Längenmessung
	- o Lineal
	- o Maßstabsbalken
- Menüs / Menüleiste
- Kontextmenüs
- Werkzeugleisten / Toolbars
- Baumansicht der auf der Karte dargestellten Overlays und Graphiken
- Dialogboxen
- Maus
- Cursor
- Tooltips
- Hilfecursor
- Voreinstellungen
- Aufruftasten (Funktionstasten)

Diese Elemente sind nachstehend allgemein beschrieben. Funktional inhaltliche Details werden unter den jeweiligen Funktionen erläutert.

Das Zusammenspiel von Maus und Tastatur im Zusammenhang mit Graphiken ist im Kapitel *Menü Graphik/ Arbeiten mit Graphiken* beschrieben.

# <span id="page-19-2"></span>**3.2.2 Fenstertypen**

#### **Anwendungsfenster**

Das Anwendungs- oder Programmfenster begrenzt den Bereich, in dem Sie mit den Kartenfenstern arbeiten können. Es enthält die Menü- und Werkzeug- / Symbolleisten sowie die Statuszeile.

Kartenfenster und Symbolleisten sind wie die Statuszeile ein- und ausblendbar und lassen sich innerhalb des Anwendungsfensters durch Anklicken der Titelzeile und Ziehen mit gedrückter Maustaste anordnen und verschieben.

Das Schließen des Anwendungsfensters kommt dem Beenden einer Anwendung gleich. Die Bedienung der Schaltflächen ist dem Windows-Handbuch zu entnehmen.

#### **Kartenfenster**

Das Kartenfenster begrenzt den Darstellungsbereich von Karte und Graphikelementen, der Name der angezeigten Karte ist aus der Titelzeile ersichtlich.

In der Vollbilddarstellung füllt ein Kartenfenster das gesamte Anwendungsfenster aus. Der Titelbalken wird ausgeblendet, ggf. eingestellte Lineale und Rollbalken werden als Bestandteil des Anwendungsfensters dargestellt.

Die Karte kann beliebig gedreht werden, das aktuelle Kartenfenster ist von 2D auf 3D umstellbar. Zusätzlich zum Verschieben und Drehen kann die Karte dann geneigt und gekippt werden.

Bei Bedarf können mehrere Kartenfenster auch mit unterschiedlichen Karten / Maßstäben und Darstellungsmodi 2D/3D gleichzeitig geöffnet werden. Die Fenster lassen sich wahlweise koppeln (synchronisieren), hiervon sind sowohl Kartenpositionierung als auch Graphikoperationen betroffen.

Haben Sie mehrere Kartenfenster geöffnet, so können Sie mit der Tastenkombination **<Strg>+F6** zum nächsten Kartenfenster, mit **<Shift>+<Strg>+F6** zum vorhergehenden Kartenfenster wechseln. Alternativ können Sie auch die Funktion **Nächstes** im Kontextmenu unter dem Icon des Kartenfensters verwenden.

Mit **<Strg>+F4** wird das aktuelle Kartenfenster geschlossen.

#### **Weitere Fenster**

Neben dem Kartenfenster stehen weitere Arbeits- und Informationsfenster zur Verfügung:

- Die **Kartenlegende** bietet eine statische Informationsanzeige für das jeweils aktive Kartenfenster.
- **Übersichtskarte** und aktive Karte stehen über geographische Koordinaten in gegenseitiger Wechselwirkung zueinander. Im Übersichtsfenster können auf Wunsch zusätzlich die Lage der Graphiken, die Abdeckungsbereiche der verfügbaren Karten, die Abdeckungsbereiche der geöffneten Kartenfenster und ggf. der Kopplungsbereich angezeigt werden.
- Eine **Baumansicht der Graphikobjekte** bietet erweiterte Bearbeitungsmöglichkeiten von Graphiken.
- In dem Fenster **Karteninformationen** lassen sich technische Details über die aktuell geladenen Karten anzeigen und ausdrucken.
- Die **Schnellsuche nach Objekten** bietet erweiterte Möglichkeiten zur Objektsuche, Informationsanzeige und Kartenpositionierung.

#### <span id="page-20-0"></span>**3.2.3 Fensterelemente**

#### **3.2.3.1 Titelzeile**

<span id="page-20-1"></span>Durch ihre farbliche Gestaltung ist die Titelzeile eines aktiven Fensters gegenüber inaktiven Fenstern hervorgehoben. Die Titelzeile des Anwendungsfensters enthält dabei neben dem Namen des laufenden Programms die Information über die im aktiven Kartenfenster angezeigte Karte.

#### <span id="page-20-2"></span>**3.2.3.2 Rollbalken (Scroll-Bar)**

Rollbalken am rechten und unteren Rand des Kartenfensters signalisieren, dass die angezeigte Karte zu umfangreich ist, um den Inhalt im Fenster vollständig anzeigen zu können. Mit Hilfe der Rollbalken ist die relative Beobachterposition innerhalb der Karte im Fenster sofort erkennbar.

Durch Klicken in die am Ende der Balken dargestellten Pfeile wird die Beobachterpositiondie um jeweils 1/16 der Fenstergröße in di entsprechende Richtung verschoben, der Kartenausschnitt bewegt sich dabei entgegengesetzt.

Klicken in den Balken bewirkt eine Verschiebung um jeweils 3/4 der Fenstergröße. Soll über einen größeren Bereich verschoben werden, so kann dies auch durch direktes Verschieben der jeweiligen Rollbalkenmarke (bei gedrückter Maustaste) oder durch die Kombination <**Shift**>**+linke Maustaste** an die gewünschte Stelle im Rollbalken erfolgen.

Alternativ können Sie das **Rollrad der Maus** (entsprechende Verfügbarkeit vorrausgesetzt) verwenden: **Rollen nach vorne/zurück** bewegt die Karte (unabhänig von einer etwaigen Drehung) im Fenster nach **unten/oben**. Gleichzeitiges Drücken der <**Shift**>-Taste ändert die Bewegungsrichtung der Karte nach **links/rechts**. Zusätzliches Drücken der <**Strg**>- Taste erwirkt ein erweitertes Verschieben des Kartenausschnitts um jeweils 3/4 der Fenstergröße je Maus-Roll-Einheit.

#### <span id="page-21-0"></span>**3.2.3.3 Statuszeile**

Die Statuszeile ist am unteren Rand des Anwendungsfensters angeordnet. Die aktuelle Anzeige wird über die jeweilige Cursorposition gesteuert und setzt sich aus folgenden Feldern zusammen:

1) Linker Teil: Textfeld für allgemeine Statusinformation oder zur Befehlserläuterung

Entfernung messen: Stützpunkt - linke Maustaste, Ende - rechte Maustaste

2) Rechter Teil: Allgemeine Wertangaben gemäß den aktuellen Einstellungen (siehe *Menü Einstellungen*)

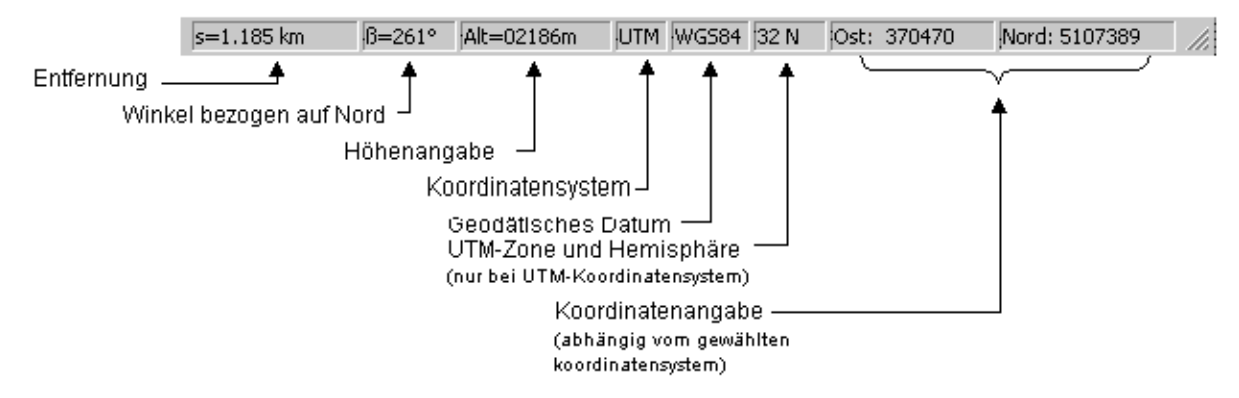

Optional wird neben der Höhenangabe der **Original-Maßstab der akuellen Karte** angezeigt.

Das Entfernungsfeld wird anwendungsbedingt genutzt, z.B. zur Entfernungs- oder Flächenanzeige.

Die Winkelangabe bezieht sich auf die Bewegungsrichtung des Cursors weg vom letzten zuvor gesetzten/angezeigten Stützpunkt einer Strecke oder Fläche.

Die Koordinatenangaben beziehen sich auf die Position des Cursors (Pfeilspitze). Die Genauigkeit der angezeigten Koordinaten ist abhängig von dem gewählten Kartenwerk.

Die Statuszeile kann über **Fenstereinstellungen** im *Menü Einstellungen* oder **Kontextmenü Doppelklick** ein- und ausblendet werden.

#### <span id="page-21-1"></span>**3.2.3.4 Kartenfenster-Elemente zur Längenmessung**

Zum raschen Ablesen von Entfernungen bietet das Kartenfenster die über **Fenstereinstellungen** (*Menü Einstellungen* oder **Kontextmenü Doppelklick / Rechte Maustaste**) zuschaltbaren Elemente **Lineal** und **Maßstabsbalken**.

Für genauere Ableseanforderungen sollten jedoch besser die integrierten Messfunktionen (**Entfernungsmessung**, **Flächenmessung**) benutzt werden.

#### **Lineal**

Am linken und oberen Rand des aktuellen Kartenfensters lässt sich ein Lineal einblenden.

Die Einteilung des Lineals passt sich entsprechend dem ausgewählten Kartenwerk und dem eingestellten Zoomfaktor automatisch an. Der Nullpunkt liegt in der linken oberen Ecke des Kartenfensters.

Die Maßeinheit entspricht der Einstellung im *Menü Einstellungen/ Einheiten*.

#### **Maßstabsbalken**

In der linken unteren Ecke der Karte kann ein Maßstabsbalken eingeblendet werden. Das Ein- und Ausblenden ist zusätzlich zu den o.g. Möglichkeiten über das entsprechende

Icon in der Werkzeugleiste Information möglich.

## <span id="page-22-0"></span>**3.2.4 Menüs und Menüleiste**

Ein Menü ist eine Liste mit Befehlen. Diese sind in einer **Menüleiste** am oberen Rand des Bildschirmes angeordnet. Jeder Menütitel bietet durch Maus-Klick oder Tastenkombination Zugang zu einem Drop-Down Menü zur Auslösung der gewünschten Funktionen.

Im Bedarfsfall sind die einzelnen Punkte innerhalb des Drop-Down Menüs weiter unterteilt: diese zeigen neben dem Titel einen Pfeil ( $\blacktriangleright$ ). Bei Aktivierung wird zusätzlich ein Sub-Menü angezeigt, in dem die zugehörigen Funktionsaufrufe gruppiert sind.

Menübefehle/Unterbefehle, auf denen neben dem Titel drei Punkte (…) dargestellt sind, lösen beim Aktivieren die Darstellung einer Dialogbox zur Eingabe weiterer benötigter Befehlsparameter aus.

Einzelne Menüpunkte sind zusätzlich zu ihrem Funktionstitel mit einem Symbol (Icon) gekennzeichnet, das sich auch in den Werkzeugleisten wiederfindet.

Menüpunkte, die aufgrund des aktuellen Programmstatus oder der Software-Konfiguration nicht aktivierbar sind, treten durch ihre graphische Gestaltung (keine farbigen Symbole, graue Schrift) gegenüber den anderen Menüpunkten optisch in den Hintergrund.

Aktive Menübefehle sind graphisch besonders gekennzeichnet, z.B. durch Anzeige einer gedrückten Schaltfläche oder Häkchen.

#### **Menüleiste**

Die Menüleiste erscheint in der oberen Zeile des Anwendungsfensters und passt sich der jeweiligen Fenstergröße an. Die einzelnen Menüs werden durch Anklicken mit der linken Maustaste aufgeklappt. Sie schließen automatisch, wenn ein anderes Menü angewählt wird oder nach erneutem Anklicken desselben Menüs.

Die Benutzeroberfläche stellt in der Regel folgende Hauptmenüs zur Verfügung:

- **Menü Datei**
- **Menü Bearbeiten**
- **Menü Kartenauswahl**
- **Menü Einstellungen**
- **Menü Höhendaten**
- **Menü Graphik**
- **Menü Navigation**
- **Menü Fenster**

#### • **Menü Hilfe**

Diese Standardmenüs werden bei Einbindung von sog. Plugin-Modulen um die zugehörigen Plugin-Menüs erweitert. Plugin-Module sind eigenständige Programme zur Erweiterung der Grundfunktionen von Geogrid®, die über eine entsprechende Schnittstelle in das Programm "eingestöpselt" werden. Ein Beispiel ist das dynamisch gestaltete

#### • **Menü Zusätze**

Eine detaillierte Beschreibung und Benutzeranleitung zu diesen Plugin-Modulen erhalten Sie nach deren Start in einer eigenen Online-Hilfe, indem Sie im jeweiligen Anwendungsfenster die Funktionstaste <**F1**> drücken.

### <span id="page-23-0"></span>**3.2.5 Kontextmenüs**

Zum schnelleren Arbeiten mit häufig benutzten Funktionen stehen Befehlsgruppierungen in Form von Kontextmenüs zur Verfügung. Ein Kontextmenü ist ein Menü, das in einem Fenster außerhalb der normalen Menüleiste erscheint und das durch Maus-Aktionen innerhalb des Kartenfensters (Doppelklick, Rechteck aufziehen, Klick rechts) geöffnet werden kann.

Der Inhalt des Kontextmenüs ist davon abhängig, ob auf die Karte oder eine eingefügte Graphik geklickt wird. Bei den Graphiken gibt es Unterschiede in Abhängigkeit vom Graphiktyp: einfache Graphik (Rechteck, Kreis, Dreieck, Text), Bitmap oder Liniensymbole (Linie, Fläche). Ferner spielt es eine Rolle, ob nur eine Graphik angeklickt wird oder ob mehrere Graphiken markiert oder gruppiert sind.

Folgende Kontextmenüs sind verfügbar:

- Kontextmenü Doppelklick / Rechte Maustaste (im Kartenfenster)
- Kontextmenü Graphik
- Kontextmenü Rechteck Aufziehen

Durch das Einbinden von PlugIn-Funktionen können weitere Kontextmenüs verfügbar sein. Diese sind dann in der zugehörigen Hilfe beschrieben.

## <span id="page-23-1"></span>**3.2.6 Werkzeugleisten/Symbolleisten**

Häufig verwendete Menü-Befehle oder Funktionen können auch über Symbole (Icons) aufgerufen werden, die in Werkzeugleisten, auch Toolbar oder Symbolleisten genannt, thematisch angeordnet sind.

Die verfügbaren Symbole sind in folgende Werkzeugleisten gruppiert:

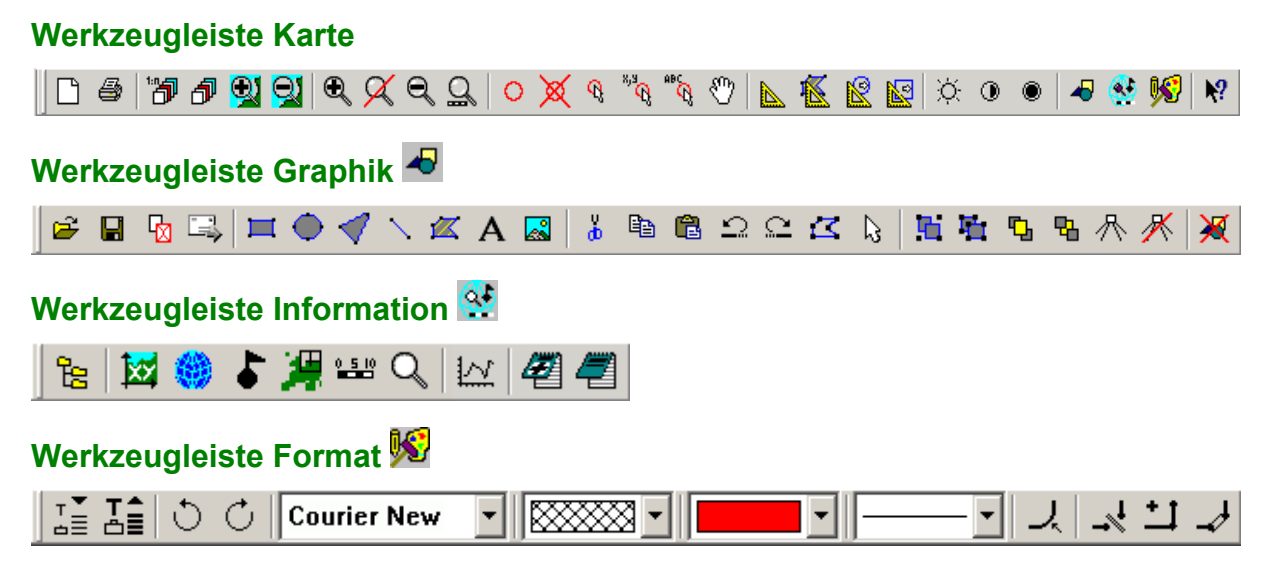

# **Werkzeugleiste 3D Steuerung**

Diese Standardleisten werden bei Einbindung von PlugIn-Modulen um ggf. zugehörige PlugIn-Werkzeugleisten erweitert. Ein Beispiel ist die dynamisch gestaltete

#### **Werkzeugleiste Zusätze**

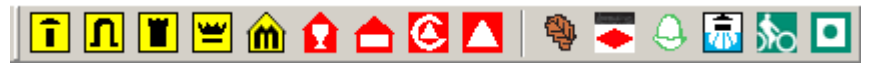

Die Erläuterung der einzelnen Symbole in der Oberfläche selbst folgt aus den zugehörigen Tooltips. Aktive Funktionen sind graphisch durch Anzeige einer gedrückten Schaltfläche gekennzeichnet.

#### <span id="page-24-0"></span>**3.2.7 Baumansicht**

Die Baumansicht erlaubt dem Benutzer eine komfortable Verwaltung aller Daten, die auf der Karte dargestellt und bearbeitet werden können. Sie zeigt in einer Baumstruktur alle geladenen und bisher gezeichneten Overlays mit Inhalt (Graphiken und Bezeichnung).

## <span id="page-24-1"></span>**3.2.8 Dialogboxen**

Bei Dialogboxen ist zu unterscheiden zwischen

- Standard-Dialogen z.B. zum Öffnen oder Speichern von Dateien, die direkt aus der Windows-Umgebung bereitgestellt und genutzt werden (siehe Windows-Hilfe) und
- Dialogen zur Eingabe weiterer spezifischer Parameter, die nicht bereits vollständig durch den jeweiligen Funktionsaufruf bestimmt sind. Entsprechende Beschreibungen der Bedienungs-Hinweise sind bei den einzelnen Funktionsaufrufen zu finden.

Der jeweilige Befehl bzw. die gewählte Funktion wird erst dann ausgeführt, wenn die erforderlichen Parameter vollständig eingegeben sind und ggf. erforderliche Plausibilitätskontrollen erfolgreich waren.

#### <span id="page-24-2"></span>**3.2.9 Maus**

Die überwiegende Mehrheit der Funktionen wird mit der Maus ausgelöst: hierbei wird der aktuelle Cursor mittels Maus auf dem Bildschirm in eine der Schaltflächen (z.B. Menüs, Menübefehle, Schalter) geführt und die angewählte Funktion durch Betätigen der Maustaste aktiviert.

Wenn nicht besonders erwähnt, werden Funktionen durch die linke Maustaste ausgelöst.

Weitere Funktionen, die mit der Maus aktiviert werden können:

- Zentrieren auf Cursorkoordinate: **<Shift>+<Strg>**+rechte Maustaste
- Sie können das **Rollrad der Maus** (entsprechende Verfügbarkeit vorrausgesetzt) zum **Verschieben der Karte** verwenden: **Rollen nach vorne/zurück** bewegt die Karte (unabhänig von einer etwaigen Drehung) im Fenster nach **oben/unten**. Gleichzeitiges Drücken der <**Shift**>-Taste ändert die Bewegungsrichtung der Karte nach **links/rechts**. Zusätzliches Drücken der <**Strg**>-Taste erwirkt ein erweitertes Verschieben des Kartenausschnitts um jeweils 3/4 der Fenstergröße je Maus-Roll-Einheit.
- Durch das Anklicken einer **Graphik** bei gedrückter **<Strg>**-Taste und verschieben auf eine andere Position wird diese Graphik kopiert.
- Bei gedrückter **<Strg>**-Taste können mehrere Graphik-Symbole markiert und durch Verschieben kopiert werden.
- Bei gedrückter **<Strg>**-Taste können ebenfalls mehrere Graphiken durch Anklicken markiert werden. Diese werden nach Loslassen der **<Strg>**-Taste beim Verschieben aber nicht kopiert.
- Mit einem Mausklick der rechten Maustaste oder einem Doppelklick mit der linken Maustaste im Kartenfenster oder auf ein Objekt wird ein entsprechendes Kontextmenü aktiviert.
- Mit einem Doppelklick der linken Maustaste oder einem Mausklick mit der rechten Maustaste werden auch bestimmte Eingabemodi beendet. Dies ist bei den betreffenden Funktionen erläutert (z.B. Entfernung messen, Zeichnen von Graphiken).

Details zur Wechselwirkung zwischen Maus und verschiedenen Tastenkombinationen sind im *Menü Graphik* im Kapitel **Arbeiten mit Graphiken** unter "**Handhabung von Graphiken - Arbeitsabläufe**" zusammengestellt.

## <span id="page-25-0"></span>**3.2.10 Cursor**

Der Cursor bildet die optische Verbindung zwischen dem Benutzer und der Anwendung. Die Position des Cursors auf dem Bildschirm wird dabei durch eine Bedienungseinheit (üblicherweise Maus oder Cursortasten) verändert.

Normalerweise wird ein Pfeil als Cursor benutzt, dessen Spitze die aktuelle Position wiedergibt. Bei einigen Funktionen ändert der Cursor jedoch sein Symbol, um die ausgewählte Funktion zu verdeutlichen.

## <span id="page-25-1"></span>**3.2.11 Tooltip**

Ein Tooltip bietet die Beschriftung einer Symbolschaltfläche: durch Positionierung des Cursors über der Symbolschaltfläche einer Werkzeugleiste erscheint neben dem Cursor ein kleines farblich hinterlegtes Textfeld mit einer kurzen textlichen Erläuterung zur jeweiligen Funktion, die mittels diese Symbols aufgerufen werden kann (ähnlich wie im linken Bereich der Statuszeile). Die Kombination Symbolschaltfläche - Tooltip ermöglicht damit einen schnelleren Funktionszugriff als das "Durchhangeln" durch die verschiedenen Menüebenen.

Für gezeichnete Graphiken ist eine Tooltip-Anzeige zur Darstellung entsprechender Objekteigenschaften ebenfalls möglich und bedarfsgesteuert einstellbar.

## <span id="page-25-2"></span>**3.2.12 Hilfe und Hilfecursor**

Durch Mausklick auf die Hilfe-Schaltfläche W wird zu dem Cursorpfeil ein Fragezeichen hinzugefügt und per Mausklick können direkt Hilfethemen zu Fensterteilen oder Menüpunkten aufgerufen werden. Alternativ zeigen Sie mit der Maus auf die gewünschte Funktion und drücken die Funktionstaste **F1**.

Die Beschreibung der einzelnen Menüfunktionen in der Online-Hilfe erfolgt unter den thematischen Hauptkapiteln entsprechend ihrer Gruppenzugehörigkeit.

In den Übersichtskapiteln zu den einzelnen Hauptmenüs gelangen Sie interaktiv zu dem gewünschten Thema durch Mausklick auf das jeweilige Symbol bzw. durch Anwahl des jeweiligen Links.

Bei einzelnen Funktionen wird dort jedoch auf Linkzuordnungen bewusst verzichtet, da außer den reinen Funktionsbeschreibungen auch übergeordnete und/oder verbindende Textkapitel für ein besseres Verständnis des jeweiligen Themas sorgen sollen. Der notwendige Überblick ergibt sich automatisch aus dem Inhaltsfenster der Online-Hilfe.

Die allgemeine Beschreibung zur Handhabung der Online-Hilfe finden sie im Kapitel *Menü Hilfe*.

## <span id="page-26-0"></span>**3.2.13 Voreinstellungen**

Vom Programm benötigte Grundeinstellungen, Erstellung von Verzeichnissen etc. werden beim Setup automatisch getätigt. Über das *Menü Einstellungen* haben Sie jedoch eine große Bandbreite von Möglichkeiten, Programm-Einstellungen nach Ihren Wünschen und Bedürfnissen vorzunehmen.

Dateien werden über ein gemeinsames Dialogfeld "Verzeichnis – Datei" gemäß Windows-Konvention aufgerufen. Für manche programmspezifische Dateien sind jedoch standardmäßig spezielle Verzeichnisse vorgesehen, die Sie auch über die Einstellungsmöglichkeiten nicht verändern können (z.B. *Menü Einstellungen/ Kartenfarben, Höhendaten/ Einstellungen); in den entsprechenden Fällen wird jeweils darauf hingewiesen. Beim Laden und Speichern von Dateien ist daher auf das jeweils aktuelle Datei-Verzeichnis zu achten.* 

## <span id="page-26-1"></span>**3.2.14 Tastenfunktionen**

#### <span id="page-26-2"></span>**3.2.14.1 Aufruftasten**

Die Menübefehle lassen sich auch mit der Tastatur auswählen durch Drücken von <**Alt**>+ den im Menünamen unterstrichenen Buchstaben und anschließend den im Befehlsnamen unterstrichenen Buchstaben. Weitere Befehle können mit den <**F**>-Tasten bzw. Tastenkombinationen aus <**Alt**>, <**Shift**>, <**Strg**>+Buchstabe oder <**F**>-Taste aufgerufen werden. Die folgende Tabelle gibt eine Übersicht über die verfügbaren Tastaturkürzel / Tastenkürzel (engl. "shortcut"):

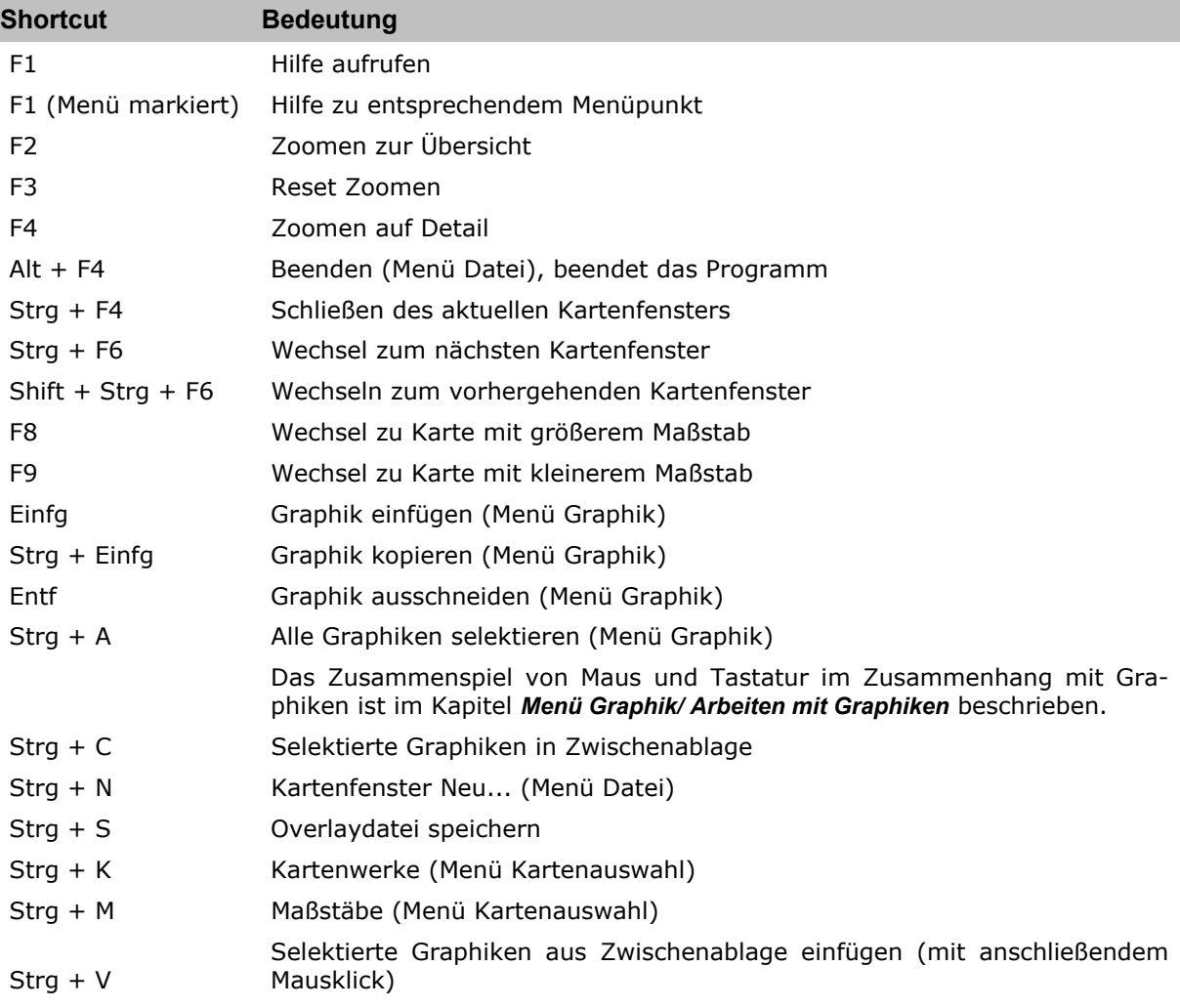

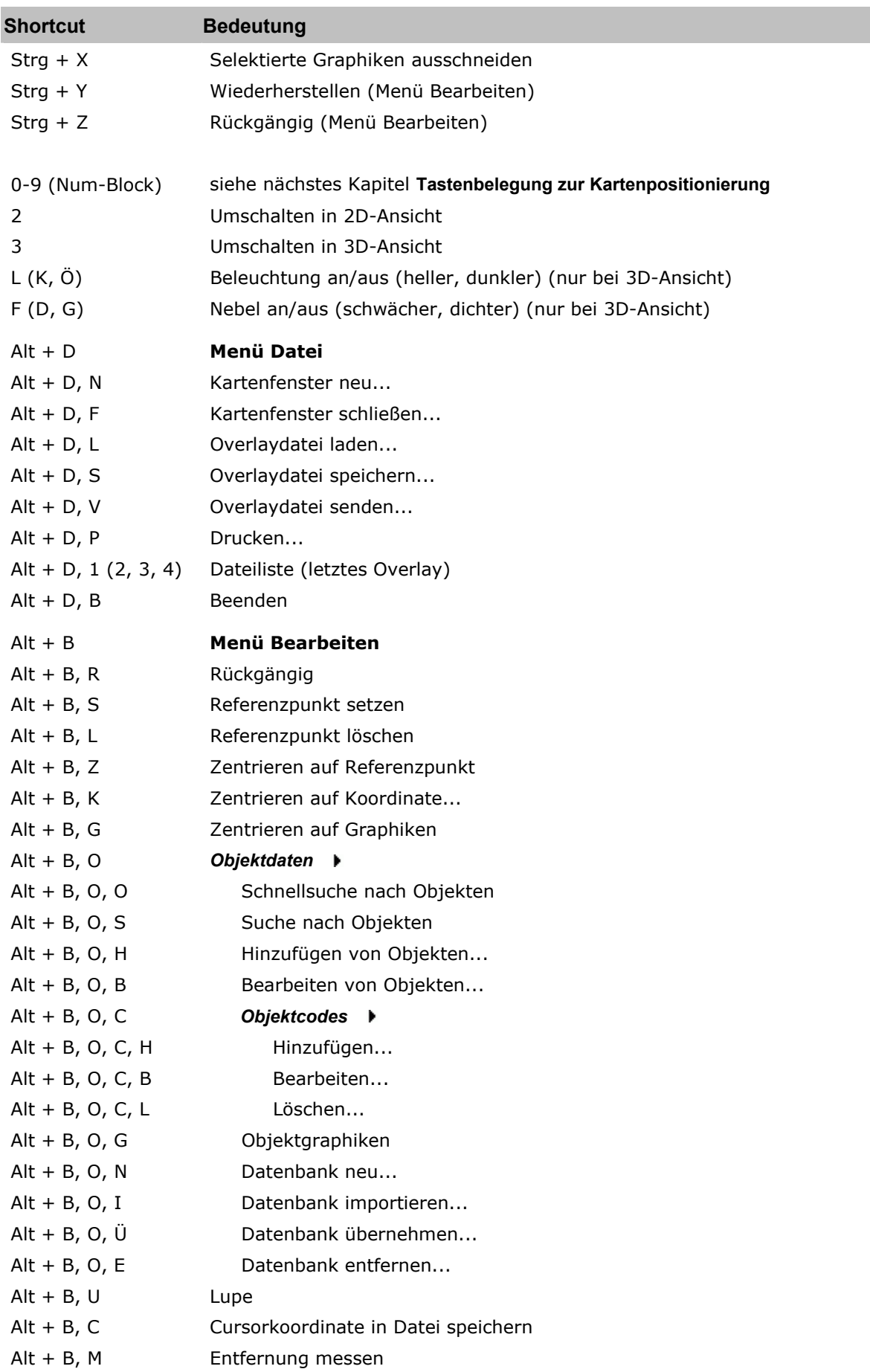

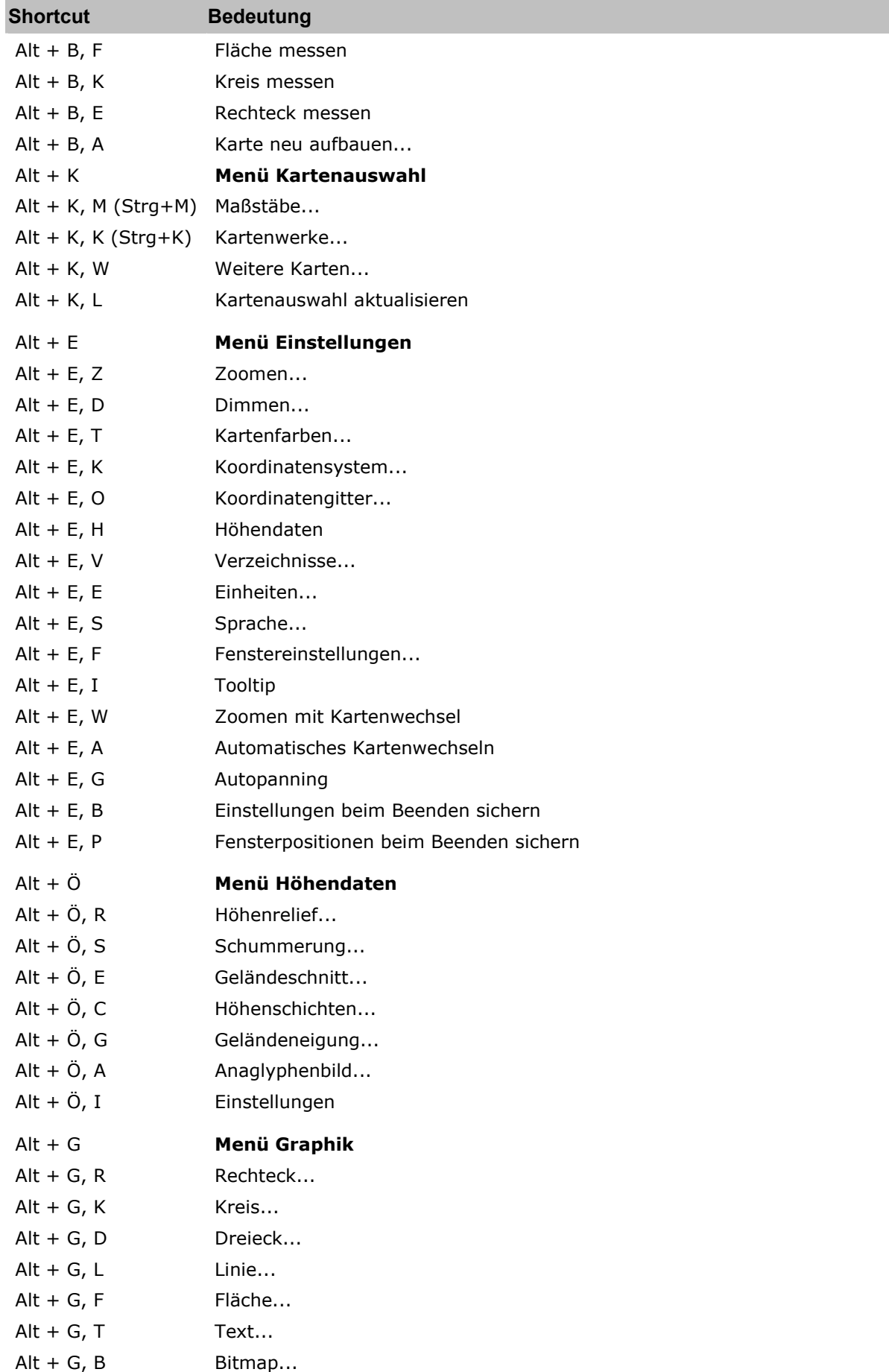

**Contract Contract** 

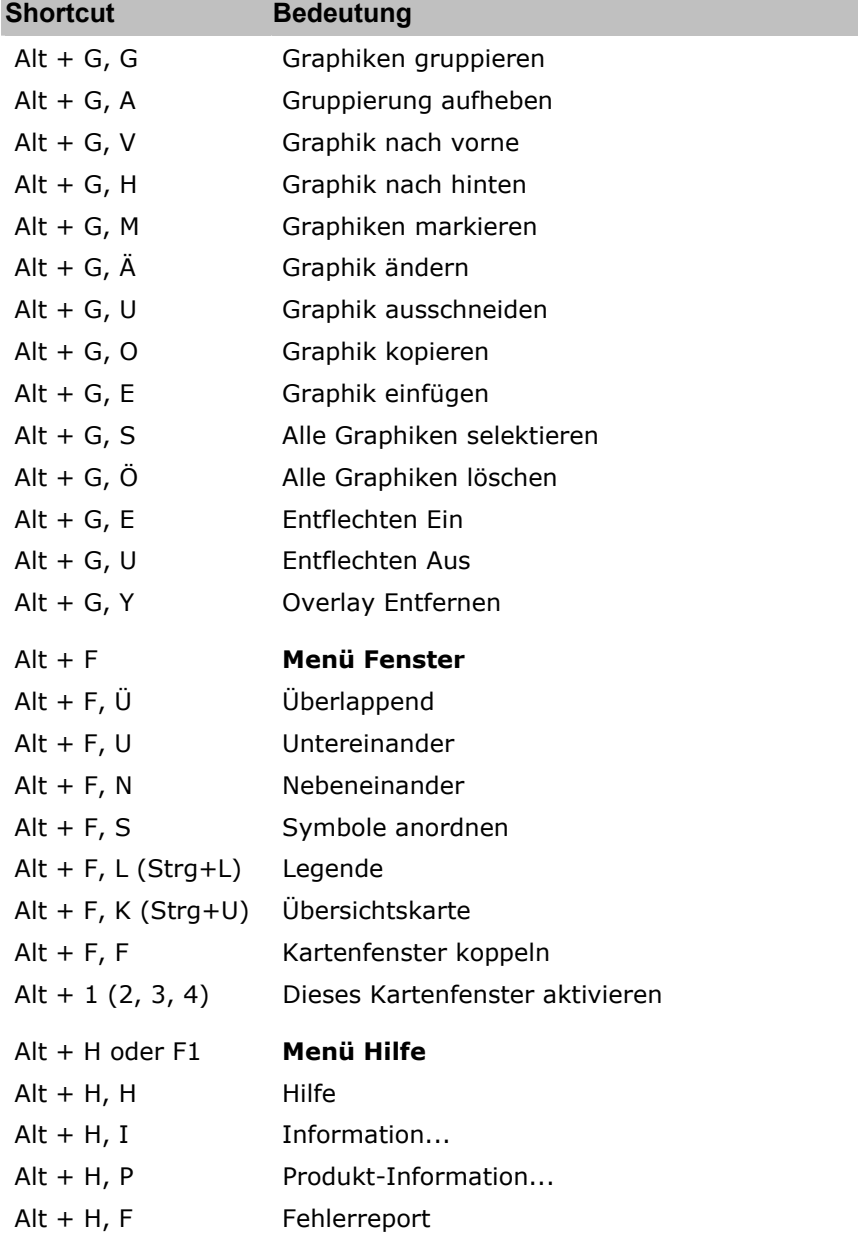

#### <span id="page-29-0"></span>**3.2.14.2 Tastenbelegung zur Kartenpositionierung**

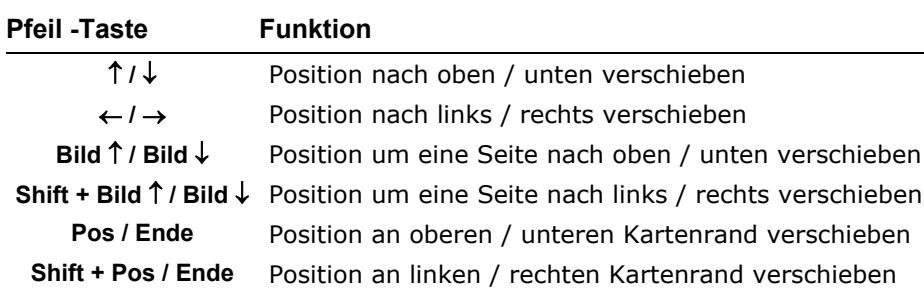

Achten Sie darauf, dass der NUM-Block der Tastatur aktiv ist.

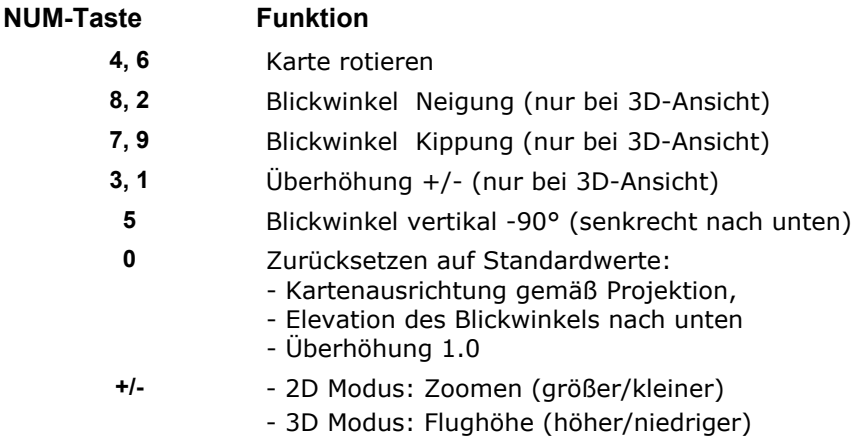

# <span id="page-30-0"></span>**3.3 Arbeitsabläufe**

## <span id="page-30-1"></span>**3.3.1 Arbeiten mit der Karte**

Für das Arbeiten mit der Karte sind folgende Grundfunktionen maßgeblich:

#### **Verfügbare Karten/Höhen**

• *Menü Einstellungen/ Verzeichnisse/ Kartenverzeichnisse*

#### **Kartenauswahl**

- *Menü Kartenauswahl*
- **Automatisches Kartenwechseln** (*Menü Einstellungen*)
- **Zoomen mit Kartenwechsel** (*Menü Einstellungen*)

#### **Kartendarstellung**

- **2D / 3D-Modus** (*Menü Fenster/ 3D-Steuerung*)
- **Zoomen**, **Dimmen**, **Koordinatensystem** und **-gitter** (*Menü Einstellungen*)
- Kartenfenster koppeln (*Menü Fenster*)
- **Übersichtskarte** (*Menü Fenster*)
- Das Arbeiten mit der **Baumansicht** ist in dem entsprechenden Hauptkapitel beschrieben.
- **Performance und Darstellung** des Kartenbildes und von Graphiken (Kapitel **Programm-Grundlagen/ 3D Render-Einstellungen**)

#### **Besonderheiten der 3D Darstellung**

- 1. Grundsätzlich befindet sich die Beobachterposition lotrecht unter dem Beobachter auf der Karte. Alle Positionierfunktionen in 3D beziehen sich auf diese Beobachterposition und nicht auf den anvisierten Punkt in der Karte (Look at Point).
- 2. Der Standard-Blickwinkel nach Umschalten von 2D auf 3D entspricht etwa dem halben Kameraöffnungswinkel der Senkrecht-nach-unten-Sicht, so dass die Position der Fenstermitte in 2D bei der 3D-Darstellung etwa in der Mitte am unteren Fensterrand ist.
- 3. Am Kartenrand blickt der Beobachter ggf. ins Leere, da ein Kartenwechsel erst beim Überqueren des Kartenrandes erfolgt.
- 4. Das Zentrieren bezieht sich für alle 3D-Ansichten auf die aktuelle Beobachterposition bzw. deren Lot auf der 2D-Karte; zur Orientierung ist daher die Umstellung Blicksenkrecht-nach-unten hilfreich.
- 5. Eine Kopplung von Flug- und Beobachterblickrichtung ist zur Zeit nicht einschaltbar; im Flugmodus können jedoch die Blickrichtungen über die sensitiven Bereiche des Kartenfensters synchronisiert werden.
- 6. Bei Karten- bzw. Maßstabswechsel wurde ein Verhalten implementiert, das ähnlich große Kartenausschnitte bei der Umschaltung von 2D nach 3D im Kartenfenster dargestellt werden. Dies bedeutet, dass die Beobachterhöhe dabei implizit umgestellt wird. Ein Beibehalten der Beobachterhöhe beim Kartenwechsel ist zur Zeit nur im Flugmodus realisiert.
- 7. Ein Verschieben der Beobachterposition im 3D-Modus läuft deutlich schneller ab, wenn die Anzeige des **Koordinatengitters** (*Menü Einstellungen*) und ggf. auch die Anzeige **umfangreicher Informationsoverlays** (z.B. Gemeindegrenzen, *Menü Zusätze*) **deaktiviert** werden.

#### **Verschieben und Positionieren des Kartenausschnitts**

- **Maus**
- **Rollbalken**
- **Referenzpunkt** (*Menü Bearbeiten*)
- **Zentrieren auf Cursorposition** (**Kontextmenü Doppelklick / Rechte Maustaste**)
- **Zentrieren auf Koordinate** (*Menü Bearbeiten*)
- **Zentrieren auf Graphiken** (*Menü Bearbeiten*)
- **Karte verschieben** (*Menü Bearbeiten*)
- **Suchen nach Objekten** (*Menü Bearbeiten/ Objektdaten*)
- **Autopanning** (*Menü Einstellungen*)
- **Übersichtskarte** (*Menü Fenster*)
- **Tastenbelegung zur Kartenpositionierung** (Kapitel **Funktionsbeschreibung/ Benutzeroberfläche/ Tastenfunktionen**)

#### **Zentrierfunktionen**

• **Zentrierfunktionen** (*Menü Bearbeiten*)

Dort sind auch die unterschiedlichen Auswirkungen bei der 2D/3D-Darstellung erläutert.

#### **Messfunktionen**

• **Messfunktionen** (*Menü Bearbeiten* und **Kontextmenü Graphik**)

#### **Höhendaten**

- *Menü Höhendaten*
- *Auswahl der Höhendaten* (*Menü Kartenauswahl/ Kartenauswahldialog*)
- **2D / 3D-Modus** (*Menü Fenster/ 3D-Steuerung*)

#### **Zusätzliche graphische Informationen**

• **Arbeiten mit Graphiken und Overlays** (nächstes Kapitel)

#### **Tastenfunktionen**

• Aufruftasten (Kapitel **Funktionsbeschreibung/ Benutzeroberfläche/ Tastenfunktionen**)

## <span id="page-32-0"></span>**3.3.2 Arbeiten mit Graphiken und Overlays**

Umfangreiche Graphikfunktionen ermöglichen es, eine Vielzahl an graphischen Zusatzinformationen zu den benutzten Karten einzubringen und themenspezifisch zu handhaben:

- Graphikfunktionen im *Menü Graphik*
- Overlayfunktionen im *Menü Datei* und im *Menü Graphik*
- Graphik- und Overlayfunktionen in der **Baumansicht**
- Objektgraphiken und -informationen im *Menü Bearbeiten / Objektdaten*
- Darstellung weiterer Informationen im *Menü Zusätze*
- **Aufruftasten** (Kapitel **Funktionsbeschreibung/ Benutzeroberfläche/ Tastenfunktionen**)

Funktionen zur Erzeugung sowie zur allgemeinen **Handhabung und Änderung von Graphiken** innerhalb eines Overlays können über das *Menü Graphik*, die **Werkzeugleisten Graphik** und **Format** sowie über das **Kontextmenü Graphik** aktiviert werden. Detaillierte Beschreibungen entsprechender Informationen hierzu sind im Kapitel *Menü Graphik - Arbeiten mit Graphiken* zusammengestellt.

Grundsätzlich werden die Graphiken auf sogenannten **Overlays** erstellt und über Koordinatenbezug in die Kartenanwendung eingebunden. Ein Overlay ist eine Graphik über einer Karte, die mit Hilfe der Graphikfunktionen erzeugt werden kann. Jedes Overlay kann als Datei gespeichert und später wieder mit oder ohne Kartenbezug geladen werden. Der Raumbezug von Graphiken wird über die Kombination von Koordinaten mit zugehöriger Höhenangabe hergestellt. Graphische Elemente können in einem Overlay mit Hilfe der Maustaste und des Cursors platziert, verschoben und verändert werden.

Es können beliebig viele Overlays (Graphikebenen) erzeugt und gleichzeitig dargestellt werden, sie können als individuell-thematische Einzeldateien oder gemeinsam als Gesamtdatei gespeichert werden. Jedes Overlay mit den darin zusammengefassten Graphiken lässt sich individuell aus- einblenden bzw. von der Karte entfernen.

Dies gilt grundsätzlich auch für die 3D-Darstellung der Karte; der für den Bildaufbau benötigte Zeit- und Speicheraufwand kann bei gleichzeitiger Darstellung sehr umfangreicher Graphiken und Overlays jedoch beträchtlich ansteigen (siehe hierzu auch den Abschnitt **Besonderheiten der 3D Darstellung** im vorhergehenden Kapitel).

# <span id="page-33-0"></span>**4 Menü Datei**

# <span id="page-33-1"></span>**4.1 Aufbau**

Im *Menü Datei* sind neben den Grundfunktionen **Beenden** und **Drucken** die Funktionsgruppen untergebracht, die zum Laden, Speichern und Drucken von Daten benötigt werden.

Über die ersten beiden Menüpunkte können Kartenfenster geöffnet und wieder geschlossen werden.

Die zweite Gruppe betrifft die Behandlung von **Overlays**. Ein Overlay ist eine Folie über einer Karte, die automatisch generiert wird, wenn Graphikfunktionen (siehe *Menü Graphik*) ausgeführt werden. Es können beliebig viele Overlays erzeugt, als Datei gespeichert und gleichzeitig dargestellt werden. Jede Graphik in einem Overlay ist an geographische Koordinaten gebunden.

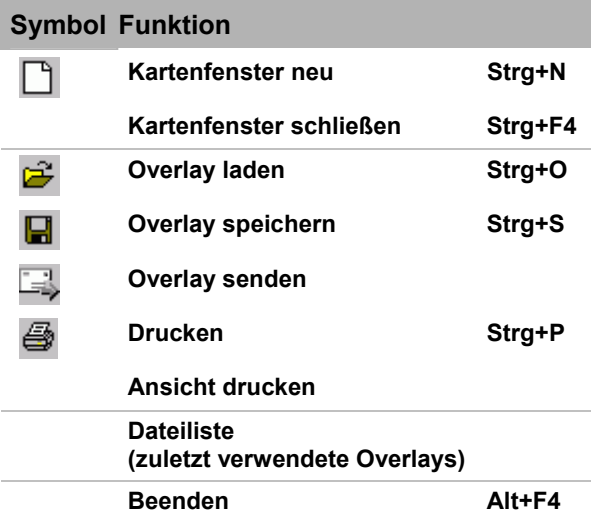

Die Funktionen sind in den nachstehenden Kapiteln beschrieben. Interaktiv gelangen Sie zu dem gewünschten Thema durch Mausklick auf das jeweilige Symbol bzw. durch Anwahl des jeweiligen Links.

# <span id="page-33-2"></span>**4.2 Kartenfenster öffnen und schließen**

## **Kartenfenster neu**

Das Programm startet in der Regel mit einem geöffneten Kartenfenster. Angezeigt wird die Karte, die zuletzt beim Beenden des Programms gespeichert wurde – vorausgesetzt die Option **Einstellungen beim Beenden sichern** war aktiv (Defaulteinstellung).

Durch Klicken auf die Funktion **Kartenfenster neu...** (*Menü Datei* oder **Werkzeugleiste Karte**) öffnen Sie ein neues Kartenfenster. Es können gleichzeitig mehrere Kartenfenster geöffnet werden.

Gemäß Windows-Konvention haben Sie die Wahlmöglichkeit zwischen drei Darstellungsarten: Fensterdarstellung  $\Box$ , Vollbilddarstellung  $\Box$  und Symboldarstellung  $\Box$ . Die Karten werden normalerweise in der Fensterdarstellung geöffnet. Sind schon Karten in Vollbilddarstellung geöffnet, werden neue Karten ebenfalls in der Vollbilddarstellung geöffnet.

#### **Kartenfenster schließen**

Um das jeweils aktuelle Fenster (blaue Titelleiste) zu schließen, verwenden Sie den Befehl Kartenfenster schließen... im Menü Datei oder das entsprechende Symbol X in der Titelleiste.

# <span id="page-34-0"></span>**4.3 Overlays**

# <span id="page-34-1"></span>**4.3.1 Overlays - Übersicht**

Der Begriff **Overlay** kommt aus dem Englischen und bedeutet im Zusammenhang mit Karten übersetzt Auflegemaske. Ein Overlay ist wie eine Folie bzw. Graphikebene, in der über einer Karte Graphikelemente wie Text, Linien, Bitmaps, etc. hinzugefügt werden. Über eine ASCII-Schnittstelle ist auch der Import externer Graphikinformationen möglich.

Ein komfortables Arbeiten bietet die Baumansicht über die Möglichkeit, Graphiken in verschiedenen Overlays bzw. Graphikebenen thematisch zu organisieren. Dabei können beliebig viele Overlays (Graphikebenen) erzeugt und gleichzeitig dargestellt werden, sie können als individuell-thematische Einzeldateien oder gemeinsam als Gesamtdatei gespeichert werden. Jedes Overlay mit den darin zusammengefassten Graphiken lässt sich individuell aus- einblenden bzw. von der Karte entfernen. Beim Laden eines Overlays werden die darin gespeicherten Graphikebenen zusätzlich zu den bereits (in einer oder mehreren Ebenen) vorhandenen Graphiken dargestellt.

In jedem Overlay werden neben den Graphiken mit ihren Attributen (Art, Farbe, Koordinaten, etc.) die Mittelpunktskoordinate des aktuellen Kartenfensters, der zugehörige Kartenname und -maßstab sowie die aktuellen Zoom- und Helligkeitseinstellungen gespeichert. Beim Laden eines Overlays werden die Graphiken auf der aktuellen Karte koordinatengetreu wieder zugeschaltet, beim Laden **mit Kartenbezug** wird auch der Darstellungszustand der betroffenen Karte wieder hergestellt.

Die inhaltliche Gestaltung von Overlays erfolgt über die im *Menü Graphik* gebündelten Funktionen, Sie können aber auch Insetgraphiken aus dem *Menü Höhendaten* (z.B. Höhenschichten) oder **Objektgraphiken** aus einer Datenbank in ein Overlay einbinden.

Die **Verwaltungsfunktionen für Overlaydateien** sind im *Menü Datei* zusammengestellt (**Laden**, **Speichern**, **Löschen**, **Senden**). Die Handhabung und **Organisation einzelner Overlays** (Graphikebenen) erfolgt über die **Baumansicht** bzw. über *Menü Graphik/ Overlay entfernen*.

**Die maximale Größe von Overlays wird durch Eigenschaften von Betriebssystem und Speicher Ihres Rechners begrenzt.** 

## <span id="page-34-2"></span>**4.3.2 Overlay laden**

Mit dieser Funktion (*Menü Datei* oder **Werkzeugleiste Graphik**) wird über eine Dialogbox eine zuvor abgespeicherte **Overlaydatei** ausgewählt und geladen, die zugehörigen Graphiken werden koordinatengerecht auf der aktuellen Karte platziert. Alle verfügbaren Overlaydateien des selektierten Dateiverzeichnisses sind in einer Listbox aufgeführt.

Das Laden einer Overlaydatei kann wahlweise mit oder ohne Kartenbezug erfolgen:

• Beim **Laden mit Kartenbezug** wird versucht, exakt die Darstellungskonfiguration wieder herzustellen (Kartenname, Kartenpositionierung, Referenzpunkt, Helligkeitsund Zoomeinstellungen), für die das Overlay abgespeichert wurde. Ist eine dem Overlay zugewiesene Karte nicht im Zugriff (*Menü Einstellungen/ Verzeichnisse/ Kartenverzeichnisse*), so erfolgt ein entsprechender Hinweis, dass das Overlay nicht geladen werden kann.

- Beim Laden wird der Referenzpunkt nur mitgeladen, wenn die Option **Mit Kartenbezug** ausgewählt wurde. Anschließend kann mit der Funktion **Zentrieren auf Referenzpunkt** auf den Referenzpunkt zentriert werden.
- Beim **Laden ohne Kartenbezug** bleibt das aktuelle Kartenbild erhalten und die Graphiken der (der) Overlay(s) werden lagerichtig positioniert; dies kann unter Umständen auch außerhalb des sichtbaren Fensters sein.
- **Eine Overlaydatei kann mehrere Overlays enthalten.** In dem **Eigenschaftsdialog** der geladenen Overlays (Kontextmenü in der Baumansicht) wird neben deren Namen auch der Name der zugehörigen Overlaydatei angezeigt.

Zur Auswahl des Dateiformats steht das Geogrid-Overlayformat (\***.ovl**) zur Verfügung. Nach erfolgter Installation des Geogrid®-Anwendungsprogramms werden Overlay-Dateien mit der Endung "**ovl**" diesem als charakteristische Dateitypen zugewiesen. Damit kann später auch einfach durch Doppelklick auf eine Datei mit der Endung ".ovl" das Programm gestartet und das Overlay geladen werden.

## <span id="page-35-0"></span>**4.3.3 Overlay speichern**

Mit dieser Funktion (*Menü Datei* oder **Werkzeugleiste Graphik**) werden **alle eingebundenen (speicherbaren) Graphikobjekte einschließlich ihrer Organisationsstruktur in verschiedene Overlays (Graphikebenen)** (siehe Kapitel **Baumansicht**) als **Overlaydatei** im ausgewählten Dateiverzeichnis abgespeichert.

**Leere Overlays (Graphikebenen) werden mit abgespeichert, beim Laden jedoch ignoriert.** 

Zum Abspeichern **einzelner individueller Overlays** verwenden Sie bitte die Funktion **Overlay speichern** im **Kontextmenü der Baumansicht**.

In der Dialogbox wird die zu speichernde Overlay-Datei mit einem Namen versehen. Zur Übersicht sind alle schon verfügbaren Overlays des Dateiverzeichnisses aufgelistet.

Sie haben die Möglichkeit, Overlays im Binär- oder **ASCII**-Format zu speichern. Wenn Sie die Overlay-Informationen nicht für andere Applikationen benötigen, verwenden Sie bitte das Binär–Format. Das ASCII-Overlay Format enthält aus technischen Gründen nicht alle Informationen des Overlays. Beim Laden eines im ASCII-Format abgespeicherten Overlays können deshalb bestimmte Informationen nicht wiederhergestellt werden.

Nach dem Speichern des aktuellen Overlay ist die Graphik-Darstellung auf dem Bildschirm unverändert.

Mit der Option "Nur lesen" wird die Overlaydatei beim Speichern mit einem Schreibschutz versehen, um unbeabsichtigtes Überschreiben oder Löschen zu verhindern.

Haben Sie beim Speichern eine bereits bestehende Overlaydatei (mit oder ohne Schreibschutz) ausgewählt, so werden Sie mit einer Meldung darauf hingewiesen und ggf. zur Eingabe eines neuen Namens aufgefordert.

Bei der Auswahl des Dateiformats kann gewählt werden zwischen

- Geogrid/PCMAP Overlay 5.0 (\***.ovl**) ,
- Geogrid/PCMAP Overlay 4.0 (\*.ovl) (Binär-Format älterer Versionen z.B. des Geogrid-Viewers V2 und 3),
- ASCII Overlayformat (\*.ovl).

Das neue Overlayformat **Geogrid 5.0** wird bereitgestellt, um die erweiterten Graphikeigenschaften zu speichern und wiederzugeben. Hiebei handelt es sich um ein gepacktes (zip) Format in XML (Extended Markup Language). Die Overlaydateien können jedoch entpackt werden; sie liegen anschließend in einem lesbaren Format (ASCII bzw XML) vor.

Das **Overlayformat 4.0** speichert nur die Graphikinformationen, die der Ausprägung der bisherigen 2D-Geogrid-Software entsprechen. Das **ASCII-Overlayformat** kann ebenfalls nicht alle Informationen speichern.
Beim Lesen werden die früheren proprietären Overlayformate Geogrid 4, 3, 2 und ASCII weiterhin unterstützt.

# **4.3.4 Overlays entfernen und löschen**

Bei der verwaltungstechnischen Handhabung von Overlays wird unterschieden zwischen "Entfernen" und "Löschen".

# **Overlay entfernen**

Graphiken, die in einem Overlay zusammengefasst und gespeichert sind, können Sie gezielt von der Karte entfernen ohne sie zuvor individuell auswählen zu müssen:

Die Funktion **Overlay entfernen** (*Menü Graphik*, **Werkzeugleiste Graphik**) entfernt das ausgewählte Overlay aus dem aktuellen Kartenfenster. Der Name des gewünschten Overlays wird in einer Dialogbox über seinen Namen ausgewählt (neben dem Overlaynamen steht ggf. der Name der zugehörigen Overlaydatei). Mit anschließendem [**OK**] wird dieses Overlay mit allen ausschließlich hier zugehörigen Graphiken aus dem Kartenfenster entfernt - unabhängig davon, ob das betroffenen Overlay zuvor abgespeichert wurde oder nicht. Die ggf. betroffene Overlaydatei wird auf der Festplatte dabei nicht gelöscht.

Alternativ kann ein einzelnes Overlay auch über das **Kontextmenü der Baumansicht** entfernt werden.

### **Overlay-Datei löschen**

Mit dieser Funktion aus dem *Menü Datei* wird eine Overlaydatei aus dem ausgewählten Overlayverzeichnis gelöscht. Die zu löschende Overlaydatei (Endung .ovl) ist in der Datei-Dialogbox auszuwählen. **Das Overlay wird hierbei unwiderruflich gelöscht!** - Diese Funktion ist **optional** und nicht in allen Programmversionen verfügbar.

# **4.3.5 Overlay senden**

Mit dieser Funktion (*Menü Datei* oder **Werkzeugleiste Graphik**) kann das aktuelle Overlay direkt aus der laufenden Anwendung versendet werden. Dazu wird das Overlay bei Ausführung des Befehls temporär gespeichert. Anschließend wird der Dialog zum Versenden von Emails aufgerufen, wobei das Overlay bereits als Anhang beigefügt ist.

**Wurde noch kein Email-Profil eingestellt bzw. ist noch kein Email-Account eingerichtet, so erfolgt keine Reaktion der Applikation.** 

**Um ein Dokument über E-Mail zu versenden, müssen folgende Bedingungen erfüllt sein: Stellen Sie sicher, dass Microsoft Exchange oder ein beliebiges 32-Bit-EMail-Programm installiert ist, das mit MAPI (Messaging Application Programming Interface) kompatibel ist. Wenden Sie sich bezüglich der Installierung eines geeigneten E-Mail Programms an den Administrator. Wenn Microsoft Exchange oder ein kompatibles E-Mail-Programm installiert ist, stellen Sie sicher, dass sich MAPI32.DLL im Windows-Systemordner befindet.** 

# **4.3.6 ASCII-Overlay**

### **4.3.6.1 Grundlagen**

Das ASCII-Overlay Format enthält aus technischen Gründen nicht alle Informationen des Overlays. Beim Laden eines im ASCII-Format abgespeicherten Overlays können deshalb bestimmte Informationen nicht wiederhergestellt werden.

Es dient primär dem Datenaustausch zu anderen Applikationen. Overlay-Dateien im AS-CII-Format können Sie in einem Texteditor einlesen und bearbeiten.

#### **Einschränkungen:**

- **Symbolfarben**, hier sind nur die 8 Grundfarben sowie "Unsichtbar" möglich.
- Die Information über die Abrundung von Linien geht verloren.
- Beim Drehwinkel (nicht Linien und Flächen) besteht keine Einschränkung. Der Drehwinkel wird in der ASCII-Datei mit einem Offset von 100 gespeichert.
- Für die Graphikelemente Rechteck, Dreieck und Kreis wird die Linienart nicht gespeichert. Diese werden immer mit durchgezogenen Linien dargestellt.
- Unter Windows ME ist die maximale Größe eines ASCII-Overlays beim Lesen und beim Schreiben auf 64 KB beschränkt.

**Die Verarbeitung des ASCII-Dateiformats ist aus technischen Gründen sehr langsam. Dies wirkt sich besonders bei einer großen Anzahl von Graphiken aus. Manuell erstellte Overlays sollten nach dem ersten Laden zur weiteren Verarbeitung im Binärformat gespeichert werden!** 

**Der folgende Abschnitt ist nur für Personen gedacht, die ASCII-Overlays editieren wollen und Erfahrung im Umgang mit Konfigurationsdateien haben. Für die normale Arbeit ist das hier vermittelte Wissen nicht notwendig.** 

### **4.3.6.2 Aufbau des ASCII-Overlays**

Beispiel für den Inhalt einer ASCII-Overlay Datei:

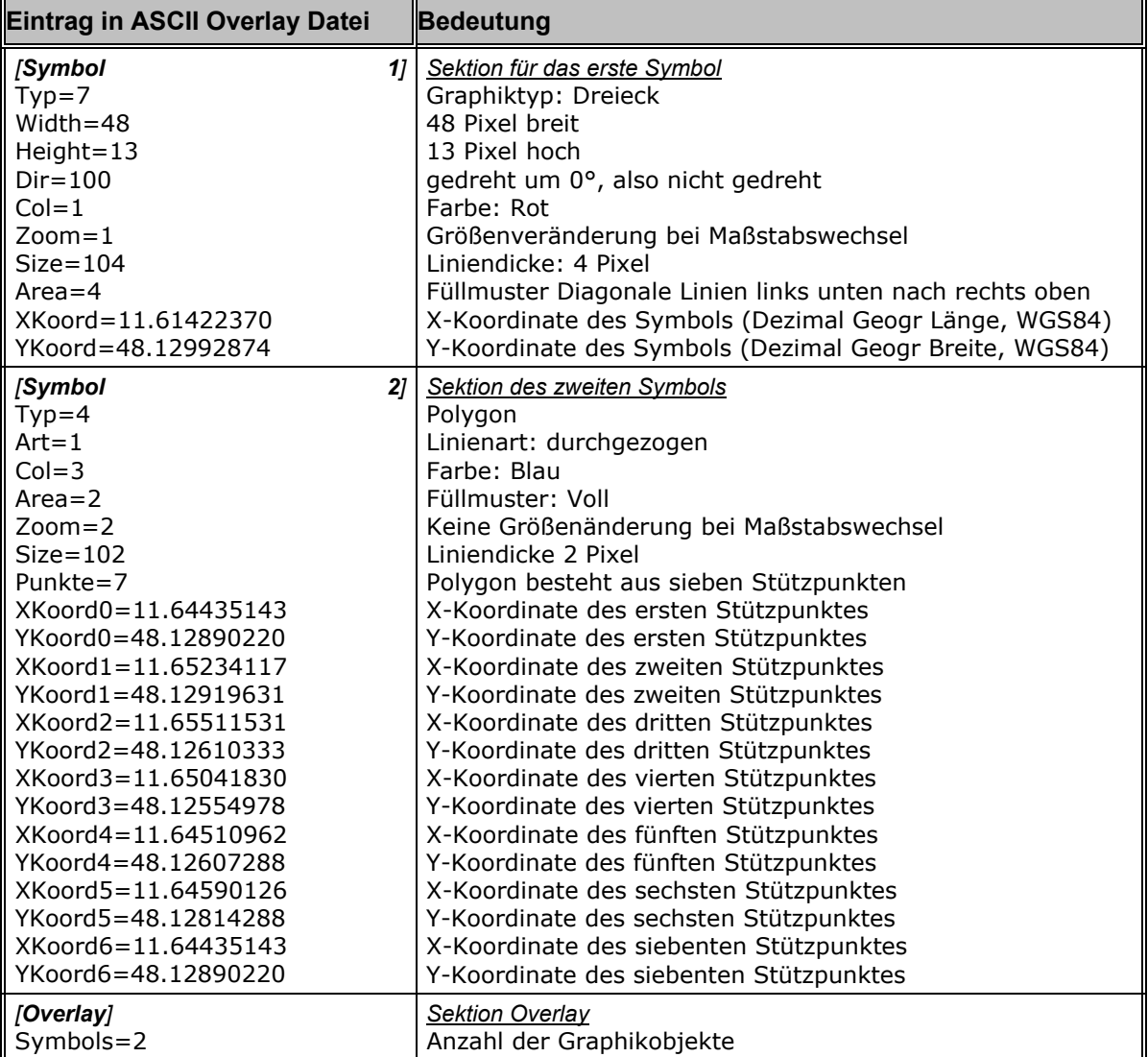

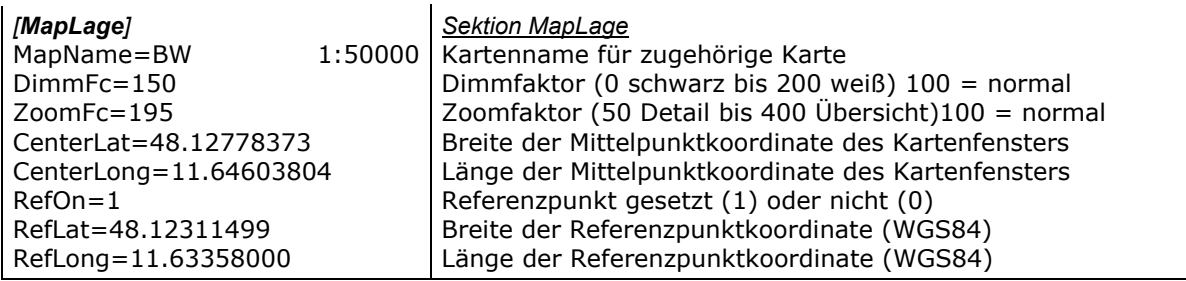

**Koordinaten sind zwingend im System "Dezimal Geographisch, WGS84" anzugeben!** 

Die Overlaydatei besteht aus

- mindestens einer Gruppe [Overlay] und je nach Anzahl Symbolen aus keiner, einer oder mehreren Gruppen [Symbol n].
- und einer Gruppe [**MapLage**].

Die Gruppen [**Overlay**] und [**Symbol n**] beschreiben Graphikdaten, die auf der Karte dargestellt werden.

Die Gruppe [**MapLage**] beschreibt die aktuelle Kartendarstellung.

Die Gruppen [**Symbol n**] besitzen je nach Graphiktyp unterschiedliche Einträge (n steht für die Symbol Nummer, beginnend mit 1 bis maximal 400, siehe Einschränkungen).

Informationen über die notwendigen Einträge und die zugehörigen Werte für einen Eintrag in der ASCII-Datei erhalten Sie in den nächsten Abschnitten.

### **4.3.6.3 Graphiktypen (ASCII)**

#### 4.3.6.3.1 Mögliche Graphiktypen im ASCII-Overlay

Folgende Graphiktypen können in ASCII-Overlays abgespeichert werden:

1=Bitmap 2=Text 3=Linie 4=Polygon 5=Rechteck 6=Kreis 7=Dreieck

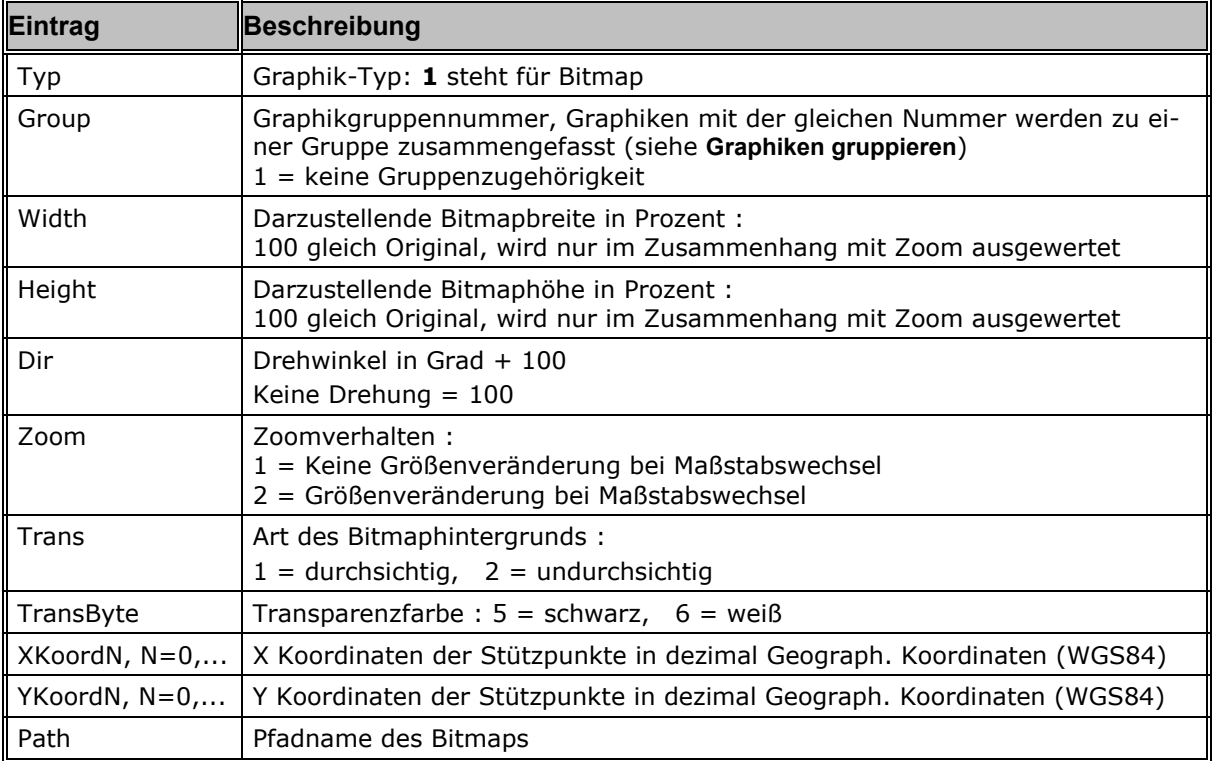

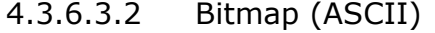

# 4.3.6.3.3 Text (ASCII)

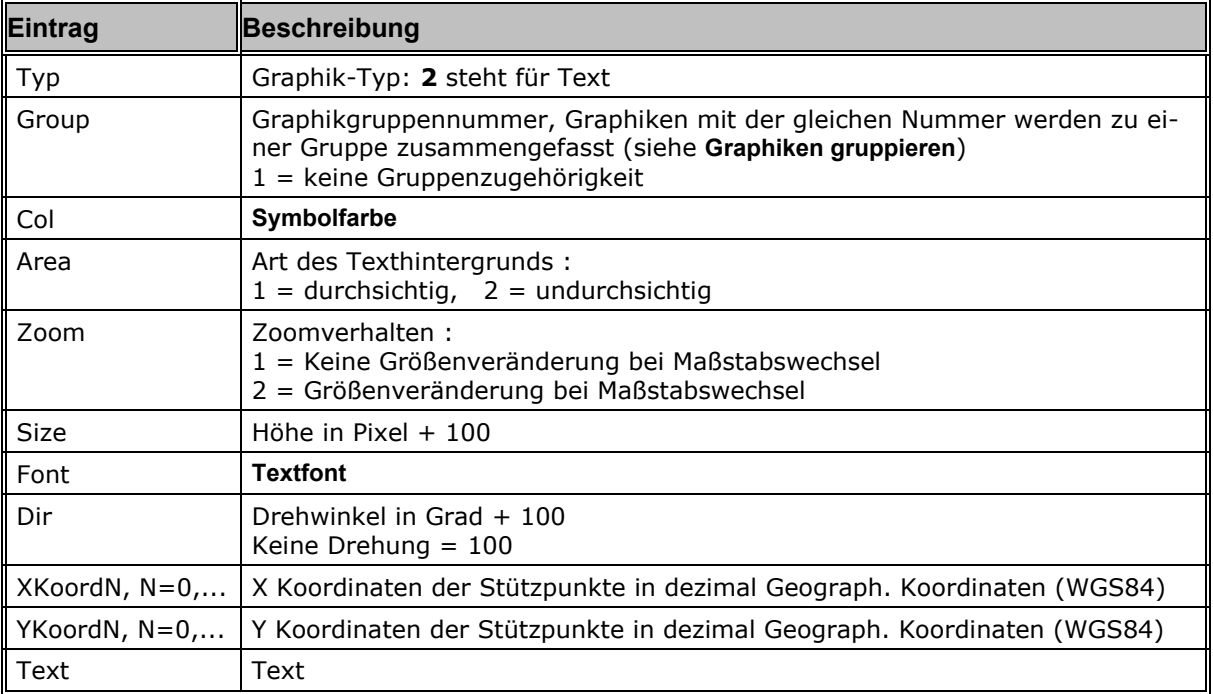

# 4.3.6.3.4 Linie (ASCII)

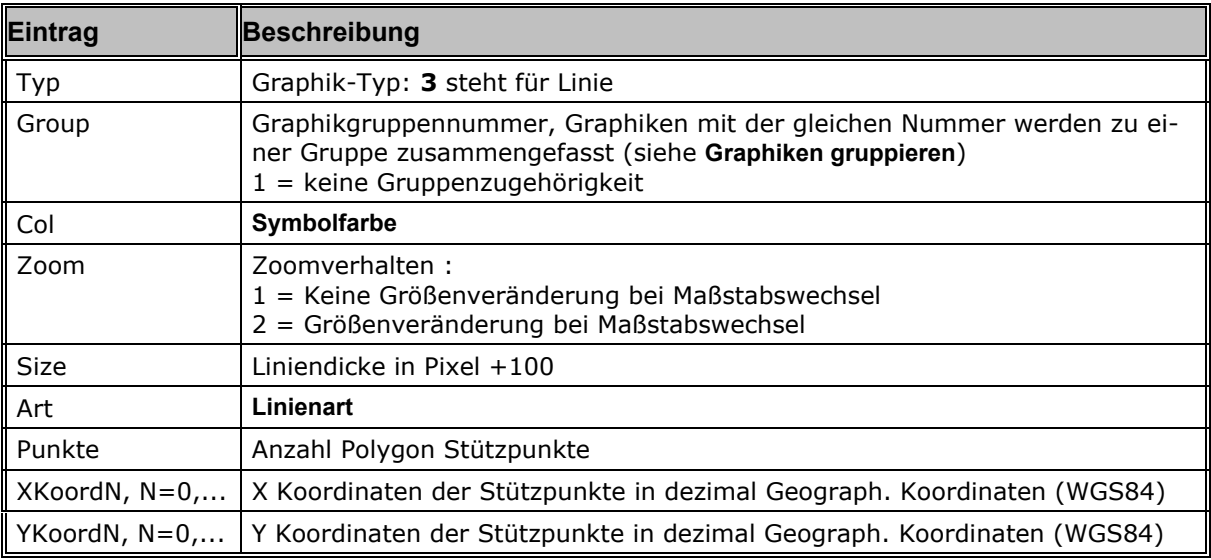

# 4.3.6.3.5 Polygon / Fläche (ASCII)

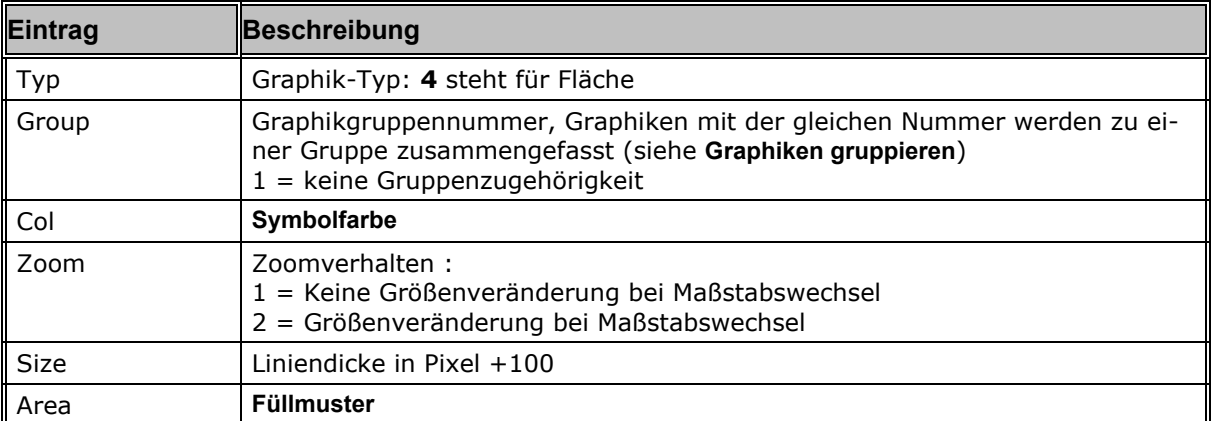

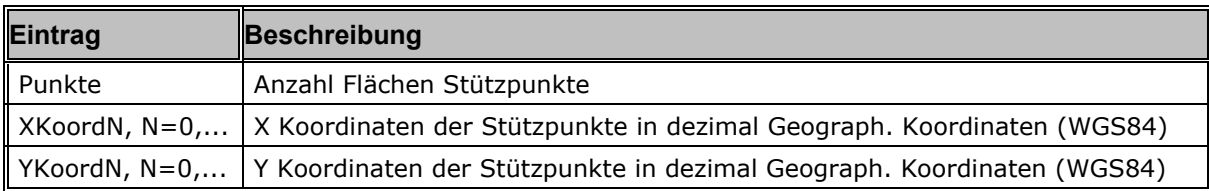

## 4.3.6.3.6 Rechteck (ASCII)

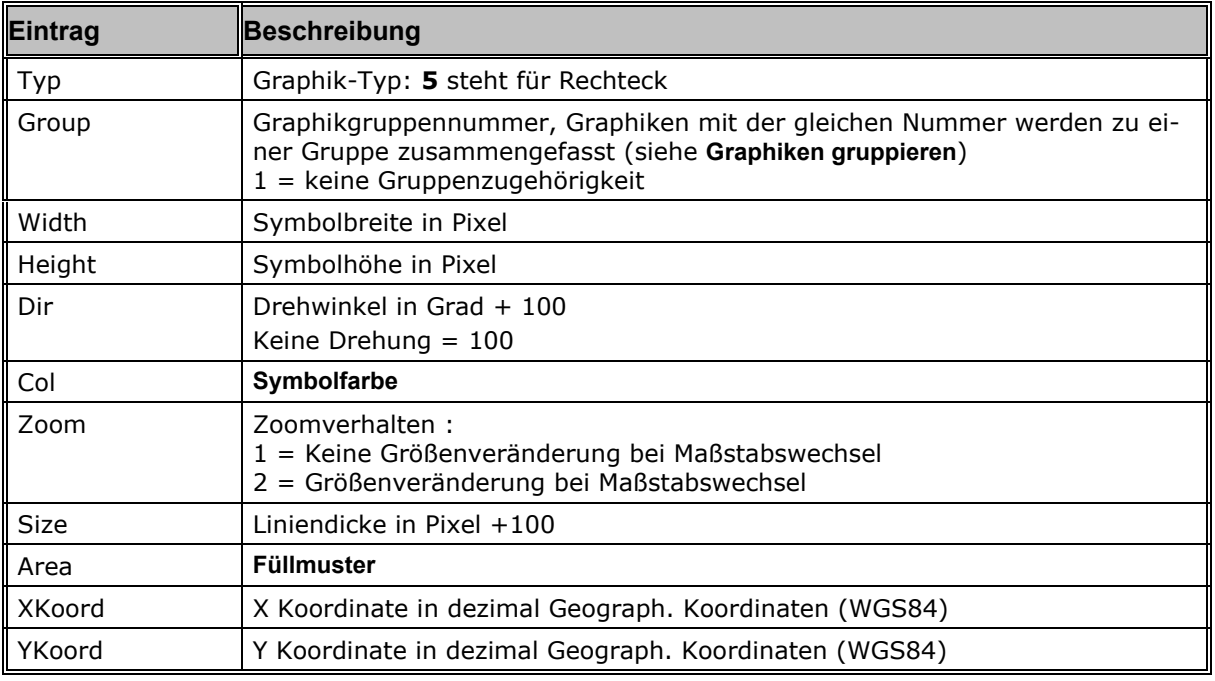

# 4.3.6.3.7 Kreis (ASCII)

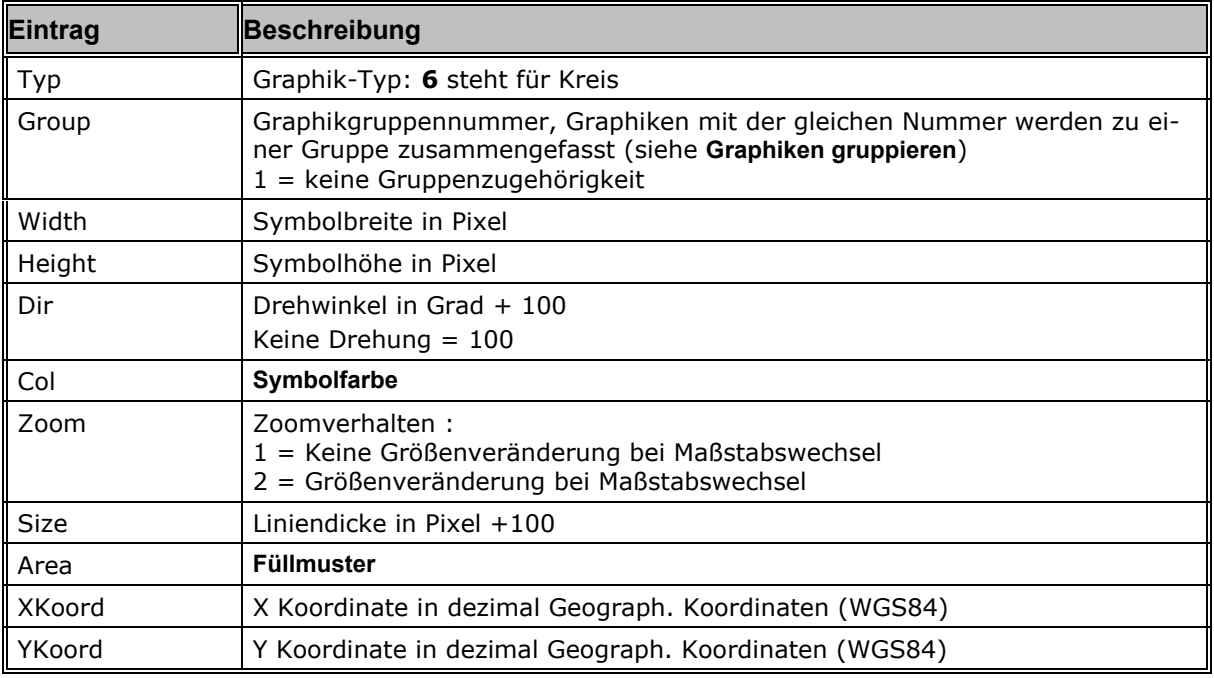

## 4.3.6.3.8 Dreieck (ASCII)

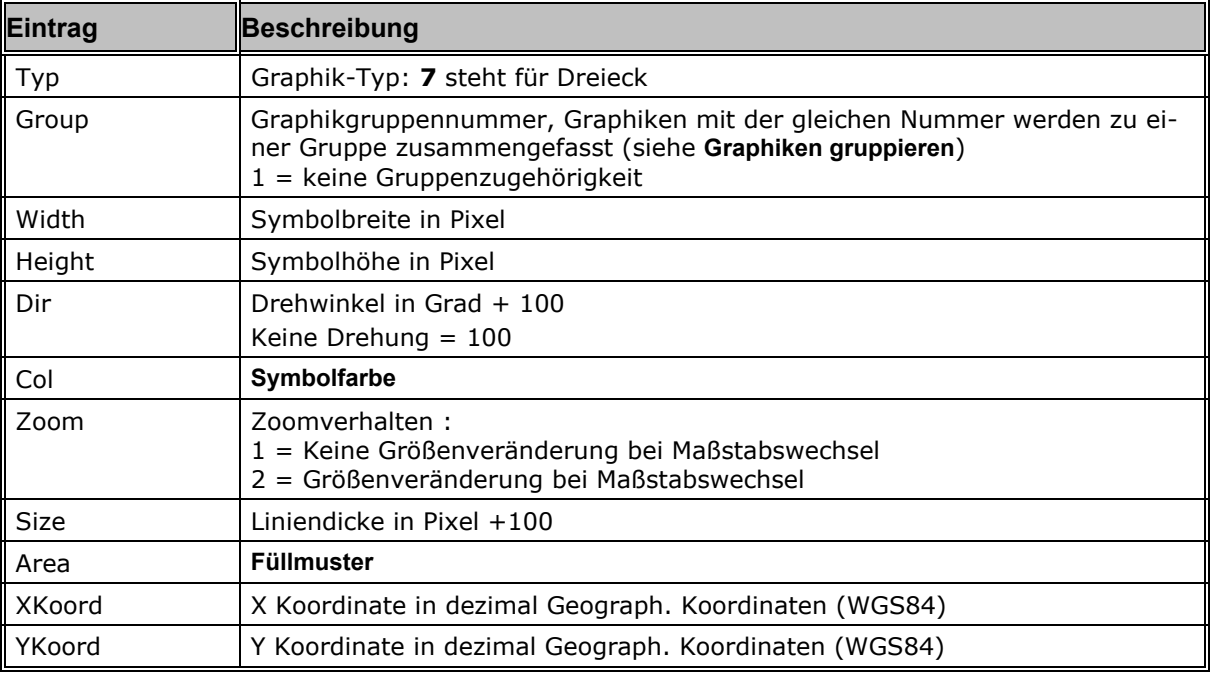

## **4.3.6.4 Graphikattribute**

```
4.3.6.4.1 Symbolfarbe (ASCII)
```
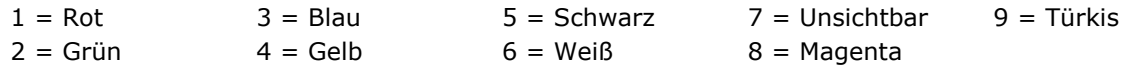

**Werden andere Werte als hier angegeben in die Overlay-Datei eingetragen, wird beim Laden Rot verwendet. Wird eine andere Symbolfarbe in der Karte verwendet, als hier aufgeführt, wird Rot gespeichert.** 

## 4.3.6.4.2 Linienart (ASCII)

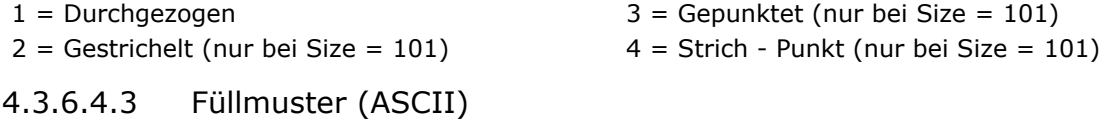

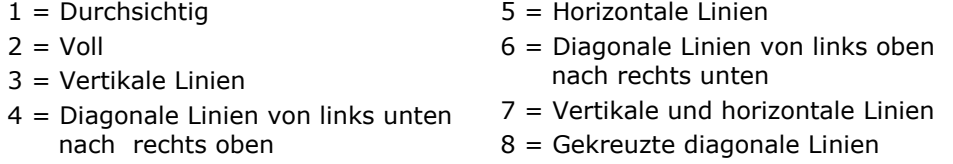

### 4.3.6.4.4 Textfont (ASCII)

Für die Speicherung der Schriftart (Textfont) im Overlay gelten folgende Schlüssel:

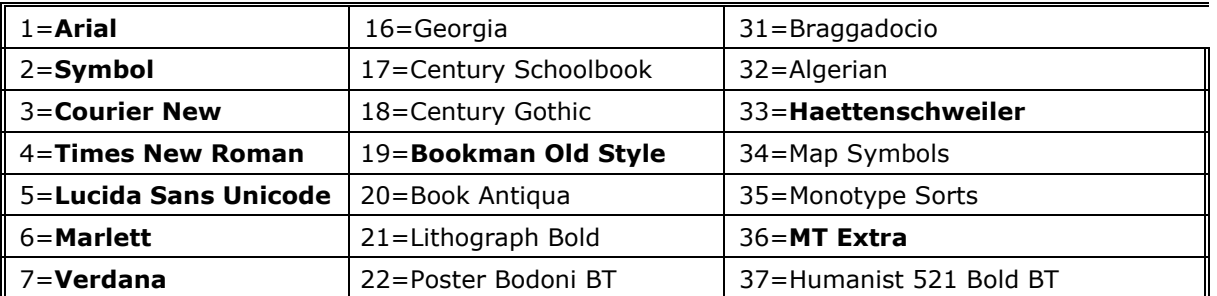

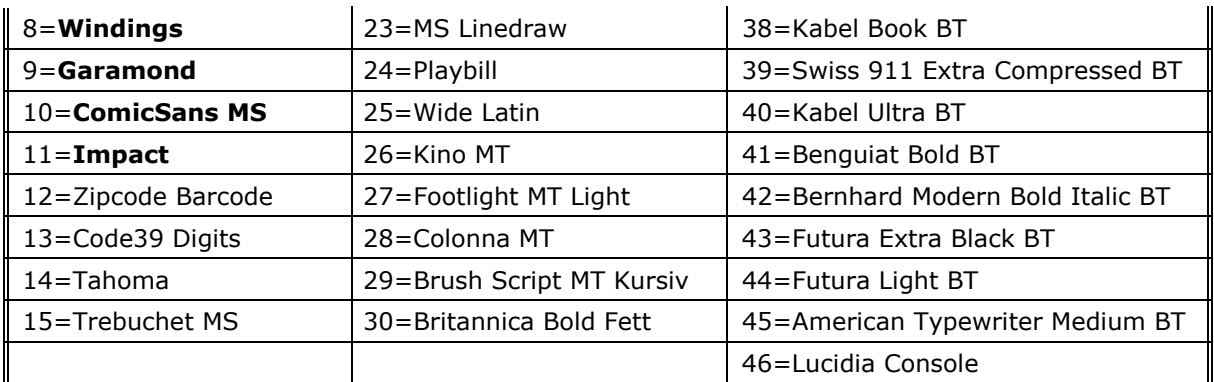

Für die Textdarstellung wird jedoch nur eine eingeschränkte, oben markierte Auswahl ausgewertet. Alle anderen Textfonts werden in der Schriftart Arial dargestellt.

## **4.3.6.5 MapLage Section**

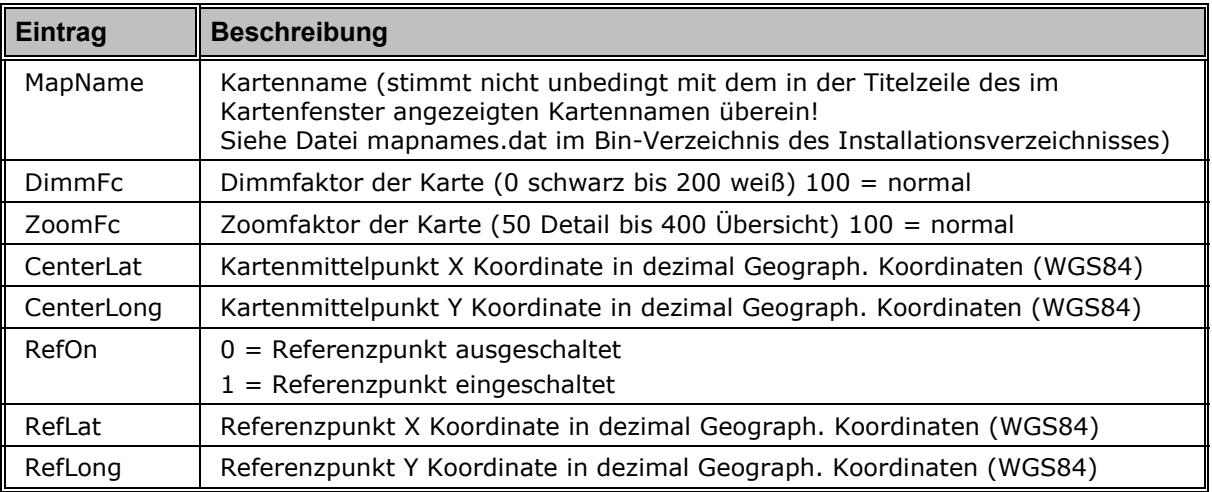

# **4.4 Drucken**

# **4.4.1 Allgemeines zum Drucken**

Der Ausdruck eines Bereichs der im aktiven Kartenfenster dargestellten Karte erfolgt über den Kartendruckdialog der Funktion **Drucken** (*Menü Datei*) oder über die Schaltfläche der **Werkzeugleiste Karte**. Generell ist das zu druckende Gebiet (Druckbereich) immer ein rechteckiger Ausschnitt. Das gewünschte Kartengebiet kann unterschiedlich skaliert (z.B. maßstabsgerecht) sowie mit einem Maßstabsbalken und zusätzlichen Texten versehen auf dem Drucker ausgegeben werden. Im gewählten Kartengebiet vorhandene Graphiken können wahlweise mit oder ohne Karteninformation gedruckt werden.

Ist das skalierte Kartengebiet größer als eine Druckerseite, so wird das zu druckende Gebiet auf mehrere Seiten verteilt, die gedruckten Blätter bilden dann in Form einer Matrix das ursprüngliche Rechteck ab. Durch die Anordnung der Druckblätter entstehen dabei Reihen und Spalten:

- Ist das skalierte Kartengebiet höher als ein Blatt, so entstehen mehrere Reihen.
- Ist das skalierte Kartengebiet breiter als ein Blatt, so entstehen mehrere Spalten.
- Die Anzahl der Blätter des Ausdrucks ergibt sich also aus Anzahl Reihen mal Anzahl Spalten.

Wollen Sie **3D** oder **gedrehte Ansichten** drucken, so verwenden Sie hierzu bitte die Funktion *Menü Datei/ Ansicht drucken*. Sie können zwar auch aus der 3D-Ansicht heraus drucken, die Ausgabe erfolgt jedoch immer nur für die ungedrehte plane Karte.

### **4.4.1.1 Hinweise zur Druckfunktion**

Folgende Anmerkungen sollen einen Überblick über häufige Probleme beim Drucken geben. Bei der verfügbaren Marktvielfalt an Druckern und Treibern können immer Fälle auftreten, in denen das Drucken nur mit Einschränkungen oder gar nicht funktioniert. Es stehen nicht für alle Drucker die gleichen Druckfunktionen zu Verfügung, verfügbare Funktionen werden möglicherweise nicht vollständig vom Drucker unterstützt oder sind nur teilweise implementiert.

Zu jedem Drucker gibt es häufig verschiedene Druckertreiber, die das Betriebssystem verwendet, um mit der eigentlichen Druckerhardware zu kommunizieren: in der Regel gibt es sowohl vom Betriebssystem mitgelieferte Standard-Druckertreiber als auch Druckertreiber des Herstellers. Letztere unterstützen in der Regel viel mehr Funktionen als die Standard-Druckertreiber (ein Blick in den erweiterten Druckereinstellungsdialog von Windows zeigt die Vielzahl an Optionen).

Weiter gibt es verschiedene "Sprachen", in denen das Betriebssystem mit Druckertreiber und Drucker kommuniziert. Die häufigsten sind PostScript (PS) und PCL, die wiederum jeweils in verschiedenen Versionen vorliegen und teilweise auch von den Druckerherstellern auf ihre jeweilige Bedürfnisse angepasst werden (z.B. HP PCL).

Aus dieser sehr kurzen Beschreibung wird deutlich, dass viele Kombinationen aus Drucker, Druckertreiber und Betriebssystem möglich sind und wie komplex dadurch das Drucken wird. Leider steigt mit der Komplexität meistens auch die Fehlerhäufigkeit, das ist beim Drucken nicht anders.

Wenn die Druckfunktion fehlschlägt, ergeben sich zusammenfassend folgende mögliche Fehlerursachen: Drucker, Druckertreiber, Betriebssystem und Software. Dadurch wird auch das Aufspüren eines Fehlers beim Drucken sehr erschwert.

## **4.4.1.2 Einschränkungen beim Drucken**

Bitte beachten Sie folgende Einschränkungen bei der Verwendung der Druckfunktion:

- Um eine maximale Druckqualität zu erzielen erfolgt der Ausdruck immer mit den Originalkartendaten (=100%) und berechnet das ggf. gezoomte Bild abhängig von der Druckerauflösung neu.
- Die Größe der Beschriftung des Koordinatengitters und die Strichstärke des Gitters werden beim Ausdruck nicht aufbereitet, d.h. sie können beim Verkleinern des Kartenbildes für den Ausdruck ggf. ganz verschwinden. Bei einem großen Kartengebiet, das mit der Option "Blattgröße ausnutzen" auf eine Seite stark verkleinert wird, fällt damit auch die Gitterbeschriftung entsprechend klein aus.
- Der Ausdruck großer Kartengebiete braucht sehr viel Speicher und dauert auch sehr lange. Wenn Sie Druckdauer oder den Speicherbedarf beim Drucken verringern wollen oder müssen, so versuchen Sie kleinere Gebiete zu drucken oder die Druckerauflösung zu reduzieren.

## **4.4.1.3 Tipps und Tricks bei Druckproblemen**

#### **Ist der neuste Treiber für den Drucker installiert?**

Die Druckerhersteller aktualisieren laufend Ihre Treiber und beheben Fehler. Schauen Sie im Internet auf der Homepage Ihres Druckerherstellers nach oder wenden Sie sich direkt an den Druckhersteller.

#### **Ist der richtige Treiber für Ihren Drucker installiert?**

Oft gibt es von einem Drucker unterschiedliche Modelle, die sich von der Bezeichnung her nur minimal unterscheiden. Stellen Sie sicher, dass Sie auch wirklich den Treiber installiert haben, der zu Ihrem Modell passt.

Es gibt auch den kuriosen Fall, dass der Ausdruck mit einem Treiber eines ähnlichen Druckermodells funktioniert, aber nicht mit dem Treiber des eigentlichen Druckers!

#### **Welcher Treibertyp ist installiert?**

Für viele aktuelle Drucker gibt es mehrere Treibertypen, wie z.B. PostScript (PS) und PCL Treiber. Probieren Sie beide aus, wenn diese für Ihren Drucker verfügbar sind. Sehen Sie im Handbuch Ihres Druckers nach oder wenden Sie sich an den Hersteller Ihres Druckers um zu erfahren, welche Treiber für Ihren Drucker verfügbar sind.

#### **Welche Optionen sind im Druckereinstellungsdialog eingestellt?**

Die im Einstellungsdialog Ihres Druckers verfügbaren Optionen unterscheiden sich stark, je nachdem was für ein Drucker bzw. was für einen Treiber benutzt wird. Leider lässt sich auf Grund der Fülle an Einstellungsmöglichkeiten und druckspezifischen Optionen keine generelle Aussage machen. Testen Sie verschiedene Optionen und Einstellungen. Schauen Sie im Handbuch des Druckers nach oder wenden Sie sich an den Hersteller Ihres Druckers, um eine Beschreibung der Einstellungsmöglichkeiten zu erhalten.

#### **Ist der Drucker lokal oder über ein Netzwerk mit Ihrem PC verbunden?**

Moderne Drucker bieten meistens mehrere Möglichkeiten, wie sie an einen PC angeschlossen werden können (Parallele Schnittstelle, USB, Netzwerk). Prüfen Sie, ob möglicherweise der Ausdruck funktioniert, wenn Sie den Drucker auf eine andere Weise an Ihren PC anschließen (z.B. direkt über Parallele Schnittstelle anstatt über Netzwerk).

#### **Funktioniert der Ausdruck möglicherweise, wenn Sie einen anderen Drucker verwenden?**

Wenn Sie die Möglichkeit haben, sollten Sie prüfen, ob der Ausdruck mit einem anderen Drucker an Ihrem PC funktioniert.

#### **Wie groß ist die Datenmenge, die gedruckt werden soll?**

Oft entstehen bei Ausdrucken von Bildern und bei Karten sehr große Datenmengen. Erfolgt die Druckdatenaufbereitung auf dem Drucker (z.B. bei Plotter), dann muss sichergestellt sein, dass der Drucker genügend Druckerspeicher zur Verfügung hat. Werden die Daten auf dem PC aufbereitet, dann muss sichergestellt sein, dass genügend Speicher auf dem PC zur Verfügung steht.

Die Größe des Druckauftrags lässt sich im Druckspoolerfenster während des Ausdrucks ablesen. Dort wird der Druckauftrag angezeigt. Reicht der Speicher nicht aus, so könnte es helfen, den Ausdruck in mehreren Seiten nacheinander auszuführen. Dazu kann man im Windows Drucker-Dialog als Druckbereich nur immer eine Seite angeben. Ist die Einstellung "Druckaufbereitung auf Drucker" (bei manchen Druckern verfügbar) aktiv, so kann man diese so umstellen, dass die Aufbereitung auf dem PC erfolgen soll (Details entnehmen Sie der Dokumentation Ihres Druckers).

#### **Funktioniert der Drucker bei anderen Anwendungen korrekt?**

Versuchen Sie in anderen Anwendungen mit dem verwendeten Drucker und Treiber zu drucken. Leider ist dies kein sicheres Indiz, da jede Anwendung unterschiedliche Druckfunktionen verwendet. Wenn der Ausdruck in der einen Anwendung funktioniert, muss es in der anderen nicht unbedingt auch gehen, da diese Anwendung möglicherweise andere/komplexere Funktionen des Druckers verwendet.

#### **4.4.1.4 Spezielle Tipps beim Drucken in Geogrid®**

#### **Haben Sie schon probiert die Druckparameter im Geogrid® Druckdialog zu verändern?**

Versuchen Sie die Druckparameter zu variieren. Drucken Sie nur die Karte ohne Graphiken, Gitter oder Text. Drucken Sie ohne Maßstabsbalken. Drucken Sie ein kleineres Kartengebiet, z.B. nur den Bildschirm ohne die Karte gezoomt zu haben. Versuchen Sie unterschiedliche Einstellungen im Abschnitt "Form".

#### **Haben Sie zu viel Text eingeben?**

Der Bereich, der beim Ausdruck auf einer Seite für die Karte zur Verfügung steht hängt davon ab, wie viel Text Sie in die Beschreibungsfelder eingegeben haben. Je mehr Text Sie eingeben, desto kleiner wird das Gebiet, das für die Kartenausgabe auf dem Blatt zur Verfügung steht!

#### **Warum dauert der Ausdruck so lange?**

Die Größe des benötigten Speichers und die Zeit des Ausdrucks wird maßgeblich durch folgende Faktoren beeinflusst: Größe des Kartengebiets, Anzahl der Graphiken in diesem Gebiet, eingestellte Druckauflösung, Farbe oder SW Ausdruck, Skalierung des Ausdrucks ("Form").

## **4.4.2 Druckdialog**

Der Druckdialog besteht aus den beiden Registerkarten **Karte** und **Layout** sowie vier Schaltflächen **[Drucker Einrichten]**, **[Drucken]**, **[Vorschau]** und **[Abbrechen]** am unteren Rand. Über die Registerkarten können Einstellungen für den Ausdruck vorgenommen werden. Über die Schaltflächen können der Drucker eingerichtet, eine Druckvorschau angezeigt und der Ausdruck gestartet werden.

In der Titelzeile des Druckdialogs wird immer der Name des aktuell eingestellten Druckers angezeigt.

Druckdialog und die darin vorgenommenen Druckeinstellungen wie z.B. Gebiet und Layout (Quer- oder Hochformat, Ränder, etc.) werden für jedes Kartenfenster getrennt verwaltet, der Druckdialog behält für jedes Kartenfenster die letzten Einstellungen. Wird also der Dialog bei dem selben Kartenfenster mehrmals aufgerufen, so stehen sofort die Einstellungen zur Verfügung, die beim letzten Aufruf des Dialoges gemacht wurden, selbst wenn zwischenzeitig die Kartenfenster gewechselt und für diese andere Druckeinstellungen definiert wurden.

### **Drucker einrichten**

Über die Schaltfläche [**Drucker einrichten**] können Sie den aktuell verwendeten Drucker einstellen. Dieser wird auch in der Titelzeile des Druckdialogs angezeigt.

Klicken auf die Schaltfläche öffnet den Windows-Systemdialog zur Druckereinstellung. In diesem können Sie den Drucker auswählen, den Sie verwenden wollen. Außerdem können Sie die Blattorientierung einstellen. Weitere Einstellungsmöglichkeiten hängen von Ihrem verwendeten Druckertreiber ab. Bitte beachten Sie auch den Hinweis unter "Form".

Der zuletzt eingestellte Drucker und einige Druckereinstellungen werden gespeichert, so dass der Drucker und die Einstellungen auch beim nächsten Start der Anwendung wieder vorhanden sind.

### **Drucken (Ausdruck starten)**

Über die Schaltfläche [**Drucken**] können Sie den Ausdruck starten. Es erscheint der Standarddruckdialog von Windows, in dem Sie letzte Einstellungen vornehmen können. Die Schaltfläche [**OK**] startet den Druckvorgang.

**Wenn Sie im Druckdialog den verwendeten Drucker oder Einstellungen ändern, entspricht der Ausdruck möglicherweise nicht mehr der Druckvorschau !** 

#### **Vorschau**

Über die Schaltfläche [**Vorschau**] können Sie eine Druckvorschau aktivieren. Die Darstellung entspricht der Ausgabe, wie sie unter Verwendung des aktuell eingestellten Druckers und der verwendeten Druckeinstellungen auf dem Drucker erfolgen würde. Darin können Sie u.a. erkennen

- ob im Hoch- oder Querformat gedruckt wird,
- auf wie viele Seiten der Kartenausschnitt beim Drucken verteilt wird,
- wie voll die einzelnen Seiten bedruckt werden.

In der Druckvorschau haben Sie folgende Möglichkeiten:

- Über das Drucksymbol den Ausdruck starten.
- Über die Symbole **>** / **<** durch die Seiten eines mehrseitigen Ausdrucks scrollen.
- Über das Symbol **#** die Anzahl der gleichzeitig angezeigten Seiten ändern.
- Über die Symbole **+** / **-** die Ansicht zoomen.
- Über [**Schließen**] oder [**Vorschau abbrechen**] die Druckvorschau verlassen.

In der Druckvorschau werden die eingestellten Seitenränder durch gestrichelte Linien angedeutet. Diese werden nicht mit ausgedruckt.

#### **Abbrechen**

Über die Schaltfläche [**Abbrechen**] beenden Sie den Druckdialog. Die Änderungen, die Sie gemacht haben, gehen verloren.

## **4.4.3 Registerkarte Karte**

#### **4.4.3.1 Drucken - Grundeinstellungen**

In der **Registerkarte Karte** definieren Sie die grundsätzlichen Einstellungen für den Ausdruck der **Karte** oder ihrer **Legende**:

Die Druckparameter werden in den verschiedenen Bereichen der Registerkarte festgelegt:

- **Druckbereich**
- **Druckkomponenten**
- **Druckform**

#### **4.4.3.2 Druckbereich**

Über die Combobox im Abschnitt "**Druckbereich**" können Sie einstellen, welcher Bereich der Karte gedruckt werden soll. Bei einigen der Optionen müssen Sie dazu einen Druckbereich definieren.

Für **gedrehte oder im 3D-Modus** dargestellte Karten können Sie den Druckbereich nur mittels Mausrechteck oder manuelle Koordinateneingabe definieren. Im 2D-Modus stehen folgende Optionen zur Verfügung:

Im **ungedrehten 2D-Modus** stehen folgende Optionen zur Verfügung (für dessen Aktivierung drücken Sie ggf. die Taste "**0**" im NUM-Block der Tastatur oder Sie klicken auf die [**Standard**]-Schaltfläche im Dialog **3D-Steuerung/ Flugparameter** (*Menü Fenster* oder **Werkzeugleiste 3D-Steuerung**)):

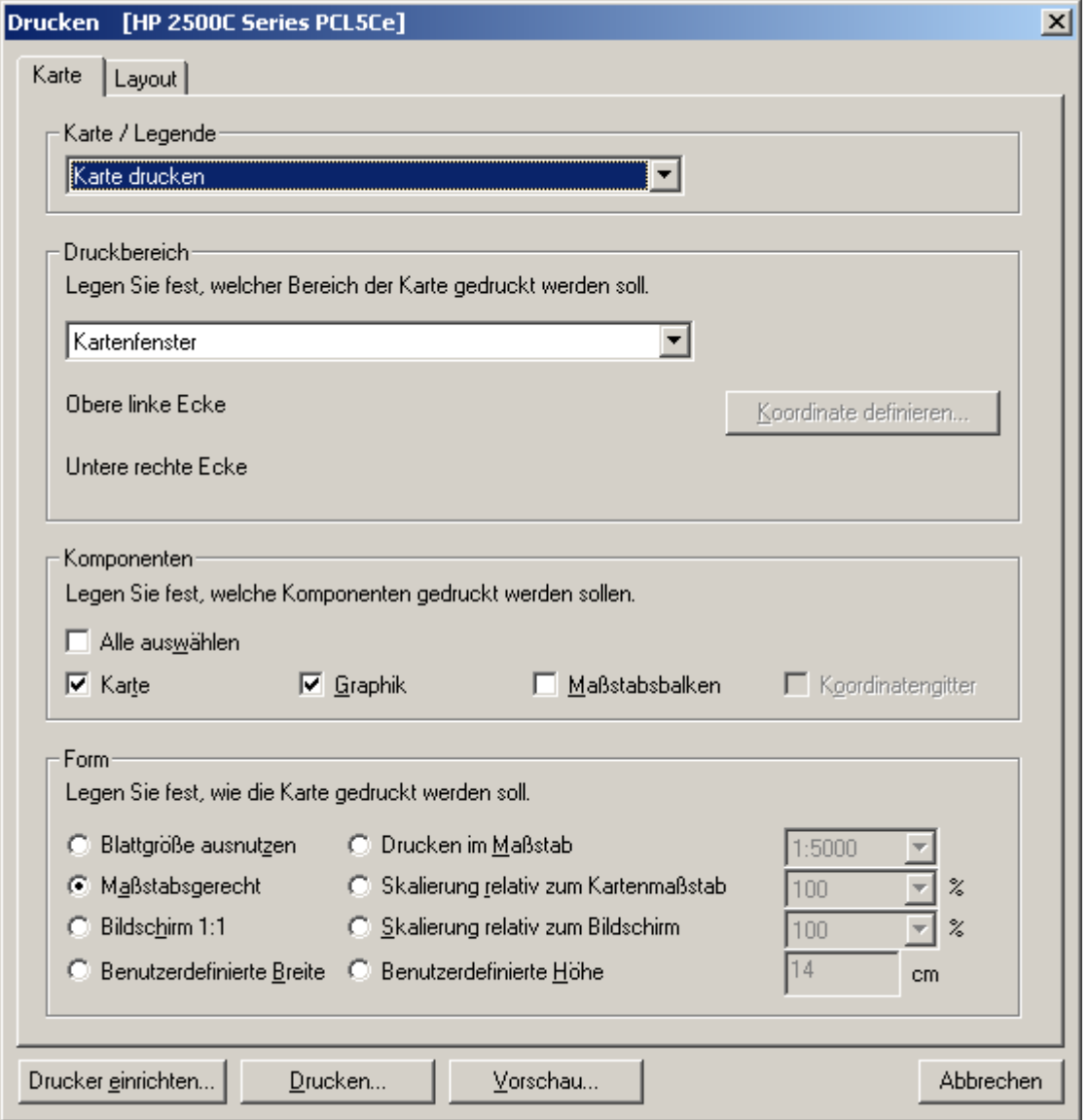

## **Kartenfenster**

Es wird das Kartengebiet gedruckt, das im aktuellen Kartenfenster zu sehen ist. Der Druckbereich kann nicht weiter eingeschränkt oder erweitert werden.

#### **Blatt füllen**

Es wird ein Gebiet gedruckt, das genau der Blattgröße entspricht. Dabei ist der Mittelpunkt der gedruckten Karte der Mittelpunkt des aktuellen Kartenfensters. Die gewählten Formoption und die Randeinstellungen werden dabei berücksichtigt.

In diesem Modus sind die Formoptionen "Blattgröße ausnutzen" und "Benutzerdefinierte Breite/Höhe" nicht wählbar.

#### **Fläche über Mausrechteck**

Wenn Sie diese Option wählen, wird eine Schaltfläche [**Gebiet markieren...**] aktiv, über die Sie das gewünschte Kartengebiet durch Aufziehen eines Rechtecks mit der Maus auswählen können.

Durch Klicken auf diese Schaltfläche wird der Druckdialog ausgeblendet und Sie können auf der aktuellen Karte das gewünschte Gebiet markieren. Bewegen (scrollen) Sie dazu die Karte in das Gebiet, das den linken oberen Punkt des gewünschten Kartenbereichs enthält. Klicken Sie dann mit der linken Maustaste auf den Kartenpunkt, der die obere linke Ecke des gewünschten Kartengebietes darstellen soll. Halten Sie nun die linke Maustaste gedrückt und ziehen Sie mit der Maus von links oben nach rechts unten ein Rechteck auf. Lassen Sie die linke Maustaste los, wenn Sie den unteren rechten Punkt des gewünschten Kartengebietes erreicht haben.

Ist **Autopanning** aktiviert (*Menü Einstellungen*), so können Sie während des Aufziehens des Rechtecks diese Funktion nutzen.

#### **Fläche über Mausklicks**

Bei Anklicken dieser Option werden zwei Schaltflächen [**Koordinate definieren...**] aktiv, über die Sie die obere linke und die untere rechte Ecke des gewünschten Druckbereichs über Mausklicks auf der Karte definieren können.

Klicken Sie zuerst auf die Schaltfläche für die obere linke Ecke. Der Dialog wird ausgeblendet und Sie können den gewünschten Eckpunkt durch Klicken mit der linken Maustaste in das Kartenfenster auswählen. Bevor Sie den Punkt wählen, können Sie das Kartenfenster so verschieben (scrollen), bis das Kartengebiet des gewünschten Eckpunkts angezeigt wird.

Die untere rechte Ecke wird entsprechend ausgewählt.

Wie zu Beginn des Abschnitts **Druckdialog** beschrieben, existieren für jedes Kartenfenster ein eigener Druckdialog und eigene Druckeinstellungen. Es ist deshalb nicht möglich, die Koordinaten für das zu druckende Gebiet aus zwei verschiedenen Kartenfenstern abzugreifen, selbst wenn diese dieselbe Karte beinhalten sollten. Soll also ein Gebiet gedruckt werden, das über Mausklicks bestimmt wird, dann müssen beide Mausklicks in dem Kartenfenster erfolgen, dessen Karte gedruckt werden soll und das beim Starten des Druckdialogs aktiv war.

#### **Fläche über Koordinateneingabe**

Bei Anklicken dieser Option werden zwei Schaltflächen [**Koordinate definieren...**] aktiv, über die Sie die beiden Eckpunkte des Druckbereichs durch manuelle Eingabe der gewünschten Koordinaten definieren können.

Klicken Sie hierzu jeweils auf die entsprechende Schaltfläche und geben Sie die geographischen Koordinaten der oberen linken Ecke bzw. der unteren rechten Ecke ein (Koordinatentyp gemäß dem eingestellten Koordinatensystem).

Sollten Sie die Punkte so eingegeben haben, dass z.B. die untere rechte Ecke nördlich von der linken oberen Ecke liegt, so werden im Dialog die zugehörigen Koordinatenanzeigen der beiden Eckpunkte automatisch entsprechend den von Ihnen gewählten Punkten korrigiert.

Außer bei der Option "Kartenfenster" werden die obere linke und die untere rechte Koordinate des gewählten Kartengebietes im Druckdialog angezeigt. Außerdem wird auf der Karte das Gebiet mit einem Rahmen markiert, so lange der Druckdialog angezeigt wird oder während Sie das Kartengebiet definieren.

**Sie können die Optionen zur Auswahl des Kartengebiets kombinieren: Markieren Sie z.B. zuerst grob das Kartengebiet über ein Rechteck und definieren Sie später die Gebietsecken über Mausklick oder Koordinateneingabe genauer.** 

#### **Achtung**

**Der maximale Druckbereich ist abhängig von mehreren Faktoren. Hier sind zunächst die Rechnerkonfiguration (Betriebssystem, Speicherplatz, Drucker, usw.) zu nennen. Daneben besteht die Möglichkeit, dass das vorliegende Kartenprodukt mit einer Druckbegrenzung versehen ist. Sollte diese Begrenzung aufgrund des gewünschten Kartenausdrucks überschritten sein, so werden Sie mit einer entsprechenden Meldung darauf hingewiesen. In diesem Fall ist die Größe des Kartenausdrucks zu reduzieren.** 

### **4.4.3.3 Druck-Komponenten**

In diesem Abschnitt wählen Sie die Komponenten aus, die gedruckt werden sollen:

#### **Alle auswählen**

Über diese Optionen können Sie schnell alle zur Verfügung stehenden Komponenten auswählen. So lange diese Option markiert ist, sind alle Komponenten angewählt und können nicht geändert werden. Deaktivieren Sie die Option wieder, um einzelne Optionen ändern zu können.

#### **Karte**

Mit dieser Option wird die Karte ausgedruckt. Sie können diese Option deaktivieren, um z.B. nur die Graphiken im Druckbereich zu drucken. Wollen Sie nur Graphiken mit Koordinatengitter drucken, so müssen Sie die Option "Karte" aktivieren, die Karte selbst jedoch vor Aufruf des Druckdialogs über *Menü Einstellungen/ Dimmen* entsprechend hell oder dunkel schalten.

#### **Graphiken**

Wenn Sie diese Optionen wählen, werden die auf der Karte platzierten Graphiken im Druckbereich gedruckt.

#### **Koordinatengitter**

Diese Option können Sie nicht direkt verändern. Das Feld zeigt lediglich an, ob gemäß den aktuellen Einstellungen ein Koordinatengitter im Kartenfenster angezeigt wird oder nicht. Wird ein Koordinatengitter angezeigt, wird dieses automatisch mit der Karte mitgedruckt. Wollen Sie ein Koordinatengitter drucken bzw. nicht drucken, ändern Sie den gewünschten Modus vor dem Aufruf des Druckdialogs über **Koordinatengitter** im *Menü Einstellungen*.

#### **Maßstabsbalken**

Hiermit wird auf dem linken unteren Blatt des Ausdrucks ein Maßstabsbalken eingefügt. Ist auf dem linken unteren Blatt unter der Karte genügend Platz für den Maßstabsbalken vorhanden, so erfolgt der Druck direkt linksbündig unter der Karte. Andernfalls wird der Maßstabsbalken innerhalb der Karte linksbündig an den unteren Rand gedruckt. Der Maßstabsbalken wird also nie separat auf ein Blatt gedruckt.

#### **4.4.3.4 Druckform**

In diesem Abschnitt definieren Sie die Skalierung für den Ausdruck des gewählten Kartengebiets:

### **Bildschirm 1:1**

Die Karte wird 1:1 auf dem Drucker ausgegeben, d.h. 1 Pixel auf dem Bildschirm entspricht 1 Pixel (Dot) auf dem Drucker bzw. auf dem Papier. Die Größe der Karte auf dem Papier hängt davon ab, welche Druckerauflösung Sie eingestellt haben. Bei einem Ausdruck mit einer niedrigen Druckerauflösung (z.B. 300 dpi) wird die Karte auf dem Papier größer als bei einem Ausdruck mit einer höheren Auflösung (z.B. 600 dpi).

#### **Blattgröße ausnutzen**

Die Karte wird beim Ausdruck so gedehnt, bzw. gestaucht, dass sie ein Blatt möglichst gut ausfüllt. Das Ergebnis ist abhängig vom gewählten Papierformat (z.B. DinA4) und von der Papierorientierung (Hochformat/Querformat).

Das Seitenverhältnis (Höhe zu Breite) der Karte wird dabei nicht verändert, d.h. Breite und Höhe der Karte werden mit dem gleichen Faktor skaliert.

### **Maßstabsgerecht**

Die Karte wird so ausgedruckt, dass die ausgedruckte Karte auf dem Papier dem Originalmaßstab der Karte entspricht. Hat die auszudruckende Karte z.B. den Maßstab 1:50000, dann hat die ausgedruckte Karte auf Papier auch den Maßstab 1:50000, d.h. 2 cm auf der ausgedruckten Karte entsprechen 1 km in der Natur.

#### **Skalierung relativ zum Bildschirm**

Der Ausdruck erfolgt wie bei der Option *Bildschirm 1:1*: d.h. 1 Pixel auf dem Papier entspricht 1 Pixel (Dot) auf dem Drucker, bzw. auf dem Papier. Allerdings wird die Karte beim Druck entsprechend dem in der Combobox gewählten Skalierungsfaktor in der Breite und in der Höhe gedehnt, bzw. gestaucht, also bei Skalierungsfaktor "kleiner 100%" verkleinert und bei einem Skalierungsfaktor "größer 100%" vergrößert.

#### **Skalierung relativ zum Kartenmaßstab**

Der Ausdruck erfolgt wie bei der Option *Maßstabsgerecht*. Allerdings wird die Karte maßstäblich um den gewählten Skalierungsfaktor in der Breite und in der Höhe gedehnt bzw. gestaucht. Ein Skalierungsfaktor "kleiner 100%" bewirkt, dass die ausgedruckte Karte einen größeren Maßstab hat als die Originalkarte und ein Skalierungsfaktor "größer 100%" bewirkt, dass die ausgedruckte Karte einen kleineren Maßstab hat als die Originalkarte.

Beispiel: Die auszudruckende Karte hat einen Maßstab von Maßstab 1:50000 und der Ausdruck erfolgt mit Skalierung 250% relativ zum Maßstab. Dann wird die Karte in einem Maßstab von 1:20000 ausgedruckt.

#### **Drucken mit Maßstab**

Der Ausdruck erfolgt wie bei der Option *Skalierung relativ zum Kartenmaßstab*. Allerdings wird die Karte (abhängig von ihrem eigenen Maßstab) gemäß dem gewählten Maßstab in der Breite und in der Höhe gedehnt bzw. gestaucht. Ein gewählter Maßstab kleiner als der eigene Maßstab bewirkt, dass der Ausdruck gegenüber der Originalkarte verkleinert ist. Ein gewählter Maßstab größer als der eigene Maßstab bewirkt, dass der Ausdruck gegenüber der Originalkarte vergrößert ist.

Beispiel: Die auszudruckende Karte hat einen Maßstab von Maßstab 1:50000 und der Ausdruck erfolgt mit Maßstab 1:100000 (kleinerer Maßstab!). Dann wird die Karte gegenüber ihrem Originalmaßstab nur in halber Größe ausgedruckt.

#### **Achtung**

**Die angebotenen Skalierungsoptionen im Druckdialog funktionieren nur dann richtig, wenn nicht zusätzlich im Einstellungsdialog des Druckertreibers (siehe "Drucker einrichten") eine Skalierung eingestellt ist. Einige Druckertreiber bieten zusätzliche Einstellungen bezüglich der Druckskalierung (z.B. Zoom). Bietet der von Ihnen verwendete Drucktreiber diese Option, stellen Sie bitte sicher, dass diese entweder deaktiviert ist oder bei einer Zoomeinstellung diese auf 100% eingestellt ist. Bitte beachten Sie in diesem Zusammenhang die Bedienungsanleitung ihres Druckers oder wenden sich an den Hersteller Ihres Druckers.** 

**Sollten Sie nicht sicher sein, ob das beschriebene Problem bei Ihnen auftaucht, drucken Sie bitte eine Karte mit Maßstabsbalken maßstabsgerecht aus und vergewissern Sie sich, dass der Maßstabsbalken korrekt entsprechend des Kartenmaßstabs auf dem Papier erscheint.** 

#### **Benutzerdefinierte Breite/Höhe**

Das gewählte Kartengebiet wird in der gewählten Breite oder Höhe ausgedruckt. Um das Kartengebiet nicht zu verzerren, wird der jeweils andere Parameter (also Höhe, wenn Breite gewählt wurde bzw. Breite, wenn Höhe gewählt wurde) automatisch angepasst. **Die Option "... Breite" ist speziell beim Drucken einer Legende von Bedeutung und wird hierfür als Standardeinstellung vordefiniert.**

# **4.4.4 Registerkarte Layout**

## **4.4.4.1 Layout des Kartenausdrucks**

Legen Sie auf dieser Registerkarte fest, wie die zu druckende Karte auf dem Blatt positioniert werden soll und wie Sie den Ausdruck beschriften wollen.

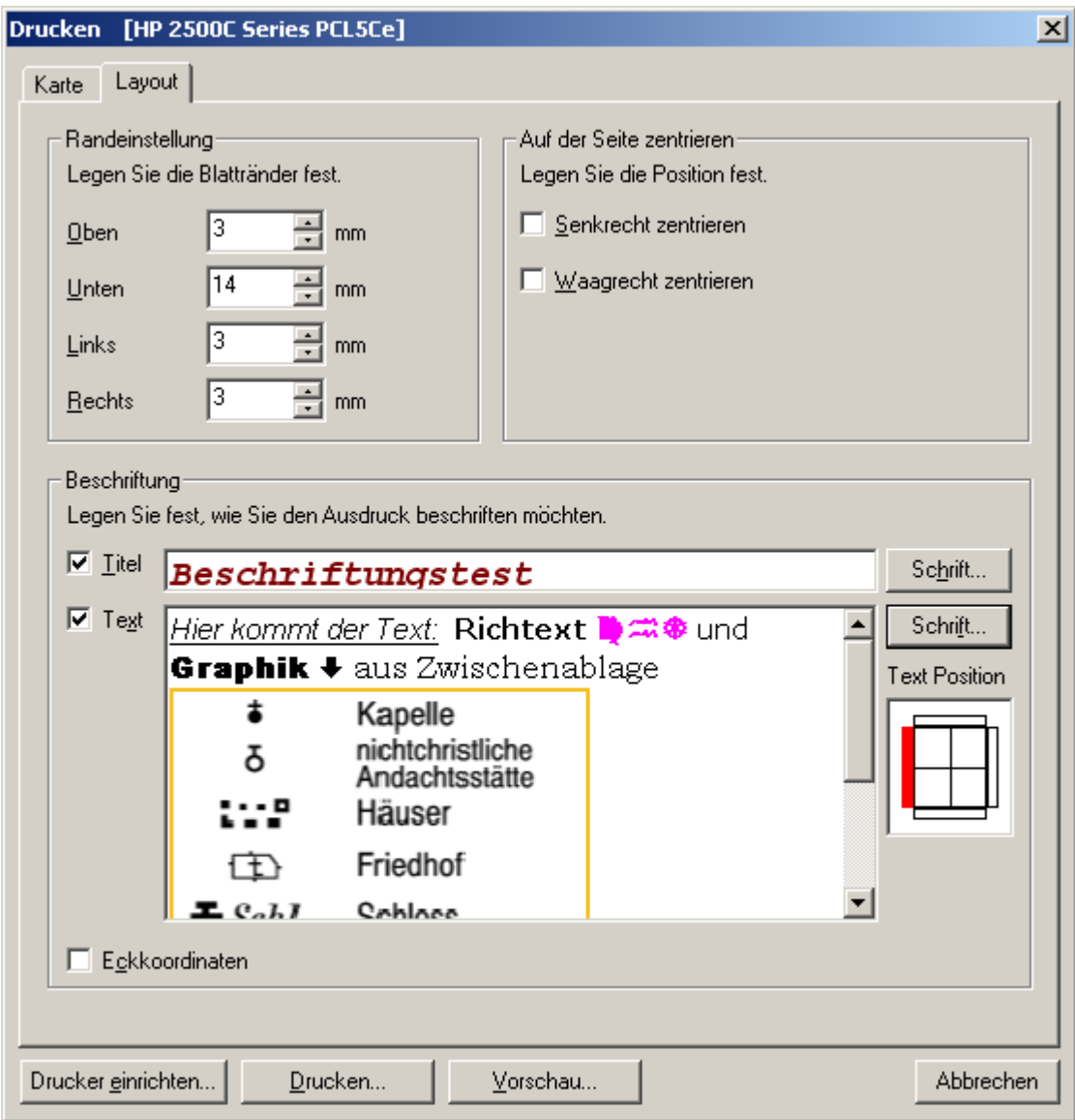

Die Registerkarte ist in drei Bereiche unterteilt:

- Randeinstellung
- Auf der Seite zentrieren
- Beschriftung

## **4.4.4.2 Randeinstellung und Zentrierung**

### **Randeinstellung**

Legen Sie in diesem Abschnitt die Randeinstellungen für den Ausdruck fest. Karte und Beschriftungen werden relativ zum eingestellten Seitenrand auf dem Blatt positioniert. Die Einstellung der Ränder erfolgt in Millimeter (mm). Die Seitenränder können für alle Seiten (oben, unten, links, rechts) separat eingestellt werden. Die Ränder werden immer vom "physikalischen" Blattrand gemessen.

Folgende **Einschränkungen** sind zu beachten:

- Die minimalen Seitenränder sind durch den aktuell gewählten Drucker bestimmt. Aus technischen Gründen können Drucker nicht das ganze Blatt bedrucken. Es ergibt sich also ein technisch bedingter Minimalrand. Dieser kann nicht unterschritten werden und ist beim ersten Aufruf des Druckdialogs und nach Einstellung des aktuellen Druckers fest vorgegeben.
- Gegenüberliegende Seitenränder dürfen sich nicht überlappen: sind z.B. die Ränder links und rechts so groß eingestellt, dass sie zusammen gleich oder größer der halben Seitenbreite sind, dann ist diese Einstellung nicht zulässig.

Werden die minimalen Seitenränder unterschritten oder überschneiden sich gegenüberliegende Seitenränder, so führt das beim Schließen der Registerkarte zu einer Fehlermeldung. Diese Meldung enthält die betroffenen Ränder und den Wertebereich für die Randeinstellung.

### **Auf der Seite zentrieren**

Das auszudruckende Kartengebiet kann **horizontal** und/oder **vertikal** auf dem Blatt positioniert werden, die Randeinstellungen werden dabei berücksichtigt. Eine Zentrierung erfolgt im dem Blattbereich, der durch die Blattgröße abzüglich der eingestellten Seitenränder definiert ist.

### **4.4.4.3 Beschriftung**

Die Blätter des Ausdrucks können mit zusätzlichen Informationen beschriftet werden.

### **Titel**

Wenn Sie den Ausdruck mit einem Titel versehen wollen, wählen Sie die entsprechende Auswahlbox und geben Sie den Titel in das Eingabefeld ein.

### **Text**

Wenn Sie den Ausdruck mit einem Text versehen wollen, wählen Sie die entsprechende Auswahlbox und geben Sie einen beliebigen Text in das Eingabefeld ein, der den Ausdruck näher beschreibt.

In das Textfeld kann RTF-Text (Rich Text Format) eingeben werden. Die **Formatierung** des Textes erfolgt durch Anklicken der zum Textfeld gehörenden Schaltfläche "Schrift". Es können auch Texte und/oder Graphiken aus anderen Textanwendungen eingefügt werden, die RTF-Text unterstützen (z.B.: MS Word), mittels "Kopieren" und "Einfügen" über die üblichen Windows Tastenkürzel (**Strg C**, **Strg V**, **Strg X**).

Die **Position** auf der Seite, wo der Text gedruckt werden soll, wird durch Anklicken des gewünschten roten Feldes im Positionierungsfeld rechts neben dem Textfeld festgelegt. Der Text kann **außerhalb** oder **innerhalb** der Karte gedruckt werden.

**Titel bzw. Text werden nur gedruckt, wenn die entsprechende Auswahlbox mit einem Haken markiert ist, unabhängig davon, ob Text in das entsprechende Eingabefeld eingegeben wurde. Bei mehrseitigen Ausdrucken erfolgt die Beschriftung auf jeder Seite.** 

### **Eckkoordinaten**

Eckkoordinaten erleichtern die Identifikation des Kartengebietes, sie beziehen sich immer auf die Ecken der Kartenabbildung auf der jeweiligen Druckseite.

Ist die entsprechende Auswahlbox markiert, werden die Eckkoordinaten immer an den Ecken des bedruckbaren Bereichs der Seite gedruckt (unter Beachtung der Randeinstellungen). Bei mehrseitigen Ausdrucken erfolgt der Ausdruck auf jeder Seite.

## **Fußzeile**

Auf die Gestaltung der Fußzeile haben Sie keinen Einfluss. Hier werden der Kartenname, ein Copyright-Hinweis und die Seitenangabe in der Form "Seite # von ##, (Reihe i, Spalte j)" gedruckt. Reihen- und Spaltenzahl entsprechen der Seitenanordnung bei mehrseitigen Ausdrucken.

## **4.4.5 Drucken von nicht–georeferenzierten Bildern**

Dieser Spezialfall ist in der Regel für fertige Datenprodukte ohne Bedeutung, da hier ausschließlich entsprechend aufbereitete Kartendaten mit Georeferenzierung eingebunden sind.

Beim Drucken von nicht-georeferenzierten Bildern stehen nicht alle Funktionen zur Verfügung. Folgende Einschränkungen sind zu beachten:

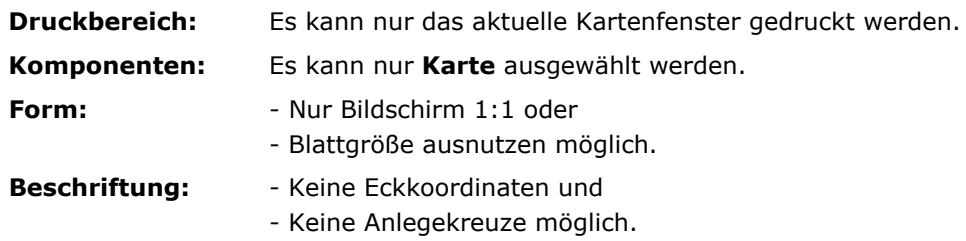

# **4.4.6 Ansicht drucken**

Diese Funktion ist primär für den **Ausdruck von gedrehten oder 3D Darstellungen** gedacht es wird ausschließlich die aktuelle Darstellung im aktiven Kartenfenster ausgedruckt. Eine weitergehende Layoutsteuerung ist hier nicht vorgesehen. Zum Drucken muss ein statisches Bild vorliegen, d.h. Flugmodus oder das Abspielen eines aufgezeichneten Flugweges müssen gestoppt sein.

Nach dem Funktionsaufruf wird der normale System-Druckdialog für Druckerauswahl und -einstellung geöffnet.

Ein **Ausdruck von gedrehten oder 3D Darstellungen** über die "normale" Funktion **Drucken** ist nicht möglich.

# **4.5 Dateiliste**

In der Dateiliste (Letztes Overlay) stehen die vier zuletzt von Ihnen geöffneten Overlay-Dateien. Zum Öffnen/Laden einer dieser Dateien drücken Sie die Ziffer, die der gewünschten Datei zugeordnet ist, oder Sie klicken auf den Namen der Datei. Dadurch sparen Sie sich den Umweg über den Dialog zum Laden einer Overlay-Datei.

# **4.6 Beenden**

Die Anwendung wird durch Anklicken dieses Menübefehls beendet. Die zuletzt gewählte Ebene von Windows erscheint auf dem Bildschirm.

# **5 Menü Bearbeiten**

# **5.1 Menü Bearbeiten - Aufbau**

Mit dem *Menü Bearbeiten* kann das darzustellende Kartengebiet in der aktuellen Karte nach verschiedenen Kriterien ausgewählt werden.

Dies kann durch **Verschieben der Karte** oder mittels **Zentrieren** auf einen zuvor im Kartengebiet gesetzten Referenzpunkt, durch Angabe von geographischen Koordinaten oder auf eine markierte Graphik erfolgen. Diese Funktionen sind im Unterkapitel "**Referenzpunkt und Zentrierfunktionen**" zusammengefasst.

Ein sehr umfangreiches Submenü bildet der Menüpunkt **Objektdaten**. Er beinhaltet das Anlegen und Bearbeiten einer Objektdatenbank sowie das Suchen nach Objekten und weitere Datenbankoperationen. Dabei können Sie wahlweise auf die in einem Kartenprodukt mitgelieferten Datenbanken oder auf die von Ihnen erstellten Datenbanken zugreifen. - Aufgrund seines Umfangs wird dieser Menüpunkt anschließend zum *Menü Bearbeiten* als eigenes Hauptkapitel *Menü Bearbeiten/ Objektdaten* geführt.

Die integrierten **Messfunktionen** sind teilweise aus dem Hauptmenü, teilweise auch nur über entsprechende Kontextmenüs aufrufbar.

Außerdem können von diesem Menü aus die vergrößerte Ausschnittsbetrachtung (**Lupe**), das **Speichern von Cursorkoordinaten** sowie der **Neuaufbau der Kartendarstellung** aufgerufen werden.

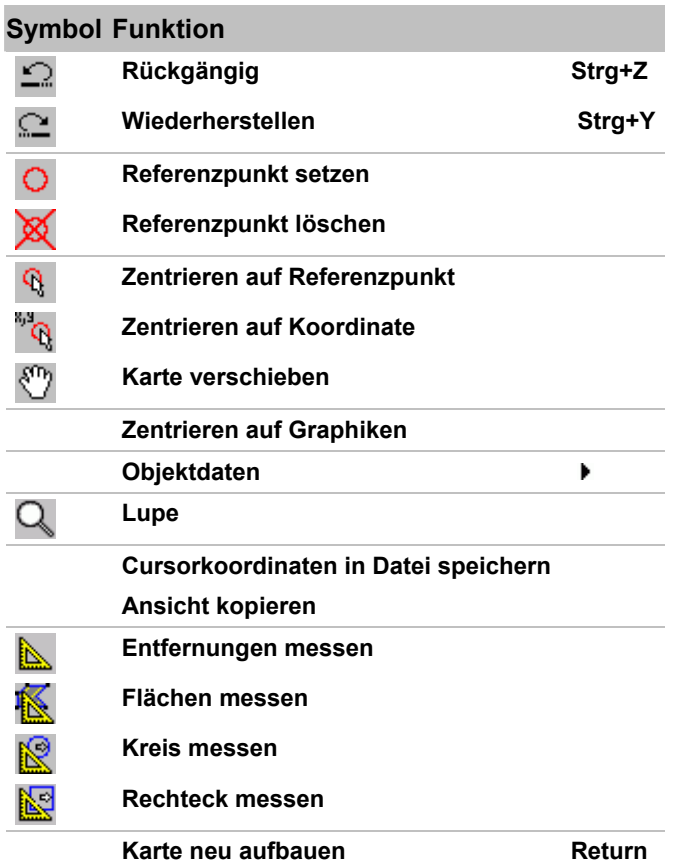

Die Funktionen sind in den nachstehenden Kapiteln beschrieben. Interaktiv gelangen Sie zu dem gewünschten Thema durch Mausklick auf das jeweilige Symbol bzw. durch Anwahl des jeweiligen Links.

# **5.2 Rückgängig und Wiederherstellen**

Der Befehl **Rückgängig** (**Strg+Z**) hebt den vorangegangenen Bearbeitungsschritt wieder auf (z.B. bei versehentlichem Entfernen von Graphik). - Sollte es sich bei diesem Bearbeitungsschritt um eine nicht mehr aufzuhebende Funktion handeln, so wird der Befehl Rückgängig im Menü insensitiv (=hellgrau dargestellt).

Der Befehl **Wiederherstellen** (**Strg+Y**) stellt nach vorangegangenem **Rückgängig** den letzten Bearbeitungsschritt wieder her.- Sollte es sich bei diesem Bearbeitungsschritt um eine nicht mehr aufzuhebende Funktion handeln, so wird der Befehl **Wiederherstellen** im Menü insensitiv (=hellgrau dargestellt).

# **5.3 Referenzpunkt und Zentrierfunktionen**

# **5.3.1 Zentrierfunktionen**

Zum Positionieren des dargestellten Kartenausschnitts auf eine gewünschte Koordinate stehen verschiedene Zentrierfunktionen zur Verfügung.

- **Referenzpunkt** (*Menü Bearbeiten*)
- Zentrieren auf Cursorposition (**Kontextmenü Doppelklick / Rechte Maustaste**)
- **Zentrieren auf Koordinate** (*Menü Bearbeiten*)
- Zentrieren auf Graphiken (*Menü Bearbeiten*)
- **Karte verschieben** (*Menü Bearbeiten*)
- **Suchen nach Objekten** (*Menü Bearbeiten/ Objektdaten*)

Eine weitere Zentrierfunktion **Zentrieren auf Cursorposition** (<**Strg**>+<**Shift**> + rechte Maustaste) ist ohne eigenen Funktionsaufruf immer verfügbar.

Die o.g. Zentrierfunktionen haben bei der 2D/3D-Darstellung folgende Auswirkungen:

- **2D**: Der Kartenauschnitt wird so positioniert, dass die durch die jeweilige Aktion definierte Zielkoordinate im Mittelpunkt des Kartenfensters zu liegen kommt.
- **3D**: Die gewünschte Zielkoordinate definiert den Standort des Beobachters, als 3. Dimension kommen noch die Beobachter(Flug-)höhe und der Öffnungswinkel (der Kamera) hinzu. Abhängig von den gewählten Darstellungsparametern kann die Zielkoordinate daher außerhalb des Blickfeldes liegen. **Durch Drücken der NUM-Taste 0 werden die Parameter so zurückgesetzt, dass die gewünschte Position in der Mitte am unteren Rand des Kartenfensters erscheint.**

# **5.3.2 Referenzpunkt**

Der Referenzpunkt markiert eine geographische Position. Dadurch kann diese Position unabhängig vom Kartenwerk und der momentanen Kartenfenster-Darstellung wieder angefahren (platziert) werden.

**Die mit dem Referenzpunkt fixierte Koordinate bleibt solange erhalten, bis ein neuer Referenzpunkt definiert oder der bestehende explizit gelöscht wird. Er bleibt auch dann erhalten, wenn er beim Wechsel auf eine andere Karte in dieser nicht darstellbar ist.** 

Jedes Kartenfenster verwaltet seinen eigenen Referenzpunkt - auch dann, wenn ein Referenzpunkt bei eingeschalteter Fenstersynchronisation (**Kartenfenster koppeln**) gesetzt oder gelöscht wird; die Referenzpunkte haben jedoch gleiche Koordinaten.

Der Referenzpunkt ist eng mit den Funktionen **Zentrieren auf Koordinate** (*Menü Bearbeiten*) sowie **Maßstäbe** und **Kartenwerke** (*Menü Kartenauswahl* und **Werkzeugleiste Karte**) verknüpft.

Ist kein Referenzpunkt gesetzt, so wird für einen Kartenwechsel über die Funktionen **Maßstäbe** oder **Kartenwerke** automatisch der aktuelle Kartenmittelpunkt im Fenster als Referenzkoordinate verwendet.

Die Funktionsaufrufe zum Referenzpunkt sind im *Menü Bearbeiten* und in der **Werkzeugleiste Karte** verfügbar. Sie können zusätzlich auch über das **Kontextmenü Doppelklick / Rechte Maustaste** aktiviert werden.

## **Referenzpunkt setzen**

Mit Hilfe dieser Funktion wird im angezeigten Kartenausschnitt eine Position (Koordinate) mit einem Referenzpunkt (roter Kreis) versehen. Die Position ist mit Cursor und Maustaste nach Aufruf des Befehls zu bestimmen.

Wird die Funktion über das **Kontextmenü Doppelklick / Rechte Maustaste** aufgerufen, so wird der Referenzpunkt an die Stelle gesetzt, die über Doppelklick angeklickt wurde.

Zum Setzen eines neuen Referenzpunkts muss der Befehl **Referenzpunkt setzen** erneut aktiviert werden. Ein evtl. bereits gesetzter Referenzpunkt wird hierbei auf die neue Position verschoben.

Kann bei eingeschalteter Fenstersynchronisation (**Kartenfenster koppeln**) ein Referenzpunkt in einem der Kartenfenster nicht positioniert werden da die neue Koordinate außerhalb des verfügbaren Kartengebiets liegt, so wird der Referenzpunkt in diesen Kartenfenstern nicht gesetzt bzw. ein bereits zuvor gesetzter Referenzpunkt wird dabei gelöscht.

## **Referenzpunkt löschen**

Ein bestehender Referenzpunkt wird durch Aktivieren dieses Befehls gelöscht.

## **Zentrieren auf Referenzpunkt**

Diese Funktion setzt voraus, dass zuvor eine Kartenposition mit Referenzpunkt bestimmt wurde (**Referenzpunkt Setzen**).

Die Karte wird bei Aufruf des Befehls **Zentrieren auf Referenzpunkt** so positioniert, dass der Referenzpunkt in der Mitte des Kartenfensters dargestellt wird.

Ist der Referenzpunkt in der aktuell geladenen Karte nicht darstellbar, so kommt eine entsprechende Meldung. Bei aktiviertem **Automatischem Kartenwechsel** wird jedoch automatisch auf eine ggf. verfügbare Karte des gleichen Maßstabes gewechselt.

Liegt die Referenzkoordinate nahe am äußeren Rand des verfügbaren Kartenbilds, so wird die Karte nur bis zum Rand des Kartenbilds verschoben und der Referenzpunkt kommt außerhalb der Fenstermitte zu liegen (die zum Referenzpunkt gehörige Koordinate bleibt jedoch unverändert).

Hat der Benutzer im Laufe seiner Anwendung das Kartengebiet verschoben, so kann mit Hilfe dieser Funktion die referenzierte Kartenposition wieder in die Bildschirmmitte zurückgeholt werden.

# **5.3.3 Zentrieren auf Koordinate**

Die Funktion **Zentrieren auf Koordinate** ermöglicht das gezielte Positionieren der Karte auf eine definitive Koordinate. Diese Funktion ist eng mit der Funktion **Referenzpunkt setzen**  verknüpft.

Der Funktionsaufruf ist im *Menü Bearbeiten* und in der **Werkzeugleiste Karte** verfügbar. Die hierbei geforderte manuelle Eingabe der Koordinatenwerte erfolgt über den Dialog **Koordinateneingabe** standardmäßig in dem eingestellten **Koordinatensystem**. Das eingestellte Koordinatensystem ist im rechten Teil der **Statuszeile** angezeigt.

Der Aufruf dieses Befehls ermöglicht folgende Funktionsvarianten:

- Zunächst enthält die Dialogbox die Koordinaten vom Mittelpunkt des angezeigten Kartengebietes bzw. die eines bereits gesetzten Referenzpunkts. Wollen Sie diesen **Referenzpunkt** unverändert beibehalten, klicken Sie einfach auf [**Abbrechen**]. Ist kein Referenzpunkt vorhanden und soll der aktuelle Mittelpunkt als Referenzpunkt gelten, so ist der Befehl mit [**Karte Positionieren**] abzuschließen.
- Durch den Eintrag neuer gewünschter Werte können Sie die in der Dialogbox angegebenen Koordinaten ändern. Durch Übergabe der Koordinaten mittels [**Karte Positionieren**] wird die Dialogbox geschlossen, der Kartenausschnitt in der Mitte des Fensters dargestellt und die gesetzte Koordinate durch einen roten Kreis markiert. Die Koordinate wird als neuer Referenzpunkt abgespeichert.

Liegt die eingegebene Koordinate außerhalb der Karte, so erscheint unter dem Button [**Karte Positionieren**] eine entsprechende Meldung und die Dialogbox bleibt für die erforderlichen Korrekturen geöffnet (Alternative: [**Abbrechen**]).

**Die Positionierung der Karte durch Eingabe geänderter Koordinaten überschreibt die Werte eines zuvor gesetzten Referenzpunkts!** 

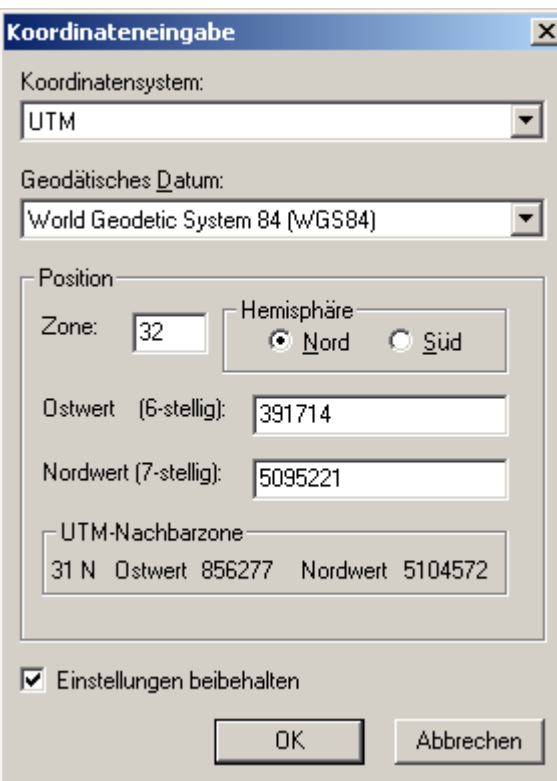

# **5.3.4 Koordinateneingabe**

Die Koordinateneingabe erfolgt standardmäßig in dem Koordinatensystem, das über den Befehl **Koordinatensystem** (*Menü Einstellungen* oder **Werkzeugleiste Information**) eingestellt wurde.

Das aktuell eingestellte Koordinatensystem wird im rechten Teil der Statuszeile angezeigt. Sollte diese nicht sichtbar sein, so können Sie sie über **Fenstereinstellungen** (Doppelklick im Kartenfenster oder **Menü Einstellungen**) aktivieren.

Sie können im Dialog über die entsprechenden Auswahldialoge jedoch auch ein anderes Koordinatensystem / Geodätisches Datum einstellen. Wollen Sie für weitere Koordinatendialoge diese "**Einstellungen beibehalten**", so markieren sie das entsprechende Kästchen mit einem Haken. Unabhängig von den allgemeinen Einstellungen des Koordinatensystems (s.o.) ist der Dialog dann solange an die getroffenen Dialogeinstellungen gebunden, bis Sie das Häkchen wieder entfernen.

Bei der Eingabe unzulässiger Werte werden Sie zu einer entsprechenden Korrektur aufgefordert.

**Liegen die eingegebenen Koordinaten außerhalb der Karte, so wird dies in der Dialogbox vermerkt, ein Positionieren ist nicht möglich.** 

Anmerkung: Durch Hin-und Herschalten zwischen verschiedenen Einstellungen können Sie diesen Dialog auch als **Koordinatenrechner** verwenden.

Die Dialogbox zur Koordinateneingabe wird z.B. in folgenden Funktionen verwendet:

- **Zentrieren auf Koordinate**
- **Suchen nach Objekten**
- **Drucken**
- **Graphikregister Koordinaten**

Eine Zusammenstellung der verfügbaren Koordinatensysteme finden Sie unter dem Thema *Menü Einstellungen/ Koordinatensysteme*. **Beispiele für Koordinatenangaben** sind im *Menü Bearbeiten/ Objektdaten* zu dem Thema **Daten importieren** zusammengestellt.

# **5.3.5 Zentrieren auf Graphiken**

Die Karte wird auf alle selektierte(n) Graphik(en) zentriert. Hierzu wird unter Verwendung der Zoomfunktion ein Kartenausschnitt ermittelt, in dem alle selektierten Graphiken dargestellt werden können. Gegebenenfalls wird auch ein Kartenwechsel vorgenommen.

Die Funktion ist im *Menü Bearbeiten*, *Graphik* und im **Kontextmenü Graphik** aktivierbar.

# **5.3.6 Zentrieren**

Mit einem Doppelklick oder einem Klick mit der rechten Maustaste auf der Karte (nicht in eine Graphik oder ein Inlay) wird ein Kontextmenü geöffnet. Wählen Sie **Zentrieren**, so wird die angeklickte Position der Karte in die Fenstermitte platziert. - Die Funktion ist nur über das Kontextmenü aufrufbar.

**Ohne Umweg über das Kontextmenü kann direkt mit der Tastenkombination "<Shift> + <Strg> + rechte Maustaste" auf die aktuelle Cursorposition zentriert werden.** 

# **5.4 Lupe**

Die Lupenfunktion ermöglicht die vergrößerte Darstellung eines Teilgebiets im aktuellen Kartenfenster ohne die ganze Karte zu zoomen. Die zum Kartenaufbau einer vollständig gezoomten Karte benötigte Bearbeitungszeit wird hierbei vermieden.

Die Darstellung des vergrößerten Kartengebietes erfolgt in einem separaten, frei positionierbaren Lupenfenster. Der Vergrößerungsfaktor ist mit Hilfe eines Rollbalkens zwischen 100% und 500% schrittweise einstellbar. Die Größe des Lupenfensters selbst ist über seinen Rahmen einstellbar.

Die Anzeige im Lupenfenster wird über die momentane Cursorposition im Kartenfenster gesteuert. Um den Cursor herum erscheint ein Rechteck, das den vergrößerten Kartenausschnitt darstellt.

Die in der Lupe angezeigten Pixel werden direkt aus dem belegten Bildspeicher der Graphikkarte ausgelesen. Bei entsprechender Lagekombination von Lupenfenster und Cursorposition kann die Lupe daher auch rekursiv in sich selbst abgebildet werden.

Das Lupenfenster wird über Anklicken von [**Lupe beenden**] wieder geschlossen.

# **5.5 Cursorkoordinaten in Datei speichern**

Über diesen Menübefehl besteht die Möglichkeit, Koordinaten von geographischen Punkten per Mausklick aus einer Karte zu übernehmen und in einer ASCII-Datei zu speichern.

Die Datei kann - nach dem Beenden des Programms oder dem Öffnen einer neuen Datei zum Abspeichern von Koordinaten - mit einem Texteditor gelesen und bearbeitet werden.

Koordinatenangabe und Höhenwert (sofern im Kartenprodukt verfügbar) werden entsprechend den aktuellen Programmeinstellungen übernommen. Alle Einträge erhalten zusätzlich einen Informationsblock über das verwendete Koordinatensystem, das Geodätische Datum und die Höhendimension. Vor dem Eintrag neuer Werte in die Datei prüft das Programm, ob die zuletzt gespeicherten Koordinaten/Höhen mit denselben Einstellungen gespeichert wurden. Ist das der Fall, wird kein neuer Informationsblock erstellt und die Koordinatenliste wird einfach fortgeschrieben. Andernfalls wird zunächst ein neuer Informationsblock erstellt und anschließend die Koordinate und Höhe abgespeichert.

Beim Speichern der Koordinate können Sie zusätzlich eine Bezeichnung eintragen, die Sie für diesen geographischen Punkt vergeben möchten. Diese Bezeichnung wird am Ende der Zahlenwerte von Koordinate und Höhe abgespeichert.

Zum Speichern von Cursorkoordinaten in eine Datei wird wie folgt vorgegangen:

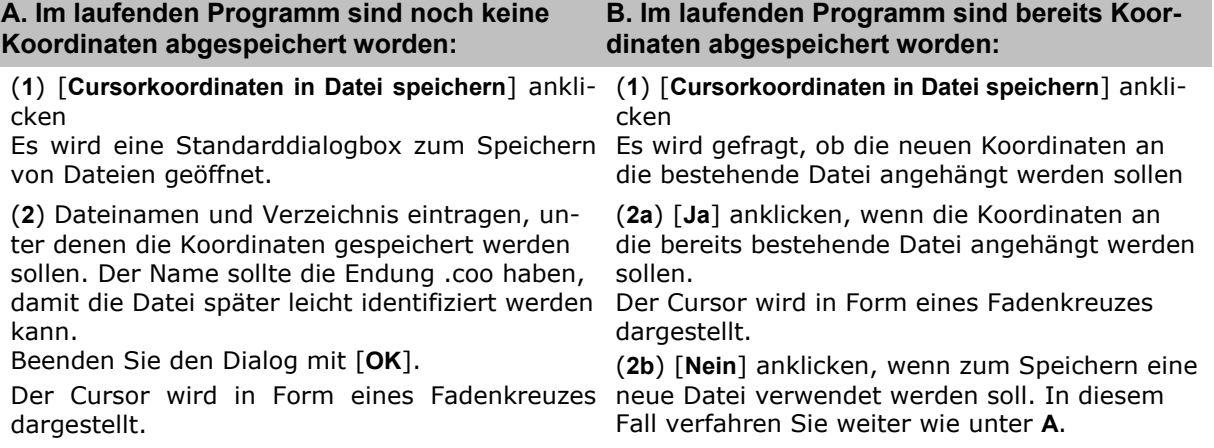

(**3**) Den Cursor auf der Karte positionieren und mit der Maus klicken. Nach dem Mausklick erscheint die Dialogbox **Koordinate mit Text**.

- (**4**) Zur gewünschten Koordinate eine Bezeichnung oder Nummer eintragen, mit [**OK**] speichern.
- (**5**) Punkte (3) und (4) wiederholen. Der Vorgang kann beliebig oft wiederholt werden.

(**6**) Durch Klick mit der rechten Maustaste wird die Funktion beendet.

Durch Klick mit der rechten Maustaste wird die Funktion beendet. Die Datei bleibt im Hintergrund solange geöffnet, bis Sie Koordinaten in einer neuen Datei abspeichern wollen (**Fall B2 Nein**) oder bis das Programm beendet wird.

Zum Abspeichern der Datei wird beim erstmaligen Aufruf das Verzeichnis *Profiles* in Ihrem Installationsverzeichnis des Programms angeboten. Wählen Sie einen anderen Verzeichnispfad, so wird dieser auch beim nächsten Speicheraufruf wieder angeboten.

#### **Beispiel einer Koordinatendatei**

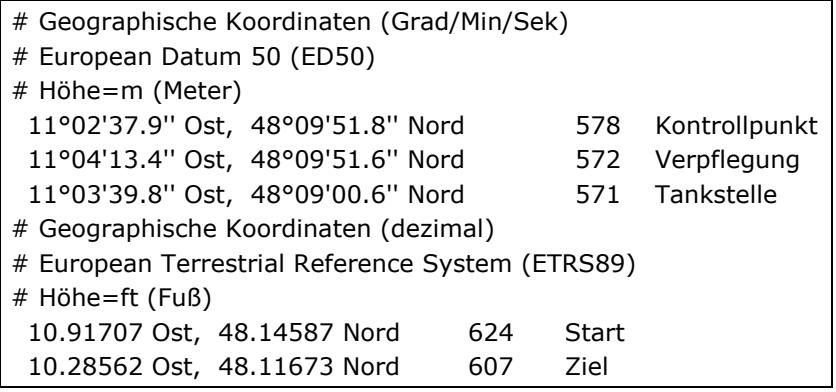

# **5.6 Ansicht kopieren**

Wollen Sie den Inhalt des gesamten Kartenfensters (Karte mit ggf. vorhandenen Graphikem) in die Zwischenablage koperen, so aktivieren Sie die Funktion *Menü Bearbeiten/ Ansicht kopieren*. Der Inhalt der Zwischenablage steht Ihnen dann in anderen Windows-Anwendungen zur Verfügung. - Die Funktion dient primär dazu, 3D oder gedrehte Ansichten als Graphik zu exportieren und sie dann z.B. mit einem geeigneten Graphikprogramm auszudrucken bzw. abzuspeichern oder in andere Dateien einzubinden.

Aktivierte **Legenden** und/oder **Übersichtskarten**, die vor dem Kartenfenster liegen, werden bei dieser Funktion mit kopiert. Schalten Sie diese vor dem Aufruf daher aus oder verkleinern Sie das Anwendungs- oder Kartenfenster.

# **5.7 Messfunktionen**

# **5.7.1 Übersicht**

Die integrierten **Messfunktionen** ermöglichen Ihnen die koordinatengenaue Ermittlung von

- **Entfernungen bzw. Strecken**,
- **Flächen**
- **Rechtecken**
- **Kreisen**

Die zuschaltbaren Elemente **Lineal und Maßstabsbalken** im Kartenfenster bieten demgegenüber nur eine grobe Orientierungshilfe.

Die Verschneidung von Graphiken mit den Höhendaten erlaubt die Ermittlung

• **höchster und niedrigster Erhebungen** innerhalb von Gebieten

Alle verfügbaren Messfunktionen sind nachstehend beschrieben, sie sind jedoch teilweise nur über entsprechende Kontextmenüs aufrufbar.

# **5.7.2 Entfernungen messen**

Die Funktion zur Entfernungsmessung kann im *Menü Bearbeiten* oder in der **Werkzeugleiste Karte** aufgerufen werden. Es ist möglich, zusammenhängende und nicht zusammenhängende Teilstrecken zu messen.

Nach Aktivierung der Funktion erscheint der Dialog **Entfernungsmessung zur** Anzeige der gemessenen Entfernung(en) von Teilstrecke und Gesamtstrecke.

Klicken Sie nun den Ausgangspunkt und jeden weiteren Eckpunkt der zu messenden Strecke auf der Karte mit der linken Maustaste an. Der Endpunkt einer Teilstrecke ist durch Klick mit der rechten Maustaste zu markieren.

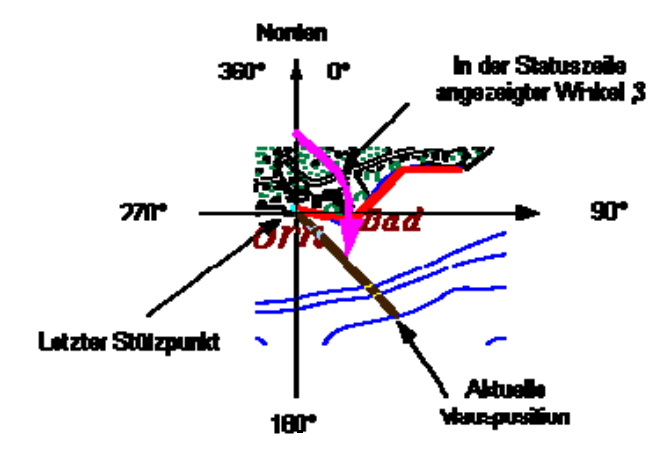

Ist im *Menü Einstellungen/ Fenstereinstellungen* die Statuszeile aktiviert, so werden dort die Entfernung der aktuellen Mausposition vom letzten Stützpunkt sowie der Winkel bezogen auf die Nordrichtung (sozusagen die Marschrichtung der Maus) angezeigt.

Die Messfunktion kann unterschiedlich beendet werden:

- Über die Schaltfläche [**Messung beenden**] im Dialog **Entfernungsmessung**
- Deaktivieren (Anklicken) der Funktion **Entfernungen messen** im *Menü Bearbeiten*
- Deaktivieren (Anklicken) des Icons **in der Werkzeugleiste Karte.**

Haben Sie eine Messung über mehrere Teilstrecken vorgenommen, so werden diese Teilstrecken zu einer Gruppe zusammengefasst. Die Gruppe der Teilstrecken kann ggf. mit dem Befehl **Gruppierung aufheben** aufgelöst werden.

Mit Abschluss der Messung wird abgefragt, ob die Linienzüge auf der Karte gelöscht werden soll. Die gezeichneten Linienzüge können stehen bleiben und wie eine gruppierte Graphik in einem Overlay behandelt werden.

Es wird empfohlen, nach Abschluss einer Messung mit Beschriftung die gruppierte Graphik zu markieren und über die **Werkzeugleiste Format** umzuformatieren, um sie von weiteren Messungen, die immer in der Farbe Rot erfolgen, abzugrenzen.

### **Entfernungen messen (Kontextmenü Graphik)**

Die Länge von bereits gezeichneten Linienelementen können Sie mit der Funktion **Entfernungen messen** im **Kontextmenü Graphik** ermitteln:

- 1. Selektieren Sie eine oder mehrere Linien.
- 2. Klicken Sie mit der rechten Maustaste auf eine der markierten Linien.
- 3. Klicken Sie im Kontextmenü auf **Entfernungsmessung**. Ein Informationsdialog zeigt die Länge der markierten Strecke(n) an.
- 4. Sie schließen den Dialog mit [**OK**].

Wenn die gezeichneten Linienelemente aus einer Messung resultieren, bei der Sie bereits Streckeninformationen über die über die Schaltfläche [**Übernehmen**] angefügt haben, müssen Sie diese zuvor mit dem Befehl **Gruppierung aufheben** in ihre Linien- und Textelemente auflösen.

## **5.7.3 Flächen messen**

Mit diesem Befehl aus dem *Menü Bearbeiten* oder der **Werkzeugleiste Karte** kann eine Funktion zur Flächenmessung aufgerufen werden. Es ist möglich, zusammenhängende und nicht zusammenhängende Teilflächen zu messen.

Nach Aktivierung der Funktion erscheint der Dialog **Flächenmessung** zur Anzeige der gemessenen Fläche(n).

Klicken Sie nun den Ausgangspunkt und jeden weiteren Eckpunkt der zu messenden Fläche auf der Karte mit der linken Maustaste an. Der Endpunkt jeder Teilfläche ist durch Klick mit der rechten Maustaste zu markieren.

Ist im *Menü Einstellungen /Fenstereinstellungen* die Statuszeile aktiviert, so werden dort die Entfernung der aktuellen Mausposition vom letzten Stützpunkt sowie der Winkel bezogen auf die Nordrichtung angezeigt.

Die Messfunktion kann unterschiedlich beendet werden:

- Über die Schaltfläche [**Messung beenden**] im Dialog **Flächenmessung**
- Deaktivieren (Anklicken) der Funktion **Flächen messen** im *Menü Bearbeiten*
- Deaktivieren (Anklicken) des Icons in der **Werkzeugleiste Karte**.

Haben Sie eine Messung über mehrere Teilflächen vorgenommen, so werden diese Teilflächen zu einer Gruppe zusammengefasst. Die Gruppe der Teilflächen kann ggf. mit dem Befehl **Gruppierung Aufheben** aufgelöst werden.

Mit Abschluss der Messung wird abgefragt, ob die Fläche(n) auf der Karte gelöscht werden soll(en). Die gezeichneten Teilflächen können stehen bleiben und wie eine gruppierte Graphik in einem Overlay behandelt werden.

Es wird empfohlen, nach Abschluss einer Messung mit Beschriftung die gruppierte Graphik zu markieren und über die **Werkzeugleiste Format** umzuformatieren, um sie von weiteren Messungen, die immer über rote Schraffurflächen erfolgen, abzugrenzen.

### **Flächen messen (Kontextmenü Graphik)**

Die Fläche von bereits gezeichneten Flächen können Sie mit der Funktion **Flächen messen**  im **Kontextmenü Graphik** ermitteln:

- 1. Selektieren Sie eine oder mehrere Flächen.
- 2. Klicken Sie mit der rechten Maustaste auf eine der markierten Flächen.
- 3. Klicken Sie im Kontextmenü auf **Flächen messen**. Ein Informationsdialog zeigt die Größe der markierten Fläche(n) an.
- 4. Sie schließen den Dialog mit [**OK**].

Wenn die gezeichneten Flächenelemente aus einer Messung resultieren, bei der Sie bereits Flächeninformationen über die über die Schaltfläche [**Übernehmen**] angefügt haben, müssen Sie diese zuvor mit dem Befehl **Gruppierung Aufheben** in ihre Flächen- und Textelemente auflösen.

# **5.7.4 Messfunktions-Dialog (Entfernung, Fläche)**

Nach Aktivierung der Messfunktion **Entfernungen messen** oder **Flächen messen** erscheint der Dialog zur Anzeige der gemessenen Entfernung bzw. Fläche:

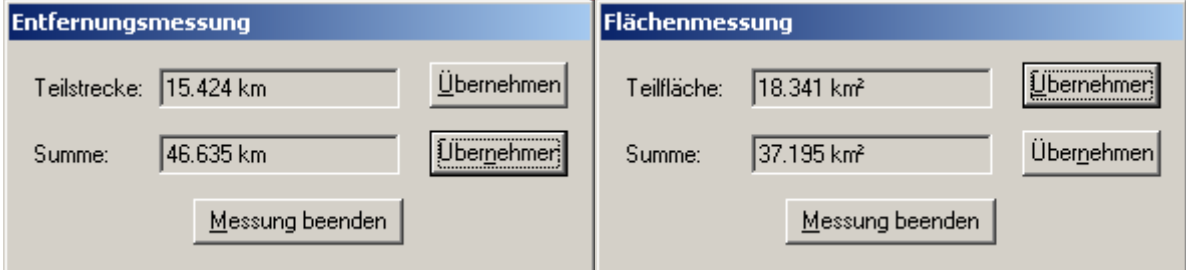

Bei Aufruf der Funktion **Geodätische Linie messen** wird der Dialogtitel "Entfernungsmessung" durch "Messung Geodätische Linie" ersetzt.

Das Feld "Teilstrecke" ("Teilfläche") in der Dialogbox enthält den Wert der zuletzt gemessenen Teilstrecke (Teilfläche). Mit Beginn der nächsten Teilmessung wird das Feld bereinigt.

Im Feld "Summe" wird die Summe aller während einer Messung definierten auch nicht zusammenhängender Teilstrecken (Teilflächen) angezeigt.

Die Zahlenangaben erfolgen gemäß den im *Menü Einstellungen/ Einheiten* eingestellten Maßeinheiten. Beachten Sie bitte, dass Sie auch während einer laufenden Messung eine Änderung dieser Einstellungen vornehmen können.

Mit der Schaltfläche [**Übernehmen**] wird an dem jeweiligen Endpunkt der gerade gezeichneten Teilstrecke (Teilfläche) ein Textfeld mit dem gemessenen Teilwert bzw. Gesamtwert aller in dieser Messprozedur bisher angelegten Teilelemente angefügt. Die inhaltliche Unterscheidung erfolgt mittels unterschiedlicher Farbgebung des jeweiligen Textfelds.

# **5.7.5 Kreis messen**

Nach Aktivierung des Menüpunkts *Bearbeiten/ Kreis messen* ändert der Cursor sein Erscheinungsbild. Bei der Messung ist wie folgt zu verfahren:

- 1. Definition der Position des Kreismittelpunkts mit der linken Maustaste.
- 2. Aufziehen des Kreises bei gedrückter Maustaste.
- In der Statuszeile werden dabei kontinuierlich die zugehörigen Kreisparameter angezeigt.
- 3. Loslassen der Maustaste beim gewünschten Radius. Der aufgezogene Kreis wird durch einen koordinatengetreuen Polygonzug mit 36 Stützpunkten ersetzt. Dadurch passt sich die Abbildung automatisch der Kartenprojektion an. In Abhängigkeit von der Projektion kommt es außerdem zur Verzerrung der Kreisform.
- 4. Zum Abschluss erscheint ein Dialog mit den Wertangaben von Kreisradius, -fläche und -umfang. Sie können die Graphik mit [**OK**] löschen oder mit [**Abbrechen**] als Graphik stehenlassen. Die Kreiseigenschaft dieser Graphik bleibt solange erhalten, bis Sie die Gruppierung der Kreisgraphik (Graphiktypen: Mittelpunkt X = 2 Linien; Kreisumfang = Linie) aufheben und den aufgezogenen Kreis verändern (Änderungen von Farbe, Strichstärke, Linientyp sind möglich). Die Kreisparameter werden auch als Tooltip angezeigt.

Eine Summenmessung mehrerer Kreise ist nicht möglich.

### **Kreis messen (Kontextmenü Graphik)**

Die Parameter eines bereits gezeichneten Kreises können Sie mit der Funktion **Kreis messen** im **Kontextmenü Graphik** ermitteln:

- 1. Selektieren Sie den Kreis mit der rechten Maustaste.
- 2. Klicken Sie im Kontextmenü auf **Kreis messen**. Ein Informationsdialog zeigt die zugehörigen Parameter Kreisradius, -fläche und -umfang.
- 3. Zum Abschluss des Dialoges s.o.

## **5.7.6 Rechteck messen**

Nach Aktivierung des Menüpunkts *Bearbeiten/ Rechteck messen* ändert der Cursor sein Erscheinungsbild. Bei der Messung ist folgendermaßen zu verfahren:

- 1. Definition der Position des linken oberen Eckpunkts mit der linken Maustaste.
- 2. Aufziehen des Rechtecks bei gedrückter Maustaste.
- 3. Zum Abschluss erscheint ein Dialog mit den Wertangaben von Rechtecksseitenlängen, -umfang und -fläche. Die Angabe erfolgt gemäß den Voreinstellungen im *Menü Einstellungen /Einheiten*; Entfernungs- und Flächenangaben können damit in unterschiedlichen Einheiten angegeben sein.
- 4. Mit [**OK**] wird der Dialog geschlossen und das aufgezogene Rechteck wird wieder gelöscht.

Eine Summenmessung mehrerer Recktecke ist nicht möglich.

Diese Messfunktion können Sie nach Aufziehen eines Rechtecks auch über das **Kontextmenü Rechteck** aufrufen.

### **Rechteck messen (Kontextmenü Graphik)**

Die Parameter eines bereits gezeichneten Rechtecks können Sie mit der Funktion **Rechteck messen** im **Kontextmenü Graphik** ermitteln:

1. Selektieren Sie das Rechteck mit der rechten Maustaste.

- 2. Klicken Sie im Kontextmenü auf **Rechteck messen**. Ein Informationsdialog zeigt die zugehörigen Parameter Rechtecksseitenlängen, -umfang und -fläche.
- 3. Sie schließen den Dialog mit [**OK**].

# **5.7.7 Geodätische Linie messen**

Die kürzeste Entfernung zwischen zwei geographischen Punkten auf der Erdoberfläche wird als **geodätische Linie** bezeichnet.

Als Beispiel hierfür diene ein Flug von Los Angeles (USA) nach Frankfurt (Deutschland). Dann ist der kürzeste Weg keine gerade Linie auf einer Weltkarte (typischerweise z.B. in Mercatorprojektion), sondern ein gebogene Linie, die über Grönland und Schottland verläuft:

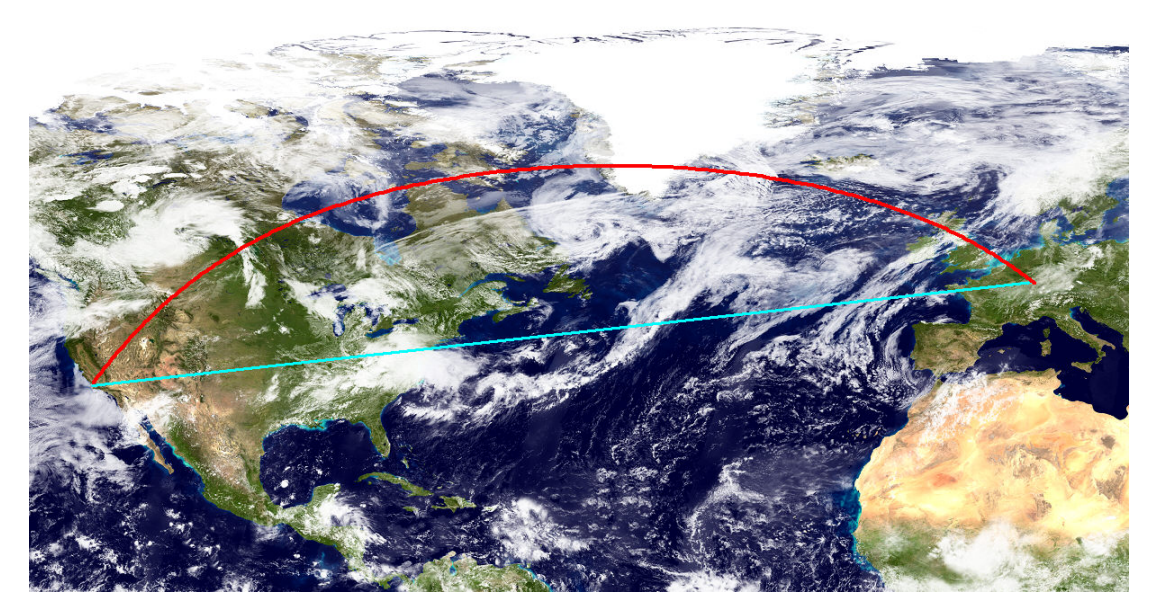

Fälschlicherweise wird in diesem Zusammenhang auch häufig von Großkreisen gesprochen: Ein Großkreis ist die kürzeste Verbindung zweier Punkte auf einer Kugeloberfläche. Bei der tatsächlichen Form der Erde versagen allerdings alle sphärischen Modelle, sodass für korrekte Entfernungs- und Richtungsberechnungen elliptische Modelle herangezogen werden, die ein Ellipsoid über einen polaren und einen äquatorialen Radius definieren.

Die Funktion kann über *Menü Bearbeiten / Geodätische Linie messen...* aufgerufen werden. Es ist möglich, zusammenhängende und nicht zusammenhängende Teilstrecken zu messen.

Nach Aktivierung der Funktion erscheint der Dialog **Messung Geodätische Linie** zur Anzeige der gemessenen Entfernung(en) von Teilstrecke und Gesamtstrecke. Der Funktionsablauf selbst ist identisch zur Funktion **Entfernungen messen**.

### **Geodätische Linien messen (Kontextmenü Graphik)**

Die Länge von bereits gezeichneten Geodätischen Linien können Sie mit der Funktion **Geodätische Linien messen** im **Kontextmenü Graphik** ermitteln.

# **5.7.8 Höchste (niedrigste) Erhebung**

Zur Ermittlung der höchsten und niedrigsten Erhebung innerhalb eines definierten Gebietes wird eine gezeichnete Graphik mit den darunterliegenden Höhendaten verschnitten. Der Funktionsablauf ist wie folgt:

- 1. Spannen Sie zunächst das gewünschte Gebiet auf (*Menü Graphik/ Fläche*).
- 2. Wollen Sie ein gleichmäßiges Rechteck, so definieren Sie dieses zunächst über die Messfunktion **Rechteck messen** (siehe vorstehendes Kapitel) und lassen das gezeichnete Rechteck stehen.
- 3. Aktivieren Sie durch Klick mit der rechten Maustaste auf diese Fläche das **Kontextmenü Graphik** und rufen dort die Funktion "**Höchste (niedrigste) Erhebung**" auf.

Das Ergebnis wird in einer Dialogbox angezeigt. Gleichzeitig wird die **höchste Erhebung** mit einem **roten Punkt**, die **niedrigste Höhe** mit einem **blauen Punkt** markiert; als Tooltip erscheint jeweils die ermittelte Höhe. Die Punkte bleiben nach Schließen des Dialogs mit [**OK**] als nichtverschiebbare Graphiken stehen. - Sind keine Höhendaten verfügbar, so erfolgt ein entsprechender Hinweis.

Diese Funktion können Sie nur über das **Kontextmenü Graphik** aufrufen.

# **5.8 Karte neu aufbauen**

Sollten bei der Darstellung einer Karte Fehler auftreten, so können diese in den meisten Fällen durch Neuaufbau der Kartendarstellung behoben werden (*Menü Bearbeiten/ Karte neu aufbauen)*.

**Geogrid®-Viewer V6 Handbuch**

# **6 Menü Bearbeiten / Objektdaten**

# **6.1 Menü - Aufbau**

Das *Submenü Bearbeiten/ Objektdaten* beinhaltet das Suchen nach Objekten und deren Darstellung auf der Karte bzw. das Positionieren der Karte auf deren Position, das Anlegen und Bearbeiten eigener Objektdatenbanken sowie weitere Datenbankoperationen. Dabei können Sie wahlweise auf ggf. mitgelieferte Datenbanken oder auf selbst erstellte Anwenderdatenbanken zugreifen.

Die Menüpunkte **Hinzufügen** und **Bearbeiten von Objektdaten** beziehen sich ausschließlich auf die Bearbeitung eigener Datenbanken, die Sie im Laufe Ihrer Anwendungen erstellen und zur Kartenpositionierung (Menüpunkte **Schnellsuche...**, **Suchen nach Objekten...**) heranziehen können.

Eine Bearbeitung von Datenbanken ist nur möglich, wenn sie das aktuelle Datenbankformat V 4.0 haben und nicht schreibgeschützt sind. Zu älteren Datenbanken der 16Bit-Versionen 1.0 - 3.0) besteht nur Lesezugriff. Zur Bearbeitung müssen sie erst in das aktuelle Format gebracht werden (**Datenbank importieren**).

**Objektcodes** oder Objektkategorien können in der Anwenderdatenbank und den neu erstellten/hinzugefügten Datenbanken hinzufgeügt, bearbeitet oder gelöscht werden.

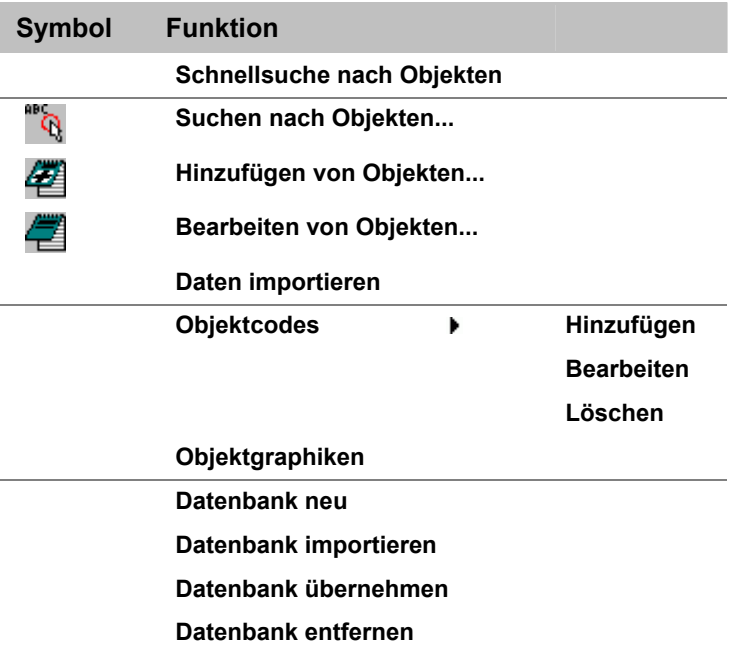

Die Funktionen sind in den nachstehenden Kapiteln beschrieben. Interaktiv gelangen Sie zu dem gewünschten Thema durch Mausklick auf das jeweilige Symbol bzw. durch Anwahl des jeweiligen Links.

# **6.2 Objektsuche und -anzeige**

Die Funktionen zur **Objektsuche** ermöglichen Datenbank-Abfragen zur Objektsuche, Informationsanzeige und Kartenpositionierung. Als Datenquellen dienen hierzu die Objektdatenbanken der eingebundenen Kartenprodukte (*Menü Einstellungen/ Verzeichnisse/ Kartenverzeichnisse*) sowie vom Anwender selbst erstellte Datenbanken mit eigenen definierten Objektdaten (siehe hierzu die Funktionen **Datenbank neu**, **Hinzufügen von Objekten**, **Daten importieren**).

Folgende Suchfunktionen stehen zur Verfügung:

- **Schnellsuche nach Objekten** bietet Such- und Anzeigemöglichkeiten ohne konkrete Angabe einer einzelnen Datenquelle.
- **Suche nach Objekten** erlaubt jeweils die Suche in einer aktuell auszuwählenden Datenquelle, hier ist auch eine gebietsspezifische Suche mittels Koordinaten möglich.

# **6.2.1 Schnellsuche nach Objekten**

Die **Schnellsuche nach Objekten** kann im *Menü Bearbeiten/ Objektdaten* aktiviert werden. Alle verfügbaren Datenquellen der eingebundenen Kartenprodukte bzw. -verzeichnisse werden dann für die Objektsuche ausgewertet. Mehrfache Funktionsaufrufe sind möglich, jedem Aufruf ist ein eigenes Suchfenster zugeordnet.

## **6.2.1.1 Fensteraufbau und Handhabung des Suchdialogs**

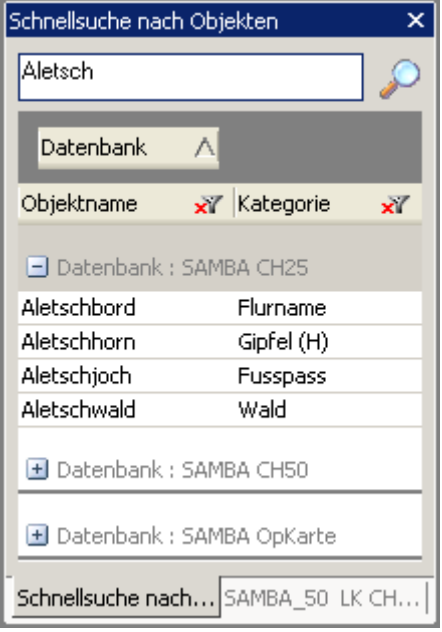

Die einzelnen Suchansichten werden als Registerseiten zusätzlich zu einer ggf. aktivierten **Baumansicht** nebeneinander angezeigt. Zwischen den verschiedenen Fensteransichten kann durch Anklicken des Registernamens hin und her geschaltet werden, die aktive Ansicht ist farblich gekennzeichnet.

Die Position des Suchfensters ist durch Ziehen am Fenstertitel frei verschiebbar. Die Größe kann durch Ziehen an den Fensterrändern bzw. an der senkrechten Teilungslinie zwischen Karte und Suchfenster frei gewählt werden. Ein Klick auf das **X** in der rechten Ecke des Fenstertitels schließt das betroffene Fenster.

Die **Objektsuche** wird nach Eingabe des Suchbegriffs im Textfeld unter der Titelzeile mittels Klick auf die Lupe oder durch Drücken der Eingabetaste aktiviert. Für Texteingabe und Verwendung von Platzhaltern (gezieltere Suche mittels WildCards '**\***', '**?**') gelten die üblichen Regeln, siehe Kapitel **Suchkriterien**, Abschnitt "**Suche nach Name**".

Die Darstellung der Suchergebnisse kann gruppiert (Standard, s. Abb.) oder auch als einfache Liste erfolgen. Sie wird durch die Anordnung der Ebenen "**Datenbank**", "**Kategorie**" und "**Objektname**" gesteuert:

Die im dunkelgrauen Feld unterhalb des Eingabefelds angegebene Ebene definiert die **Gruppierung** der Ergebnisse (im Beispiel: Datenbank). Ist das Feld leer, so kann in dessen Kontextmenü (rechter Mausklick auf das Feld) ein Dialog "Feldauswahl" aktiviert werden. Aus diesem lässt sich die gewünschte Ebene mittels Drag und Drop in das Feld ziehen. Das Gruppierungsfeld kann auch mehr als eine Ebene enthalten.

Die Anordnung der Ergebnisse nach **Gruppierung** und **Ergebnisspalten** (im Beispiel: Objektname, Kategorie) kann durch Anklicken und Ziehen (mit gedrückter Maustaste) der gewünschten Ebene zwischen Gruppierungs- und Spaltenfeld bzw. innerhalb dieser Felder nach links oder rechts beeinflusst werden. Die Anzeige (an/aus) einer Spalte wird über das Kontextmenü der Ebene im Gruppierungsfeld gesteuert.

Die **Sortierung** der Suchergebnisse lässt sich durch einfaches Anklicken eines der Ebenen beeinflussen, sie wird durch einen entsprechenden Pfeil neben der betroffenen Ebene gekennzeichnet.

Die **Anzeige** der Suchergebnisse kann für jede Gruppierung durch Doppelklick oder mittels Klick auf das zugehörige **+/-** im Ergebnisfeld ein-/ausgeblendet werden.

Das Suchergebnis lässt sich individuell für jede Spalte über **Filter** verfeinern. Ein Anklicken des Filtersymbols neben dem Spaltennamen öffnet ein Menü, das außer der auf- /absteigenden Sortierung der Ergebnisse das **Setzen** und **Löschen** von Filtern ermöglicht. Ist kein Filter gesetzt, so ist das Filtersymbol mit einem roten Kreuz versehen (s. Beispiel). Es wird unterschieden zwischen Text- und Wertefilter:

- Der **Textfilter** ermöglicht die freien Eingabe eines beliebigen Textes und die einfachen Wahl sowie Kombination verschiedener logischer Vergleichsoperatoren wie **(un-)gleich**, **beginnt (nicht) mit**, **enthält (nicht)**, **endet (nicht) mit**.
- Der **Wertefilter** enthält das Feld "Zeige alle" sowie eine Auflistung aller möglichen Treffer. Durch wiederholtes Anklicken einer Zeile wird die Anzeige des entsprechenden Wertes de-/aktiviert (Häkchen nicht gesetzt/gesetzt). Beispiel: Die Datenbank SAMBA\_CH25 beinhaltet sehr viele Objekte der Kategorie "Flurname". Durch Deaktivierung dieses Kategorieeintrages wird die Anzeige aller

zugehörigen Objektnamen unterdrückt. Damit lassen sich z. B. auch alle Treffer aus einer bestimmten Datenbank unterdrü-

cken, wenn "**Datenbank**" nicht als Gruppierungskriterium sondern als Ergebnisspalte verwendet wird.

Die Eingrenzung der Suche auf ein bestimmtes Gebiet ist derzeit nicht möglich.

## **6.2.1.2 Ergebnisanzeige**

Die Ergebnisanzeige ist sowohl für ein einzelnes Objekt wie auch für eine Mehrfachauswahl von Objekten (Anwahl einer Gruppierung bzw. individuelle Mehrfachauswahl) möglich; die individuelle Mehrfachauswahl erfolgt bei gleichzeitigem Drücken der Taste <**Strg**> nacheinander für beliebige Namen, bei gleichzeitigem Drücken der Taste <**Shift**> werden Blöcke aneinanderstehender Einträge selektiert. Die Anzeige der gefundenen Objekte auf der Karte sowie ihrer zugehörigen Informationen erfolgt dann über das Kontextmenü (Klick mit der rechten Maustaste) des gewünschten Objektes:

## **Zeige in Karte**

Die Position wird auf der Karte durch einen roten Kreis mit Namensschild gekennzeichnet, die Karte auf diese Position zentriert. Diese Positionierung kann vereinfacht auch durch Doppelklick auf den gewünschten Eintrag erfolgen.

## **Setze Referenzpunkt**

Die Position wird durch den Referenzpunkt gekennzeichnet, die Karte auf diese Position zentriert.

## **Zeichne in Karte (mit Beschriftung)**

Das Objekt wird mit der ihr zugewiesenen Graphik auf die Karte gezeichnet (ohne bzw. mit ihrem Namen), die Karte auf diese Position zentriert.

Statt der **Originalgraphik** kann auch eine neu zu definierende Graphik verwendet werden. Zur Auswahl stehen die Standardgraphiken **Rechteck**, **Kreis**, **Dreieck**, **Text**, **Bitmap**. Es öffnet sich dann der jeweilige Graphikdialog zur Gestaltung dieser Graphik.

## **Objektsteckbrief**

Bei entsprechender Produktkonfektionierung wird hier die Anzeige des **Objektsteckbriefes** ermöglicht (siehe *Menü Graphik*, Kapitel "**Graphik mit Objektdaten - Multimedia Objekte**").

### **Zusatzinformationen**

Bei Aktivierung dieser Kontextfunktion wird der Suchdialog um ein weiteres Fenster **Objekteigenschaften** ergänzt, in dem alle Objektdaten (Name, Kategorie, Koordinaten) und Zusatzinformationen des ausgewählten Objektes angezeigt werden. Dieses Fenster bleibt bis zum Schließen (Klick auf das **X** in der rechten Ecke des Fenstertitels) geöffnet, die angezeigten Daten werden beim Anklicken eines anderen Objektnamens automatisch aktualisiert.

Die Anzeige erfolgt wahlweise nach Objektdaten und Zusatzinformationen gruppiert oder alphabethisch sortiert. Ein Ausdrucken ist ebenfalls möglich.

Bei den Funktionen **Zeigen**, **Setze Referenzpunkt** und **Zeichnen...** wird bei Bedarf auch ein automatischer Kartenwechsel angeboten (Position außerhalb der aktuellen Karte, siehe *Menü Einstellungen/ Automatisches Kartenwechseln*). Bei deaktiviertem Automatik-Wechsel werden Positionierung und Zeichnen einzelner Objekte verweigert.

Die Zeige- und Zeichenfunktionen für eine **Mehrfachauswahl** von Objekten laufen analog zu der Funktion **Zentrieren auf Graphiken** ab: unter Verwendung von Zoomfunktion und ggf. auch eines Kartenwechsels wird ein passender Kartenausschnitt ermittelt, in dem alle selektierten Objekte dargestellt werden können.

# **6.2.2 Suche nach Objekten**

Die Funktion **Suche nach Objekten** kann im *Menü Bearbeiten/ Objektdaten* oder in der **Werkzeugleiste Karte** aktiviert werden.

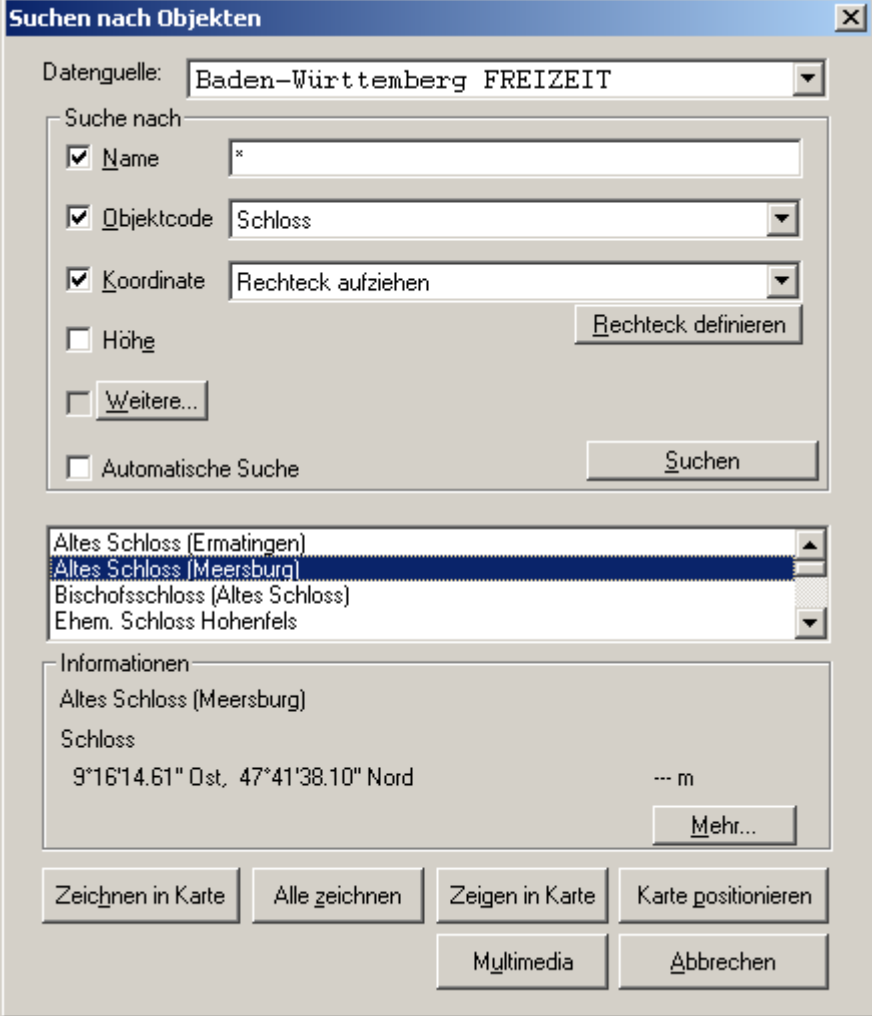

Es ist die gewünschte **Datenquelle** (Datenbank) auszuwählen, in der gesucht werden soll. In der Auswahl-Listbox zur Datenquelle stehen die Namen der zugänglichen Kartenprodukte sowie die Namen der verfügbaren Datenbanken.

Nach Einstellung der gewünschten **Suchkriterien** im Dialogbereich "Suche nach" und Ausführen der Funktion [**Suchen**] wird das Suchergebnis in der Liste angezeigt. Aktivieren Sie die Funktionalität **Automatische Suche**, so werden schon während der Eingabe des Namens die zugehörigen Suchergebnisse aufgelistet.

Selektieren Sie in der Liste mittels einfachem Anklicken ein Objekt: im Bereich "Informationen" der Dialogbox werden dann zugehörig Objektkategorie und –position angezeigt.

Sie können auch mehrere Objekte in der Liste gleichzeitig auswählen: Halten Sie die <**Strg**>-Taste gedrückt und klicken die gewünschten Objekte an, zum Markieren eines zusammenhängenden Bereichs klicken Sie das erste Objekt an, drücken anschließend die <**Shift**>-Taste und klicken gleichzeitig auf das letzte Objekt des zu markierenden Bereichs. Eine weitere Informationsanzeige wird im Fall der Mehrfachselektion unterdrückt.

Ist das Fenster der **Übersichtskarte** geöffnet (*Menü Fenster*), so werden dort temporär die Positionen aller selektierten Objekte angezeigt.

Drücken Sie [**Mehr...**] im Bereich "Informationen" der Dialogbox, um weitere Informationen zu einem markierten Objekt zu erhalten. In diesem Fall erscheint die Informationsbox **Zusatzinformationen**, in der alle zu diesem Objekt verfügbaren Informationen zusammengestellt sind.

Bei entsprechend konfigurierten Produkten sind diese Informationen einschließlich ggf. verfügbarer Multimedia-Daten in einem **Objektsteckbrief** zusammengestellt (Beschreibung siehe **Kontextmenü Graphik**).

Über die Schaltfläche [**Drucken**] in der Informationsbox bzw. dem Objektsteckbrief können Sie diese Informationen auch ausdrucken.

Mit dem Markieren eines oder mehrerer Objekte wird die Schaltfläche [**Zeichnen in Karte**] aktiviert, um zugeordnete Graphiksymbole in der Karte darzustellen.

Drücken Sie [**Alle Zeichnen**], um ohne vorheriges Auswählen alle in der Liste aufgeführten Objekte auf die Karte zu zeichnen.

In beiden Fällen [**Zeichnen in Karte**] und [**Alle Zeichnen**] erscheint die Dialogbox **Objektgraphiken zeichnen**: neben den Objektgraphiken können Sie dort weitere Parameter festlegen (z.B. inhaltliche Beschriftung der Objekte und deren Formatierung, etc.). Standardmäßig werden die den selektierten Objekten zugeordneten Graphiksymbole gezeichnet, vor dem Zeichnen lassen sich jedoch auch andere Graphiken auswählen.

Drücken Sie [**Zeigen in Karte**], um sich die Position eines einzelnen Objektes zunächst einmal zeigen zu lassen. In diesem Fall wird die Karte auf das Objekt zentriert bzw. positioniert. Ist eine Positionierung auf der aktuellen Karte nicht möglich, so wird dies durch einen entsprechenden Hinweis in einer Dialogbox vermerkt: Sie können dann entweder abbrechen oder nach einer anderen Karte suchen, die die gewünschte Positionierung erlaubt. In einer separaten Abfragebox (Zentrieren auf Objektdaten) können Sie sich entscheiden, ob Sie die Karte in dieser Position übernehmen wollen, den Vorgang abbrechen oder zurück zur Auswahl möchten.

Drücken Sie [**Karte positionieren**], um die Karte unmittelbar auf die Position des Objekts zentrieren zu lassen. Durch **Doppelklick auf** einen Eintrag im Suchfeld wird die Karte ebenfalls unmittelbar auf dieses Objekt zentriert und ein Referenzpunkt gesetzt. Ist eine Positionierung auf der aktuellen Karte nicht möglich, so wird dies durch einen entsprechenden Hinweis in der Dialogbox vermerkt: Sie können dann entweder abbrechen oder nach einer anderen Karte suchen, die die gewünschte Positionierung erlaubt.

Drücken Sie [**Multimedia**], um die Wiedergabe der mit dem selektierten Objekt verknüpften Multimedia-Information zu starten. Ist für ein Objekt nur eine Multimedia-Information z.B. in Form einer Text-Datei verfügbar, so wird diese mit der entsprechenden Applikation geöffnet. Sind mehrere Informationen mit dem Objekt verknüpft, so ist zuvor in einer Dialogbox die gewünschte Information auszuwählen.

Ist mit dem ausgewählten Objekt keine Multimediadatei verknüpft oder wurden mehrere Objekte selektiert, ist die Schaltfäche [**Multimedia**] inaktiv.

# **6.2.3 Suchkriterien**

Bei der Objektsuche haben Sie – abhängig von der Verfügbarkeit entsprechender Informationen - verschiedene Möglichkeiten, pauschal oder gezielt nach bestimmten Objekten zu suchen. Die nachfolgend aufgeführten Suchkriterien *Name*, *Objektart*, *Koordinate* und *Höhe* können entweder einzeln angewandt oder auch beliebig kombiniert werden.

### **Datenquelle**

Im Auswahlfenster für die Datenquelle wird die für die nachfolgende Suche nach Objekten verwendete Datenbank angezeigt. Klicken Sie auf  $\blacksquare$  neben dem Anzeigefenster um sich die Liste der verfügbaren Datenbanken anzeigen zu lassen.

Befindet sich die Datenbank auf einem Kartenprodukt (CD-ROM), so wird der Produktname dem Datenbanknamen vorangestellt.

#### **Suche nach Name**

Tragen Sie den Suchbegriff für den **Namen** in das Eingabefeld ein. Dabei wird, nach üblicher EDV-Konvention, jede Eingabe so behandelt als wäre sie mit \* abgeschlossen. Bei der Suche werden damit alle Einträge berücksichtigt, die wie der eingegebene Begriff beginnen und beliebige Endungen haben können.

1. Beispiel:

**H** sucht alle Objekte, die mit H beginnen.

**Hom** sucht alle Objekte, die mit Hom beginnen.

Bei der Suche nach **Homburg** enthält die Datenbank z.B. auch einen Ort **Homburghausen**. In diesem Fall wird auch dieser angezeigt.

Diese Arten der Suche bieten sich an, wenn Sie den genauen Objektnamen nicht kennen.

#### 2. Beispiel:

Um die Suche gezielter zu gestalten, können Sie komplexe Suchkriterien verwenden (WildCards). Die Zeichen können jeweils an beliebiger Stelle im Suchbegriff stehen:

- Das Symbol **?** ersetzt ein einzelnes Zeichen.
- Das Symbol **\*** ersetzt eine Zeichenfolge.

Zu beachten ist, dass jede Eingabe so behandelt wird, als würde sie mit einem **\*** abgeschlossen:

**Homb?rg** könnte **Homberg** und **Homburg** anzeigen

**\*burg** zeigt alle Objekte an, die beliebig beginnen und **burg** enthalten

**H\*burg** zeigt alle Objekte an, die mit **H** beginnen und zwischen **H** und **burg** eine beliebige Zeichenfolge besitzen können

Ist die Anzahl der gefundenen Objekte sehr groß ist, so werden nicht alle Objekte auf einmal geladen. Um weitere Objekte angezeigt zu bekommen, klicken Sie auf **mehr**... am Ende der Liste. Durch Betätigen des Rollbalkens am rechten Rand des Anzeigefensters können Sie sich in der Liste vor und zurück bewegen.

### **Suche nach Objektart (Kategorie, Code)**

Objekte sind in einer Datenbank bestimmten Kategorien, sog. Objektarten zugeordnet. Per Mausklick auf V öffnen Sie die Liste der Objektarten, die in der gewählten Datenbank
verfügbar sind. Hier können sie die Kategorie der Objekte bestimmen, nach denen gesucht werden soll.

Zur Datenquelle **Anwender-Datenbank** werden Ihnen standardmäßig die Objektarten **Objekt 1** bis **Objekt 9** angezeigt. Die Einträge der Anwenderdatenbanken lassen sich jedoch mit Hilfe folgender Funktionen bearbeiten

- **Objektcodes hinzufügen**
- **Objektcodes bearbeiten**
- **Objektcodes löschen**

#### **Suche nach Koordinate**

Hier definieren Sie ein Gebiet, in dem nach Objekten gesucht werden soll. Klicken Sie auf um die Auswahlliste zur Gebietsdefinition zu öffnen.

Wählen Sie **Koordinate mit Ausdehnung**, erscheinen ein Anzeigefeld für Koordinaten, die Schaltfläche [**Eingabe**] sowie ein Eingabefeld für die Ausdehnung des Gebietes in km.

Drücken Sie die Schaltfläche [**Eingabe**]. Es erscheint die Dialogbox zur **Koordinateneingabe**. Standardmäßig ist die Mittelpunktkoordinate des aktuellen Bildausschnitts eingestellt. Mit dieser Koordinate bestimmen Sie den Mittelpunkt eines quadratischen Gebietes. In das Eingabefeld für die "Ausdehnung" geben Sie den Abstand der Seitenlinien des Quadrates zur eingegebenen Koordinate in Kilometer (fest eingestellt) an.

Wählen Sie **Rechteck aufziehen**, so erscheint zusätzlich die Schaltfläche [**Rechteck definieren**]. Drücken Sie diese Schaltfläche, so verschwindet die Dialogbox und der Cursor ändert sein Erscheinungsbild: Ziehen Sie innerhalb des aktiven Kartenfensters mit gedrückter Maustaste ein Rechteck auf. In dem so definierten Bereich wird nach Datenbankeinträgen gesucht.

#### **Suche nach Höhe**

Bei Anklicken des Suchkriteriums "Höhe" können Sie einen Höhenbereich definieren, für den nach Objekten gesucht werden soll. Die Maßeinheit für die Höhenangabe ist abhängig von der eingestellten Einheit für die Höhe (*Menü Einstellungen/ Einheiten*). Die Verfügbarkeit dieses Suchkriteriums ist optional.

Beinhalten die Objektdaten keine Informationen über Höhen, so sollte dieses Suchkriterium nicht aktiviert werden, andernfalls werden keine Daten gefunden.

#### **Suchen (Objekt)**

Drücken Sie [**Suchen**], um die Suche zu starten und die Objekte entsprechend den eingestellten Suchkriterien in einer Listbox angezeigt zu bekommen. Dies können sein:

- Objekte, die mit dem eingegebenen Namenszug beginnen;
- Objekte, die der gewählten Objektart entsprechen;
- Objekte, die in einem Koordinaten-Rechteck bzw. in einem Gebiet liegen, das durch eine Koordinate und einen Ausdehnungsquadranten in km definiert ist.

### **6.2.4 Weitere Suchkriterien**

Zu einem Datenbank-Objekt können neben dem eigentlichen Objektnamen zusätzliche Informationen (Attribute) gespeichert sein, die auch als Suchkriterium verwendet werden können. Ein Objekteintrag kann bis zu 10 alphanumerische und bis zu 5 numerische Attribute beinhalten.

Zum Suchen nach diesen Informationen wird aus dem Dialog **Suchen nach Objekten** in der Gruppe "Suche nach" über die Schaltfläche [**Weitere...**] der Dialog **Suchen nach Objekten: Weitere Suchkriterien** geöffnet.

Bei Änderung des Objektcodes und bei Auswahl einer Datenbank, die keine zusätzlichen Informationen enthält, werden die hier gesetzten Suchkriterien jeweils wieder gelöscht.

Im oberen Bereich des Dialogs kann die logische Verknüpfungsart gewählt werden, wenn mehrere zusätzliche Suchkriterien verwendet werden sollen. Sie gibt an, wie die weiteren Suchkriterien miteinander verknüpft werden sollen. Standardmäßig ist die **UND** – Verknüpfung eingestellt. Daneben stehen die **ODER** und die **EXKLUSIV ODER** Verknüpfung zur Auswahl. Nachfolgend sind die Wertetabellen zu den einzelnen Verknüpfungsarten abgebildet.

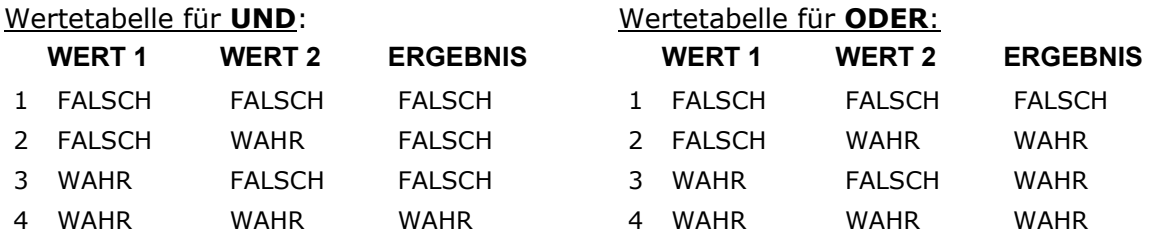

#### Wertetabelle für **EXKLUSIVES ODER**:

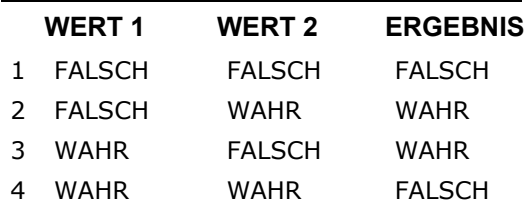

Ist zuvor ein Objektcode ausgewählt worden, auf den sich die Suche beschränken soll, werden die alphanumerischen und numerischen Felder für die weiteren Suchkriterien mit den entsprechenden Bezeichnungen der Attribute/Zusatzinformationen beschriftet, z.B. "Verwaltungseinheit" anstelle "Text2".

Wird bei der **Suche nach Objekten** keine Objektart (Objektcode) explizit angegeben, so erstrecken sich die nachfolgenden Suchkriterien auf alle Objektarten (Objektcodes). In diesem Fall werden die Felder mit Text 1 ... Text 10 und Zahl 1 ... Zahl 5 beschriftet. Das unter Text 1 eingegebene Suchkriterium bezieht sich auf alle Attribute/Zusatzinformationen, die im ersten alphanumerischen Feld stehen. Das unter Text 2 eingegebene Suchkriterium bezieht sich auf alle Attribute/Zusatzinformationen, die im zweiten alphanumerischen Feld stehen; usw.

Per Mausklick werden zunächst die Felder der Attribute/Zusatzinformationen selektiert, die in die Datenbankabfrage einbezogen werden sollen. Neben den aktivierten Feldern erscheint eine aufklappbare Liste mit Vergleichsoperatoren und einem Eingabebereich für Suchbegriffe. Zu jedem selektierten Attribut-Feld ist ein Vergleichsoperator zu wählen und ein Suchkriterium einzugeben, nach dem in dem angewählten Feld gesucht wird:

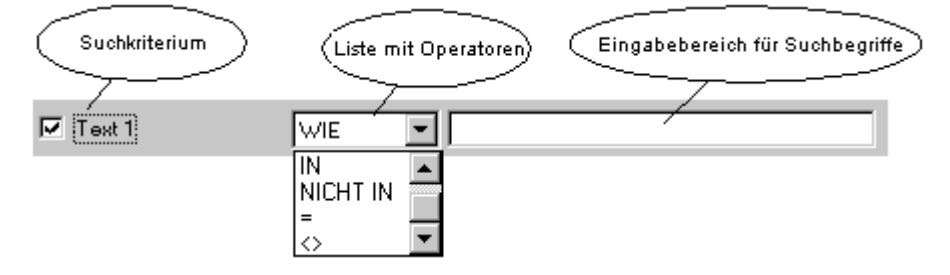

Folgende Vergleichsoperatoren sind verfügbar:

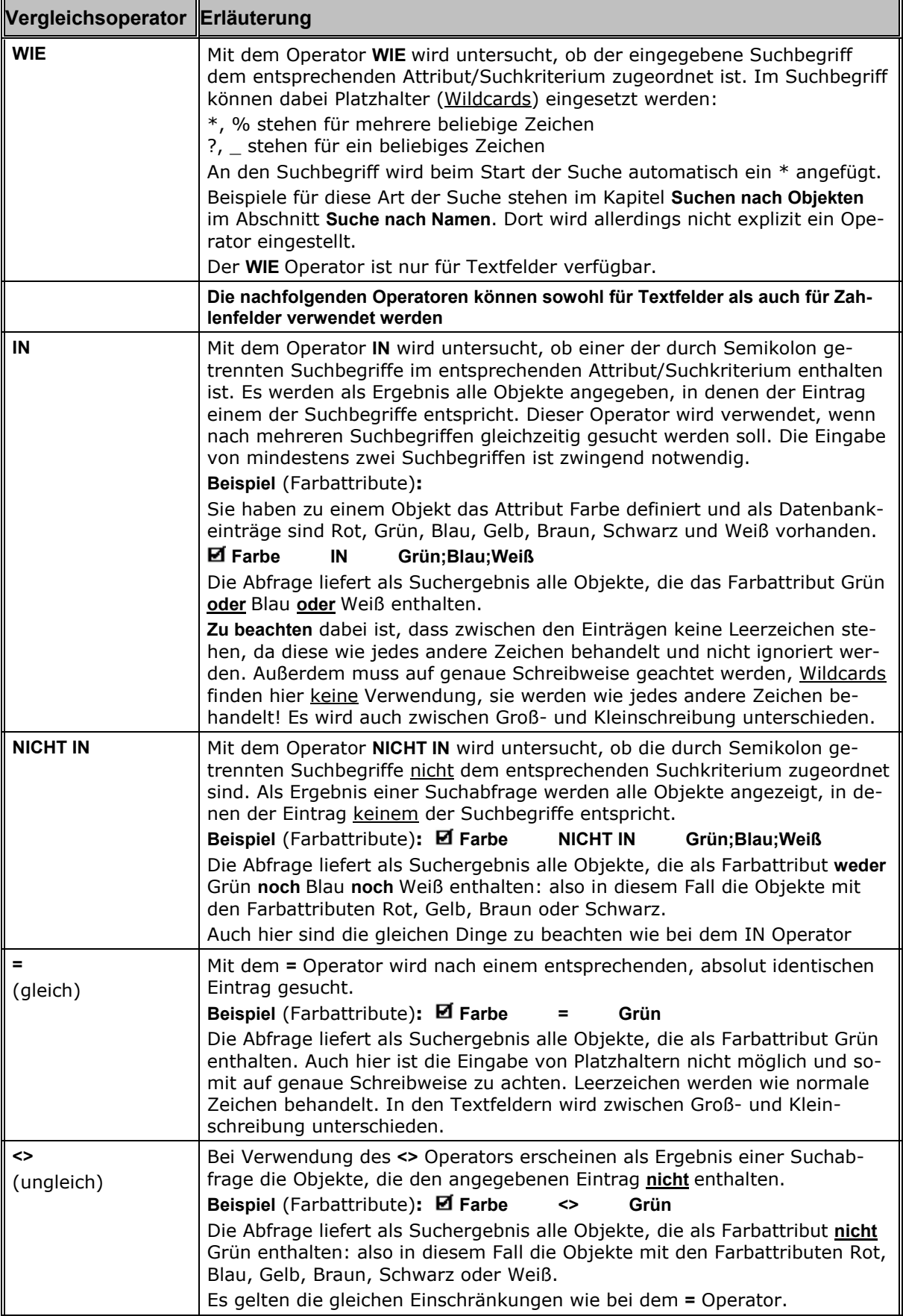

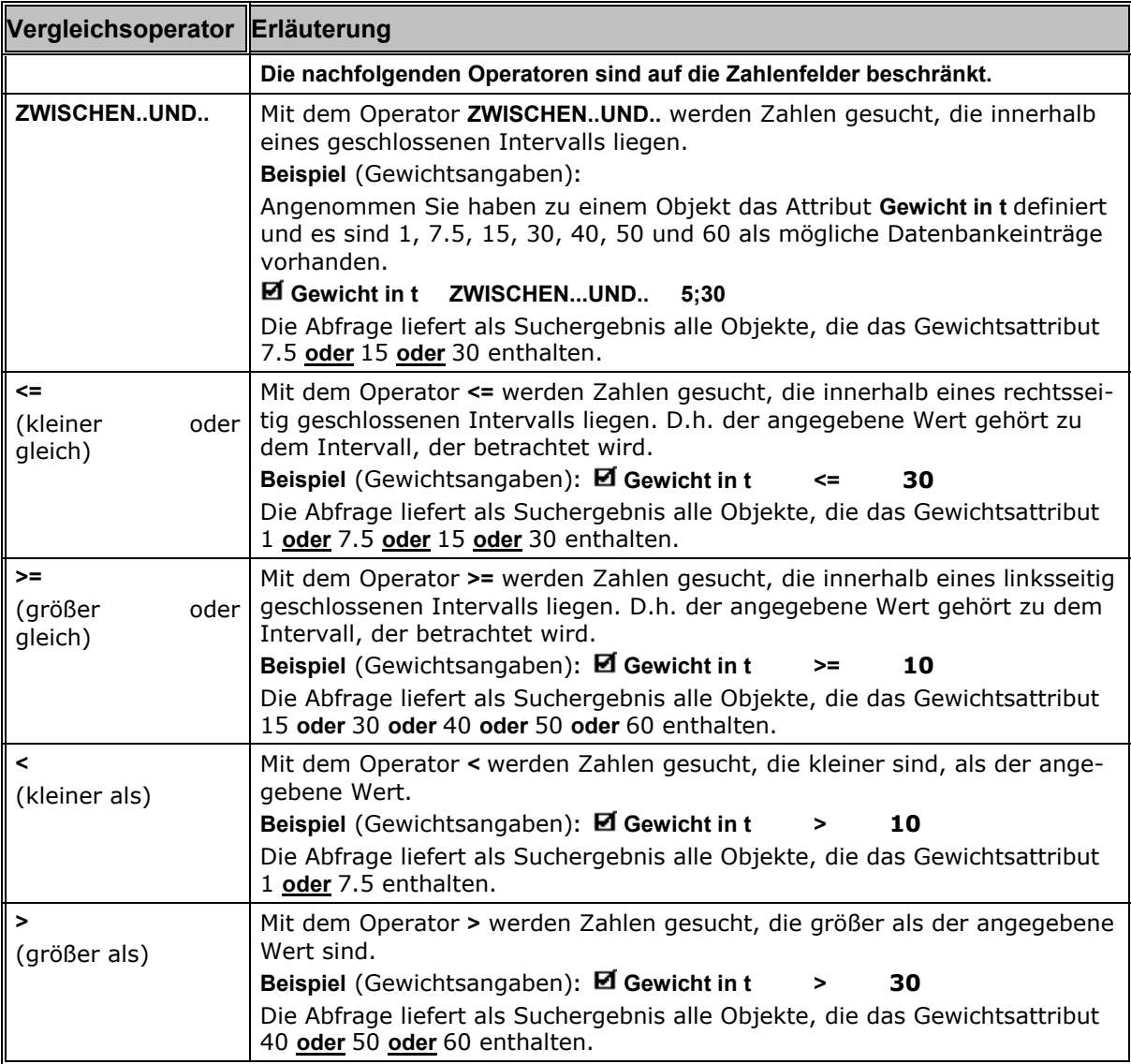

#### **Schließen der Dialogbox**

- [OK] Der Dialog wird beendet und die Suchkriterien werden für den Dialog Suchen nach Ob**jekten** übernommen. Starten Sie den Dialog erneut, so werden die Suchkriterien beibehalten und angezeigt.
- [**Abbruch**] Der Dialog wird beendet ohne die Suchkriterien zu verändern. Der Zustand vor dem Aufruf der Dialogbox wird beibehalten.

## **6.3 Hinzufügen von Objekten**

Mit dieser Funktion können Sie zusätzliche Einträge in eine nicht schreibgeschützte Datenbank aufnehmen (z.B. in die Anwender-Datenbank).

Beim Aktivieren der Funktion **Hinzufügen von Objekten** (*Menü Bearbeiten / Objektdaten* oder **Werkzeugleiste Information**) ändert der Cursor sein Erscheinungsbild. Klicken Sie auf das Objekt (geographische Position) in Ihrem Kartenfenster, zu dem Sie einen Eintrag in eine Datenbank machen möchten. Zur Dateneingabe wird eine Dialogbox geöffnet.

Zwischen den einzelnen Eingabefeldern bzw. Schaltflächen bewegen Sie sich mit der Tabulatortaste oder der Maus. Folgende Eingaben sind möglich:

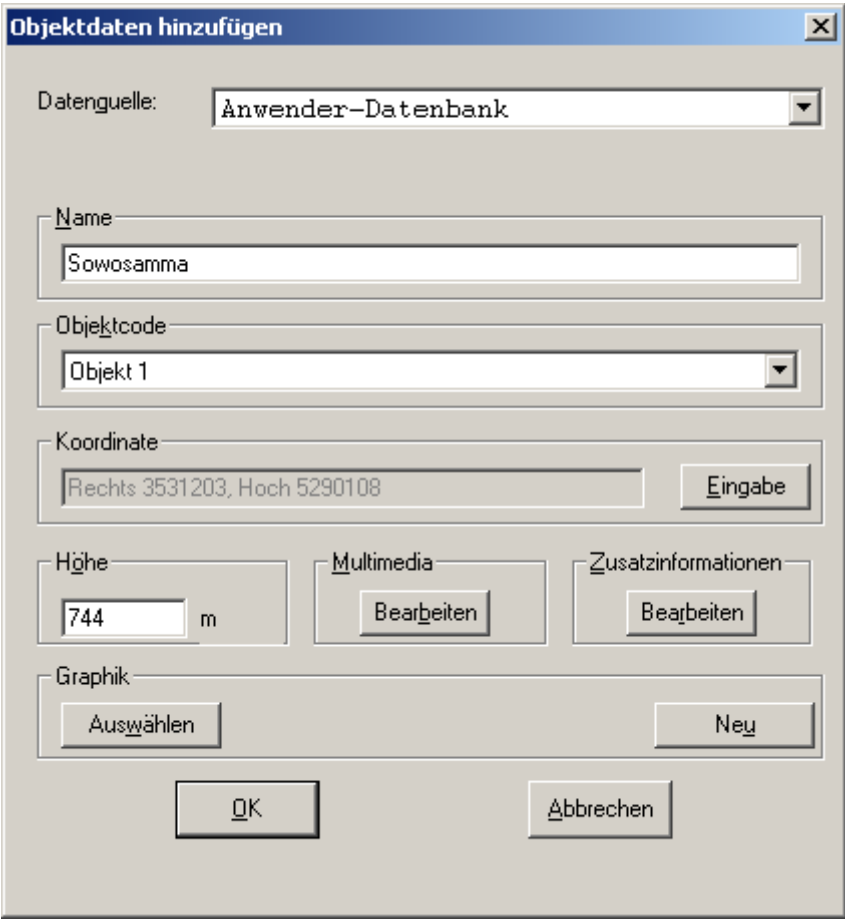

#### **Datenquelle**

Klicken Sie auf Yneben dem Anzeigefenster um sich die Liste der verfügbaren Datenbanken anzeigen zu lassen. Die Auswahl der Datenbank hat Einfluss darauf, was unter **Objekt** angezeigt wird.

Hier werden auch Ihre mit **Datenbank neu** selbst erstellten Datenbanken angezeigt. Die gewünschte Objektart wählen Sie per Mausklick oder über die Cursortasten aus.

In der Auswahlliste für die Datenquelle erscheint als "Anwender-Datenbank" die Datei **univdb\_u.mdb**, die sich in dem Pfad befindet, der im *Menü Einstellungen/ Verzeichnisse...* unter " Anwenderdatenbank-Verzeichnis" steht. Desweiteren werden die Ortsregister und Nutzer-Datenbanken angezeigt, die sich in den Pfaden befinden, die im *Menü Einstellungen/ Verzeichnisse* unter "Kartenverzeichnisse" eingetragen sind. Beachten Sie bei der Auswahl, dass ein Eintrag nur in eine beschreibbare Datenbank erfolgen kann.

#### **Name**

Hier müssen Sie den Namen eingeben, unter dem die Objektdaten gespeichert werden sollen. Ohne einen Eintrag können die anderen Optionen nicht ausgewählt werden. Erst durch einen Eintrag werden die Schaltflächen aktiviert.

#### **Objektart**

Zur Datenquelle **Anwender-Datenbank** werden Ihnen die Einträge **Objekt 1** bis **Objekt 9** angezeigt. Die Einträge der Anwenderdatenbanken lassen sich mit Hilfe der Funktion

- Objektcodes hinzufügen ergänzen,
- Objektcodes bearbeiten ändern und
- Objektcodes löschen entfernen.

Die gewünschte Objektart wählen Sie per Mausklick oder über die Cursortasten aus.

#### **Koordinate**

In diesem Fenster erscheinen die Koordinaten des Objekts, auf den der Cursor platziert wurde. Durch Anklicken der Taste [**Eingabe**] wird eine Dialogbox zur Koordinateneingabe geöffnet. Darin können die Koordinaten des im Kartenfenster angeklickten Objekts geändert werden. Die Koordinaten werden in dem im *Menü Einstellungen/ Koordinatensystem* ausgewählten Format (Anzeige in der Statuszeile) dargestellt und ggf. eingegeben.

#### **Höhe**

Eine Höhe wird bei Verfügbarkeit von Höhendaten (Anzeige in der Statuszeile) automatisch eingetragen. Sie können die **Höhe** eintragen bzw. korrigieren.

#### **Multimedia**

Wählen Sie [**Bearbeiten**] im Abschnitt **Multimedia**, um das Objekt mit einer oder mehreren Multimediadateien zu verknüpfen. Es öffnet sich eine Dialogbox zur Auswahl von vorhandenen Dateien. Zu einer ausgewählten Datei kann nach Bestätigen der Auswahl mit [**OK**] eine kurze Beschreibung in einer separaten Box eingegeben werden.

#### **Zusatzinformationen**

Mit [**Bearbeiten**] öffnen Sie die Dialogbox **Zusatzinformationen**, die Ihnen die Anzeige und Bearbeitung von Zusatzinformationen zu Ihrem Objekteintrag in der Nutzer-Datenbank ermöglicht.

#### **Graphik**

Drücken Sie [**Auswählen**], um ein verfügbares Graphiksymbol dem Objekt zuzuordnen. Es erscheint eine Auswahl-Dialogbox **Objektgraphik auswählen** mit Vorschaufenster. Durch Betätigen des Rollbalkens am linken Rand der Dialogbox wird die Graphik ausgewählt und gleichzeitig im Vorschaufenster angezeigt.

Drücken Sie [**Neu**], um ein neues Graphiksymbol gleichzeitig dem Objekt zuzuordnen und zu den vorhandenen Graphiken hinzuzufügen. Es erscheint eine Auswahlbox, in der Sie die gewünschte Graphikfunktion zur Generierung eines Graphikelements wählen können (*Menü Graphik*). Nach Generierung und Eingabebestätigung der neuen Graphik kehrt der Dialog wieder zur Box **Objektdaten hinzufügen** zurück.

Die einem Objekt zugeordnete Graphik kann über den Befehl **Objektdaten suchen** (*Menü Bearbeiten / Objektdaten*) in der Karte platziert werden.

Klicken Sie [**OK**], wenn Sie diesen Dialog verlassen und Ihre Eingabe in der Nutzer-Datenbank sichern möchten. Die OK-Schaltfläche ist nur dann aktiv, wenn zumindest ein Name mit Position im Eingabefeld verfügbar ist.

Klicken Sie [**Abbrechen**], wenn Sie den Dialog verlassen möchten, ohne Änderungen zu speichern.

## **6.4 Zusatzinformationen**

Diese Dialogbox ermöglicht Ihnen die Anzeige und Bearbeitung von Zusatzinformationen zu einem Objekteintrag in der Anwender-Datenbank. Sie wird aus dem Dialog **Suchen nach Objekten** über die Schaltfläche [**Mehr**] im Bereich "Informationen", aus den Dialogen **Objekt hinzufügen** oder **Objekt bearbeiten** jeweils über die Schaltfläche [**Bearbeiten**] im Bereich "Zusatzinformationen" aufgerufen:

In der Dialogbox befinden sich zehn alphanumerische (Text-) Felder und fünf numerische (Zahlen-) Felder. Sie bieten Platz für zusätzliche Informationen zu Ihren Objekten. In den Textfeldern können Sie sowohl Buchstaben als auch Ziffern eintragen. In den Zahlenfeldern hingegen sind nur Ziffern erlaubt. Sollten Sie aus Versehen hier Buchstaben verwendet haben, lässt sich diese Dialogbox nicht schließen. Das erste Zahlenfeld mit einem fehlerhaften Eintrag wird markiert.

Die Feldbeschriftungen erfolgen entsprechend den Bezeichnungen der Attribute/Zusatzinformationen des ausgewählten Objektcodes.

## **6.5 Bearbeiten von Objekten**

Mit diesem Dialog können Sie einen Objekteintrag in der Anwender-Datenbank oder einer von Ihnen selbst erstellten und eingebundenen Datenbank bearbeiten oder löschen.

Es erscheint eine Dialogbox zur Auflistung der Objekte in der Anwender-Datenbank. Zuerst müssen Sie die Datenbank auswählen, in der die Einträge für das Objekt bearbeitet werden sollen. In der Auswahlliste für die Datenquelle erscheint als "Anwender-Datenbank" die Datei **univdb\_u.mdb**, die sich in dem Pfad befindet, der im *Menü Einstellungen/ Verzeichnisse* unter "Anwenderdatenbank-Verzeichnis" steht. Desweiteren werden die Ortsregister und Nutzer-Datenbanken angezeigt, die sich in den Pfaden befinden, die im *Menü Einstellungen/ Verzeichnisse* unter "Kartenverzeichnisse" eingetragen sind.

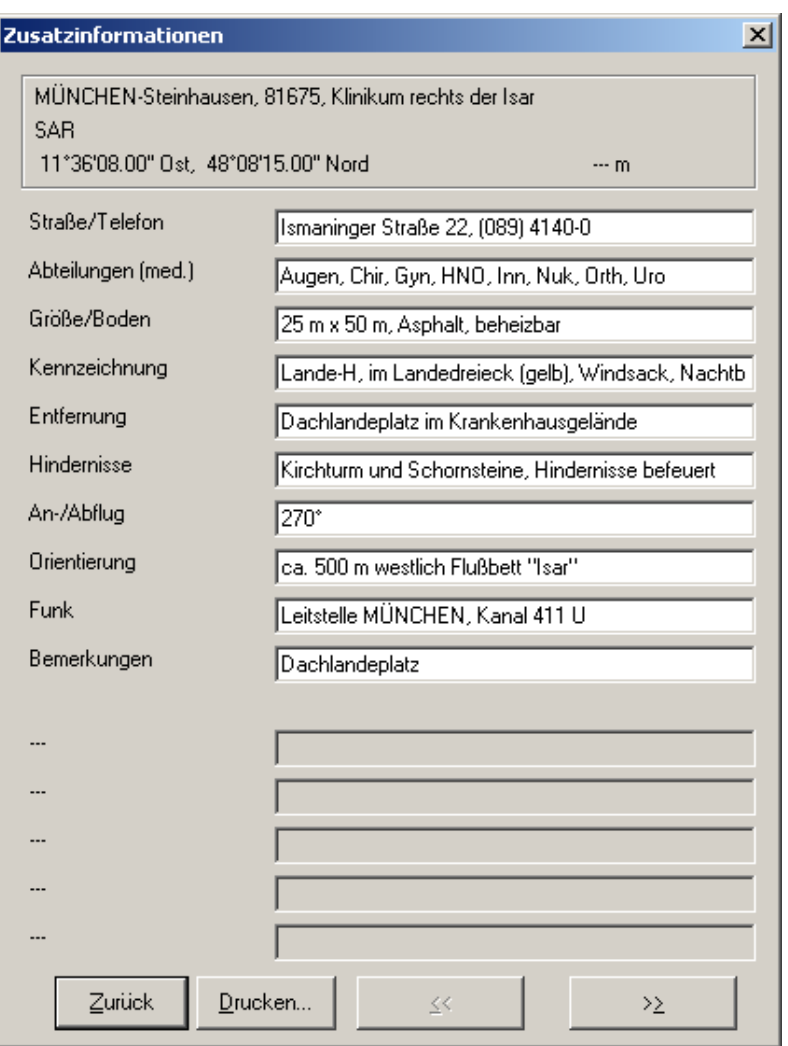

**Beachten Sie bei der Auswahl, dass eine Änderung nur in einer beschreibbaren Datenbank erfolgen kann.** 

Geben Sie den entsprechenden **Namen** oder die Anfangsbuchstaben des zu bearbeitenden Objekts in das Eingabefeld ein. Zur Suche eines Objekts genügen oft die ersten Anfangsbuchstaben des Namens. Im Suchbegriff können auch Platzhalter eingesetzt werden.

Es erscheint in der Dialogbox eine Auflistung der gefundenen Objekte der Anwender-Datenbank.

Wenn die Anzahl der gefundenen Objekte sehr lang ist, werden nicht alle Objekte auf einmal geladen. Um weitere Objekte angezeigt zu bekommen, klicken Sie auf **mehr...** am Ende der Liste. Durch Betätigen des Rollbalkens am rechten Rand des Anzeigefensters können Sie sich in der Liste vor und zurück bewegen.

Wählen Sie einen Objekteintrag zur Bearbeitung oder zum Löschen aus:

- Mit [**Beenden**] verlassen Sie den Dialog.
- Mit [**Löschen**] entfernen Sie den selektierten Datenbankeintrag.
- Mit [**Bearbeiten**] können Sie die Angaben des selektierten Eintrags verändern oder ergänzen. In diesem Fall wird eine Dialogbox zur Bearbeitung der Objektdaten geöffnet. Änderbar sind alle Angaben des Datenbankeintrags: Name, Objektcode/Objektart, Koordinate, Höhe, Zusatzinformationen und zugeordnete Graphik.

Wählen Sie die Themen in den verschiedenen Dialogabschnitten:

#### **Höhe**

Sie können den angegebenen Wert korrigieren.

#### **Multimedia**

Wählen Sie [**Bearbeiten**] im Abschnitt **Multimedia**, um das Objekt mit einer oder mehreren Multimediadateien zu verknüpfen. Es öffnet sich eine Dialogbox zur Auswahl von vorhandenen Dateien. Zu einer ausgewählten Datei kann nach Bestätigen der Auswahl mit [**OK**] eine kurze Beschreibung in einer separaten Box eingegeben werden.

#### **Zusatzinformationen**

Mit [**Bearbeiten**] öffnen Sie die Dialogbox **Zusatzinformationen**, die Ihnen die Anzeige und Bearbeitung von Zusatzinformationen zu Ihrem Objekteintrag ermöglicht.

#### **Graphik**

Drücken Sie [**Auswählen**], um ein verfügbares Graphiksymbol dem Objekt zuzuordnen. Es erscheint die Auswahl-Dialogbox **Objektgraphik auswählen** mit Vorschaufenster. Durch Betätigen des Rollbalkens am linken Rand der Dialogbox wird die Graphik ausgewählt und gleichzeitig im Vorschaufenster angezeigt.

Drücken Sie [**Neu**], um ein neues Graphiksymbol gleichzeitig dem Objekt zuzuordnen und zu den vorhandenen Graphiken hinzuzufügen. Es erscheint eine Auswahlbox, in der Sie die gewünschte Graphikfunktion zur Generierung eines Graphikelements wählen können (**Menü Graphik**). Nach Generierung und Eingabebestätigung der neuen Graphik kehrt der Dialog wieder zur Box **Objektdaten hinzufügen** zurück.

Die einem Objekt zugeordnete Graphik kann über den Befehl **Objektdaten suchen** (*Menü Bearbeiten/ Objektdaten*) in der Karte platziert werden.

Klicken Sie [**OK**] um die Änderungen/Ergänzungen zu übernehmen und in den Dialog **Objektdaten bearbeiten** zurückzukehren.

Klicken Sie [**Abbrechen**], wenn Sie den Dialog verlassen möchten, ohne Änderungen zu speichern.

## **6.6 Daten importieren**

Neben dem Erfassen von Informationen in Ihrer Anwenderdatenbank haben Sie die Möglichkeit, Datenbestände aus anderen Datenquellen zu importieren. Sie können dabei jedem Eintrag auch ein eigenes Symbol im Bitmap-Format zuweisen.

Die Daten müssen in Form einer ASCII-Tabelle vorliegen und folgendes Format haben:

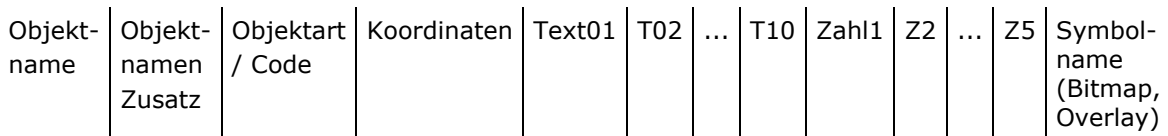

**Die Einträge der Felder Objektname, Objektart und des Koordinatenblocks sind zwingend!** 

Für Zusatzinformationen stehen 10 Textfelder und 5 numerische Felder zur Verfügung.

#### **Die Daten dürfen folgende Länge haben:**

Objektname und Objektnamen-Zusatz dürfen zusammen 60 Zeichen lang sein. Objektart / Code darf 50 Zeichen lang sein. Die Koordinatenformate sind weiter unten erläutert. Ein Textfeld darf bis zu 255 Zeichen lang sein, einschließlich Leerzeichen. Ein numerisches Feld darf eine Dezimalzahl enthalten, Dezimalstellen werden durch einen Punkt getrennt.

Wollen Sie den Objekten eigene spezifische Symbole zuweisen, so geben Sie im Feld "Symbolname" den entsprechenden Namen der **Bitmap-/Overlay-Datei** an (einschließlich relativer Verzeichnisangabe bezogen auf die zu importierende ASCII-Tabelle: z.B. xyz\z.bmp oder z.ovl; ohne Pfadangabe müssen die Bitmaps bzw. Overlays im gleichen Verzeichnis stehen). - **Die Verwendung eines Overlays als Objektgraphik ermöglicht die Zuordnung von Linien- oder Flächengraphiken** (z.B. Wanderwege o. Ä.). Verwendet wird hierbei die erste in diesem Overlay definierte Graphik, weitere Graphiken werden ignoriert.

**Beispiel mit Koordinaten im Format Gauß-Krüger (Deutschland) und Potsdam-Datum:** 

Zapfitz;;Gipfel;4390455;5256667;T01;T02;;;T05;;;;;Text10;1.0;2.1;3.2;4.3;5.4;z.**bmp**( .**ovl**)

**Die Eingaben werden durch ein Semikolon (;) oder dem Steuerzeichen [Tab] getrennt. Bei fehlenden Einträgen ist trotzdem ein Trennungszeichen zu setzen.** 

Für die Angabe der Koordinaten sind je nach Koordinatensystem ein bis drei Felder notwendig (siehe **Beispiele für Koordinatenangaben**), zwischen jedem Koordinatenfeld ist ebenfalls ein Trennungszeichen zu setzen! **Ein Wechsel zwischen verschiedenen Koordinatensystemen innerhalb einer Datei ist nicht möglich!**

Über den Befehl **Daten importieren** unter dem *Menü Bearbeiten / Objektdaten* wird eine (Standard-)Dialogbox "Import von Text Datei" geöffnet. Im Feld Dateiliste ist als Filter standardmäßig ASCII (\*.asc) eingetragen, so dass zunächst nur Dateien mit der Endung **asc** angezeigt werden. Sie können aber auch andere Textdateien .txt verwenden, indem Sie den Dateityp auf (\*.\*) stellen.

Nach Auswahl einer Datenquelle und Bestätigen mit [**OK**], erscheint der Dialog **Koordinatensystem**, in dem Sie einstellen können, in welchem Format Ihre Koordinaten vorliegen. Nach Auswahl eines Koordinatensystems / geodätischen Datums und Bestätigen mit [**OK**] erscheint der Dialog "Zieldatenbank". Hier wählen Sie als Ziel eine der eingebundenen Anwender-Datenbanken aus.

## **6.7 Beispiele für Koordinatenangaben**

#### **Nomenklatur in den Beispielen:**

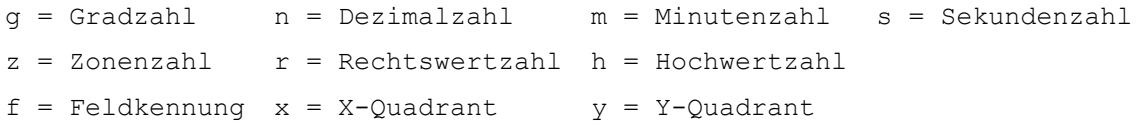

#### **Geographische Koordinaten (Grad, dezimal)**

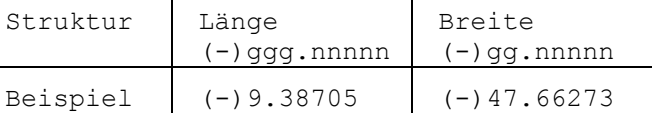

Daten in ASCII-Tabelle für Datenimport (Immenstaad): 9.38705;47.66273 Wert-Angaben für Nord-Halbkugel und Ost-Hemisphäre sind positiv. Wert-Angaben für Süd-Halbkugel und West-Hemisphäre sind negativ.

#### **Geographische Koordinaten (Grad/Minute)**

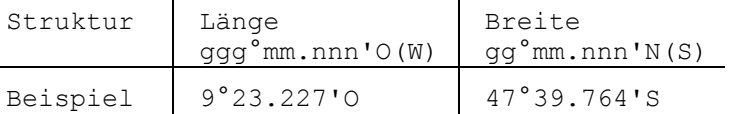

Daten in ASCII-Tabelle (Immenstaad): 9°23.227'O(W);47°39.764'N(S)

Kennzeichnung für Nord- bzw. Süd-Halbkugel: N bzw. S Kennzeichnung für Ost- bzw. West-Hemisphäre: O bzw. W

#### **Geographische Koordinaten (Grad/Min/Sek)**

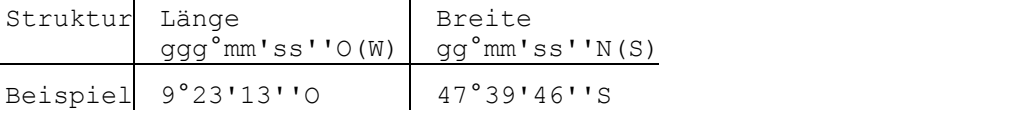

Daten in ASCII-Tabelle (Immenstaad): 9°23'13''O(W);47°39'46''N(S)

Kennzeichnung für Nord- bzw. Süd-Halbkugel: N bzw. S Kennzeichnung für Ost- bzw. West-Hemisphäre: O bzw. W

## **GEOREF**

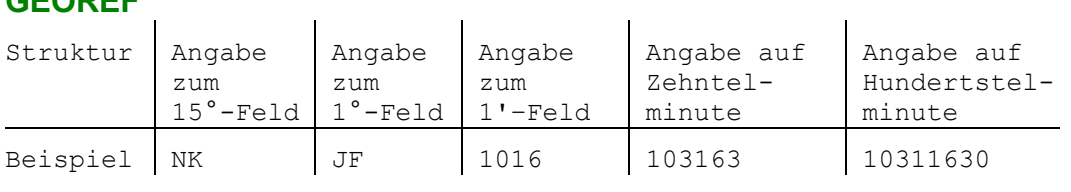

 $\sim 10^{-1}$ 

Daten in ASCII-Tabelle: NKJF10311630 (1 Datenfeld !)

#### **UTM**

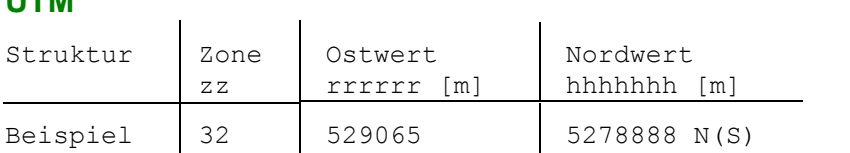

Daten in ASCII-Tabelle (Immenstaad): 32;529065;5278888 N(S)

Kennzeichnung für Nord- bzw. Süd-Halbkugel: N bzw. S

#### **UTMREF**

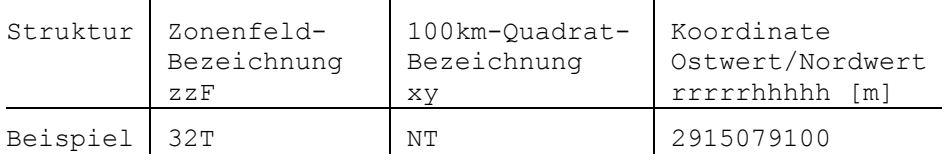

Daten in ASCII-Tabelle: 32TNT2915079100 (1 Datenfeld !)

#### **Gauß-Krüger (Deutschland)**

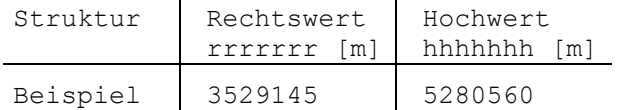

Daten in ASCII-Tabelle (Immenstaad): 3529145;5280560

Die erste Rechtswertziffer wird gemäß Konvention als Kennung der Gauß-Krüger Zone verwendet.

## **Gauß-Krüger (Österreich)**

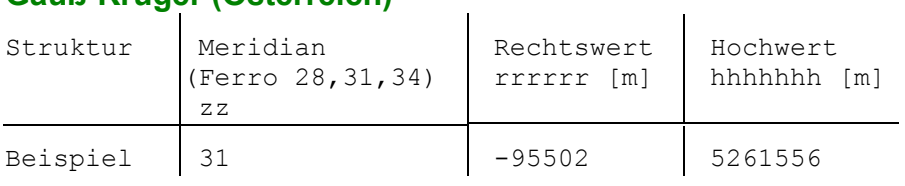

Daten in ASCII-Tabelle (Wörgl): 31;-95502;5261556

# **Bundesmeldenetz (Österreich BMN)**

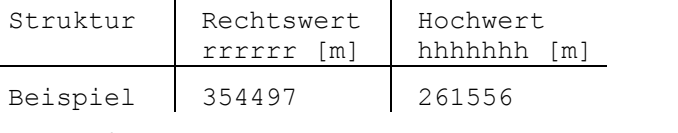

Daten in ASCII-Tabelle (Wörgl): 354497;261556

#### **OeMK**

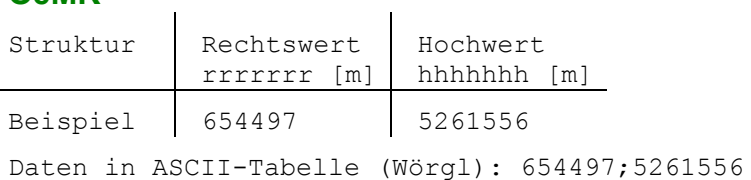

**Schweizer Landeskoordinaten** 

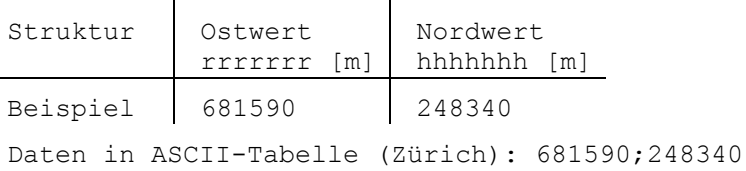

### **British National Grid (BNG)**

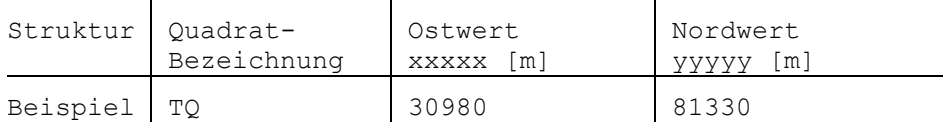

Daten in ASCII-Tabelle (London): TQ;30980;81330

## **Irish National Grid (ING)**

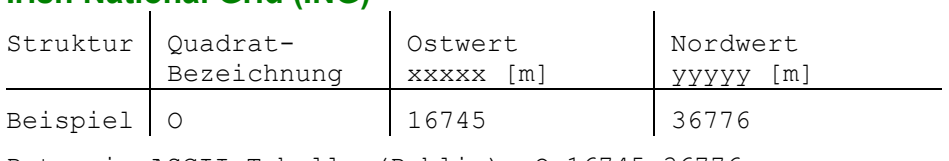

Daten in ASCII-Tabelle (Dublin): O;16745;36776

### **Rijksdriehoeksmeting (RD)**

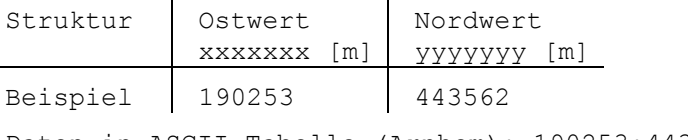

Daten in ASCII-Tabelle (Arnhem): 190253;443562

#### **Luxemburg Reference Frame (LUREF)**

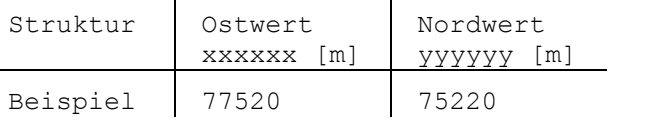

Daten in ASCII-Tabelle (Luxembourg): 77520;75220

### **PO Military**

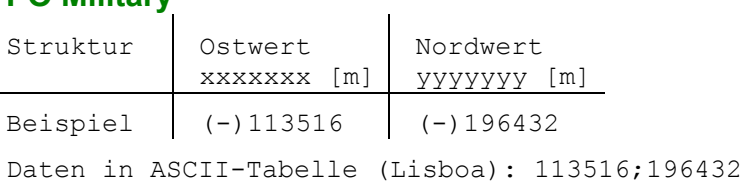

## **6.8 Objektcodes**

### **6.8.1 Objektcodes hinzufügen**

Mit Hilfe der Objektcodes können Objekte (Einträge) einer Kategorie zugeordnet werden, wobei jede Kategorie wiederum bestimmte Rubriken (Feldnamen) für die Zusatzinformationen bereitstellt.

Über **Objektcodes hinzufügen** gelangen Sie zu einer Dialogbox, in der Sie einer Datenbank Objektcodes hinzufügen und mit Rubriken für Zusatzinformationen versehen können. Die Objektcodes dienen als Suchkriterien im Dialog **Suchen nach Objekten**. Auch die Zusatzinformationen können über logische Verknüpfungen in die Suche einbezogen werden (siehe **Weitere Suchkriterien**).

Unter **Datenquelle** wählen Sie die Datenbank aus, der Sie Objektcodes hinzufügen möchten. Dazu darf die Datenbank nicht schreibgeschützt sein und sich nicht auf einer CD-ROM befinden.

Unter **Sprache** ist derzeit nur **Deutsch** zulässig.

Unter **Objektcode** tragen Sie einen Namen ein, den Sie in Ihrer Datenbank als Objekt-Kategorie verwenden wollen. Dieser wird später in der Objektliste der Dialogbox **Suchen nach Objekten** verwendet.

Unter **Alphanumerische Felder** und **Numerische Felder** tragen Sie Bezeichnungen der Felder (Rubriken) für die Zusatzinformationen ein, die Sie dem gerade definierten Objektcode zuordnen wollen; diese werden später in den Dialogboxen **Weitere Suchkriterien** und **Zusatzinformationen bearbeiten** verwendet.

Im Feld **Objektcode-Beschreibung** können Sie eigene Erläuterungen zum Objektcode eintragen.

Zur Übernahme der Definitionen in die ausgewählte Datenbank klicken Sie auf [**Übernehmen**]. Der Dialog wird über [**Schließen**] verlassen. Wollen Sie evtl. vorgenommene Definitionen ignorieren, drücken Sie diesen Button ohne vorher auf Übernehmen zu klicken.

#### **Beispiel für objektspezifische Zusatzinformationen**

In einer Datenbank, in der neben Flughäfen und Verkehrslandeplätzen auch die Hubschrauberlandeplätze der medizinischen Einrichtungen aufgeführt sind, könnten diese der Kategorie SAR (Search and Rescue) zugeordnet werden mit den SAR-relevanten Rubriken für die Zusatzinformationen, z.B.:

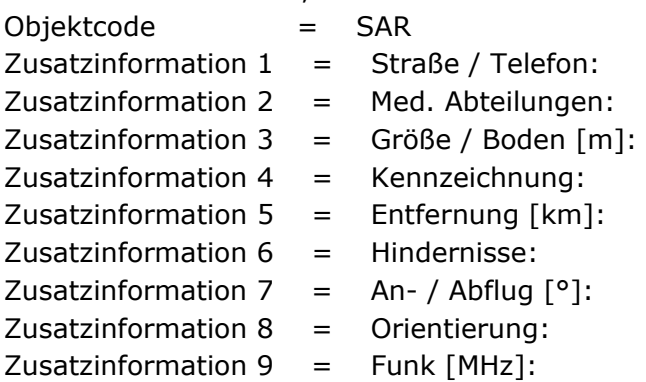

Denken Sie dabei daran, möglichst eindeutige Zusatzinformationen zu definieren, die für eine erweiterte und gezielte Suche besonders relevant sind.

### **6.8.2 Objektcodes bearbeiten**

Über Objektcodes bearbeiten gelangen Sie zu einer Dialogbox, in der Sie die Objektcodes einer Datenbank bearbeiten können: Sie haben hier die Möglichkeit, die Namen der Kategorien für die Datenbankeinträge und die zugehörigen Rubriken für die Zusatzinformationen zu ändern.

Die Objektcodes dienen als Suchkriterien im Dialog **Suchen nach Objekten**. Auch die Zusatzinformationen können über logische Verknüpfungen in die Suche einbezogen werden (siehe **Weitere Suchkriterien**).

Unter **Datenquelle** wählen Sie die Datenbank aus, in der Sie Objektcodes bearbeiten möchten. Dazu darf die Datenbank nicht schreibgeschützt sein und sich nicht auf einer CD-ROM befinden.

Unter **Objektcode** tragen Sie den Namen des zu bearbeitenden Objektcodes ein bzw. wählen diesen aus der Objektcode-Liste aus. Sie können Objektcodes auch umbenennen, das Anlegen neuer Objektcodes ist in dieser Dialogbox jedoch **nicht** möglich.

Unter **Alphanumerische Felder** und **Numerische Felder** werden die verwendeten Bezeichnungen für die Zusatzinformationen eingeblendet. Sie können bestehende Definitionen ändern oder löschen und neue Definitionen hinzufügen.

Im Feld **Objektcode-Beschreibung** können Sie Erläuterungen zum Objektcode eintragen oder ändern.

Zur Übernahme der Änderungen in die ausgewählte Datenbank klicken Sie auf [**Übernehmen**]. Anschließend erscheint die Abfrage:

**Ändern von Code "XXX" in "YYY". Fortfahren?** Folgende Auswahl ist möglich:

- [**Ja**] Die Änderung des Objektcodes und alle sonstigen Änderungen werden übernommen.
- [**Nein**] Der Objektcode behält seinen alten Namen, die sonstigen Änderungen werden aber übernommen.

Der Dialog wird über [**Schließen**] wieder verlassen. Wollen Sie evtl. vorgenommene Änderungen ignorieren, drücken Sie diesen Button ohne vorher auf Übernehmen zu klicken.

**Sollen die Bezeichnungen für die Zusatzinformationen und die Objektcode-Beschreibung auch in den anderen Sprachen verfügbar sein, sind diese Einträge in den gewünschten Sprachen zu wiederholen.** 

### **6.8.3 Objektcodes löschen**

Über **Objektcodes löschen** gelangen Sie zu einer Dialogbox, über die Sie Objektcodes (Objektkategorien) aus einer Datenbank entfernen können.

Unter **Datenquelle** wählen Sie die Datenbank aus, aus der Sie Objektcodes entfernen möchten. Dazu darf die Datenbank nicht schreibgeschützt sein und sich nicht auf einer CD-ROM befinden.

Unter **Objektcode** wählen Sie den Namen des zu löschenden Objektcodes aus. Sie können einen Objektcode jedoch nur löschen, wenn keine Daten damit verbunden sind.

Mit [**Löschen**] entfernen Sie das ausgewählte Objekt aus der eingestellten Datenbank. Bevor das Objekt endgültig gelöscht wird, erfolgt eine Sicherheitsabfrage! Anschließend können weitere Objekte auf die gleiche Weise gelöscht werden.

Mit [**Schließen**] beenden Sie den Dialog.

## **6.9 Objektgraphiken**

### **6.9.1 Objektgraphiken - Dialog**

Über den Menübefehl **Objektgraphiken** im *Menü Bearbeiten / Objektdaten* öffnen Sie einen Dialog, der es Ihnen ermöglicht Graphiken einer Datenbank hinzuzufügen, zu bearbeiten und aus einer Datenbank zu löschen.

Unter **Datenquelle** wählen Sie die Datenbank aus, deren Graphikvorrat Sie verändern möchten. Voraussetzung für eine Änderung ist, dass die Datenbank nicht schreibgeschützt ist und sich nicht auf einer CD-ROM befindet.

Unter **Graphik** klicken Sie auf

- **Hinzufügen**, um der ausgewählten Datenbank Graphikelemente hinzuzufügen. Wählen Sie in der Dialogbox einen Graphiktyp per Mausklick aus.
- **Bearbeiten**, um vorhandene Graphiken zu verändern. Wählen Sie in der Dialogbox eine bereits in der Datenbank vorhandene Graphik zum Bearbeiten aus.
- **Löschen**, um Graphikelemente aus der Datenbank zu entfernen. Wählen Sie in der Dialogbox eine in der Datenbank vorhandene Graphik zum Löschen aus.

### **6.9.2 Objektgraphik hinzufügen**

Es erscheint eine Dialogbox, in der Sie einen Graphiktyp per Mausklick auswählen können. Wählen Sie den Graphiktyp aus, den Sie neu anlegen möchten:

#### • **Rechteck, Kreis, Dreieck, Text, Bitmap**

Daraufhin wird in den jeweiligen Dialog zum Zeichnen der jeweiligen Graphik verzweigt. Details hierzu sind im *Menü Graphik* beschrieben.

Nachdem Sie die gewünschte Graphik erstellt haben, gelangen Sie durch Klicken auf [**OK**] mit Speichern der erstellten Graphik in der vorher gewählten Datenbank zu dem Dialog **Objektgraphiken hinzufügen** zurück. Wählen Sie [**Abbrechen**], um den Dialog ohne Abspeichern der Graphik in der Datenbank zu verlassen.

### **6.9.3 Objektgraphiken bearbeiten/löschen**

Es erscheint eine Dialogbox **Objektgraphik auswählen**, in der Sie eine bereits in der Datenbank vorhandenen Graphik zum Bearbeiten bzw. Löschen auswählen können. Abhängig davon, ob Sie zuvor **Bearbeiten** oder **Löschen** in der Dialogbox Objektgraphiken angeklickt hatten, ist die zweite Schaltfläche entsprechend beschriftet:

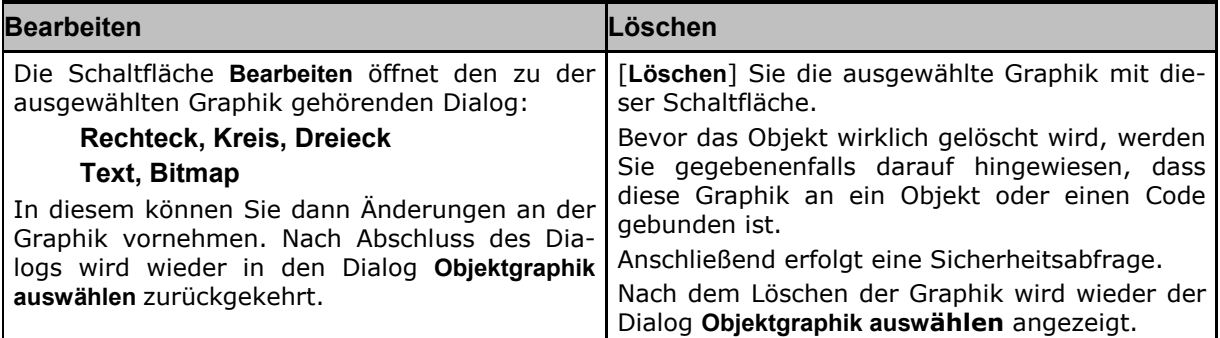

### **6.9.4 Objektgraphik auswählen**

In dem Dialog **Graphik auswählen** werden die Graphiken angezeigt, die sich in der ausgewählten Datenbank befinden. Über einen Rollbalken an der linken Seite der Dialogbox können Sie sich die vorhandenen Graphiken in dem Vorschaufenster anzeigen lassen. Kennen Sie die Nummer der Graphik so können Sie auch diese in das Editierfeld über dem Rollbalken eingeben und die Enter-Taste drücken.

Über die Schaltfläche [**Abbrechen**] gelangen Sie wieder in den vorhergehenden Dialog.

### **6.9.5 Objektgraphiken zeichnen**

Nach Aufruf eines der beiden Zeichenbefehle [**Zeichnen in Karte**] oder [**Alle Zeichnen**] aus dem Dialog **Suchen nach Objekten** erscheint die Dialogbox **Objektgraphiken zeichnen**. In diesem Dialog können Sie entscheiden, ob die Objekte mit ihren zugeordneten Graphiksymbolen auf der Karte dargestellt werden, oder ob für die gefundenen Objekte eine andere (und zwar für jedes Objekt die gleiche) Graphik dargestellt werden soll. Darüberhinaus ist auch eine zusätzliche Beschriftung der Objekte mit ihren Namen, Objektkategorien und Zusatzinformationen möglich.

Soll eine nicht standardmäßig zugeordnete Graphik verwendet werden, so können Sie bereits vorhandene Graphiken aus der Datenbank nutzen oder eine neue Graphik erstellen:

- Drücken Sie [**Graphik aus Datenbank**], um ein verfügbares Graphiksymbol auszuwählen. Es erscheint eine Dialogbox **Graphik auswählen** mit Vorschaufenster. Durch Betätigen des Rollbalkens am linken Rand der Dialogbox wird die Graphik ausgewählt und gleichzeitig im Vorschaufenster angezeigt.
- Drücken Sie [**Graphik neu**], um ein neues Graphiksymbol auszuwählen. Es erscheint eine Auswahlbox, in der Sie die gewünschte Graphikfunktion zur Generierung eines Graphikelements wählen können. Nach Generierung des neuen Graphikelements und Eingabebestätigung kehrt der Dialog wieder zurück auf die Funktion Objektgraphiken zeichnen.

Über die Schaltfläche [**Abbrechen**] kehren Sie zum Dialog **Suchen nach Objekten** zurück. Mit der Schaltfläche [**OK**] bestätigen Sie Ihre Wahl.

Unter dem Abschnitt "Informationen" können die Informationen ausgewählt werden, die zusätzlich zur Graphik angezeigt werden sollen. Dies sind Objektart (Objektcode oder Kategorie), Objektname und Zusatzinformationen. Weiter kann festgelegt werden, ob die Überschriften (Feldnamen) zu den einzelnen Informationen mit angezeigt werden sollen.

Über die Schaltfläche [**Zusatzinformationen**] gelangt man in einen Dialog zur Auswahl der einzelnen Zusatzinformationen (s. nachstehenden Abschnitt). Eine hier vorgenommene Auswahl gilt für alle darzustellenden Objekte unabhängig ihrer Objektart.

Die Textformatierung aller Informationen erfolgt über die Schaltfläche [**Eigenschaften**] im Dialogbereich "Darstellung".

Die ausgewählten Informationen werden zusätzlich zur Objektgraphik in der Karte angezeigt. Sie sind mit der Objektgraphik verbunden und können nicht unabhängig von ihr verschoben werden.

#### **Zusatzinformationen anzeigen**

Im diesem Dialog **Zusatzinformationen anzeigen** des Dialogs **Objektgraphiken zeichnen** können Sie auswählen, welche Zusatzinformationen beim Zeichnen eines Datenbankobjekts mit angezeigt werden. Im Ausgangszustand sind die Auswahlschalter "Text 1 bis Text 10" und "Num 1 bis Num 5" nicht markiert.

Die Markierung des Auswahlschalters [**Zusatzinformationen**] im Dialog **Objektgraphiken zeichnen** ist nur dann wirksam, wenn mindestens eine Zusatzinformation im Dialog **Zu-**

**satzinformationen anzeigen** ausgewählt wurde. Beim gleichzeitigen Zeichnen mehrerer Objekte sind die Einstellungen dieses Dialogfensters für alle Objekte gültig.

Zwischen den dargestellten Zusatzinformationen und der Graphik des zugehörigen Datenbankobjekts besteht eine feste Verbindung. Beim Zoomen und Maßstabwechsel wird das Informationsfeld ständig angepasst (Abstand zwischen Graphik des Datenbankobjekts und dessen Informationsfeld bleibt konstant). Beim Löschen der Graphik eines Datenbankobjekts wird das Informationsfeld automatisch mit gelöscht. Beim Verschieben der Graphik eines Datenbankobjekts wird das Informationsfeld automatisch mit verschoben.

Bei Datenänderungen zu einem Datenbankobjekt über **Datenbank (Kontextmenü Graphik)** werden die eingeblendeten Zusatzinformationen automatisch aktualisiert. Änderungen, die über *Menü Bearbeiten / Objektdaten...* durchgeführt werden, werden erst bei wiederholtem Zeichnen des Datenbankobjekts berücksichtigt.

### **6.9.6 Datenbank (Kontextmenü Graphik)**

Existiert das Graphikobjekt bereits in einer Datenbank, wird der Dialog zum **Bearbeiten von Objekten** geöffnet (*Menü Bearbeiten/ Objektdaten* oder **Werkzeugleiste Information**). Ist die Datenbank schreibgeschützt (z.B. auf CDROM), so können Sie sich die zugehörigen Objektdaten nur ansehen.

Existiert das Objekt nicht in der Datenbank, wird der Dialog zum **Hinzufügen von Objekten**  geöffnet (*Menü Bearbeiten/ Objektdaten* oder **Werkzeugleiste Information**).

Diese Funktion ist auschließlich über das **Kontextmenü Graphik** aktivierbar.

## **6.10 Datenbanken**

### **6.10.1 Datenbank neu**

Mit dem Menübefehl *Bearbeiten/ Objektdaten/ Datenbank neu* können Sie eine neue **Anwender-Datenbank** erstellen.

Wählen Sie in dem Dialog das Laufwerk und Verzeichnis, in dem die Datenbank angelegt werden soll, und geben Sie den Namen für die neue Datenbank im Feld **Dateiname** ein.

Bestätigen Sie mit <**ENTER**> oder klicken Sie auf [**Speichern**]. Sollten Sie keine Datenbank anlegen wollen, so klicken Sie auf [**Abbrechen**].

**Bei Eingabe eines Datenbanknamens, der im selektierten Pfad bereits existiert, wird die vorhandene Datenbank überschrieben. Bestätigen Sie die Sicherheitsabfrage nur, wenn Sie sicher sind, dass Sie die gleichnamige bestehende Datenbank nicht mehr benötigen.** 

Die neu angelegte Datenbank steht erst dann zur weiteren Anwendung und Bearbeitung zur Verfügung, wenn das Verzeichnis dieser Datenbank mittels *Menü Einstellungen/ Verzeichnisse* im Feld **Kartenverzeichnisse** eingebunden wird. War dieses Kartenverzeichnis bereits vor der Erstellung der neuen Datenbank eingebunden, so müssen Sie dem Programm diese Änderung der Datensituation über den Menübefehl *Kartenauswahl/ Aktualisieren* mitteilen.

### **6.10.2 Datenbank übernehmen**

Mit Hilfe des Befehls **Datenbank übernehmen** im *Menü Bearbeiten/ Objektdaten* können Sie eine bereits existierende Geogrid®-Anwenderdatenbank in die vorliegende Anwendung einbinden.

Nach Aufruf dieses Befehls erscheint eine Standard-Dialogbox zum Öffnen von Dateien. Hier ist der Pfad zu der gewünschten Datenbank einzustellen. Zum Übernehmen der ausgewählten Datenbank in das laufende Programm muss der Dialog mit [**OK**] beendet werden. Auf die übernommene Datenbank sind nun alle Datenbank-Funktionen anwendbar.

Die übernommene Datenbank steht erst dann zur weiteren Anwendung und Bearbeitung zur Verfügung, wenn das Verzeichnis dieser Datenbank mittels *Menü Einstellungen/ Verzeichnisse* im Feld **Kartenverzeichnisse** eingebunden wird. War dieses Kartenverzeichnis bereits vor der Einbindung der neuen Datenbank eingebunden, so müssen Sie dem Programm diese Änderung der Datensituation über den Menübefehl **Kartenauswahl/ Aktualisieren** mitteilen.

### **6.10.3 Datenbank importieren**

Mit der Funktion **Datenbank importieren** im *Menü Bearbeiten/ Objektdaten* können Sie Inhalte verschiedener Anwender-Datenbanken in einer Datenbank zusammenführen.

- Im ersten Schritt wählen Sie als Objektdaten-Quelle die zu importierende Datenbank aus und bestätigen die Auswahl mit [**OK**].
- Danach wählen Sie als Objektdaten-Ziel die Datenbank aus, in die der komplette Inhalt der zu importierenden Datenbank kopiert werden soll. Erzeugen Sie hierfür ggf. zuvor eine neue Datenbank (*Menü Bearbeiten/ Objektdaten/ Datenbank neu).*
- Nach Bestätigen mit [**OK**] werden Sie über den Fortschritt des Imports informiert.

Am Ende erhalten Sie die Information, wie viele Tabellen importiert worden sind.

#### **ACHTUNG**

**Die Importfunktion prüft nicht, ob ein gleicher Eintrag in der Zieldatenbank bereits existiert. Importieren Sie z.B. zweimal dieselbe Datenbank, so ist in der Zieldatenbank jeder Eintrag doppelt vorhanden. Rückgängig machen können Sie diesen Schritt nicht!** 

**Bevor Sie sich auf diese Art und Weise eine mühsam angelegte eigene Anwenderdatenbank "zerschießen", sollten Sie daher vor einem Datenbankimport eine Sicherheitskopie Ihrer Zieldatenbank anlegen.** 

#### **Konvertierung einer alten Anwenderdatenbank**

Eine alte Datenbank kann über die o.g. Importfunktion in die bei der Installation erzeugte Datenbank univdb u.mdb oder eine zuvor neu erstellte Datenbank importiert werden.

Bei der Installation des Programms über eine ältere oder aktuelle Version wird die im Unterverzeichnis **...\database** stehende Datei **univdb\_u.mdb** automatisch in **db\_old.mdb** umbenannt und steht somit für einen späteren Import bereit. Anschließend wird eine Datei univdb u.mdb neuen Formats angelegt.

### **6.10.4 Datenbank entfernen**

Mit dem Befehl **Datenbank entfernen** im *Menü Bearbeiten/ Objektdaten* wird die Verbindung zu einer verwendeten Anwenderdatenbank aufgehoben, d.h. die in dieser Datenbank enthaltenen Daten stehen Ihnen aktuell nicht mehr zur Verfügung (solange, bis Sie die Datenbank mit **Datenbank übernehmen** wieder einbinden).

Nach Aufruf dieses Befehls erscheint eine Standard - Dialogbox. Hier ist der Pfad zu der gewünschten Datenbank einzustellen. Die zu entfernende Datei ist auszuwählen und der Dialog mit [**OK**] zu beenden.

Die Datenbank selbst wird nicht gelöscht oder aus ihrem Verzeichnis verschoben und kann über **Datenbank übernehmen** wieder eingebunden werden.

**Bevor eine verwendete Datenbank verschoben oder gelöscht wird, muss sie über die Funktion "Datenbank entfernen" aus dem Programmzugriff entfernt werden.** 

## **7 Menü Kartenauswahl**

## **7.1 Menü Kartenauswahl - Aufbau**

Über das *Menü Kartenauswahl* kann zwischen Kartenwerken umgeschaltet werden, die über *Menü Einstellungen/ Verzeichnisse* eingebunden sind.

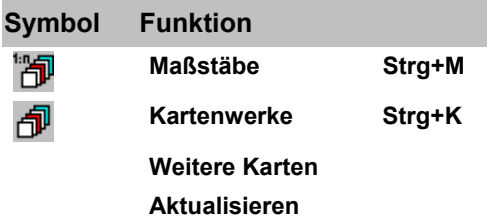

Alle Funktionen zur Kartenauswahl laufen über den **Kartenauswahldialog**, je nach aufrufender Funktion wird dabei das entsprechende Register mit unterschschiedlich gesetzten Filterkriterien vorbelegt und gestartet. Bevor Sie direkt die Funktionsbeschreibungen der o.g. Funktionen aufrufen, sollten Sie sich daher mit der generellen Funktionsweise des Kartenauswahldialogs vertraut machen.

**Bei einem Kartenwechsel wird die neue Karte auf die Mittelpunktkoordinate des Kartenfensters zentriert. Ist diese Koordinate in der gewünschten Karte nicht verfügbar, so wird diese Karte auf ihre Kartenmitte positioniert. Ein gesetzter Referenzpunkt bleibt in jedem Fall erhalten.** 

Hinsichlich der 3D Darstellung relevante Aspekte sind im Kapitel *Funktionsbeschreibung/ Arbeitsabläufe/ Arbeiten mit der Karte* zusammengestellt.

Haben Sie evt. Kartenprodukte im Zugriff, deren Karten/Maßstäbe nicht in der internen Blattschnittverwaltung berücksichtigt sind, so lassen sich diese bei aktiviertem automatischem Kartenwechsel nicht verschieben bzw. werden mittels Karten-/Maßstabswechsel nicht geladen. Es erfolgt dann eine Fehlermeldung, dass eine Karte des angegebenen Maßstabes mit der gewünschten Position nicht verfügbar ist (...). **Deaktivieren Sie in diesem Fall im Menü EInstellungen das automatische Kartenwechseln, dann haben Sie auch auf diese Karten normalen Zugriff.**

Die Zeit zum Aufbau einer neuen Karte ist abhängig von der Komplexität der Karte, den auf ihr dargestellten Graphiken und der Rechnerleistung. Der laufende Aufbau einer Karte wird in der Statuszeile entsprechend kommentiert; ein Arbeiten mit der neuen Karte ist möglich, sobald in der Statuszeile die Meldung "Bereit" angezeigt wird.

Die Funktionen sind in den nachstehenden Kapiteln beschrieben. Interaktiv gelangen Sie zu dem gewünschten Thema durch Mausklick auf das jeweilige Symbol bzw. durch Anwahl des jeweiligen Links.

## **7.2 Kartenauswahldialog**

### **7.2.1 Übersicht und Handhabung**

Der Zugriff auf die eingebundenen Karten- (bzw. Indexblätter und Images)und Höhendaten erfolgt über den Kartenauswahldialog, der abhängig von der aufrufenden Funktion mit unterschiedlichen Parametern vorbelegt ist. Der Dialog bietet folgende Funktionsmöglichkeiten:

- **Vorschaufenster** mit frei drehbarer 3D-Weltkugeldarstellung
- **Kartenfilterung** zur Einschränkung der angezeigten Daten
- **Sortierte Darstellung** der verfügbaren Karten- und Höhendaten auf Registerseiten
- Übernahmefunktion bei geöffnetem Dialog auf das Kartenfenster
- Frei einstellbare Größe des Dialogs

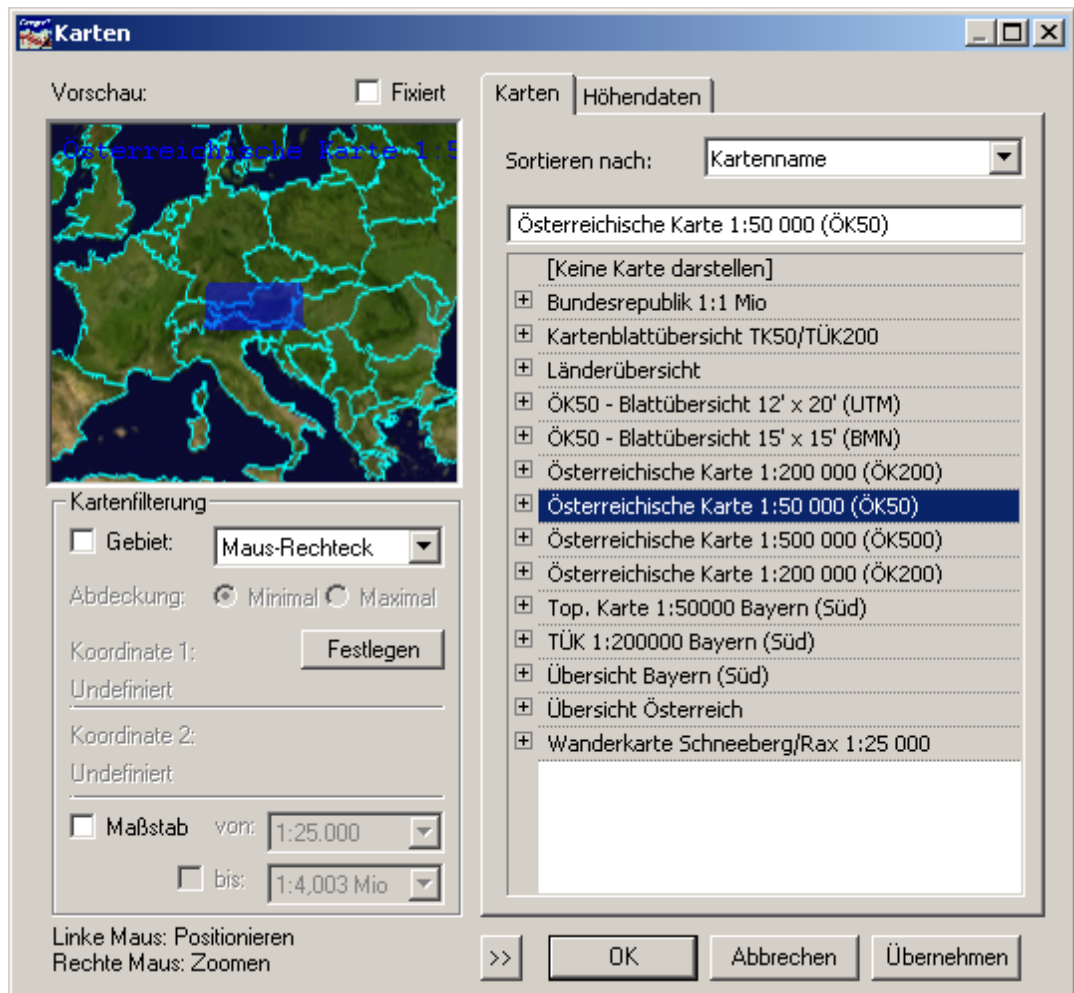

**Vorschau** und **Gebietsfilterung** sind nachstehend in einem getrennten Kapitel beschrieben.

#### **Allgemeine Handhabung des Dialogs**

- Die **Größe des Dialogs** ist durch Ziehen an dessen Ecken frei einstellbar.
- Mit der Schaltfläche [**>>**] ist der linke **Vorschau- und Filterbereich ausblendbar**. Im ausgeschalteten Zustand kann dieser Bereich mittels [**<<**] wieder eingeblendet werden.
- Durch Anwahl des gewüschten **Registers** werden alle über ihre zugehöriggen Produktverzeichnisse eingebundenen Karten- bzw. Höhendatensätze aufgelistet.
- Die Auflistung der Daten geschieht wahlweise sortiert nach **Kartenname** oder **Maßstab;** hierbei erfolgt die Anzeige mittels Angabe des Maßstabs und dem Kartennamen in Klammer.
- Der angewählte Karte wird im Textfeld über der Datenliste, die zugehörige Gebietsabdeckung im Vorschaufenster angezeigt.

Sie könne sich **Detailinformationen** zu einem Datensatz anzeigen lassen, indem Sie das Feld "**+**" vor dem jeweiligen Namen aufklappen, es erscheinen dann zwei Untergruppen "**Allgemein**" und "**Technische Daten**", die Sie ebenfalls auf und zu klappen können. "Allgemein" informiert über Dateinamen und -verzeichnis, unter den "Technischen Daten" sind z.B. Informationen über Projektion und Auflösung zusammengestellt. - Diese Informationen erscheinen auch bei geschlossenen Feldern als **Tooltip**, wenn Sie den Mauszeiger über dem jeweiligen Namen stehen lassen.

Die **Auswahl einer Karte** erfolgt mittels

- **Doppelklick auf Kartenname** selektierte Karte wird angezeigt, Dialog bleibt geööffnet, Filtereinstellungen bleiben erhalten
- Drücken der Schaltfläche [**Übernehmen**] gleiches Verhalten wie Doppelklick
- Drücken der Schaltfläche [**OK**] selektierte Karte wird angezeigt, Dialog wird geschlossen, Filtereinstellungen gehen verloren

Mit [**Abbrechen**] schließen Sie den Dialog ohne weitere Änderungen im Kartenfenster (außer denjenigen, die Sie zuvor schon übernommen hatten).

### **7.2.2 Vorschaufenster des Kartendialogs**

Das Vorschaufenster des Kartendialogs dient sowohl zur Anzeige von Gebietsumrissen ausgewählter Datensätze in einer frei drehbaren 3D-Weltkugeldarstellung als auch zur Koordinateneingabe bei der Datenfilterung (siehe nächstes Kapitel).

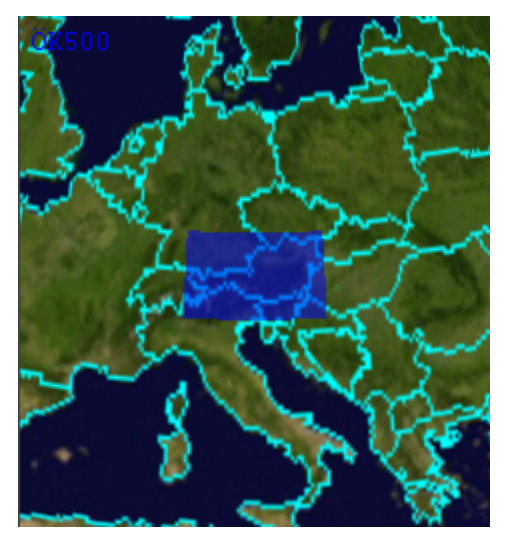

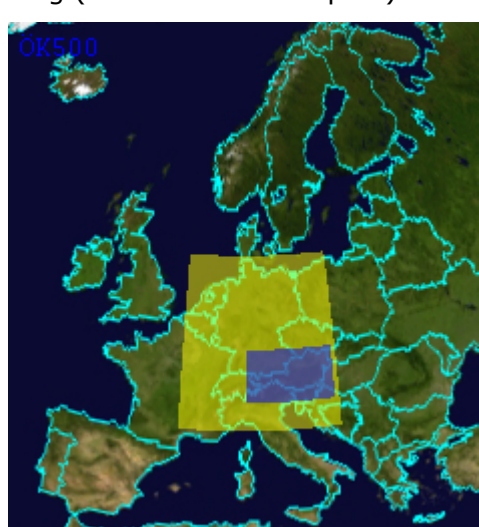

**Freie Vorschau Fixierte Vorschau mit Gebietsfilter**

Folgende Funktionsmöglichkeiten im Vorschaufenster stehen zur Verfügung:

- **Farbige Anzeige der Gebietsabdeckung** (blau) und des Namens eines Datensatzes bei dessen Anwahl.
- **Automatische Nachführung** auf die zugehörige Position und Gebietsgröße.
- **Manuelle Positionierung** des Vorschaufensters:
	- o Nachführen mit Hilfe der linken Maustaste (gedrückt halten und ziehen)
	- o Zoomen mit Hilfe der rechten Maustaste (gedrückt halten und ziehen)
- **Fixierter Gebietsauschnitt** der Weltkugel durch die Checkbox "**Fixiert**". In diesem Fall erfolgt keine automatische Nachführung,
- **Farbige Anzeige** (gelb) eines gesetzten **Gebiets-/ Selektionsfilters**

### **7.2.3 Filterfunktion des Kartendialogs**

Der Kartendialog erlaubt eine Filterung der eingebundenen Daten nach

- **Gebiet** (Koordinaten) und/oder
- **Maßstab**.

Beide Filtermethoden können gleichzeitig oder auch getrennt voneinander aktiviert werden. Bei aktiver Filterung werden in der jeweiligen Registerliste nur noch die Karten angezeigt, die allen gesetzten Filterkriterien genügen.

Die Koordinatendefinition für die **Gebietsfestlegung** erfolgt jeweils nach Drücken der Schaltfläche [**Festlegen**] wahlweise über:

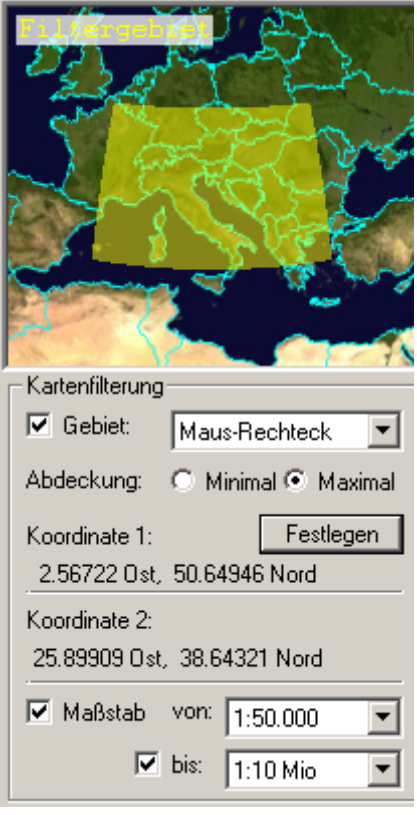

- **Maus-Rechteck**: Aufziehen eines Rechtecks im Vorschaufenster mit der Maus
- **Maus-Klick**: Definition der Koordinaten K 1 und K 2 mittels linkem Mausklick
- **Koordinaten**: manuelle Definition von K 1 und K 2 mittels Koordinaten-Eingabedialog
- **Kartenfenster**: Definition von K 1 und K 2 durch die Eckkoordinaten des aktiven Kartenfensters
- **Rasterkarte**: Definition von K 1 und K 2 durch den Abdeckungsbereich der aktiven Rasterkarte

Der Filterparameter **Abdeckung** hat folgende Auswirkung:

- **Minimal**: Das definierte Gebiet muss mindestens (und zwar vollständig) von den gesuchten Karten abgedeckt sein; es werden nur die Karten aufgelistet, deren geographische Abdeckung mindestens vollständig das definierte Gebiet umfasst. (Die Liste ist eine Obermenge des definierten Gebietes).
- **Maximal**: Das definierte Gebiet ist eine Maximalausdehnung. Es werden nur die Karten aufgelistet, deren geographische Abdeckung vollständig in dem definierten Gebiet liegt. (Die Liste ist eine Untermenge des definierten Gebietes).

Anmerkung: Bei dem Funktionsaufruf **Weitere Karten** wird die Filterfunktion **Abdeckung** für die Koordinate des Referenzpunkts bzw. des Kartenfenstersmittelpunkts benutzt, daher ist **Minimal** selektiert und Koordinate 1 und 2 sind identisch.

Die **Maßstabsfilterung** erfolgt durch die Auswahlbox/en über einen

- **definierten Maßstab** oder über einen
- **Maßstabsbereich** (von bis).

### **7.2.4 Höhendaten-Auswahl**

Die Auflistung der eingebundenen Höhendatensätze geschieht wahlweise sortiert nach **Kartenname** oder **Maßstab**. Über das Feld **Höhendatenauswah**l wird die Verwendung der gewünschten Datensätze gesteuert:

- **Automatisch**: Es werden alle Höhendaten verwendet. Bei Gebietsüberschneidung erfolgt die Auswahl in der durch den Parameter **Priorität** bestimmten Reihenfolge.
- **Manuell**: Die Höhendaten können individuell in die Verwendung einbezogen oder von ihr ausgeschlossen werden (Häkchen vor dem entsprechenden Namen). Bei Gebietsüberschneidung erfolgt die Auswahl in der durch den Parameter **Priorität** bestimmten Reihenfolge.

Bei dem Parameter **Priorität** können Sie wählen zwischen:

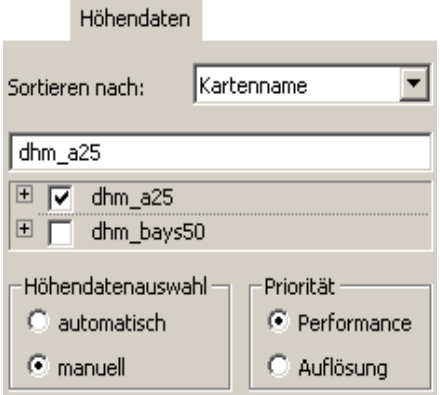

• **Performance**: Bei Gebietsüberschneidung erfolgt die Auswahl der Höhendaten sortiert in der Reihenfolge von grober nach feiner Auflösung.

**Geogrid®-Viewer V6 Handbuch**

• **Auflösung**: Bei Gebietsüberschneidung erfolgt die Auswahl der Höhendaten sortiert in der Reihenfolge von feiner nach grober Auflösung.

Hat ein Höhendatensatz Lücken oder überdeckt nicht das gesamte Kartengebiet, so werden die fehlenden Daten durch ggf. verfügbare Höhenangaben eines anderen Datensatzes aufgefüllt. Vorraussetzung hierfür ist, dass mehrere Datensätze (Kartenprodukte) im Zugriff sind (*Menü Einstellungen/ Kartenverzeichnisse*) und auch aktiviert sind.

## **7.3 Maßstäbe**

Mit dem Befehl **Maßstäbe** (*Menü Kartenauswahl* oder **Werkzeugleiste Karte**) kann in dem **Kartenauswahldialog** ein verfügbarer Kartenmaßstab auswählt werden. Im **Register Karten** sind dabei alle Karten sortiert nach Maßstab aufgeführt, die in den eingebundenen Kartenverzeichnisse (*Menü Einstellungen/ Verzeichnisse*) zur Verfügung stehen. Sind mehrere Karten mit gleichem Maßstab verfügbar, so wird dieser Maßstab mehrfach angezeigt.

### **7.3.1 Weitere maßstabsabhängige Kartenauswahlfunktionen**

Mit der Funktion **Maßstäbe** verwandt sind die in der **Werkzeugleiste Karte** eingebundenen Funktionsaufrufe **Zum nächst größeren Maßstab wechseln** und **Zum nächst kleineren Maßstab wechseln**. Denken Sie dabei daran, dass eine kleinere Maßstabszahl einen größeren Maßstab bedeutet und der inhaltliche Detaillierungsgrad bei einem größeren Maßstab höher ist als bei einem kleineren: z.B. ist der Maßstab 1:100.000 größer als der Maßstab 1:1 Million; bei diesen Beispielen entspricht 1 cm in der Karte 100.000 cm = 1 km in der Natur bzw. 1 Million  $cm = 10$  km.

Als Bezugspunkt für den Maßstabswechsel dient die Mittelpunktskoordinate des aktuellen Kartenfensters - auch dann, wenn ein **Referenzpunkt** gesetzt ist. Ist für diese Koordinate keine Karte mit kleinerem oder größerem Maßstab verfügbar, so erfolgt eine entsprechende Meldung.

## **Zum nächst größeren Maßstab wechseln**

Drücken dieses Icons ruft eine Karte mit dem nächst größeren Maßstab auf.

### **Zum nächst kleineren Maßstab wechseln**

Drücken dieses Icons ruft eine Karte mit dem nächst kleineren Maßstab auf.

## **7.4 Kartenwerke**

Mit dem Befehl **Kartenwerke** (*Menü Kartenauswahl* oder **Werkzeugleiste Karte**) können in dem **Kartenauswahldialog** gezielt Kartenwerke über ihren Namen auswählt werden. Im **Register Karten** sind alle Karten sortiert nach Maßstab aufgeführt, die in den eingebundenen Kartenverzeichnisse (*Menü Einstellungen/ Verzeichnisse*) zur Verfügung stehen.

## **7.5 Weitere Karten**

Mit dem Befehl **Weitere Karten** (*Menü Kartenauswahl*) werden die in den eingebundenen Kartenverzeichnisse (*Menü Einstellungen/ Verzeichnisse*) verfügbaren Kartendaten mittels einer gegebenen geographischen Position (des Refernzpunktes oder - wenn nicht vorhanden - Koordinate der Fenstermitte) gefiltert (s. Kapitel **Filterfunktion des Kartendialogs**).

Im **Register Karten** des **Kartenauswahldialogs** sind dabei nur noch die Karten (sortiert nach Maßstab) aufgeführt, in deren Gebiet diese Koordinate enthalten ist. Durch Auswahl der gewünschten Karte können Sie dann von der aktuell dargestellten zu der neu selektierten Karte wechseln.

## **7.6 Kartenauswahl aktualisieren**

Ein Ausführen des Befehls **Aktualisieren** (*Menü Kartenauswahl*) veranlasst das Programm, alle Kartenverzeichnisse, die über die Menüfunktion *Einstellungen/ Verzeichnisse* eingebunden sind, neu zu durchsuchen und die programminternen Verzeichnisse von Karten, Maßstäben und Objektdatenbanken zu aktualisieren und dem Anwender damit einen entsprechenden Zugriff zu ermöglichen.

**Aktualisieren** sollte nach jedem CD-Wechsel durchgeführt werden, da ein automatisches Aktualisieren nur über ein Aktivieren der Menüfunktion *Einstellungen/ Verzeichnisse* erfolgt, wenn z.B. das CD-Laufwerk explizit neu eingebunden oder ein neues Kartenverzeichnis hinzugefügt wird.

## **8 Menü Einstellungen**

## **8.1 Menü Einstellungen - Aufbau**

Unter dem *Menü Einstellungen* sind Funktionen zu finden, die nach Bedarf des Nutzers eingeschaltet werden können und solange aktiv bleiben, bis sie durch ein erneutes Aufrufen über das Menü wieder ausgeschaltet werden.

Aktivierte Funktionen sind im Menü durch einen Haken gekennzeichnet. Wurde die Funktion in einer Dialogbox ausgewählt, so kann die Auswahl auch auf andere Art gekennzeichnet sein.

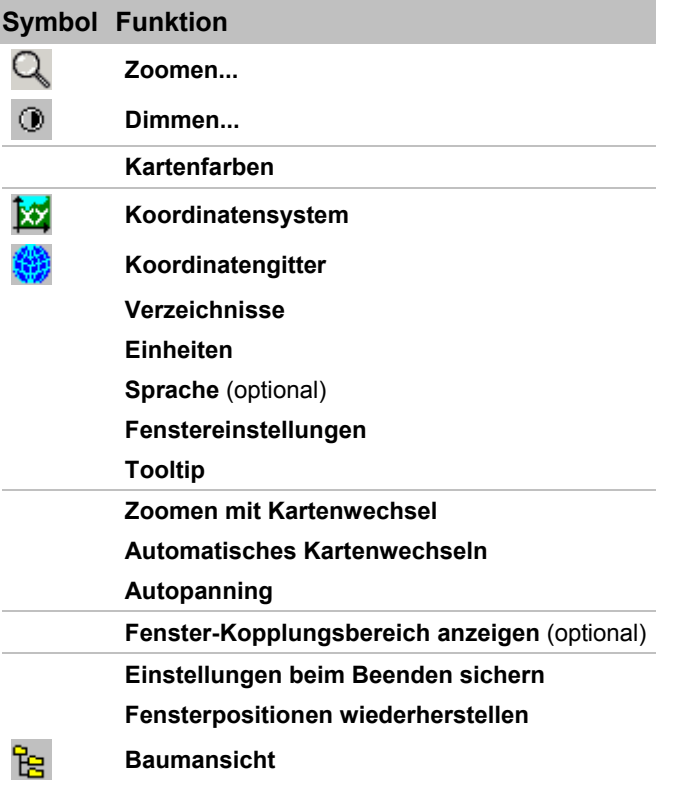

Die Beschreibung der Funktion **Zoomen mit Kartenwechsel** ist aufgrund ihrer inhaltlichen Zugehörigkeit unter dem Menüpunkt *Einstellungen / Zoomen* zu finden.

Der Ansichtswechsel zwischen **2D/3D-Darstellung** sowie die dazugehörigen Einstellungen sind im *Menü Fenster/ 3D-Steuerung* beschrieben.

Die Einstellungsmöglichkeiten für die **Höhen-** und **Navigationsfunktionen** sowie für die **Baumansicht** sind unter den jeweiligen Hauptmenüs zu finden.

Parameter bezüglich 3D-Fähikeit und entsprechender Einstellungen der Graphikkarte sind im Hauptkapitel **Programm-Grundlagen** beschrieben:

- **3D Render-Einstellungen** und
- **Test OpenGL 1.3**

Die anderen Funktionen sind in den nachstehenden Kapiteln beschrieben. Interaktiv gelangen Sie zu dem gewünschten Thema durch Mausklick auf das jeweilige Symbol bzw. durch Anwahl des jeweiligen Links.

## **8.2 Zoomen**

Neben der Funktion **Lupe** (*Menü Bearbeiten*), die eine Vergrößerung von einem Teil der Darstellung ermöglicht, kann die gesamte Kartendarstellung mit der Funktion **Zoomen** (*Menü Einstellungen*) von der Originaldarstellung abweichend vergrößert oder verkleinert werden.

Die Größe zoombarer Graphikobjekte wird bei Maßstabswechsel exakt berechnet. Dies wird durch die Auswahl der Einheit für die Ausdehnung des Graphikobjekts in der Darstellung erzielt (siehe **Graphikregister Geometrie**). Die Einheit 'Meter' erlaubt ein genaues Zoomverhalten im Rahmen der Darstellungsgenauigkeit.

In einer Dialogbox kann die Originaldarstellung (100%) im aktuellen Fenster durch manuelle Zahleneingabe oder über einen Schieberegler um den Faktor 2 vergrößert (200% - **Detail**) oder um den Faktor 4 verkleinert werden (25% - **Übersicht**):

- Nach Bestätigung der Zahleneingabe mittels [**Zoomen**] wird die Karte mit der gewählten Zoom-Einstellung unter Beibehalten des aktuellen Mittelpunkts des Kartenfensters neu aufgebaut.
- Verändern Sie den Zoomfaktor über den Schieberegler, so wird die Karte bereits bei geöffnetem Dialog simultan nachgeführt.
- Mittels [**Reset Zoomen**] wird die Karte in Originalgröße dargestellt.
- Verlassen Sie den Dialog mit [**Abbrechen**], so wird der Zustand vor Öffnen des Dialogs wieder hergestellt.

Die Zoom-Funktion kann ferner durch die Schaltflächen +/- im Num-Block der Tastatur und in der **Werkzeugleiste Karte** aktiviert werden:

### **Karte vergrößern**

Das aktuelle Kartenfenster wird mit jedem Klick in 25%-Stufen vergrößert dargestellt.

### **Karte verkleinern**

Das aktuelle Kartenfenster wird mit jedem Klick in 25%-Stufen verkleinert dargestellt.

#### **Zoomen durch Aufziehen eines Rechtecks**

Eine weitere Möglichkeit zur Aktivierung der Zoom-Funktion besteht darin, im aktuellen Kartenfenster mit Cursor und gedrückter Maustaste ein Rechteck auf dem gewünschten Gebiet aufzuziehen (**Kontextmenü Rechteck aufziehen**) und im Kontextmenü **Zoomen** anzuwählen. Dieses definierte Gebiet wird in dem Kartenfenster entsprechend vergrößert dargestellt.

Diese Art des Zoomens kann verknüpft werden mit einem automatischen Kartenwechsel, wie er nachfolgend beschrieben ist.

#### **Zoomen mit Kartenwechsel**

Über den Menüpunkt *Einstellungen/Zoomen mit Kartenwechsel* wird die Zoom-Funktion mit einem maßstabsabhängigen Wechsel zwischen den eingebundenen Kartenwerken verknüpft. Ein automatischer Kartenwechsel kann allerdings nur dann erfolgen, wenn die Zoom-Funktion mit dem **Aufziehen eines Rechtecks** eingeleitet wird.

### **Karten-Originalgröße (Reset Zoom)**

Die Veränderung der Darstellung kann durch ein erneutes Aufrufen der Funktion oder durch Doppelklick in das Kartenfenster und Quittierung mit **Reset Zoom** rückgängig gemacht werden. Schneller und einfacher geht es über die Symbolschaltfläche **Karten-**

**Originalgröße** in der **Werkzeugleiste Karte**. Es wird jedoch immer die aktuelle Karte

wieder in Originalgröße dargestellt; ein Wechsel zur Ausgangskarte muss bei einem erfolgten Kartenwechsel über das *Menü Kartenauswahl* geschehen.

## **Karte maßstabsgerecht zoomen**

Diese Zoom-Funktion ermöglicht weitgehend eine maßstabsgerechte Kartendarstellung auf dem Bildschirm. Der Zoomfaktor wird dabei aus kartenspezifischen Informationen (Maßstab, Pixelauflösung der Rastergraphik) und Hardware-Parametern (Bildschirmgröße, Pixelauflösung der Graphikkarte) berechnet. Originalmaßstab und (in Klammern) Darstellungsmaßstab der Karte werden in der Statuszeile dargestellt.

## **8.3 Dimmen**

Mit dem Befehl **Dimmen** im *Menü Einstellungen* kann die Kartendarstellung abgedunkelt und wieder aufgehellt werden. Diese Funktion kann z.B. sinnvoll sein, wenn eine Overlay-Graphik optisch hervorgehoben werden soll.

In der Dialogbox kann die Helligkeit der Kartendarstellung über einen Rollbalken verändert werden. Dabei wird die Helligkeitseinstellung der Karte bereits bei geöffnetem Dialog simultan nachgeführt.

Die Helligkeitsänderung kann durch ein erneutes Aufrufen des Menübefehls und Quittierung mit **Reset Dimmen** rückgängig gemacht werden. Verlassen Sie den Dialog mit [**Abbrechen**], so wird der Zustand vor Öffnen des Dialogs wieder hergestellt.

Das Dimmen über die Symbolschaltflächen in der **Werkzeugleiste Karte** erfolgt erfolgt in vordefinierten Stufen.

## **Abdunkeln**

Das aktuelle Kartenfenster wird mit jedem Klick in 10%-Stufen abgedunkelt.

### **Originalhelligkeit (Reset Dimmen)**

Die Helligkeit des aktuellen Kartenfensters wird in den Originalzustand zurückgesetzt.

### **Aufhellen**

Das aktuelle Kartenfenster wird mit jedem Klick in 10%-Stufen aufgehellt.

## **8.4 Kartenfarben**

### **8.4.1 Einstellungen Kartenfarben**

Über den Menübefehl *Einstellungen/ Kartenfarben* wird eine Dialogbox geöffnet, die es ermöglicht, die angezeigten Farben der geladenen Karte zu verändern.

Zur Erstellung eigener thematischer Karten kann der Anwender damit Kartenfarben der aktiven Karte "ausblenden" oder durch eine andere Farbe "ersetzen".

Diese Funktion hat auch Einfluss auf das Kartenbild beim Drucken. Zusätzlich wird der Anwender beim Schließen einer Karte mit veränderten Farben zum Abspeichern der veränderten Farbtabelle aufgefordert. An den Originaldaten wird hierbei nichts verändert, die Farbänderung erfolgt nur zur Laufzeit und das Abspeichern erfolgt in einer separaten Farbcode-Datei.

Es wird zwischen Karten mit definierten Farben (Farbtabelle, Farbindex, Palettenfarben mit bis zu 256 Farben) und Echtfarbenkarten mit drei Bildebenen (Rot-, Grün- und Blauauszüge der sichtbaren Spektralfarben) unterschieden.

In manchen technisch-naturwissenschaftlichen Bereichen sind auch Anwendungen der Mehrebenentechnik von Interesse. So können bei Luftbildern oder Satellitenkarten mit Hilfe von entsprechenden Aufnahmeverfahren weitere Ebenen zu den Rot-, Grün- und Blauauszügen hinzukommen, die den erfassten Spektralbereich nach oben und unten erweitern. Es erscheint automatisch die zugehörige Dialogbox.

Die unterschiedlichen Dialoge (Kartenfarben bearbeiten, Farbe bearbeiten, Bildebenen) zum Einstellen der Kartenfarben sind in den folgenden Abschnitten beschrieben.

### **8.4.2 Kartenfarben bearbeiten**

Über die Dialogbox **Kartenfarben bearbeiten** werden die Kartenfarben für die Darstellung geändert und diese Änderungen abgespeichert, wenn die Karte Palettenfarben enthält.

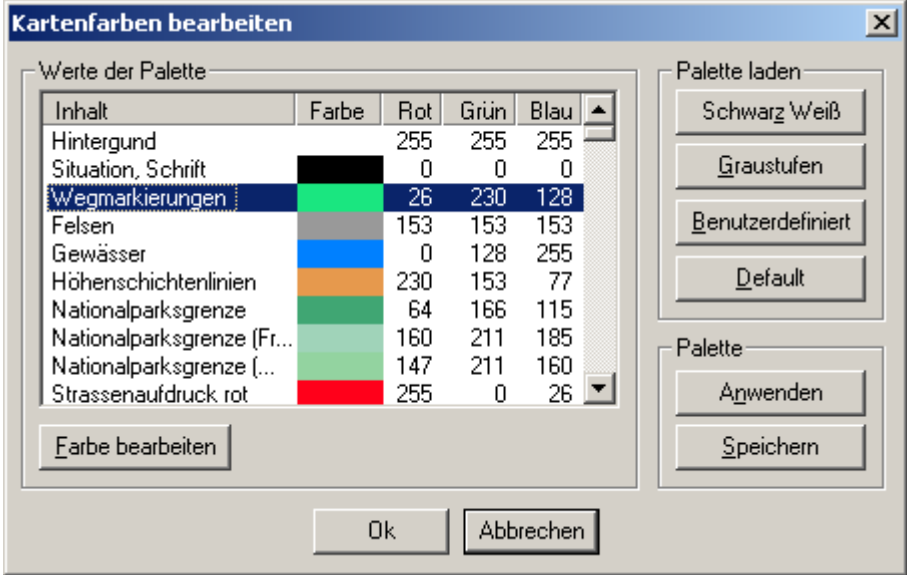

Die Dialogbox **Kartenfarben bearbeiten** ist in die nachfolgend beschriebenen Bereiche eingeteilt:

- **Werte der Palette**
- **Palette laden**
- **Palette** (Anwenden, Speichern)

Beenden Sie den Dialog mit [**OK**] zur Übernahme der veränderten Einstellung. Mit [**Abbrechen**] verlassen Sie den Dialog ohne Auswirkung der Änderungen.

#### **Werte der Palette**

In einem Anzeigefenster werden folgende Angaben aufgelistet:

- 1. Spalte: Farbnummer fortlaufend von 00 bis 255 (alternativ Kartenthema)
- 2. Spalte: Farbe, so wie sie definiert ist
- 3. Spalte: RGB-Werte der Farbe Rot
- 4. Spalte: RGB-Werte der Farbe Grün
- 5. Spalte: RGB-Werte der Farbe Blau

Bei entsprechend konfigurierten Kartenprodukten wird in der 1. Spalte nicht die fortlaufende Farbnummer angezeigt sondern das Kartenthema, d.h. die verbale Beschreibung des thematischen Karteninhalts dieser Farbebene.

Die Werte der Farben können zwischen 0 bis 255 liegen. Dabei bedeutet der Wert 255, dass die Farbe in vollem Umfang an der Mischfarbe beteiligt ist, wobei der Wert 000 angibt, dass die Farbe darin nicht vorhanden ist. Aus den drei Grundfarben lassen sich beliebige Farbtöne mischen.

#### **Beispiele**

 $Rot = 255$ , Grün = 255, Blau = 255 => Weiß  $Rot = 000$ , Grün = 000, Blau = 000 => Schwarz  $Rot = 255$ , Grün = 255, Blau = 000 => Gelb

Um eine Farbe der angezeigten Karte zu verändern, markieren Sie die entsprechende Zeile mit der linken Maustaste und klicken auf [**Farbe Bearbeiten**]. Schneller geht ein Doppelklick auf die gewünschte Farbebene.

#### **Palette Laden**

Durch Klicken auf den Button

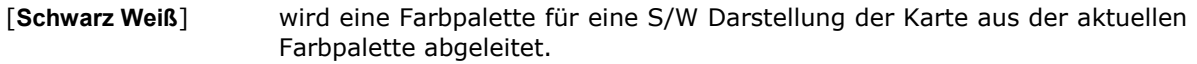

- [**Graustufen**] wird eine Farbpalette für eine Graustufen Darstellung der Karte aus der aktuellen Farbpalette abgeleitet.
- [**Benutzerdefiniert**] wird ein Auswahlmenü für gespeicherte Farbpaletten geöffnet. Angezeigt werden standardmäßig Dateien mit der Endung .rgb.

[**Default**] wird die Farbpalette mit den Originalfarben der Karte geladen

Das Laden der Paletten hat noch keine Auswirkung auf die Darstellung der Karte. Dazu klicken Sie auf [**Anwenden**].

#### **Palette**

Durch einen Mausklick auf [**Anwenden**] kann eine zuvor modifizierte oder geladene Farbpalette aktiviert werden, so dass deren Einstellungen unmittelbar am Bildschirm sichtbar werden. Damit wird der Dialog nicht beendet und man hat die Möglichkeit, weitere Änderungen vorzunehmen.

Änderungen der Farbpalettenwerte können in einer Datei gespeichert werden. Mit Klick auf [**Speichern**] wird eine Standarddialogbox zum Speichern von Dateien geöffnet. Als Standardverzeichnis für die Farbdateien ist hierbei das Unterverzeichnis *Profiles* in Ihrem Installationsverzeichnis vorgesehen. Der einzutragende Dateiname sollte die Endung .rgb haben, damit die Datei später leicht identifiziert werden kann.

Beim Schließen einer Karte mit veränderten Farben wird der Anwender automatisch zum Abspeichern (Ja/Nein) der veränderten Farbtabelle aufgefordert.

### **8.4.3 Farbe Bearbeiten**

In diesem (Windows-System)-Dialog verändern Sie die ausgewählte Farbe.

Die im vorgeschalteten Dialog angewählte Farbe wird in das große einfarbige Feld "Farbe" (in diesem Beispiel blau) übertragen, die zugehörigen numerischen Werte stehen rechts daneben, das Fadenkreuz im Farbmischfeld sowie der vertikale Schieberegler stehen an der dazugehörigen Position.

Sie können zwischen verschiedenen Modifikationsarten wählen:

- Farbmanipulation der Originalfarbe über Verschieben des Fadenkreuzes in der Farbmatrix und/oder des Schieberegler oder durch Eingabe der numerischen Werte
- Durch Klicken des Schaltfläche [**Farben hinzufügen**] wird diese Farbe in den Dialogbereich "Benutzerdefinierte Farben" übernommen (gewünschtes Feld vorher selektieren) und steht dort auch nach Verlassen des Dialogs bei einem erneuten Dialogaufruf **Farbe bearbeiten** wieder zur Verfügung. **Dies ist speziell dann sehr hilfreich, wenn Sie in einem späteren Funktionsaufruf exakt die gleiche Farbe z.B. für ein anderes Thema übernehmen wollen.**
- Anwahl der gewünschten Farbe aus den "Grundfarben"; die angewählte Farbe kann mit [**OK**] direkt übernommen werden; sie wird immer auch in das Farbfeld übertragen und kann dort bei Bedarf weiter verändert werden (s.o.).
- Anwahl der gewünschten Farbe aus den "Benutzerdefinierte Farben"; die angewählte Farbe kann mit [**OK**] direkt übernommen werden; sie wird immer auch in das Farbfeld übertragen und kann dort bei Bedarf weiter verändert werden (s.o.).

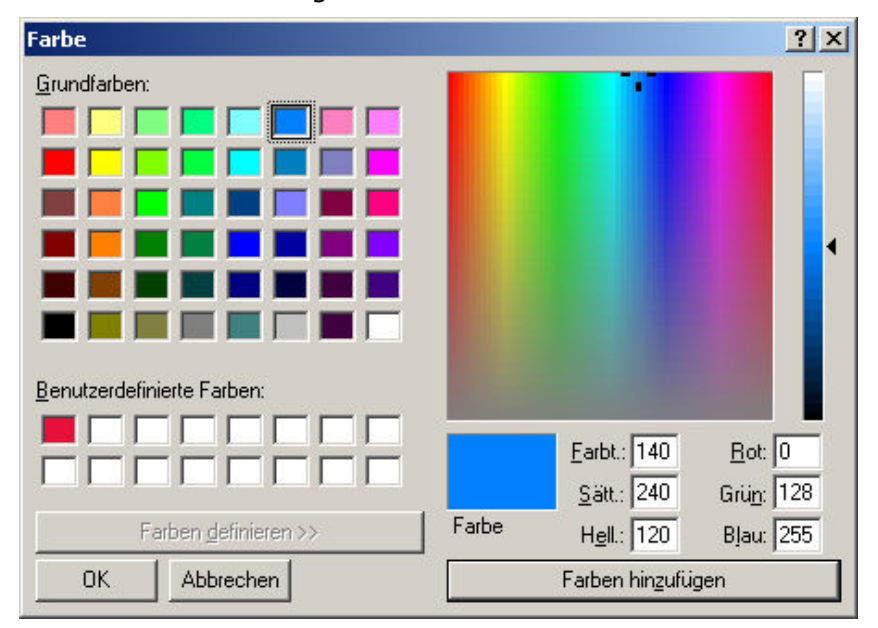

Direkthilfe hierzu erhalten Sie durch Positionieren des Cursors in dem gewünschten Dialogbereich und Klick mit der rechten Maustaste.

Beenden Sie den Dialog mit [**OK**] zur Übernahme der veränderten Einstellung. Mit [**Abbrechen**] verlassen Sie den Dialog ohne Übernahme der Änderungen.

### **8.4.4 Bildebenen**

Dieser Dialog wird über den Befehl **Kartenfarben** im *Menü Einstellungen* aufgerufen. Er erscheint, wenn es sich bei der angezeigten Karte um Bilder mit mehren Bildebenen oder mit einer Bildebene, aber ohne Farbpalette (Echtfarben, z.B. 24Bit) handelt.

Bei Bildern mit nur einer Bildebene und Farbpalette ruft dieser Befehl den Dialog **Kartenfarben bearbeiten** auf.

#### **Einführung**

Bildebenen können entweder einem/mehreren der Farbkanäle Rot, Grün und Blau zugeordnet oder unter Verwendung einer Farbpalette dargestellt werden. Jeder der Farbkanäle kann nur durch eine Bildebene belegt sein, jedoch können mehrere Farbkanäle mit der gleichen Bildebene belegt werden. Belegt eine Ebene alle drei Farbkanäle, erfolgt die Darstellung in Graustufen.

Es können entweder Farbkanäle oder eine Palette zur Darstellung von Ebenen verwendet werden. Die Zuordnung einiger Ebenen zu Farbkanälen und die Verwendung einer Palette für eine andere Ebene schließen sich gegenseitig aus. Wird einer Bildebene eine Farbpalette zugeordnet, so kann keine weitere Bildebene dargestellt werden, weder durch die Zuordnung von Farbkanälen, noch durch die Verwendung der gleichen oder einer anderen Palette. Daraus ergeben sich folgende Anzeigemöglichkeiten für Karten mit mehreren Bildebenen:

- Darstellung von bis zu drei Ebenen gleichzeitig durch die Zuordnung von Ebenen zu den Farbkanälen Rot, Grün und Blau.
- Darstellung einer Ebene durch die Zuordnung einer Farbpalette.

#### **Beschreibung des Dialogs**

Oben links in diesem Dialog sind alle Bildebenen der aktuellen Karte aufgelistet. Ebenen, die einer Darstellung zugeordnet sind, werden mit ihrem Namen, gefolgt von einem Pfeil (**->**) und den zugeordneten Kanälen aufgelistet.

Für die Kanalzuordnung werden folgende Bezeichnungen verwendet:

#### **Bezeichnung Farbkanal-Zuordnung**

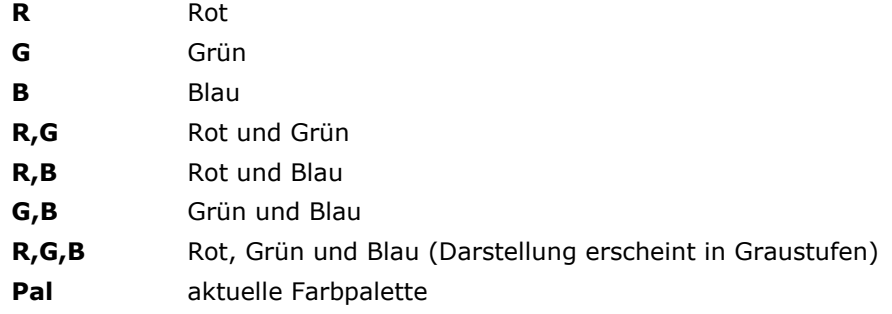

In der Auswahlliste kann jeweils ein Eintrag markiert werden, für den anschließend die Einstellungen im Feld "Kanalzuordnung" geändert werden können. Bei Auswahl eines Eintrags werden mit ihm verbundene Einstellungen automatisch in das Feld "Kanalzuordnung" übernommen.

Wird einer Ebene ein Farbkanal zugeordnet, der bereits vergeben ist, so wird die Zuordnung zu der Ebene, die diesen Farbkanal zuvor belegt hatte, aufgehoben. War vor der Zuordnung einer Ebene zu einem Farbkanal bereits eine Ebene der aktuellen Palette zugeordnet, so wird diese Zuordnung zur Palette ebenfalls aufgehoben.

Wird eine Ebene der aktuellen Palette zugeordnet, so werden alle anderen Zuordnungen aufgehoben.

Sämtliche Änderungen werden sofort angezeigt.

Ist kein Eintrag der Liste markiert, so sind die Dialogelemente des Feldes "Kanalzuordnung" inaktiv, was im Dialog durch eine graue Darstellung zum Ausdruck kommt.

Mit der Schaltfläche [**Graustufen**] kann eine Bildebene allen drei Farbkanälen Rot, Grün und Blau auf einmal zugeordnet werden, damit sie in Graustufen dargestellt wird. Sie ist nur aktiv, wenn eine Bildebene in der Auswahlliste markiert ist.

Die Schaltfläche [**Palette laden**] öffnet den Dialog **Kartenfarben bearbeiten**. Diese Schaltfläche ist nur aktiv, wenn eine Bildebene mit einer Farbpalette verknüpft ist.

## **8.5 Koordinatensystem**

Dieser Befehl öffnet eine Dialogbox zur Einstellung von **Koordinatensystem** und **Geodätischem Datum**. Der Funktionsaufruf ist möglich im *Menü Einstellungen* und über die **Werkzeugleiste Information**.

Diese Systemeinstellung wirkt sich nur auf die Anzeige von Koordinaten aus, z.B. für die Cursoranzeige in der Statuszeile oder im Tooltip von Graphiken.

Für die Eingabe von Koordinaten - z. B. für die Kartenzentrierung über Koordinaten sowie für koordinatenabhängige Gebietsdefinitionen (Drucken, Objektsuche, etc.) oder die Definition / Änderung von Graphiken - kann das jeweils benötigte / gewünschte Koodidinatensystem im **Koordinateneingabedialog** unabhängig eingestellt werden (siehe *Menü Bearbeiten/ Referenzpunkt und Zentrierfunktionen/ Koordinateneingabe*).

Folgende Koordinatensysteme mit zugehörigem Geodätischem Datum stehen zur Verfügung:

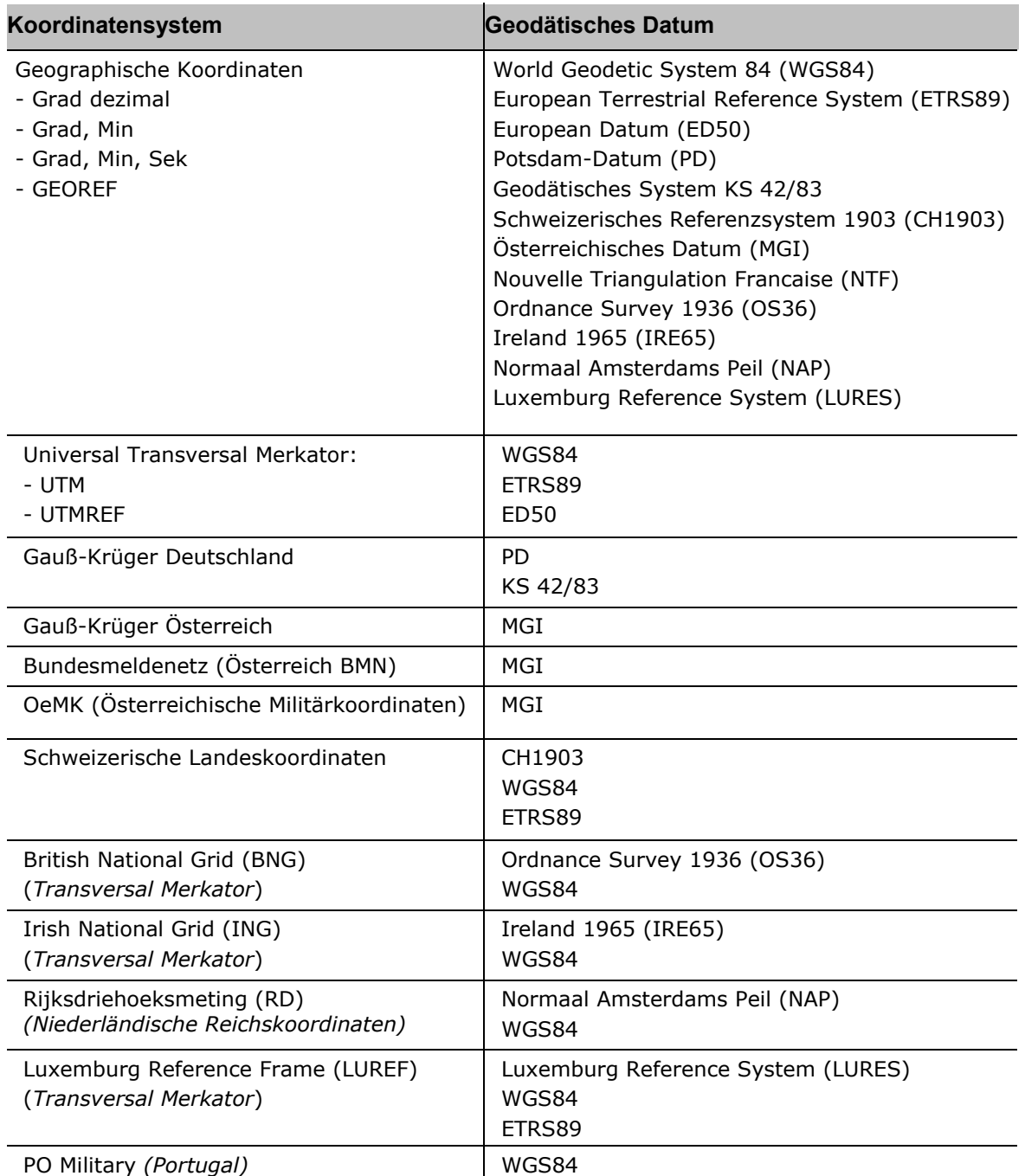

**Beispiele für Koordinatenangaben** sind im *Menü Bearbeiten /Objektdaten* zu dem Thema **Daten importieren** zusammengestellt.

#### **Nachbarzone anzeigen (UTM)**

Ist als Koordinatensystem UTM gewählt, so kann zusätzlich die Informationsanzeige **Nachbarzone anzeigen** gewählt (mit einem Haken markiert) werden. In einem zusätzlichen Fenster werden für die aktuelle Cursor-Position dann die UTM-Koordinaten bezogen auf die nächstliegende UTM-Nachbarzone angezeigt.

#### **Statuszeilen-Anzeige für Geographische Koordinaten**

Sind Geographische Koordinaten gewählt, so kann zusätzlich die Reihenfolge ihrer Anzeige in der Statuszeile eingestellt werden: Länge / Breite oder Breite /Länge.

#### **Koppelung von Koordinatengitter und Koordinatenanzeige**

Beim Markieren dieses Feldes wird nach Beenden des Dialogs ein ggf. angezeigtes Koordinatengitter auf die gleichen Parameter wie das Koordinatensystem eingestellt.

## **8.6 Koordinatengitter**

Mit dem Funktionsaufruf **Koordinatengitter** aus dem *Menü Einstellungen* oder der **Werkzeugleiste Information** wird ein Auswahldialog gestarten, mit dem Sie ein Koordinatengitter definieren und auf der Karte einblenden können. - Das Koordinatengitter kann für jedes geöffnete Kartenfenster individuell eingestellt werden.

**Positionsänderungen der Karte im 3D-Modus laufen schneller ab, wenn kein Koordinatengitter angezeigt wird.** 

### **8.6.1 Koordinatensystem und Gitterauflösung**

Sie haben die Wahl zwischen verschiedenen Koordinatensystemen bezogen auf unterschiedliche Geodätische Dati. Zusätzlich können Sie zwischen unterschiedlichen Gitterauflösungen und der Einstellung **Gitterauflösung an Maßstab anpassen** (= empfohlene Auflösung) wählen.

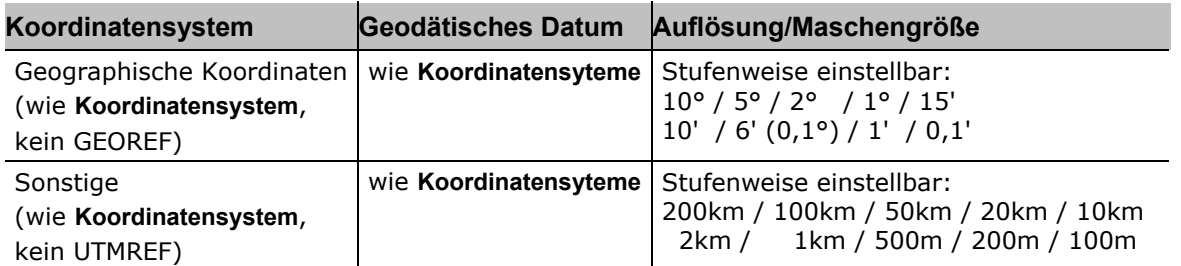

Der manuell eingestellte Gitterabstandswert wird als Defaultwert im Programm gehalten und ein Gitter immer dann mit diesem Wert angezeigt, wenn dies für eine Karte sinnvoll möglich ist. Falls die ausgewählte Gitterweite automatisch berechnete Grenzen über- oder unterschreitet, wird für diese Karte die minimale bzw. maximale Gitterweite ermittelt und dargestellt. Die manuell eingestellten Werte bleiben aber erhalten, und werden beim erneuten Öffnen des Gitterdialogs sowie beim Wechsel auf eine geeignete Karte wieder angezeigt.

Für den Modus **Gitterauflösung automatisch an Maßstab anpassen** werden die benötigten Werte abhängig von Kartenmaßstab und -auflösung so ermittelt, dass sie eine möglichst praxisnahe Unterteilung des Kartenfensters erlauben.

### **8.6.2 Gittereigenschaften**

Über die Schaltfläche [**Einstellungen**] gelangen Sie in den Dialog **Gittereinstellungen** zur Festlegung der Gittergestaltung. Dieser ist analog aufgebaut wie der normale **Graphikdialog** (siehe *Menü Graphik/ Erzeugung und Gestaltung einzelner Graphikelemente/ Graphikelemente und Graphik-Dialog*). Mit den entsprechenden Graphikregistern können folgende Attribute gestalltet werden:

- Linientyp, -breite, -farbe und -transparenz (Register Linie/Rand und Dimmen)
- Schriftart, -schnitt (Standard, Fett, etc.), -grad (Größe) und -farbe (Register Text)
- Rahmen, Farbe und Transparenz der Beschriftungsfeldes (Register Linie/Rand und Füllung)

• Platzierung der Beschriftung im Kartenfenster (wahlweise und/oder: links, rechts, oben, unten) (Register Beschriftung)

Beenden Sie den Dialog **Gittereinstellungen** mit [**OK**], wenn Sie die gewählten Einstellungen für das Koordinatengitter übernehmen wollen. Zur Darstellung des Gitters aktivieren Sie das Feld **Gitter darstellen** und drücken [**OK**]. Mit [**Abbrechen**] wird der Dialog ohne Übernahme der Einstellungen beendet.

Das Koordinatengitter kann wieder entfernt werden, indem Sie das Feld **Gitter darstellen** deaktivieren und den Auswahldialog mit [**OK**] beenden.

Ist das Feld **Koppelung von Koordinatengitter und Koordinatenanzeige** markiert, wirken sich die Einstellungen nach Beenden des Dialogs auch auf die Koordinatenanzeige aus.

Die Beschriftung ist jeweils mittig zentriert der entsprechenden Gitterlinie zugeordnet.

## **8.7 Verzeichnisse**

Mit dem Menüpunkt *Einstellungen/ Verzeichnisse* können ggf. Systemparameter der Geogrid®-Applikation geändert werden, die bei der Einrichtung (Setup) definiert wurden.

Nach der Aktivierung dieses Menübefehls öffnet sich eine Dialogbox, in der alle veränderbaren Parameter mit den aktuellen Pfaden aufgelistet sind. Zur Änderung von Dateipfaden besteht die Möglichkeit einen neuen Pfad mit Hilfe der Schaltfläche [**Durchsuchen**] einzustellen.

Folgende Dateiverzeichnisse werden beim Arbeiten benötigt:

- **Karten**-Verzeichnisse Hier können Verzeichnisse hinzugefügt und entfernt werden. Bei der Karten- und Höhenauswahl werden dann die verfügbaren Daten aller eingestellten Kartenverzeichnisse aufgeführt.
- **Bitmap**-Verzeichnis Auf dieses Verzeichnis greift die Graphik-Funktion **Bitmap** zu um ein Bitmap auszulesen.
- **Anwenderdatenbank (Benutzerdatenbank)**-Verzeichnis In diesem Verzeichnis werden die vom Anwender eingegebenen Datensätze für seine eigenen Ortsdaten abgelegt.
- **Overlay**-Verzeichnis Auf dieses Verzeichnis wird bei den Overlay-Funktionen **Speichern**, **Laden** oder **Löschen** zugegriffen.

## **8.8 Einheiten**

Bei Anklicken des Menüpunkts *Einstellungen/ Einheiten* öffnet sich eine Dialogbox zur Einstellung der Maßeinheiten für Entfernung, Höhe, Fläche, Geschwindigkeit und Winkel. Durch Klicken auf den Pfeil rechts der Maßeinheit wird ein Rollup-Fenster geöffnet und die Liste der verfügbaren Einheiten angezeigt. Die gewünschte Einheit wird durch die [**OK**] oder einen Mausklick ausgewählt. Die hier vorgenommen Einstellungen wirken sich z.B. auf die Anzeigen in der Statuszeile und die Ergebnisse der Messfunktionen aus.

## **8.9 Sprache**

Um die Sprache der Benutzeroberfläche zu ändern, ist über den Menüpunkt *Einstellungen /Sprache* eine der angebotenen Sprachen auszuwählen und mit [**OK + Ende**] zu bestätigen. Um auf die neue Sprache umzustellen, wird das Programm automatisch beendet. Es muss von Ihnen anschließend neu gestartet werden. - Diese Funktion ist **optional** und damit nicht in allen Programmversionen verfügbar.

## **8.10 Fenstereinstellungen**

Über *Menü Einstellungen/ Fenstereinstellungen* lassen sich Fensterelemente im Anwendungsfenster per Mausklick ein- und ausblenden. Dieser Aufruf ist auch über Doppelklick im Kartenfenster über das **Kontextmenü Doppelklick / Rechte Maustaste** aktivierbar.

Sie können folgende Elemente der Benutzeroberfläche auswählen:

- Werkzeugleiste Karte
- Werkzeugleiste Graphik
- Werkzeugleiste Information
- Werkzeugleiste Format
- 3D Steuerung
- (Werkzeugleiste) Zusätze <Produktname>
- Statuszeile
- Menüleiste
- Titelzeile des Anwendungsfensters
- Scrollbars (Rollbalken)
- Lineal
- Maßstabsbalken
- Nordpfeil

Diese Liste kann ggf. noch um weitere Elemente erweitert sein.

Wählen Sie [**Voreinstellungen**], werden nur **Werkzeugleiste Karte**, **Statuszeile**, **Menüleiste**, **Titel**, **Scrollbars** und **3D Steuerung** aktiviert. Nach dem Beenden des Dialogs mit [**OK**] sind die durch ein Kreuz markierten Teile inm Anwendungsfenster sichtbar.

Über [**Abbrechen**] beenden Sie den Dialog ohne Änderungen abzuspeichern.

#### **Anmerkung zur Darstellung des Nordpfeils**

Der Nordpfeil dient als grobe Orientierungshilfe bezüglich der Blickrichtung (2D und 3D-Modus). Er repräsentiert die Nordrichtung bezogen auf den Mittelpunkt des Kartenfensters (nicht für die Position des Pfeils), neben dem Azimuth wird dabei auch der Rollwinkel der Kamera mitberücksichtigt.

## **8.11 Tooltip-Einstellungen**

Mittels *Menü Einstellungen / Tooltip* können Sie die Informationsanzeige steuern, die beim Verweilen des Cursors an einer Graphik (d.h. in deren Fangbereich) auftaucht. Die Einstellmöglichkeiten sind dabei vom Typ der Graphik abhängig: Objektname und/oder Koordinaten (Anwahl im Dialogbereich "Allgemein") sind für alle Graphiken verfügbar, für Mehrpunktgraphiken können weitere Attribute angezeigt werden.

Die Reihenfolge der Informationsanzeige im Tooltip entspricht derjenigen im Dialog. Für eine nicht ausgewählte Information wird keine leere Zeile eingefügt. Ist eine ausgewählte Information nicht vorhanden, so entfällt deren Anzeige (z.B. wenn kein Objektname definiert ist oder Höhendaten für die Berechnung der Höhendifferenz fehlen).

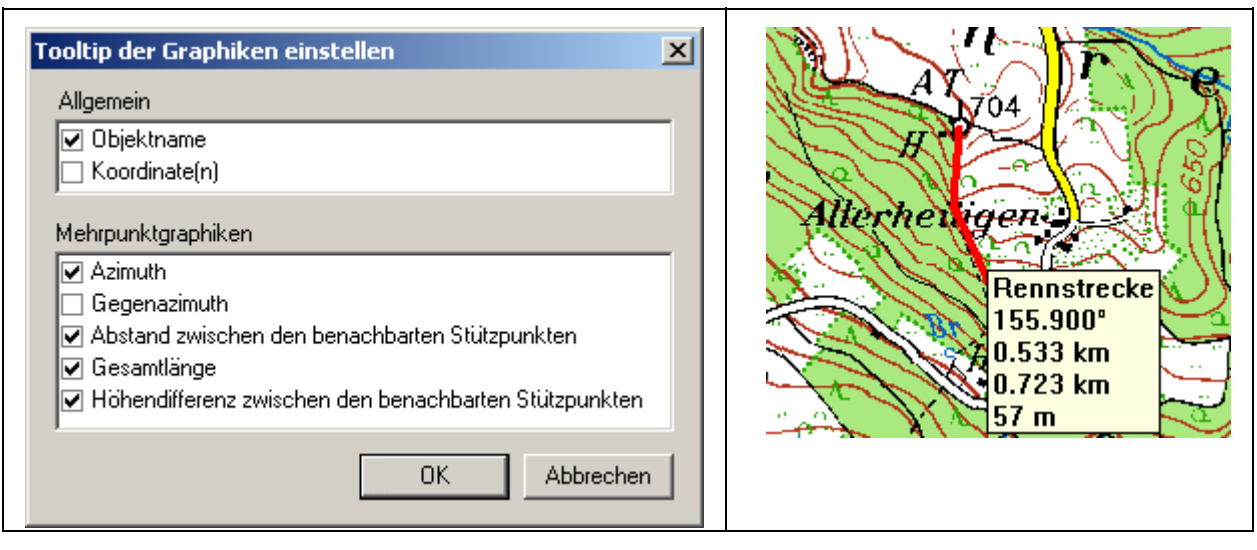

**Liegen mehrere Graphiken im Fangbereich des Cursors, so erscheint lediglich die zugehörige Namensliste in der Reihenfolge der Graphikschichtung.** In diesem Fall können Sie bei Punktgraphiken mittels der Funktion **Graphiken entflechten** (**Kontextmenü Graphik** oder *Menü Graphik*) die Graphiken auseinanderrücken und anschließend den detaillierten Tooltip aktivieren. Linien oder Flächen können Sie nicht entflechten.

## **8.12 Automatisches Kartenwechseln**

Beim Zentrieren der Karte (Kapitel *Menü Bearbeiten/ Referenzpunkt und Zentrierfunktionen*) auf eine bestimmte Position außerhalb der aktuellen Karte oder beim Erreichen des Kartenrands (Scrollen) kann automatisch ein Wechsel auf eine für die entsprechende Koordinate verfügbare (Anschluss-)Karte veranlasst werden. Aktivieren Sie hierfür den Menüpunkt *Einstellungen/ Automatisches Kartenwechseln*; dabei können Sie in zusätzlich angeben, ob ein Kartenwechsel mit oder ohne vorherige **Abfrage** erfolgen soll:

- Sind Anschlusskarten des gleichen Maßstabes im Zugriff, so erfolgt eine Aufforderung zur Auswahl der gewünschten Karte.
- Ist keine Anschlusskarte des gleichen Maßstabes im Programmzugriff (*Menü Einstellungen/ Verzeichnisse/ Kartenverzeichnisse*), so werden Sie ggf. auf ein entsprechendes Kartenprodukt hingewiesen, das diese Karte enthält.
- Um auch trotz fehlender Verfügbarkeit einer Karte des gleichen Maßstabes die gewünschte Positionierung zu ermöglichen, so erfolgt ein Auflisten aller für diese Koordinate verfügbaren (eingebundenen) Kartenwerke (**Menü Einstellungen/ Verzeichnisse/ Kartenverzeichnisse**). Sie können dann eine dieser Karten auswählen. Alternativ wird Ihnen auch der Wechsel auf eine automatisch erzeugte Leerkarte (nur weißer Kartenhintergrund) des gleichen Maßstabes angeboten.

Ist die Funktion **Automatisches Kartenwechseln deaktiviert**, so erfolgt eine Fehlermeldung, dass die gewünschte Position außerhalb der aktuellen Karte liegt.

Das Vorhandensein eines **Referenzpunkts** wird durch den automatischen Kartenwechsel nicht beeinflusst. Der aktuell gesetzte Referenzpunkt bleibt ggf. außerhalb der dann aktuellen Karte erhalten.

## **8.13 Autopanning**

Die Funktion *Einstellungen/ Autopanning* führt zum **automatischen Scrollen** einer Karte, indem man den Mauszeiger innerhalb des Kartenfensters an einen Rand oder in eine Ecke des Kartenfensters bewegt und dort den Mauszeiger still hält. Die Karte wird dann in die Richtung des Kartenrands gescrollt, an dem sich der Mauszeiger befindet (links, rechts,

oben, unten). Wird der Mauszeiger in einer der vier Ecken des Kartenfensters gehalten, so erfolgt das Scrollen entsprechend in diagonaler Richtung des Kartenfensters (z.B. nach Nordwesten für die linke obere Ecke oder Südosten für die rechte untere Ecke).

Die Funktion **Autopanning** kann im **Menü Einstellungen** aktiviert werden.

**Autopanning ist nur bei Funktionen verfügbar, bei denen die Karte gescrollt werden kann.** 

## **8.14 Fenster-Kopplungsbereich anzeigen**

Ist die Fenstersynchronisation aktiviert (*Menü Fenster/ Kartenfenster koppeln*), dann werden durch Einschalten der Anzeige des Fenster-Kopplungsbereichs in jedem Kartenfenster durch entsprechende Rahmen jeweils die in den anderen Kartenfenstern dargestellten Gebietsausschnitte gekennzeichnet. Die Sichtbarkeit dieser Rahmen wird durch Kartenmaßstab und Zoomeinstellung in den einzelnen Kartenfenstern beeinflusst.

## **8.15 Einstellungen beim Beenden sichern**

Der Menübefehl *Einstellungen/ Einstellungen beim Beenden sichern* bewirkt das Speichern von Programmeinstellungen und Parametern bei Programm-Ende.

Ist diese Einstellung aktiv, so erfolgt der nächste Neustart des Programms mit den zuletzt benutzten Einstellungen und Parametern. Wird diese Funktion ausgeschaltet, gehen die aktuellen Einstellungen bei Programmende verloren.

Folgende Informationen werden mit dieser Funktion gesichert:

*Kartenname, geographische Position, Zoomfaktor, Dimmfaktor, Referenzpunkt, Gitteranzeige, Zoom mit/ohne Kartenwechsel, Darstellungsparameter für Höhendaten, Autopanning, Darstellungsmodus 2D/3D, Koordinatensystem, Pfade und Verzeichnisse, Einheiten, Fenstereinstellungen, Automatisches Kartenwechseln.*

**Wenn gewünscht wird, dass beim nächsten Programmstart die aktuelle Anwendung sofort wieder verfügbar ist, so muss diese Einstellung immer aktiv sein!** 

## **8.16 Fensterpositionen wiederherstellen**

Ist der Menüpunkt *Einstellungen/ Fensterpositionen wiederherstellen* aktiv, so erfolgt der nächste Neustart des Programms mit den zuletzt geöffneten Fenstern und angezeigten Karten sowie den dazugehörigen Einstellungen.

Wird diese Funktion ausgeschaltet, gehen die aktuellen Einstellungen bei Programm-Ende verloren. Es bleibt nur das zuletzt aktive Kartenfenster geöffnet.
# **9 Menü Höhendaten**

# **9.1 Menü Höhendaten - Aufbau**

Im *Menü Höhendaten* sind die Funktionsaufrufe zur Erzeugung von Höhengraphiken gruppiert:

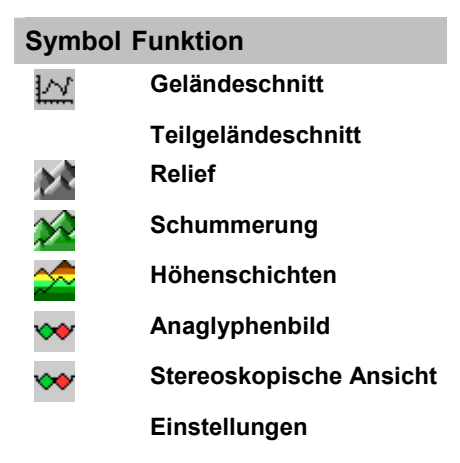

Die Funktionen sind in den nachstehenden Kapiteln beschrieben. Interaktiv gelangen Sie zu dem gewünschten Thema durch Mausklick auf das jeweilige Symbol.

Die Funktionen für flächige Höhengraphiken sind zusätzlich auch aus dem **Kontextmenü Rechteck Aufziehen** aufrufbar, der Geländeschnitt für bereits gezeichnete Strecken auch aus dem **Kontextmenü Graphik**. Über dieses können Sie auch die **höchste und niedrigste Erhebung** innerhalb von Gebieten ermitteln.

Höhenangaben zu der aktuellen Cursorposition im Kartenfenster werden im rechten Teil der **Statuszeile** angezeigt. Fehlende Höhenwerte sind durch "Alt=----" gekennzeichnet; überprüfen Sie hierzu ggf. auch, ob Sie im *Menü Kartenauswahl/ Kartenauswahldialog/ Register Höhendaten* die im Zugriff befindlichen Höhendaten nicht abgeschaltet haben.

Ein dargestellter Höhenwert muss auch bei genauer Cursor-Platzierung nicht unbedingt identisch sein mit einer in der Karte eingetragenen Höhenangabe: die in einem Kartenprodukt verfügbaren Höhendaten werden bei ihrer Erzeugung meistens in einer diskreten Schrittweite (z.B. 25m) aus einem Quelldatensatz abgegriffen. Für dazwischen liegende Punkte sind Höhenangaben nur durch Interpolation möglich.

Die **Gebietsdefinition** sowie die **Allgemeine Handhabung von Höhengraphiken** sind im nachstehenden Kapitel **Allgemeines zu Höhengraphiken** erläutert.

Im Gegensatz zu den anderen Funktionsmöglichkeiten werden bei der **Stereoskopischen Ansicht** (aktivierbar im 3D Modus) keine eigenen Graphiken erzeugt. Stattdessen wird der Darstellungsmodus der Karte und der auf ihr befindlichen Graphiken gewechselt. Die hierfür möglichen Einstellungen werden dann direkt auf das aktive Kartenfenster angewendet.

Die Funktionen **Anaglyphenbild** und **Stereoskopische Ansicht** sind optional.

# **9.2 Allgemeines zu Höhengraphiken**

### **9.2.1 Gebietsdefinition von Höhengraphiken**

Nach Aufruf einer der Funktionen zur Erzeugung **flächiger Höhengraphiken** (z.B. Höhenrelief, Schummerung oder Höhenschichten) über das *Menü Höhendaten* ändert sich das Cursorsymbol und mit der linken Maustaste ist über dem gewünschten Gebiet innerhalb des Kartenfensters ein Rechteck aufzuziehen. Wollen Sie ein Gebiet aufziehen, das über ein Kartenfensterausschnitt des gewünschten Maßstabs hinausgeht, so müssen Sie entweder zuvor das **Autopanning** (*Menü Einstellungen*) aktivieren oder Sie definieren das Gebiet der Höhengraphik zunächst auf einer kleinmaßstäbigen Karte und wechseln anschließend auf den gewünschten Kartenmaßstab. Alternativ können Sie auch parallel mit gekoppelten Kartenfenstern arbeiten (*Menü Fenster/ Kartenfenster koppeln*). - Ein Scrollen des Kartenfensters über die Rollbalken kann für die Erzeugung flächiger Höhengraphiken nicht verwendet werden.

Im **Kontextmenü Rechteck aufziehen** ist die Befehlsabfolge vertauscht: Zuerst wird das Rechteck aufgezogen und dann wird die gewünschte Höhengraphik ausgewählt.

Liegen innerhalb eines aufgezogenen Gebietes keine Höhendaten vor (Anzeige in der Statuszeile: Alt = ----), so erscheint ein entsprechender Hinweis und die Höhengraphik wird nicht gezeichnet. Definieren Sie in diesem Fall das Gebiet neu.

Die hier behandelten Inset-Höhengraphiken können abhängig von der Verfügbarkeit der Höhendaten mehrfach an beliebigen Stellen einer Karte generiert werden.

Ist die Funktion **Kartenfenster koppeln** (*Menü Fenster*) aktiv, so erscheint die Höhengraphik abhängig von der jeweiligen Karte in allen geöffneten Kartenfenstern.

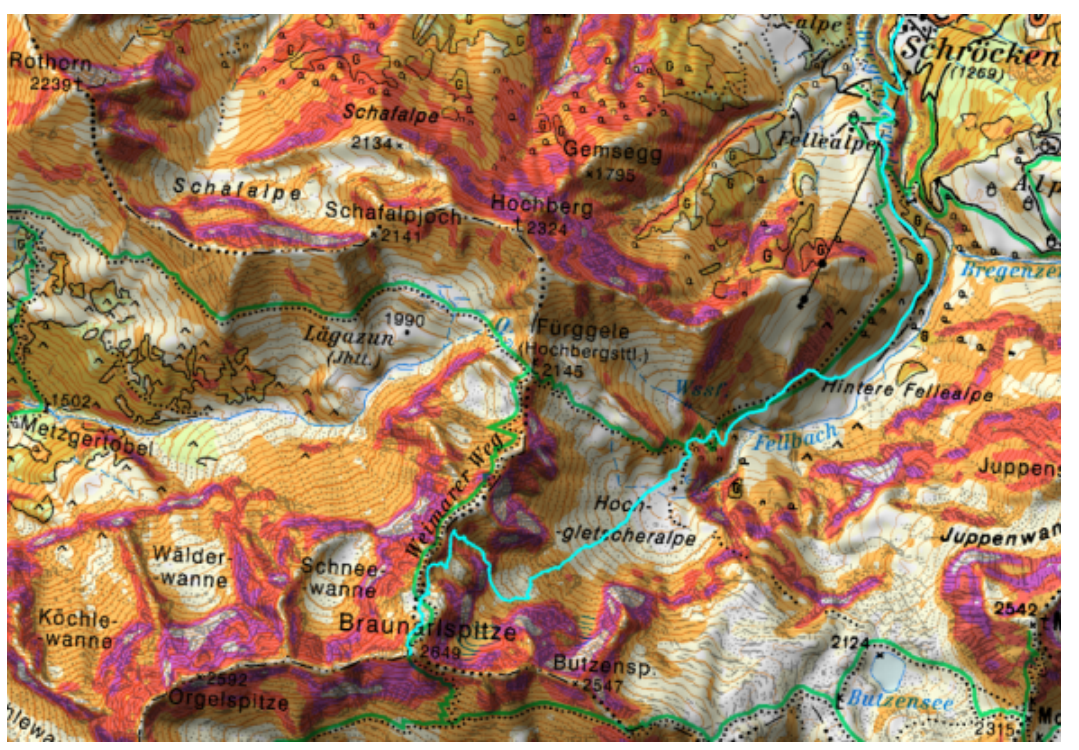

# **9.2.2 Handhabung von Höhengraphiken**

Die hier betrachteten flächigen Darstellungen von Höhendaten werden als **Inset-Graphiken** behandelt, die an feste geographische Koordinaten gebunden sind. Ein Verschieben dieser Graphiken ist nicht möglich.

Höhengraphiken werden beim Zoomen und bei Wechsel auf eine andere Karte maßstabsgerecht eingepasst.

Neben den funktionsspezifischen Einstellungsmöglichkeiten (*Menü Höhendaten/ Einstellungen*) kann die Darstellung der Höhengraphik weiter über den Befehl **Graphik ändern** (*Menü Graphik* oder **Kontextmenü Graphik** (rechter Mausklick in die Graphik) gesteuert werden. Von besonderer Bedeutung sind hier die Transparenzfunktionen (Kapitel "*Menü Graphik/ Erzeugung und Gestaltung einzelner Graphikelemente/ Register des Graphikdialogs*"):

- Die Funktion **Transparenz** schaltet die Höhengraphik stufenlos für die darunter liegende Kartentextur transparent, das Resultat ist eine farbliche Überlagerung von Höhengraphiken, Kartenbild und allen andern Graphiken, die unterhalb der Höhengraphik liegen (Beispiel: Geländeneigung mit Schummerung).
- Die Funktion **Transparenzfarbe** ermöglicht die Transparenzschaltung für **eine** interaktiv anwählbare Einzelfarbe.

Durch das Ausschneiden wird die Höhengraphik gelöscht. Sie kann mit der Funktion *Bearbeiten/ Wiederherstellen* jedoch wieder zurückgeholt werden.

Höhengraphiken können wie andere Graphiken auch mit oder ohne Karte ausgedruckt werden, wenn im **Druckdialog** in der **Registerkarte Karte** bei den Komponenten "Graphik" angeklickt ist (Details hierzu siehe unter *Menü Datei/ Drucken*).

# **9.3 Grundeinstellungen zur Darstellung von Höhendaten**

Ob Höhendaten verwendet werden und wenn ja welche, wird im Kartenauswahldialog eingestellt (*Menü Kartenauswahl/ Kartenwerke/ Register Höhendaten*).

Über *Menü Höhendaten/ Einstellungen* wird die Dialogbox **Einstellungen Höhendaten** gestartet. Über deren Schaltflächen gelangen Sie in die Gestaltungsdialoge für die verschiedenen Höhengraphiken. Eine Änderung dieser Einstellungen wirkt sich nur auf neu zu erstellende Graphiken aus, bereits erstellte Höhengraphiken bleiben hiervon unbeeinflusst. Diese können jedoch mittels der Funktion **Graphik ändern** im Kontextmenü Graphik bezüglich ihrer **Grundfarbe** und ihrem **Transparenzverhalten** manipuliert werden.

Für die **Stereoskopische Ansicht** lassen sich geänderte Einstellungen auch direkt auf das aktive Kartenfenster anwenden.

Die Beschreibungen der funktionsspezifischen Einstellmöglichkeiten finden Sie direkt in den entsprechenden thematischen Kapiteln.

# **9.3.1 [Nutzer Einstellungen Speichern/Laden]**

Individuelle Einstellungen, sogenannte Nutzerprofile für die Darstellungsformen der Höhendaten, können Sie in einer ini-Datei abspeichern und bei späterer Anwendung wieder laden. Dabei werden die Einstellungen für alle Höhenfunktionen in einer gemeinsamen Datei gespeichert.

Bereits vorhandene Voreinstellungen sind in der Datei TERRAIN1.INI abgespeichert. Alternativ werden in weiteren ini-Dateien Einstellungen nach verschiedenen Gesichtspunkten angeboten. Als Standardverzeichnis für diese Dateien ist das Unterverzeichnis **Profiles** in Ihrem Installationsverzeichnis vorgesehen.

# **9.4 Geländeschnitt**

Mit Hilfe der Funktion **Geländeschnitt** (*Menü Höhendaten* oder **Werkzeugleiste Information**) wird für eine im Kartenfenster einzugebende Strecke das zugehörige Höhenprofil in einem separaten Dialogfenster dargestellt. Die Strecke kann entweder eine einfache Linie zwischen zwei Punkten oder eine Linie über mehrere Stützpunkte (Polylinie) sein.

Nach Aktivierung der Funktion ändert der Cursor seine Darstellung, Ausgangspunkt und jeder weitere Eckpunkt der Strecke sind auf der Karte mit der linken Maustaste anzuwählen. Der Vorgang wird mit der rechten Maustaste abgeschlossen und es erscheint ein Dialogfenster mit der graphischen Darstellung des Geländeschnitts. Die Größe dieses Dialogfensters ist frei veränderbar.

Liegen für die Strecke keine Höhendaten vor (Anzeige in der Statuszeile: Alt=----), so erscheint ein entsprechender Hinweis und der Geländeschnitt wird nicht gezeichnet.

Mittels der Funktion **Autopanning** kann das automatische Scrollen der Karte auch für die Erzeugung der Geländeschnittlinie verwendet werden. Bei aktivierter Fenstersynchronisation **Kartenfenster koppeln** erscheint die Geländeschnittlinie in allen gekoppelten Fenstern.

Beim Öffnen des Geländeschnittdialoges wird das Kartenfenster auf den Startpunkt der Strecke zentriert, falls dieser außerhalb des Kartenfensters liegt.

#### **Geländeschnitt (Kontextmenü Graphik)**

Für gezeichnete Strecken wird die Darstellung des Geländeschnitts mittels Doppelklick auf die gewünschte Linie über das **Kontextmenü Graphik** aktiviert. Für eine Teilstrecke kann auch die Funktion **Teilgeländeschnitt** verwendet werden (nächstes Kapitel).

#### **Anmerkung zur Ermittlung des Geländeschnitts**

Die Höhendaten zu einem Kartengebiet liegen nicht kontinuierlich, sondern in diskreten Schrittweiten vor; der Abstand zweier benachbarter Höhenwerte variiert darüber hinaus bei verschiedenen Kartenprodukten. Dabei kann es immer vorkommen, dass lokale Maxima oder Minima nicht korrekt erfasst werden oder dass ein "größeres Rauf und Runter" vorgetäuscht wird, als es tatsächlich vorhanden ist. Für die Zuordnung eines Höhenwerts zu einer Koordinate wird daher ein Interpolationsverfahren angewendet, bei dem auch die Höhenangaben in der Umgebung eines Punktes mit berücksichtigt werden.

Bei der Abbildung des ermittelten Geländeschnitts im Diagramm wird unterschieden zwischen "kurzen" und "langen" Strecken:

- In der Regel gibt es für eine Strecke mehr Höhenwerte als Darstellungspixel ("**lange Strecke**"). Bei der Zusammenfassung von mehreren Höhenwerten zu einem Darstellungswert wird dann jeweils das Maximum aller Höhen aus dem betrachteten Streckenintervall verwendet.
- Gibt es mehr Darstellungspunkte als Höhenwerte für die Strecke ("**kurze Strecke**"), so werden die diskreten Werte mit einem kubischen Spline-Algorithmus angenähert. Über- und Unterschwinger sind durch das Verfahren bedingt. Im Abschnitt "**Optionen**" können die diskreten Werte wahlweise zusätzlich eingeblendet werden.

#### **Beschreibung des Dialogfensters**

Der obere Diagrammbereich dient als **Übersicht** für das gesamte Streckenprofil und zur Steuerung des darunter dargestellten **Detailauschnitts:**

- Der Streckenabschnitt kann durch Ziehen des linken/rechten roten Randes (Cursor als Doppelpfeil) in der Übersicht beliebig vergrößert bzw. verkleinert werden. Nach dem Aufruf des Dialogs wird die gesamte Strecke angezeigt, die Ränder sind dann mit dem Begrenzungsrahmens identisch.
- Die Lage des Abschnitts kann mit der Maus beliebig verschoben werden.
- Bei Zoomoperationen (s.u.) wird die Übersicht automatisch angepasst.

Auf der x-Achse ist die Gesamtstrecke, auf der y-Achse der zugehörige Höhenbereich dargestellt, Entfernungs- und Höhenangaben erfolgen gemäß den im *Menü Einstellungen* definierten **Einheiten**. Die Unterteilung der Achsenbeschriftungen passt sich automatisch der Größe des Dialogfensters an, die Sie durch Ziehen an den Rändern verändern können.

Der Startwert der x-Achse entspricht der Anfangskoordinate der Strecke, der rechte Rand der x-Achse entspricht der Endkoordinate.

Die Skalierung der y-Achse ergibt sich aus dem minimalem und dem maximalem Höhenwert für den betrachteten Streckenabschnitt. Der Bereich der Skalierung kann vom Benutzer verändert werden durch Umschalten der **Skalierung** von **Automatisch** auf **Manuell** und Eingabe der Werte in den zugehörigen Feldern (Bestätigung mit <**Enter**>). Die Zahlenwerte unter Manuell werden beim Öffnen des Dialogs automatisch vorbelegt und bleiben dann bis zu einer manuellen Änderung unverändert.

Die Strecke des Hauptdiagramms ist mit einem Scrollbalken abtastbar. Darunter werden die aktuelle Entfernung vom Startpunkt und die dazugehörige Höhe angezeigt. Außerdem markiert ein Zeiger im Kartenfenster die entsprechende Stelle des Geländeschnitts. Läuft der Zeiger aus dem Kartenfenster heraus, so wird die Karte automatisch nachgeführt.

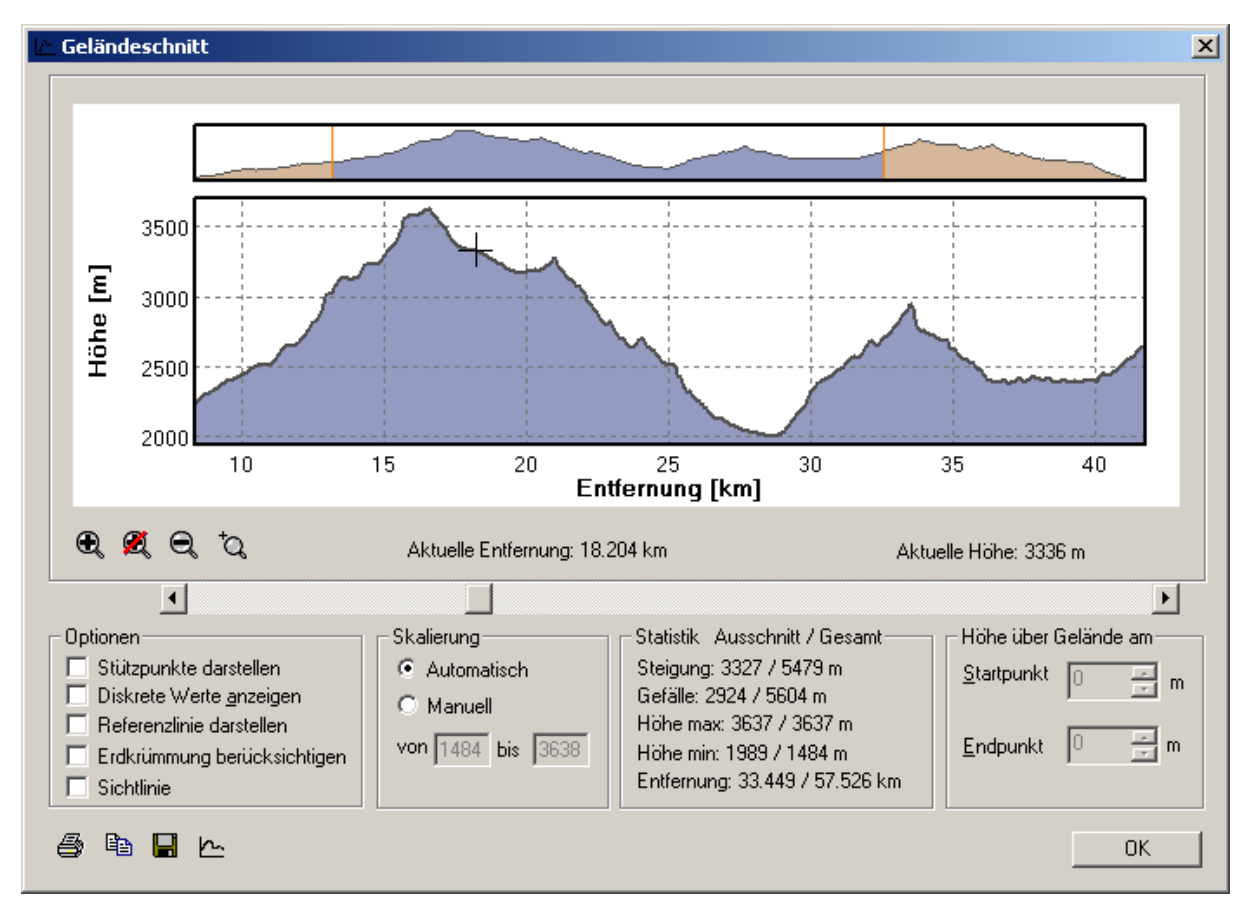

Neben den Gestaltungsmöglichkeiten mittels der Übersichtsgraphik sind folgende **Zoomfunktionen** verfügbar:

 $^{\circ}$ Durch wiederholtes Anklicken werden für einen zunehmend kürzeren Streckenabschnitt stufenweise **mehr Details** dargestellt. Der Ausschnitt wird dabei zentriert auf die Mitte der(s) aktuell dargestellten Strecke(nabschnitts) (s.u.). Die Darstellung im Übersichtsfenster wird entsprechend angepasst.

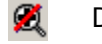

- Darstellung des **gesamten Profils** (Reset)
- Durch wiederholtes Anklicken werden stufenweise für einen größer werdenden  $\Theta$ Streckenabschnitt **weniger Details** dargestellt - zentriert jeweils auf die Mitte des bisherigen Graphen.

ď Durch Aufziehen mit der linken Maustaste im Hauptdiagramm können Sie in einen **beliebigen Strecken- und/oder Höhenbereich** des Geländeschnitts hineinzoomen.

Die **Skalierung** wird bei allen Zoomoperationen automatisch angepasst, sofern Sie diese nicht auf manuell geschaltet haben.

Im Abschnitt "**Optionen**" haben Sie folgende Möglichkeiten:

- Einblenden der **Stützpunkte**.
- Anzeige **diskreter Werte** für "kurze Strecken" (s.o. **Anmerkung** ...)
- Einblenden der **Referenzlinie**, d.h. der in der Karte gezeichneten Linie, entlang der der Geländeschnitt dargestellt wird. Die Referenzlinie wird höhengetreu entsprechend der ihren Stützpunkten zugeordneten Höhendaten im Diagramm dargestellt (Kontrolle bzw. Änderung dieser Werte über **Graphik ändern**, Register "Koordinaten").
- Berücksichtigung der **Erdkrümmung** für einfache Linien, die zugehörige Sichtlinie erscheint ungekrümmt.
- Einblendung einer **Sichtlinie** für einfache Linien zwischen zwei Punkten. Deren Startund Endpunkt können im Abschnitt "**Höhe über Gelände**" an den entsprechenden Feldern erhöht werden.

Im Abschnitt "**Statistik**" ist die Summe von Steigung und Gefälle jeweils für Detailausschnitt und Gesamtstrecke aufgelistet.

Mit den Funktionssymbolen  $\bigcircled{=}$ ,  $\bigcircled{=}$  und  $\Box$  lässt sich die Darstellung mit den zugehörigen Informationsfeldern **ausdrucken**, in die Zwischenablage **kopieren** oder als Graphik-Datei (Bitmap) **abspeichern**.

Das Funktionssymbol fügt den Graphikbereich des Dialogfensters als Bitmapgraphik in die Karte ein, die Position dieser Graphik wird durch die mittels dem Scrollbalken verschiebbare Cursorposition festgelegt und ist standardmäßig verschiebbar (Änderung möglich über **Graphik ändern**, Register "Eigenschaften", Einstellungen "Bewegbar").

Über die [**OK**]-Schaltfläche wird die Anzeige des Geländeschnitts beendet. Wird die darauffolgende Löschabfrage verneint, so bleibt die in der Karte eingezeichnete Geländeschnittlinie stehen und kann wie ein normales Graphikelement **Linie** behandelt werden.

# **9.5 Teilgeländeschnitt**

Mit der Funktion *Menü Höhendaten/ Teilgeländeschnitt* können Sie für einen frei wählbaren Abschnitt einer bereits gezeichneten Strecke den zugehörigen Geländeschnitt darstellen.

Nach dem Funktionsaufruf wechselt der Cursor seine Darstellung und Sie können durch Klick auf die Linie den gewünschten Startpunkt definieren (der Cursor flackert beim Überstreichen des Fangbereichs der Linie andersfarbig auf). Streichen Sie nun mit dem Cursor über die Linie, so wird diese bis zur jeweiligen Position andersfarbig nachgezeichnet. Durch den zweiten Klick wird die Definition der Teilstrecke abgeschlossen und der Darstellungsdialog des **Geländeschnitts** geöffnet.

Nach dem Schließen des Dialogs wird die **Markierung Teilstrecke** automatisch wieder gelöscht.

Alternativ zu dieser Funktion können Sie auch die Zoomfunktion im Dialog des Geländeschnitts verwenden. Allerdings wird dort der entsprechende Teilabschnitt in der Karte nicht anders eingefärbt.

# **9.6 Relief**

Die Funktion **Relief** (*Menü Höhendaten* oder **Kontextmenü Rechteck Aufziehen**) nutzt die im verfügbaren Höhendaten zur Darstellung eines Grauton-Höhenreliefs über einem frei definierbaren Gebiet. In Abhängigkeit vom einstellbaren Stand einer fiktiven Lichtquelle (Sonnenstand) wird dieses Relief mit passender Geländeabschattung aufbereitet und angezeigt.

Die **Gebietsdefinition von Höhengraphiken** und die **Handhabung von Höhengraphiken** (z.B. **Transparenzfunktionen** zur Änderung bereits gezeichneter Graphiken) sind im Kapitel *Menü Höhendaten/ Allgemeines zu Höhengraphiken* beschrieben.

### **Einstellungen**

Eine Veränderung des Stands der Lichtquelle kann im *Menü Höhendaten/ Einstellungen/ Relief* vorgenommen werden:

• **Richtung der Lichtquelle** 

Der Richtungswinkel der Lichtquelle kann in 1 Grad-Schritten von 0°- 360° mittels eines Rollbalkens eingestellt werden (0° entspricht Bestrahlung aus Nordrichtung, Defaultwert 315° bzw. Nordwest).

• **Höhe der Lichtquelle** 

Der Höhenwinkel der Lichtquelle kann in 1 Grad-Schritten von 0°- 90° mittels eines Rollbalkens eingestellt werden (90° entspricht Bestrahlung senkrecht von oben, Defaultwert 50°).

Änderungen an diesen Einstellungen werden erst beim nächsten Aufruf der Funktion berücksichtigt. Bereits dargestellte Höhenreliefs werden ignoriert.

# **9.7 Schummerung**

Die Funktion **Schummerung** (*Menü Höhendaten* oder **Kontextmenü Rechteck Aufziehen**) nutzt die im eingebundenen Kartenverzeichnis verfügbaren Höhendaten zur Darstellung einer farbigen Schummerungskontur über einem definierbaren Gebiet.

Bei der Schummerung wird die Farbintensität der Kartentextur - gesteuert über den künstlichen Schattenwurf aus den Geländehöhen - verändert. Der gewählte Kartenausschnitt erscheint als Ergebnis der Überlagerung zweier Bitmaps mit einer farbigen Schummerungskontur.

Die **Gebietsdefinition von Höhengraphiken** und die **Handhabung von Höhengraphiken** (z.B. **Transparenzfunktionen** zur Änderung bereits gezeichneter Graphiken) sind im Kapitel *Menü Höhendaten/ Allgemeines zu Höhengraphiken* beschrieben.

#### **Einstellungen**

Die Helligkeit der Schummerung hängt neben der momentanen Dimmung des Kartenfensters vom Wert des eingestellten Kontrastes ab. Eine Veränderung des eingestellten Kontrastwerts kann im *Menü Höhendaten/ Einstellungen/ Schummerung* vorgenommen werden.

Die farbige Darstellung der Schummerung benötigt Kartentextur-Informationen in Abhängigkeit von den Höhendaten. **Richtung und Höhe der Lichtquelle** können Sie einstellen wie beim Relief, alternativ können Sie die **Sonne als Lichtquelle** (Stand: **Jetzt** oder zu frei definierbarem **Datum/Uhrzeit**).

Außerdem ist eine Einstellung der **Transparenz** (Schieberegler) erforderlich. Nachfolgende Veränderungen in der Helligkeitseinstellung des Kartenfensters werden in der Schummerung automatisch berücksichtigt.

Änderungen an diesen Einstellungen werden erst beim nächsten Aufruf der Funktion berücksichtigt. Bereits dargestellte Schummerungen werden ignoriert.

# **9.8 Höhenschichten**

Die Funktion **Höhenschichten** (*Menü Höhendaten* oder **Kontextmenü Rechteck Aufziehen**) nutzt die in den eingebundenen Kartenverzeichnissen verfügbaren Höhendaten zur Darstellung farbig abgestufter Höhenschichten über einem definierbaren Gebiet. Mittels einer Farbskala werden den Höhenschichten spezifische Farben zugeordnet.

Die **Gebietsdefinition von Höhengraphiken** und die **Handhabung von Höhengraphiken** (z.B. **Transparenzfunktionen** zur Änderung bereits gezeichneter Graphiken) sind im Kapitel *Menü Höhendaten/ Allgemeines zu Höhengraphiken* beschrieben.

### **Einstellungen**

Ein Farbauswahldialog im *Menü Höhendaten/ Einstellungen/ Höhenschichten* ermöglicht eine Bereichseinteilung der Höhenschichten in [m]-Stufen (16+1 Bereiche) und eine zugehörige Farbskala zur farblichen Unterscheidung:

- Bis zu 16 ansteigende Höhenbereiche (m, ganzzahlig) und ein übersteigender Restbereich sowie die zugehörige Farbgebung plus "Durchsichtig" sind frei einstellbar.
- Jeder nachfolgende Wert muss größer sein als der vorherige. Nachfolgend gleiche oder kleinere Werte unterbinden eine weitere Unterteilung, sie bleiben unberücksichtigt. Der maximal mögliche Höhenwert beträgt 99999 m. Negative Werte zur Darstellung von Tiefendaten sind möglich.
- Durch Anklicken des Farbfeldes ist über den Standard-Farbdialog die jeweilige Farbe individuell einstellbar.
- Ein Höhenintervall wird **durchsichtig** gesetzt, wenn Sie das zugehörige **Häkchen** entfernen. Das Farbfeld erscheint dann kariert.

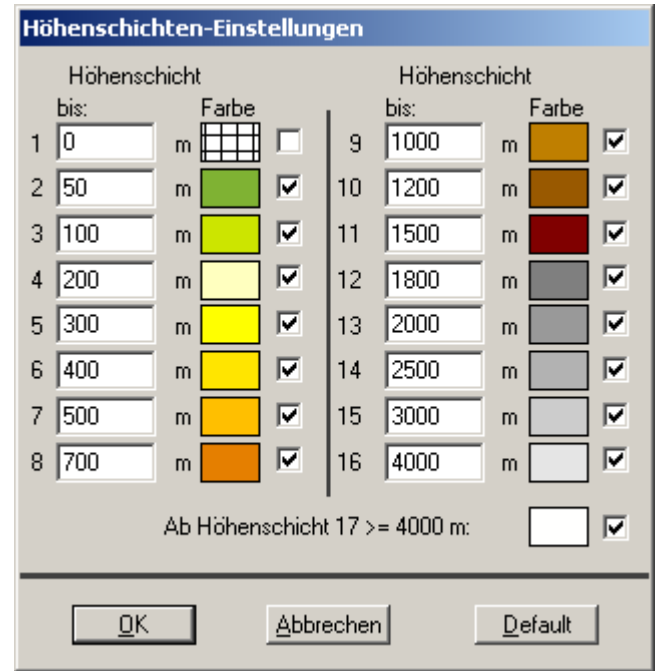

• Unabhängig von diesen Einstellungen können Sie für bereits gezeichnete Höhenschichten mittels **Graphik ändern/ Register Transparenzfarbe** eine beliebige Farbe (un)durchsichtig schalten sowie die gesamte Graphik stufenlos durchscheinend gestalten (**Register Transparenz**).

Änderungen an diesen Einstellungen werden erst beim nächsten Aufruf der Funktion berücksichtigt. Bereits dargestellte Höhenschichten werden ignoriert.

# **9.9 Anaglyphenbild (statisch)**

Das Anaglyphenverfahren ist ein Aufnahme- und Wiedergabeverfahren für stereoskopische Bilder. Dabei werden "Halbbilder" von benachbarten Standpunkten "aufgenommen" und in Komplementärfarben übereinander projiziert, meist rot und blaugrün. Punkte, die in einer Ebene senkrecht zur optischen Achse des "Aufnahmeobjektivs" liegen, decken sich (rot + grün = gelb). Die Bildpunkte aller anderen Raumebenen sind wegen der abweichenden Parallaxen jeweils seitlich gegeneinander verschoben. Betrachtet man diese Bilder durch eine spezielle Rot-Grün-Brille, so erhält man einen räumlichen Eindruck, da von jedem Auge des Betrachters nur ein Halbbild wahrgenommen wird. Dieses Verfahren funktioniert auch bei Menschen mit einer Farbfehlsichtigkeit.

Ein **Anaglyphenbild** erzeugen Sie über das Menü *Höhendaten* oder das **Kontextmenü Rechteck Aufziehen** und anschließende Gebietsdefinition mit der linken Maustaste (siehe **Gebietsdefinition von Höhengraphiken** im Abschnitt **Allgemeines zu Höhengraphiken**).

Es wird ein separates Fenster geöffnet, in dem der markierte Bereich stereoskopisch dargestellt wird. Zur Wahrnehmung des räumlichen Eindrucks wird eine Rot-Grün-Brille benötigt!

Das Fenster kann wieder geschlossen werden mit der X-Schaltfläche oder durch den Befehl **Schließen** im Kontextmenü, das durch Mausklick (rechts) in die Kopfzeile der dreidimensionalen Ansicht aufgerufen wird.

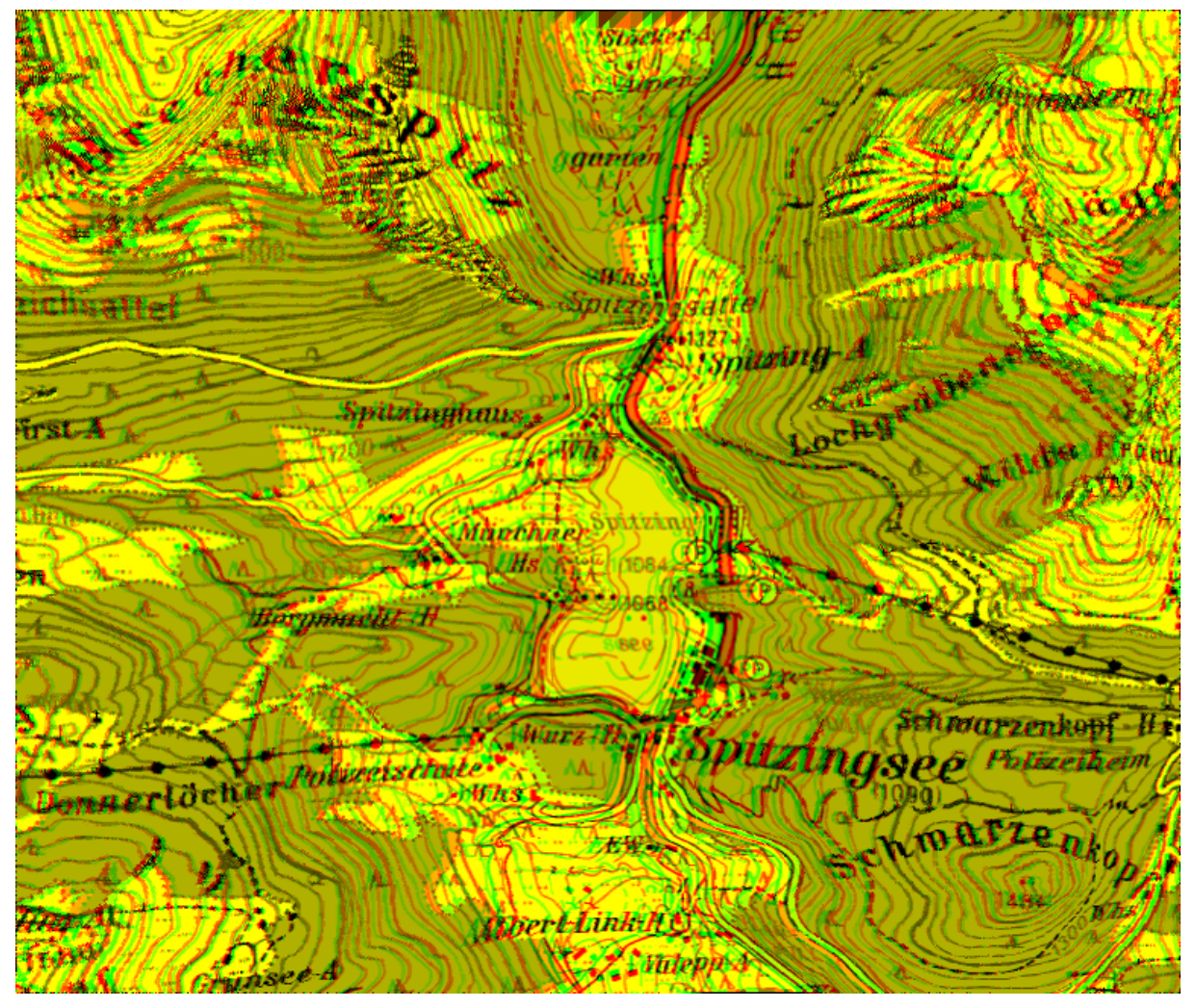

#### **Drucken des Anaglyphenbilds**

Klicken Sie mit der rechten Maustaste in die Kopfzeile der dreidimensionalen Ansicht und wählen den Befehl "**Drucken**" im Kontextmenü. Der Druck-Dialog wird geöffnet, in dem ein angeschlossener Drucker ausgewählt und der Druckvorgang gestartet werden kann.

#### **Anaglyphenbild als Bitmap speichern**

Klicken Sie mit der rechten Maustaste in die Kopfzeile der dreidimensionalen Ansicht und wählen den Befehl [**Speichern unter**] im Kontextmenü. Es öffnet sich der Standarddialog zum Abspeichern von Dateien. Hierin werden Pfad und Dateinamen angegeben und der Dialog mit [**Speichern**] beendet.

**Geogrid®-Viewer V6 Handbuch**

# **9.10 Stereoskopische Ansicht (bewegbar)**

Im 3D-Darstellungsmodus (*Menü Fenster/ 3D Steuerung*) kann im *Menü Höhendaten* zusätzlich die **Stereoskopische Ansicht** aktiviert werden (**optional**). Bei entsprechender Betrachtung wird damit analog zum statischen **Anaglyphenbild** eine räumliche Tiefenwirkung sichtbar. Im Gegensatz zu diesem ermöglicht die stereoskopische Ansicht jedoch innerhalb des normalen Kartenfensters

- eine frei bewegliche, farbige Darstellung des aktuellen Kartenausschnitts
- einschließlich aller Graphiken.

### **Einstellungen**

Die Ansichtsvarianten und Einstellungsparameter hierfür werden im *Menü Höhendaten/ Einstellungen/ Stereoskopische Ansicht* gesetzt:

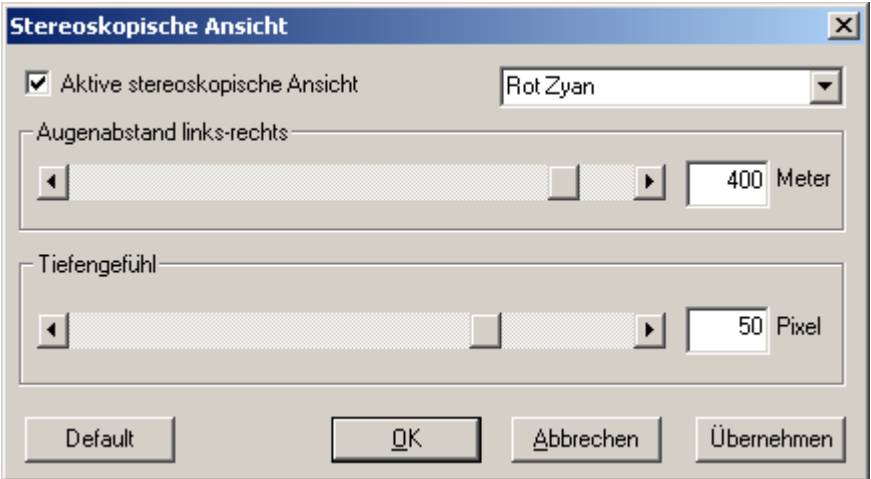

- Das (Nicht-)Setzen der "Aktiven stereoskopischen Ansicht" schaltet diese im aktiven Kartenfenster ein (aus).
- In der Auswahlbox können Sie das gewünschte **stereoskopische Verfahren** auswählen (s.u.).
- Zur individuellen Anpassung der stereoskopischen Ansicht lassen sich folgende Parameter variieren:
	- o Der **Augenabstand** steuert die Aufnahmeentfernung zwischen den beiden Halbbildern und damit die Breite des optischen Erscheinungsbildes.
	- o Das **Tiefengefühl** bringt das Bild vor (positiv) oder hinter (negativ) die Bildschirmebene.
	- o Werden beide Parameter zu Null gesetzt, so verschwindet der stereoskopische Effekt.
	- o [**Default**] setzt diese Parameter auf Standardwerte zurück.
- Mit [**Übernehmen**] wird die Darstellung im aktuellen Kartenfenster auf die gewählten Parameter umgestellt, der Einstellungsdialog bleibt für weitere Parameteränderungen geöffnet.
- [**OK**] übernimmt die geänderten Parameter, der Einstellungsdialog wird geschlossen. [**Abbrechen**] verlässt den Dialog ohne Änderung der aktuellen Kartenansicht.

#### **Stereoskopische Verfahren**

Folgende stereoskopische Verfahren stehen zur Auswahl: **Rot-Zyan Anaglyphen** und optional **Bildpaare mit** oder **ohne Kreuzblick**.

#### **Rot-Zyan Anaglyphen**

Die beiden stereoskopischen Halbbilder werden in den Komplementärfarben Rot und Zyan eingefärbt und überlagert. Zur Betrachtung dieser stereoskopischen Ansicht benötigen Sie eine Rot/Zyan-Brille, damit den Augen über die Trennung der beiden Halbbilder die räumliche Tiefenwirkung ermöglicht wird. Ist keine Rot/Zyan-Brille verfügbar, so können alternativ auch Rot/Grün oder Rot/Blau Brillen verwendet werden - dies ist allerdings mit Einschränkungen der Farbdarstellung verbunden.

Eine **Steigerung des räumlichen Eindrucks** bzw. der Tiefenwirkung lässt sich über folgene Einstellungen erzielen:

- Schalten Sie die **Kartenfarben** auf **Graustufen** um (*Menü Einstellungen/ Kartenfarben* => "Palette laden" => [**Graustufen**] => [**Anwenden**], [**OK**]).
- Aktivieren Sie die **Beleuchtung** und verstärken den **Kontrast** (Einstellung mit den Tasten L und Ö bzw. unter *Menü Fenster/ 3D Steuerung*).
- Beispielhafte **Parameter** der Stereoskopischen Ansicht, die erfahrungsgemäß einen gefälligen Darstellungsmodus erlauben:

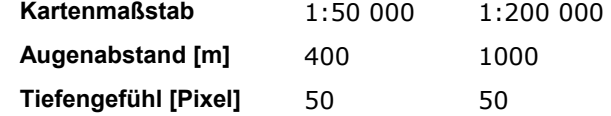

• Verstärken Sie die Überhöhung und variieren Sie die Flughöhe (Einstellung mit den NUM-Tasten 3/1 und +/- bzw. unter *Menü Fenster/ 3D Steuerung*)

#### **Bildpaar mit Parallelblick**

Hier werden zwei stereoskopische Halbbilder erzeugt und innerhalb des gleichen Kartenfensters nebeneinander abgebildet. Mit einer speziellen Prismenbrille lässt sich dann das Stereobild betrachten. Passen Sie hierfür ggf. die Größe des Kartenfensters an die Größe Ihres Geräts an.

#### **Bildpaar mit Kreuzblick**

Analog zum Bildpaar mit Parallelblick werden hier die beiden Halbbilder nebeneinander im Kartenfenster abgebildet - allerdings in vertauschter Reihenfolge: links das für das rechte Auge und umgekehrt. Mit entsprechender Augenkreuzung (Schielen!) bei der Betrachtung erscheint die räumliche Tiefenwirkung des Stereobildes. Übung macht den Meister!

# **10 Menü Graphik**

# **10.1 Menü Graphik - Aufbau**

Dieses umfangreiche Menü ermöglicht dem Anwender, auf den benutzten Karten mittels Graphik- und Textfunktionen eine Vielzahl an graphischen und thematischen Zusatzinformationen einzubringen und zu gestalten. Dabei werden die mit diesem Menübefehlen erzeugten Graphiken auf sogenannten Overlays erstellt und können als solche abgespeichert und in die Kartenanwendung eingebunden werden. Graphikobjekte können auch einzeln in der Anwenderdatenbank gespeichert werden.

Alle Graphikobjekttypen sind sowohl in der 2D als auch 3D-Kartendarstellung verfügbar. Ihre Darstellung lässt sich folgendermaßen variieren (**Graphikregister Eigenschaften** im Graphikdialog):

- Mehrpunktgraphiken (Polylinie, Polygon) und Einpunktgraphiken (Basisgraphiktypen, Bitmaps) liegen standardmäßig auf der dargestellten Kartenoberfläche.
- Durch Änderung der Höhenkoordinaten können die Graphiken auch beliebig im Raum platziert werden, durch Änderung der Geometrieparameter können sie auch auf die Kartenoberfläche projiziert dargestellt werden.
- Einpunktgraphiken können zusätzlich aufgestellt werden; sie bleiben beim Drehen bzw. Neigen oder Kippen der Karte immer zum Betrachter gewandt.

Die erste Befehlsgruppe umfasst die **Erstellung verschiedener Graphikelemente**. Erzeugung und graphische Gestaltung der verschiedenen Graphikelemente erfolgen jeweils über entsprechende Dialogboxen; diese Dialoge können im *Menü Graphik* oder in der **Werkzeug-**

leiste Graphik (Symbol <sup>d</sup>in der Werkzeugleiste Karte) aufgerufen werden. Die inhaltlichen Beschreibungen hierzu sind im Kapitel "*Erzeugung und Gestaltung einzelner Graphikelemente*" zusammengestellt.

Neue Graphiken werden immer im **aktiven Overlay** erstellt (s. Kapitel **Baumansicht**). Über die **Eigenschaften eines Overlays** im **Kontextmenü Baumansicht** können z.B. alle zugehörigen Graphiken unsichtbar geschaltet werden oder das Overlay kann mit allen seinen Graphiken gegen weiteres Bearbeiten/Löschen geschützt werden. **Ist ein aktives Overlay nicht änderbar, so werden alle Graphikfunktionen in Menüs und Werkzeugleisten deaktiviert.**

Erzeugte Graphiken können in einem Overlay einfach mit Hilfe der Maustaste und des Cursors platziert, verschoben und verändert werden. Funktionen zur allgemeinen **Handhabung und Änderung von Graphiken** innerhalb eines Overlays können über das *Menü Graphik*, die **Werkzeugleiste Graphik** und **Werkzeugleiste Format** sowie über das **Kontextmenü Graphik** in der **Baumansicht** oder auf der Karte aktiviert werden. Detaillierte Beschreibungen entsprechender Informationen hierzu sind im Kapitel "*Arbeiten mit Graphiken*" zusammengestellt.

Die Erweiterung von Graphiken um zusätzliche Objektdaten so wie deren Darstellung sind im Kapitel "*Graphik mit Objektdaten - Multimedia Objekte*" beschrieben.

Zum Erzeugen neuer Graphiken stehen folgende Graphiktypen zur Verfügung:

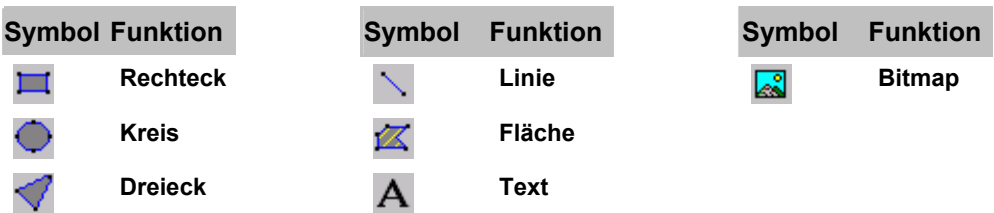

Zum Arbeiten mit erzeugten Graphiken stehen im *Menü Graphik* folgende Funktionen zur Verfügung:

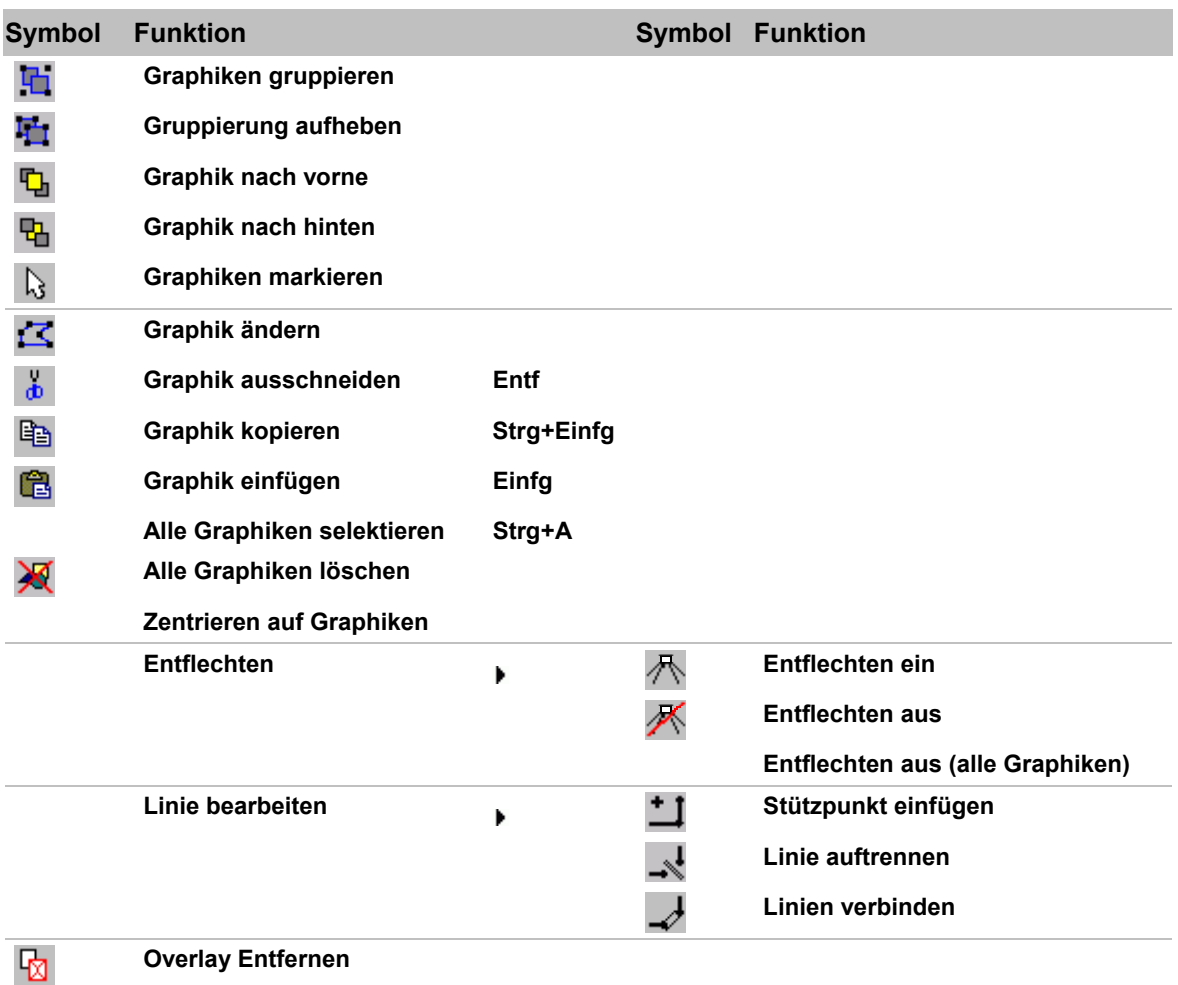

Die Zentrierfunktion **Zentrieren auf Graphiken** ist bereits im *Menü Bearbeiten* beschrieben.

Die Funktion **Overlay entfernen** entfernt ein geladenes Overlay mit seinen Graphikelementen aus dem aktuellen Kartenfenster. Die Funktion ist bereits im Gesamtzusammenhang mit dem Thema **Overlays** beschrieben (*Menü Datei*).

Die anderen Funktionen sind in den nachstehenden Kapiteln beschrieben. Interaktiv gelangen Sie zu dem gewünschten Thema durch Mausklick auf das jeweilige Symbol bzw. durch Anwahl des jeweiligen Links.

# **10.2 Erzeugung und Gestaltung einzelner Graphikelemente**

### **10.2.1 Graphikelemente und Graphik-Dialog**

Über mehrere Registerseiten können die Eigenschaften der Graphiken wie Geometrie, Umrandung, Füllmuster, Graphikflags, Position und Multimedia-Anhänge definiert werden. Umrandung und Füllmuster können unterschiedliche Farben zugewiesen werden, außerdem kann die Farbe auf eine wählbare andere Farbe gedimmt werden. Bei Dimmen auf schwarz bzw. weiß entspricht dies der bekannten Veränderung der Helligkeit. Die Farben eines Graphikobjekts können durchsichtig geschaltet werden, für Bitmaps ist die Transparenzfarbe per Mausklick definierbar. Eine Vorschau zeigt die vorgenommenen Definitionen simultan an. - Die Positionierung der Graphikobjekte kann neben der Platzierung per Mausklick auch direkt über Koordinateneingabe erfolgen. Die Größe zoombarer Graphikobjekte wird bei Maßstabswechsel exakt berechnet.

Die Erzeugung und Gestaltung der verschiedenen Graphikelemente erfolgt über entsprechende Dialoge, die für alle Graphiktypen grundsätzlich einheitlich aufgebaut sind. Von Typ zu Typ unterscheidet sich der Graphikdialog lediglich durch das Weglassen nicht benötigter Funktionsregister, ggf. sind auch manche Einstellungsmöglichkeiten eines Registers - abhängig von Graphiktyp und bereits gewählten Einstellungen in einem anderen Register - nicht aktivierbar.

Das **Verhalten von Graphiken** wird über deren **Eigenschaften** und **Koordinaten** gesteuert (siehe hiezu die entsprechenden Register des Graphikdialogs).

Der universelle Graphik-Dialog ist folgendermaßen aufgebaut:

#### **Vorschaubereich des Dialogs Registerteil des Dialogs**

Zur Kontrolle werden im linken Dialogbereich geänderte Einstellungen unmittelbar als Vorschau angezeigt.

Der allgemeine Dialog setzt sich in Abhängigkeit vom betroffenen Graphiktyp dynamisch aus Graphik-Registerseiten zusammen.

Beenden Sie den Dialog mit [**OK**] zur Übernahme der veränderten Einstellungen. Mit [**Abbrechen**] verlassen Sie den Dialog ohne Auswirkung der Änderungen.

Als Beispiel ist nachstehend der Dialog zur Gestaltung von Polygonen abgebildet:

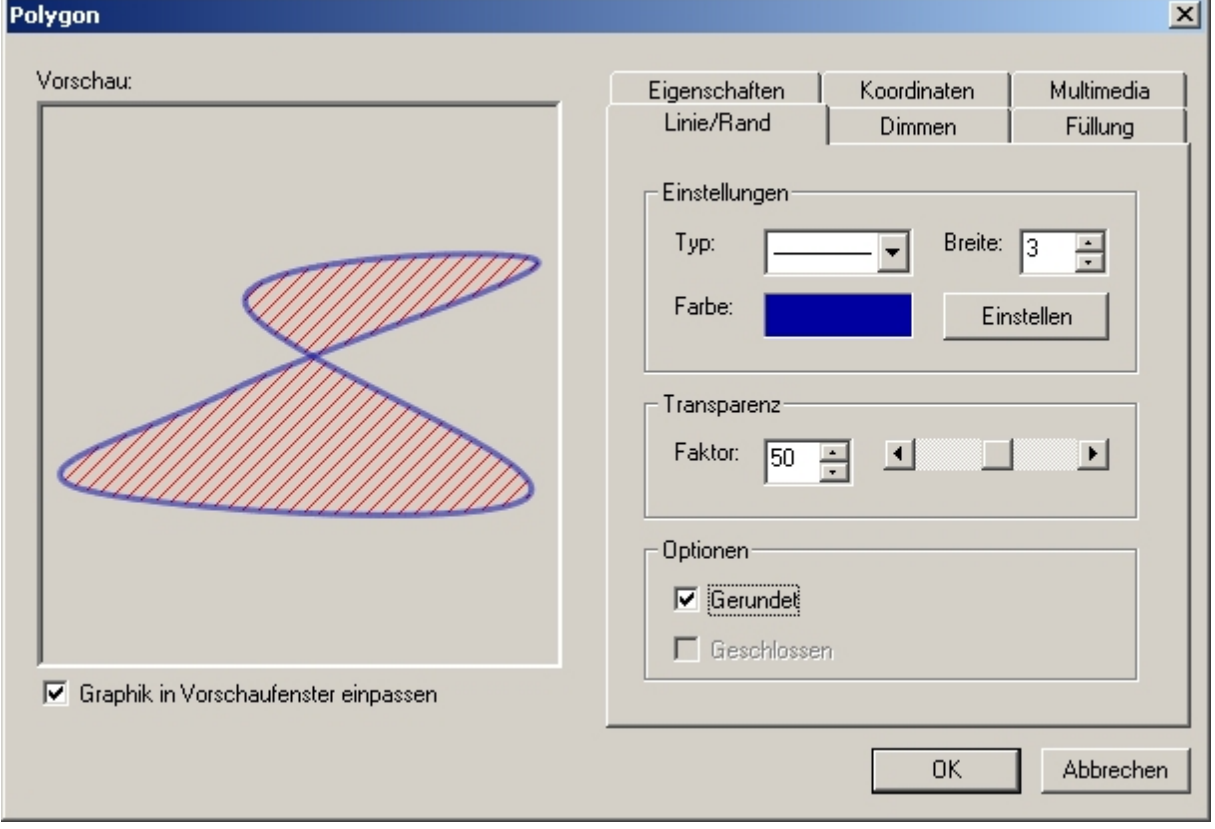

Die Einstellmöglichkeiten der verschiedenen Graphiktypen und die zugehörigen Dialogregister sind in nachstehender Tabelle zusammengefasst.

Wollen Sie die Graphik über Koordinaten definieren, so aktivieren Sie im Graphikdialog das **Register Koordinaten** und geben dort die gewünschten Werte für Koordinate und Höhe ein. Ein Wechsel zwischen Mausplatzierung und manueller Definition ist nicht möglich.

**EADS Deutschland GmbH** 

**Geogrid®-Viewer V6 Handbuch**

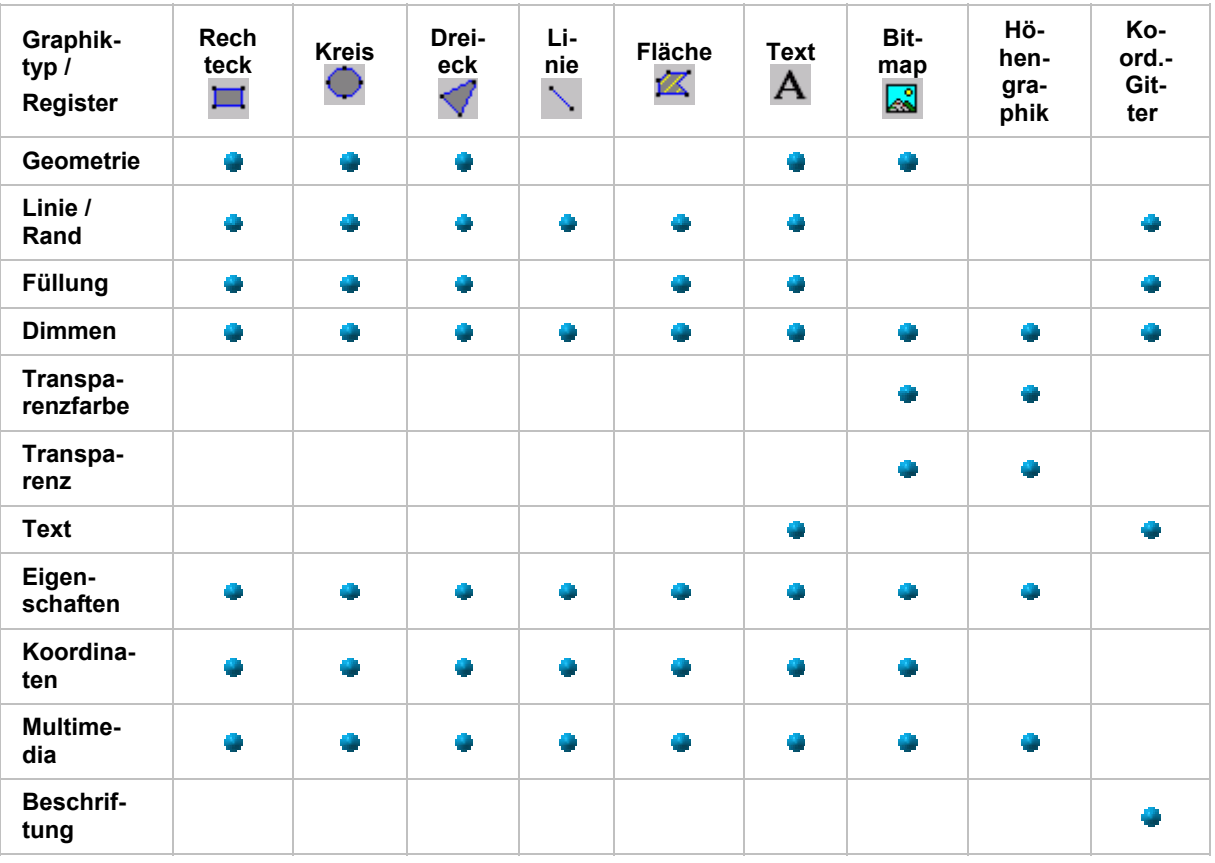

Nachdem die Definition der Graphik mit [**OK]** abgeschlossen ist, ändert der Cursor sein Erscheinungsbild und Sie können die Graphik im aktuellen Kartenfenster erzeugen, wobei hier noch zwischen Ein- und Mehrpunktgraphiken unterschieden wird:

- Einpunktgraphiken sind die Graphiktypen Rechteck, Kreis, Dreieck, Text, Bitmap. Sie können das soeben definierte Element beliebig oft platzieren. Der Eingabemodus wird mit der rechten Maustaste abgeschlossen.
- Mehrpunktgraphiken sind die Graphiktypen Linie und Fläche.

Sie können nun den Ausgangspunkt, gegebenenfalls weitere Eckpunkte und den Endpunkt für das soeben definierte Element platzieren. Ist im *Menü Einstellungen/ Fenstereinstellungen* die Statuszeile aktiviert, so wird die Entfernung der aktuellen Mausposition vom letzten Stützpunkt sowie der Winkel, bezogen auf die Nordrichtung, in der Statuszeile angezeigt.

Die Erzeugung eines Graphikobjekts wird mit der rechten Maustaste abgeschlossen und Sie können anschließend solange weitere Objekte erzeugen, bis Sie durch zweimaligen Klick mit der rechten Maustaste den Modus endgültig beenden.

### **Einbinden von Bitmaps**

Nach dem Funktionsaufruf **Bitmap** öffnet sich ein Verzeichnis/Datei-Dialog, in dem Sie Ihren Rechner nach verfügbaren Bitmaps (<bild>.bmp) durchsuchen können. Durch Anklicken erhalten Sie im rechten Dialogteil zunächst eine Vorschau auf das ausgewählte Bitmap bevor Sie es mit [**OK**] übernehmen, weitersuchen oder mit [**Abbrechen**] den Dialog ohne Übernahme eines Bitmaps beenden.

#### **Generieren eigener Bitmaps**

Standard-Graphik-Editoren unter Windows, wie z.B. Paintbrush, ermöglichen die Generierung eigener Bitmaps. Die Bedienung dieser Tools ist dem Windows-Benutzerhandbuch zu entnehmen. Die Bitmaps können grundsätzlich in beliebiger Größe generiert werden.

#### **Hinweis zum Arbeiten mit der Datenbank**

Das Ablegen von Bitmaps in Form von Binärdaten in der Datenbank ist bis zu einer Größe von 64 MByte möglich. Das Ablegen von größeren Bitmaps wird aus technischen Gründen über den Eintrag des zugehörigen Datei- und Pfadnamens in der Datenbank durchgeführt. Dies hat zur Folge, dass beim Austausch der Datenbank zwischen Anwendern auch die zugehörigen Bitmaps mitübertragen werden müssen.

Legen Sie entsprechende Daten in einem Verzeichnis **DB\_Objects** ab, das parallel zum Verzeichnis Ihrer Anwenderdatenbanken liegt, so können Sie beide Verzeichnisse auch als Backup auf einer CD-ROM sichern, und die angehängten Graphiken werden in jedem Fall vom Programm wiedergefunden.

### **10.2.2 Register des Graphik-Dialogs**

#### **10.2.2.1 Graphikregister Geometrie**

Das Register **Geometrie** ist aus den Bereichen Ausdehnung und Drehung aufgebaut.

Die Ausdehnung der Graphik kann über **Breite** und **Höhe** eingestellt werden:

- durch direkte Zahleneingabe,
- mit den Pfeiltasten oder
- durch Drehen des Mausrads.

Sie können auch negative Werte für Breite und Höhe eingeben. Die Graphik wird dann entsprechend vertikal bzw. horizontal gespiegelt.

Die **Maßeinheit** für Breite und Höhe können Sie wählen aus:

- **Bildschirmpixel**
- **Kartenpixel**
- **Meter**

Bei der Maßeinheit **Bildschirmpixel** behält die Graphik eine feste optische Erscheinungsgröße. Ihre Darstellung auf dem Bildschirm ist unabhängig von Zoomeinstellung, Kartenmaßstab und graphischer Auflösung der Karte (z.B. 10 l/mm oder 254 dpi). Beispiel: Aufkleber auf dem Bildschirm.

Bei der Maßeinheit **Kartenpixel** variiert die optische Erscheinungsgröße der Graphik innerhalb der gleichen Karte bei geänderten Zoomeinstellungen, bei einem Kartenwechsel deckt die Graphik ein ggf. verändertes Gebiet entsprechend den Eigenschaften (Maßstab, Auflösung) der neuen Karte ab. Beispiel: Ein "elastischer" Aufkleber wird von der Karte A entfernt und in seinem Originalzustand auf die Karte B geklebt.

Bei der Maßeinheit **Meter** variiert die optische Erscheinungsgröße der Graphik in Abhängigkeit von Zoomeinstellung, Kartenmaßstab und graphischer Auflösung der Karte. Die Eckkooordinaten der Graphik sind an fixe geographische Koordinaten gebunden.

Die Größe zoombarer Graphikobjekte wird bei Maßstabswechsel exakt berechnet. Dies wird durch die Auswahl der Einheit für die Ausdehnung des Graphikobjekts in der Darstellung erzielt. Die Einheit **Meter** erlaubt ein genaues Zoomverhalten im Rahmen der Darstellungsgenauigkeit.

Der **Drehwinkel** einer Graphik lässt sich einstellen

- durch direkte Zahleneingabe,
- mit den Pfeiltasten,
- über den Schieberegler oder

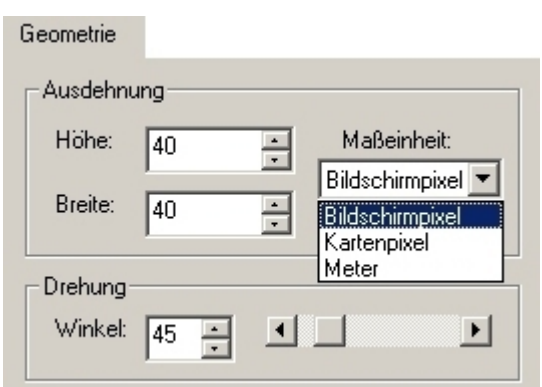

• durch Drehen des Mausrads.

Der Drehwinkel ist im geographischen Sinn definiert, d.h. eine Winkelangabe von 0° bedeutet eine geographische Ausrichtung nach Norden, 90° nach Osten. Zunehmende Winkelangaben bedeuten damit eine Drehung im Uhrzeigersinn. - Alternativ können Sie eine Graphik auch über die entsprechenden Icons der **Werkzeugleiste Format** drehen.

#### **10.2.2.2 Graphikregister Linie/Rand**

Das Register **Linie/Rand** ist in die Bereiche Einstellungen, Transparenz und Optionen eingeteilt:

Wird das Register über die **Einstellungen des Koordinatengitters** aktiviert, so können Sie zusätzlich auswählen, für welche Parameter des Koordinatengitters (**Gitterlinien** oder **Beschriftungsrahmen**) die Einstellung vorgenommen werden soll.

Einstellmöglichkeiten der Linienparameter sind

- **Linientyp** (durchgezogen, strichliert, strichpunktiert, punktiert)
- Linienfarbe und
- Linienbreite.

Zum Einstellen der **Farbe** klicken Sie entweder in das Farbfeld oder die Schaltfläche [**Einstel-**

**len**]. In der Dialogbox **Farbe** (Windows-Systemdialog) können Sie dann die entsprechenden Einstellungen vornehmen (siehe den Dialog **Farbe Bearbeiten** im Kapitel *Menü Einstellungen / Kartenfarben*).

**Linienbreite** und **Transparenz** einer Graphik lassen sich einstellen

- durch direkte Zahleneingabe,
- mit den Pfeiltasten oder
- durch Drehen des Mausrads.

Die **Transparenz** kann zusätzlich über den Schieberegler eingestellt werden. Bei Faktor 100 ist die Randlinie nicht sichtbar, bei Faktor 0 ist diese voll sichtbar.

**Sie können für Strichstärke einer Linie auch größere Werte einstellen als für Breite und/oder Höhe im Register Geometrie - mit entsprechenden Konsequenzen z.B. bei transparent gesetzter Füllung.** 

Farbe und Transparenz der Linie sind unabhängig von der Füllfarbe des Graphikobjekts einstellbar.

> Der Bereich Optionen bietet z.B. für den Graphiktyp **Linie** die Möglichkeit, diese

- gerundet und/oder
- geschlossen

darzustellen.

Die Effekte dieser Einstellungen sind in nebenstehender Graphik verdeutlicht. Die Rundung einer Linie oder Fläche können Sie auch über die Funktion **Linien abrunden** in der **Werkzeugleiste Format** aktivieren (Hauptkapitel *Menü Graphik/ Graphiken formatieren - Werkzeugleiste Format*). Diese Einstellmöglichkeiten bestehen nicht für alle Graphiktypen, sie sind dann auch nicht anwählbar.

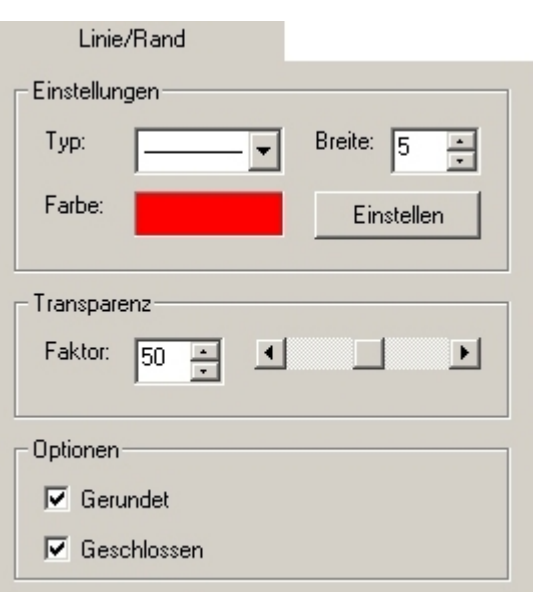

#### **10.2.2.3 Graphikregister Füllung**

Das Register **Füllung** ist in die Bereiche Einstellungen und Transparenz eingeteilt.

Einstellmöglichkeiten für die Füllung sind

- **Füllmuster** ("hollow" leer, "solid" voll, verschiedene Schraffuren) und
- Füllfarbe.

Zum Einstellen der **Farbe** klicken Sie entweder in das Farbfeld oder die Schaltfläche [**Einstellen**]. In der Dialogbox **Farbe** (Windows-Systemdialog) können Sie dann die entsprechenden Einstellungen vornehmen (siehe den Dialog **Farbe Bearbeiten** im Kapitel *Menü Einstellungen / Kartenfarben*).

Die **Transparenz** der Füllung lässt sich stufenlos einstellen

- durch direkte Zahleneingabe,
- mit den Pfeiltasten,
- über den Schieberegler oder
- durch Drehen des Mausrads.

Bei Faktor 100 ist die Füllung voll transparent für Kartentextur und Graphiken, bei Faktor 0 ist die Graphikfüllung für darunter liegende Elemente und Texturen undurchsichtig.

#### **10.2.2.4 Graphikregister Dimmen**

Das Register **Dimmen** ermöglicht den stetigen Übergang der Farbgebung einer Graphik in eine frei wählbare andere Farbe.

Wird das Register über die **Einstellungen des Koordinatengitters** aktiviert, so können Sie zusätzlich auswählen, für welche Parameter des Koordinatengitters (**Gitterlinien** oder **Beschriftungsrahmen**) die Einstellung vorgenommen werden soll.

Einstellmöglichkeiten für die Füllung sind

- Dimmfaktor und
- Dimmfarbe.

Zum Einstellen der **Farbe** klicken Sie entweder in das Farbfeld oder die Schaltfläche [**Einstellen**]. In der Dialogbox **Farbe** (Windows-Systemdialog) können Sie dann die entsprechenden Einstellungen vornehmen (siehe den Dialog **Farbe Bearbeiten** im Kapitel *Menü Einstellungen / Kartenfarben*).

Der **Dimmfaktor** lässt sich einstellen

- durch direkte Zahleneingabe,
- mit den Pfeiltasten,
- über den Schieberegler oder
- durch Drehen des Mausrads.

Mit steigendem **Dimmfaktor** geht die Farbgebung der ausgewählten Graphik in die ausgewählte Farbe über:

- Für Faktor 0 wird die Graphik in ihren Originalfarben dargestellt.
- Für Faktor 100 übernimmt die Graphik die eingestellte **Dimmfarbe**.

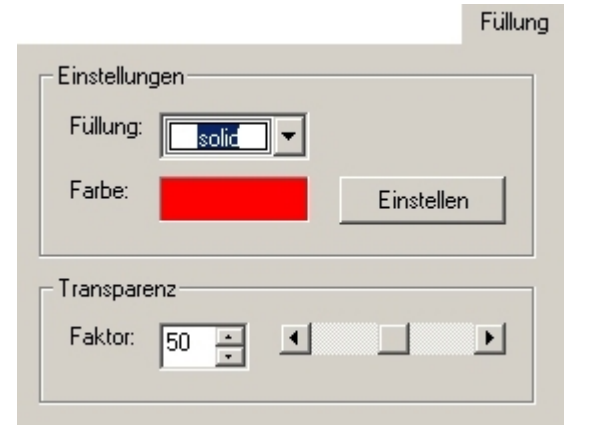

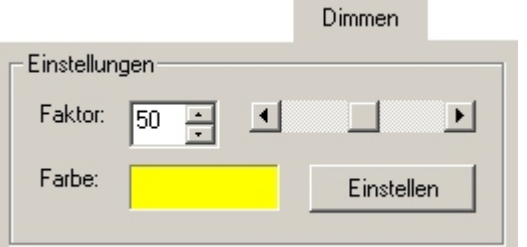

#### **10.2.2.5 Graphikregister Transparenzfarbe**

Mit dem Register **Transparenzfarbe** können Sie interaktiv eine bestimmte Farbe einer Graphik für darunterliegende Graphiken und/oder die Kartentextur durchsichtig schalten. Dieses Register ist vor allem für **Bitmaps, Images** oder **Höhengraphiken** von Bedeutung.

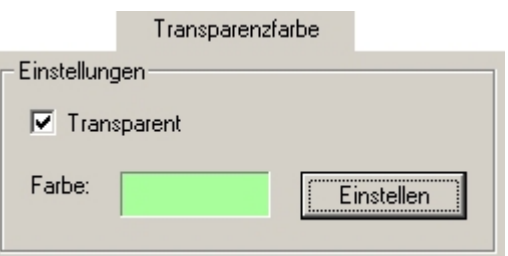

- Zum Einstellen der **Transparenzfarbe** aktivieren Sie das Feld "Transparent" und klicken
	- im Vorschaufenster des Graphikdialogs in den gewünschten Farbbereich der Graphik,
	- in das Farbfeld im Dialog oder
	- in die Schaltfläche [**Einstellen**]. In der Dialogbox **Farbe** (Windows-Systemdialog) können Sie dann die entsprechenden Einstellungen vornehmen (siehe den Dialog **Farbe Bearbeiten** im Kapitel *Menü Einstellungen / Kartenfarben*).

Sie können hiermit z.B. für **Höhenschichten** oder **Geländeneigungen** einen Wertebereich unabhängig von den im *Menü Höhendaten/ Einstellungen* gesetzten Werten transparent schalten.

#### **10.2.2.6 Graphikregister Transparenz**

Mit dem Register **Transparenz** können Sie eine Graphik für darunterliegende Graphiken und/oder die Kartentextur stufenlos transparent schalten und erhalten damit eine Überlagerung von Graphik und Kartenbild. Dieses Register ist vor allem für **Bitmaps** oder **Höhengraphiken** von Bedeutung.

Die **Transparenz** lässt sich einstellen

- durch direkte Zahleneingabe,
- mit den Pfeiltasten,
- über den Schieberegler oder
- durch Drehen des Mausrads.

Bei Faktor 100 ist die Graphik voll transparent für Kartentextur und Graphiken, bei Faktor 0 liegt die Graphik deckend über darunter liegenden Elementen und Texturen.

### **10.2.2.7 Graphikregister Text**

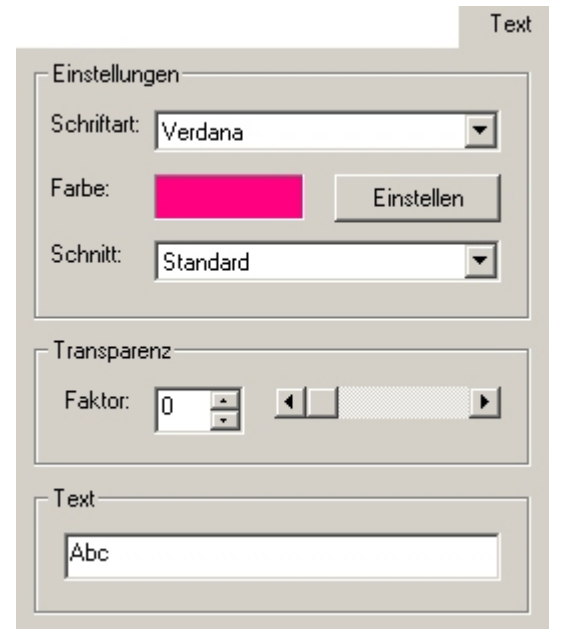

Das Register **Text** ist in die Bereiche Einstellungen, Transparenz und Text eingeteilt.

Einstellmöglichkeiten der Textparameter sind

- Schriftart,
- Schriftfarbe,
- Schriftschnitt (Standard, *Kursiv*, Fett und *Fett Kursiv*),
- **Transparenz** des Textes und
- Text.

Durch Klick in das Feld **Schriftart** können Sie in einer Auswahlliste unter den installierten Schriftarten auswählen.

Zum Einstellen der **Farbe** klicken Sie entweder in das Farbfeld oder die Schaltfläche [**Einstel-** **len**]. In der Dialogbox **Farbe** (Windows-Systemdialog) können Sie dann die entsprechenden Einstellungen vornehmen (siehe den Dialog **Farbe Bearbeiten** im Kapitel *Menü Einstellungen / Kartenfarben*).

Die **Transparenz** des Textes lässt sich stufenlos einstellen

- durch direkte Zahleneingabe,
- mit den Pfeiltasten,
- über den Schieberegler oder
- durch Drehen des Mausrads.

Bei Faktor 100 ist der Text voll transparent für Kartentextur und Graphiken, bei Faktor 0 ist er für darunterliegende Elemente und Texturen undurchsichtig.

Den gewünschten **Text** selbst können Sie im Eingabefeld editieren.

#### **10.2.2.8 Graphikregister Eigenschaften**

Im Register **Eigenschaften** können Sie wesentliche Graphikeigenschaften festlegen. Das Register ist in die Bereiche Einstellungen und Objektname eingeteilt.

Das (**Nicht**-)Setzen der einzelnen **Einstellungsfelder** hat folgende Konsequenzen:

#### • **Änderbar**

Alle anderen Einstellungen werden (**de**)aktiviert. Die Felder der anderen Dialogregister werden (**in**)sensitiv geschaltet, so dass (**k**)eine Änderung der Graphik erfolgen kann. Die Graphik kann verschoben und kopiert, aber nicht bezüglich Form und/oder weiterer Attribute verändert werden. Durch Aufruf der Funktion **Graphik ändern** können Sie den Flag einer nicht änderbaren Graphik wieder aktivieren.

#### • **Bewegbar**

Ist dieses Feld deaktiviert, so kann die betroffene Graphik nicht verschoben werden. Die Stützpunkte von Linien- und Flächengraphiken sind ebenfalls gegen ein Verschieben gesperrt.

• Speicherbar

Das erzeugte Graphikobjekt (mit ggf. vorhandenen Datenbank- und/oder Multimedia-Informationen) wird beim Abspeichern des Overlays (**nicht**) mit gespeichert. **Beim Schließen des Kartenfensters oder Beenden der Applikation erfolgt keine Warnung, wenn bzw. welche Graphikobjekte nicht gespeichert werden !** 

• **Zoombar**

Das Graphikobjekt wird beim Zoomen der Karte oder beim Maßstabswechsel (**nicht**) gezoomt. Ob Sie diese Eigenschaft setzen können oder nicht, ist von der gesetzten Maßeinheit (**Graphikregister Geometrie**) der Graphik abhängig. Die 1:1 Darstellung bezieht sich immer auf die gerade aktuelle Karte.

Ist bei Graphikelementen die Option **Zoombar** aktiv und die aktuelle Karte hat einen sehr großem Maßstab, so wird das Graphikelement auf Karten mit kleinerem Maßstab evtl. zu klein dargestellt!

Eine Graphik kann auch aus folgenden Gründen **nicht selektierbar, änderbar oder bewegbar** sein:

- Sie gehört sie entweder zu einem Informationsoverlay (und ist damit grundsätzlich geschützt).
- Die **Eigenschaft** des **Overlays**, zu dem diese Graphik gehört, kann in der **Baumansicht** (**Kontextmenü Baum**) gesetzt werden. Damit sind auch alle zugehörigen Graphiken entsprechend gesperrt. Deaktivieren Sie diese Eigenschaft, dann können auch diese Graphiken normal bearbeitet werden. Daneben bietet die Baumansicht weitere Möglichkeiten, über die Overlayeigenschaften die gemeinsame Handhabung der zugehörigen Graphiken zu steuern.

Die **Darstellungsoptionen** bieten folgende Möglichkeiten:

- **Über Karte mit Höhe**: Die Graphik wird im **3D-Modus** mit der ihr zugewiesenen Höhe (**Graphikregister Koordinaten**) im Raum dargestellt. Die freie Positionierung der Graphiken im Raum ermöglicht damit z.B. die Darstellung von Schnittlinien bzw. ebenen im Gelände.
- **Auf Karte projiziert**: Die Graphik wird unabhängig vom Darstellungsmodus (2D/3D, gedreht / ungedreht) gemäß ihren Geometrieparametern auf der Kartenoberfläche dargestellt.
- **Dem Beobachter zugewandt**: Die Graphik behält ihre dem Betrachter zugewandte Ausrichtung unabhängig vom Darstellungsmodus, d.h. die Graphik wird im 3D-Modus hochgeklappt und rotiert beim Drehen der Karte nicht mit.

Der **Objektname** wird typspezifisch erzeugt und vorgeschlagen, Sie können ihn hier aber auch frei eingeben.

### **10.2.2.9 Graphikregister Koordinaten**

In dem Register **Koordinaten** können Position und Form einer Graphik über manuelle Koordinateneingabe gestaltet werden. **Sie können diesen Dialog auch direkt zur manuellen Erzeugung einer Linien- oder Flächengraphik verwenden.**

Die Anzeige der Koordinaten in der Liste erfolgt gemäß dem eingestellten **Koordinatensystem**. Zur Änderung von Koordinaten können Sie im **Koordinatendialog** das zur Eingabe gewünschte Koordinatensystem jedoch frei auswahlen.

Die Schaltflächen haben folgende Funktion:

• [**Hinzufügen**]

Die neue Koordinate wird unterhalb der Koordinate eingefügt, auf der der Cursor gerade steht. Hierbei wird zunächst die markierte Koordinate dupliziert, die Sie dann anschließend ändern können.

• [**Ändern**]

Zum Ändern einer Koordinate markieren Sie die gewünschte Koordinatenzeile und klicken auf die diese Schaltfläche. Anschließend öffnet sich der Koordinatendialog zur Eingabe der gewünschten Änderungen.

• [**Löschen**]

Die markierte Koordinate wird gelöscht.

Der Koordinatendialog enthält neben dem Koordinatenfeld auch ein Eingabe- /Korrekturfeld der zugehörigen **Höhe**. Ein Höhenwert **-32768** bedeutet dabei, dass dieser Graphikkoordinate **keine Höhe** zugewiesen ist.

**Bei der Erzeugung einer Graphik mittels Mausklicks in der Karte werden die Höhenangaben automatisch mit den zur jeweiligen Koordinate passenden Werten belegt.** 

Wollen Sie eine Graphik in den Raum legen, so können Sie mit diesem Dialog die Höhenwerte beliebig ändern.

**Die den Stützpunkten einer Graphik zugeordneten Höhenwerte bleiben beim Verschieben oder Kopieren dieser Graphik erhalten, sie können nur mit diesem Dialog verändert werden !** 

#### **10.2.2.10 Graphikregister Multimedia**

Mit Hilfe des Registers **Multimedia** kann eine Graphik mit einem oder mehreren Multimedia-Objekten verknüpft werden. In diesem Register werden die evtl. bereits mit der Graphik verbundenen Multimedia-Objekte aufgelistet. Darunter ist die zu dem jeweils markierten Objekt eingetragene Beschreibung aufgeführt.

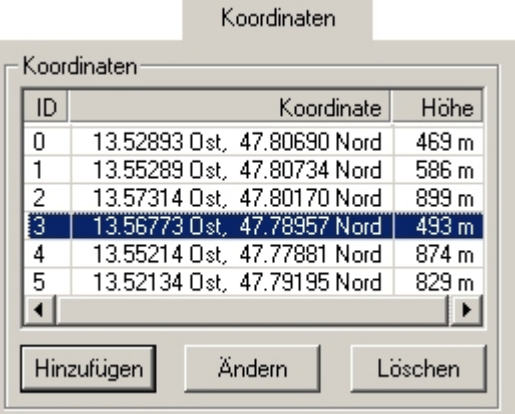

Über die Schaltflächen können Sie

- neue Objekte an Ihre Graphik anbinden [**Hinzufügen**]
- angebundene Objekte von Ihrer Graphik trennen [**Löschen**]
- ein Objekt durch ein anderes ersetzen [**Ändern**].

Eine detaillierte Beschreibung hierzu finden Sie im Kapitel "**Graphik mit Objektdaten - Multimedia Objekte**".

#### **10.2.2.11 Graphikregister Beschriftung**

Im Register **Beschriftung** können Sie die Platzierung der Beschriftung des Koordinatengitters im Kartenfenster festlegen:

• links, rechts, oben, unten (wahlweise und/oder).

Das Aktivieren des Koordinatengitters erfolgt unter *Menü Einstellungen/ Koordinatengitter* oder in der **Werkzeugleiste Information**.

# **10.3 Arbeiten mit Graphiken**

### **10.3.1 Handhabung von Graphiken - Arbeitsabläufe**

In den folgenden Abschnitten werden zunächst die allgemeinen Arbeitsabläufe für das Arbeiten mit Graphiken beschrieben. Anschließend wird im Detail auf die einzelnen verfügbaren Funktionen eingegangen.

Die **Platzierung** und die **Änderung** eines bestehenden Elements wird in den einzelnen Graphikbefehlen beschrieben, wobei zu beachten ist, dass in der Regel nur einzelne Elemente geändert werden können selbst wenn mehrere selektiert bzw. gruppiert sind. Eine Ausnahme bilden hierbei die Funktionen der **Werkzeugleiste Format**. Hier können Sie auch mehrere markierte unterschiedliche Graphiktypen gleichzeitig in ihren gemeinsamen Attributen ändern.

Die für die weitere Bearbeitung von bestehenden graphischen Elementen möglichen Funktionen können auch nach **Doppelklick** auf das betreffende Element (in der **Baumansicht** oder auf der Karte) in einem **Kontextmenü Graphik** aufgerufen werden.

Ist bei Graphikelementen die Option **Zoom** aktiv und eine Karte mit sehr kleinem Maßstab eingestellt, so wird das Graphikelement evtl. zu klein dargestellt.

Es können beliebig viele Graphiken erzeugt, als Overlays gespeichert und gleichzeitig auf einer Karte dargestellt werden. Dies gilt grundsätzlich auch für die 3D-Darstellung der Karte; der für den Bildaufbau benötigte Zeit- und Speicheraufwand kann bei gleichzeitiger Darstellung sehr umfangreicher Graphiken und Overlays jedoch beträchtlich ansteigen (siehe hierzu auch den Abschnitt **Besonderheiten der 3D Darstellung** im Kapitel *Funktionsbeschreibung/ Arbeitsabläufe/ Arbeiten mit der Karte*).

#### **Baumansicht**

Die Baumansicht bietet erweiterte Möglichkeiten, Graphiken in verschiedenen Overlays (= Graphikebenen) thematisch sortiert abzulegen, zu bearbeiten, ein-/auszublenden oder auch gegen Änderungen zu sperren (Kapitel **Baumansicht/ Baumbedienung**).

#### **Erstellen von Graphiken**

Die Neuerzeugung von Graphiken erfolgt wahlweise über die Anwahl des gewünschten Graphiktyps im *Menü Graphik* oder in der **Werkzeugleiste Graphik**. In jedem Fall öffnet sich der **Graphikdialog** mit den jeweils zugehörigen Registern zur Definition der gewünschten Graphikparameter. Nach deren Festlegung können Sie die Graphik beliebig oft und an beliebiger Stelle in der Karte platzieren, auch im Wechsel bei gekoppelten Kartenfenstern.

Die Zuordnung von Höhenwerten erfolgt automatisch über die Koordinaten der Stützstellen entsprechend der verfügbaren Höhendaten (siehe hierzu auch *Menü Höhendaten/ Einstellungen/ Grundeinstellungen*).

Wollen Sie die Graphik über Koordinaten definieren, so aktivieren Sie im Graphikdialog das **Register Koordinaten** und geben dort die gewünschten Werte für Koordinate und Höhe ein. Ein Wechsel zwischen Mausplatzierung und manueller Definition ist nicht möglich.

Die Erstellung der Graphiken kann wahlweise im 2D oder 3D-Modus der Kartendarstellung erfolgen. Das Verhalten und die Darstellung von Graphiken werden über deren **Eigenschaften** und **Koordinaten** gesteuert (siehe die entsprechenden Graphikregister im *Menü Graphik/ Erzeugung und Gestaltung einzelner Graphikelemente/ Graphikelemente und Graphik-Dialog*).

**Neue Graphiken** werden immer in dem **aktiven Overlay** erstellt (Kapitel **Baumansicht/ Kontextmenü Baum**), die Selektion und Bearbeitung von Graphiken ist hiervon jedoch unabhängig.

#### **Selektieren von Graphiken**

Auf der Karte kann auf eine Graphik zugegriffen werden, wenn sich der Cursor in deren Fangbereich befindet und zusätzlich durch ein Kreuz am Cursorpfeil gekennzeichnet ist; ist eine Graphik markiert, so werden ihre jeweiligen Stützpunkte sichtbar.

Einzelne Graphiken werden durch einfaches Anklicken mit der linken Maustaste selektiert. Bei gleichzeitigem Drücken der Taste <**Strg**> können nacheinander beliebige Graphiken selektiert werden. In der **Baumansicht** können bei gleichzeitigem Drücken der Taste <**Shift**> Blöcke aneinanderstehender Graphiken selektiert werden. Unabhängig hiervon lassen sich einzelne oder mehrere Graphiken über die entsprechenden Funktionsaufrufe selektieren (*Menü Graphik*, **Werkzeugleiste Graphik**, **Kontextmenüs**).

**Bei der Auswahl mit <Strg> ist darauf zu achten, dass die Maus beim Klicken nicht verschoben wird, da sonst alle markierten Graphiken dupliziert werden.** 

Die Tastenkombination <**Strg + A**> selektiert **alle Graphiken** unabhängig von ihrer Zuordnung zu verschiedenen Overlays (Graphikebenen). Alle Graphiken innerhalb eines bestimmten Overlays lassen sich über dessen Kontextmenü in der Baumansicht selektieren (Kapitel **Baumansicht/ Kontextmenü Baum**).

Eine Graphik kann auch aus folgenden Gründen **nicht selektierbar und damit nicht änderbar/bearbeitbar** sein:

- Sie gehört sie entweder zu einem Informationsoverlay (und ist damit grundsätzlich geschützt).
- Die **Eigenschaft** des **Overlays**, zu dem diese Graphik gehört, kann in der **Baumansicht** (**Kontextmenü Baum**) als "nicht selektierbar" gesetzt werden. Damit sind auch alle zugehörigen Graphiken gesperrt. Deaktivieren Sie diese Eigenschaft, dann können auch diese Graphiken normal bearbeitet werden.

Eine vollständige Zusammenstellung aller Selektionsmöglichkeiten und der zugehörigen Reaktionen finden Sie im nachstehenden Kapitel.

### **Ändern von Graphiken**

Zur gestaltlichen Änderung einer bereits gezeichneten Graphik aktivieren Sie im **Kontextmenü Graphik** die Funktion **Graphik ändern**. Es erscheint der **Graphikdialog** mit den zu dem gewählten Objekt gehörenden aktuellen Graphikparametern, die Sie dann entsprechend modifizieren können.

#### **Löschen von Graphiken**

Selektierte Graphiken können mittels der Funktion **Graphik ausschneiden** oder der **Taste <Entf>** gelöscht werden. Sie können auch ohne Selektion **Alle Graphiken löschen**.

#### **Stützpunkte**

Stützpunkte erscheinen als kleine schwarze Quadrate ■ an markierten Graphiken, sie zeigen die Begrenzung der Graphik an. Über die Stützpunkte können Graphiken bewegt sowie in Größe und Form verändert werden.

#### **Verschieben graphischer Elemente**

Zum **Verschieben** graphischer Elemente werden diese mit dem Cursor selektiert und bei gedrückter Maustaste auf die neue Position verschoben.

**Die den Stützpunkten einer Graphik zugeordeten Höhenwerte bleiben auch beim Verschieben erhalten, sie können nur über Graphik ändern/ Register Koordinaten verändert werden !** 

**Achten Sie darauf, dass für das Verschieben der Graphik der Cursor das Attribut eines Kreuzes** 

**hat (Verschiebungsmodus).** 

**Hat der Cursor als Attribut einen Stützpunkt, so wird nur der dadurch gekennzeichnete Stützpunkt der Graphik verschoben bzw. deren Form verändert - es wird jedoch nicht die gesamte Graphik verschoben (Änderungsmodus).** 

**Durch Drücken der Taste <Shift> können Sie ein Umschalten vom Änderungsmodus in den Verschiebemodus erzwingen.** 

#### **Verändern graphischer Elemente mit der Maus**

Zum **Verändern** graphischer Elemente mit der Maus werden diese mit der linken Maustaste selektiert.

Über einem Eckpunkt der markierten Graphik ändert sich der Cursor vom Verschiebungsin den Änderungsmodus. Durch Ziehen dieses Eckpunktes kann die gewählte Graphik dann nach Belieben in ihrer Form bzw. Länge und Ausrichtung verändert werden.

Zur Skalierung von Symbolen gibt es die Möglichkeit, eine Graphik um denselben Betrag in x- und y-Richtung zu vergrößern bzw. zu verkleinern (**proportionale Skalierung**). Dies erfolgt durch Ziehen an einer Ecke bei gedrückter <**Alt**>Taste.

Sie können eine Graphik drehen, wenn es sich um den **Graphiktypen** Einpunktgraphik handelt:

• **Einpunktgraphiken** sind die Graphiktypen Rechteck, Kreis, Dreieck, Text, Bitmap sowie Taktische Zeichen (ohne Taktische Linien).

Durch gleichzeitiges Drücken der Tasten <**Shift**> und <**Strg**> über einem Eckpunkt der gewählten Graphik wird diese mit der linken Maustaste um den Mittelpunkt **gedreht**. Ein Drehen ist auch für mehrere selektierte Einpunktgraphiken möglich. Der Cursor bekommt in diesem Fall als Attribut ein Kreissegment mit Pfeilspitzen.

• **Mehrpunktgraphiken** sind die Graphiktypen Linie und Fläche. Ein Drehen dieser Graphiktypen ist nicht möglich.

Zusammenfassend ist das Verhalten der Graphiken bei verschiedenen Kombinationen "Maus/Taste" in nachstehender Tabelle dargestellt:

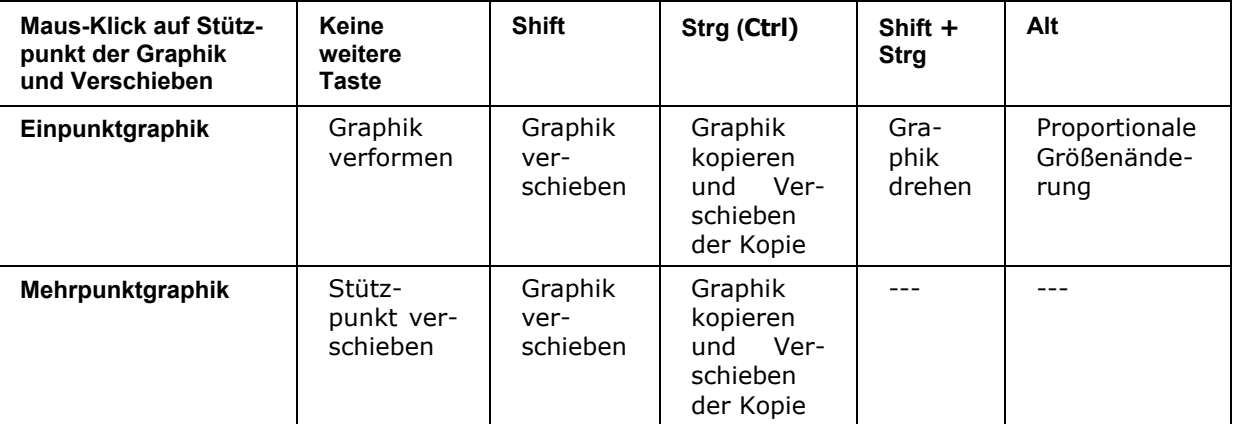

### **Kopieren und Einfügen graphischer Elemente mit der Maus**

Zum **Kopieren** graphischer Elemente mit der Maus werden diese bei gleichzeitigem Drücken der Taste <**Strg**> mit der linken Maustaste selektiert und durch Ziehen mit der Maus an die neue gewünschte Position kopiert.

Unabhängig hiervon kann das Kopieren auch über den Funktionsaufruf **Graphik kopieren** erfolgen (*Menü Graphik*, **Werkzeugleiste Graphik**, **Kontextmenü Graphik**); Einfügen an der gewünschten Stelle erfolgt dann über den Funktionsaufruf **Graphik einfügen** (*Menü Graphik*, **Werkzeugleiste Graphik**, **Kontextmenü Doppelklick / Rechte Maustaste**).

#### **Datenbankgraphiken**

Selektierte Graphiken können über **Kontextmenü Graphik/ Datenbank** in eine Objektdatenbank eingebunden und dort mit entsprechenden Informationen versehen werden.

Sind die von einer Änderung (Attribute, Koordinate, Löschen) betroffenen Graphiken mit einem Datenbankeintrag verknüpft, so erfolgt eine Abfrage, ob das zugehörige Objekt ebenfalls entsprechend geändert/ gelöscht werden soll. Bei Verneinung werden Graphik und Objekt voneinander getrennt.

### **Inset-Graphik**

Neben den bereits aufgeführten frei gestaltbaren Graphikelementen gibt es noch den Typ **Inset-Graphik**. Inset-Graphiken sind als Flächengraphiken an feste geographische Koordinaten gebunden, und dies mit jedem einzelnem Pixel. Ein typisches Beispiel hierfür sind **Höhengraphiken** wie Schummerung oder Höhenschichten.

Diese Graphiken können Sie nur bedingt gestalten, z.B. bezüglich **Farbgebung** und/oder **Transparenzverhalten**; ein Verschieben dieser Graphiken ist nicht möglich. Sie haben auch keine Möglichkeit, das Zoomverhalten zu steuern – dies geschieht ausschließlich über die geographischen Koordinaten der aktuell angezeigten Karte.

### **10.3.2 Selektion und Reaktion von Graphiken**

Nachstehend sind die verschiedenen Selektionsmöglichkeiten für Graphiken und die zugehörigen Reaktionen zusammengestellt.

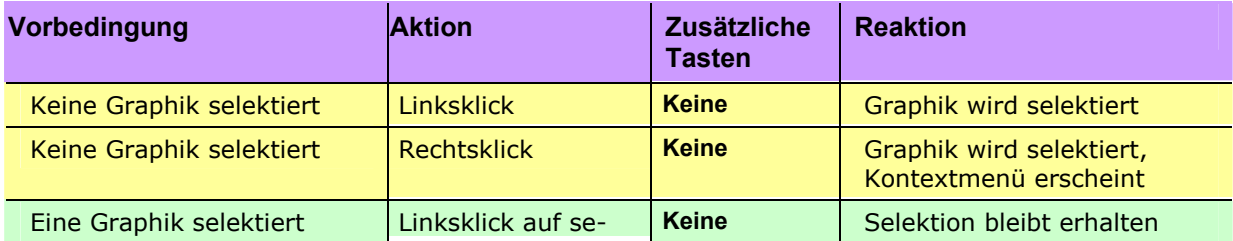

### **EADS Deutschland GmbH**

**Geogrid®-Viewer V6 Handbuch**

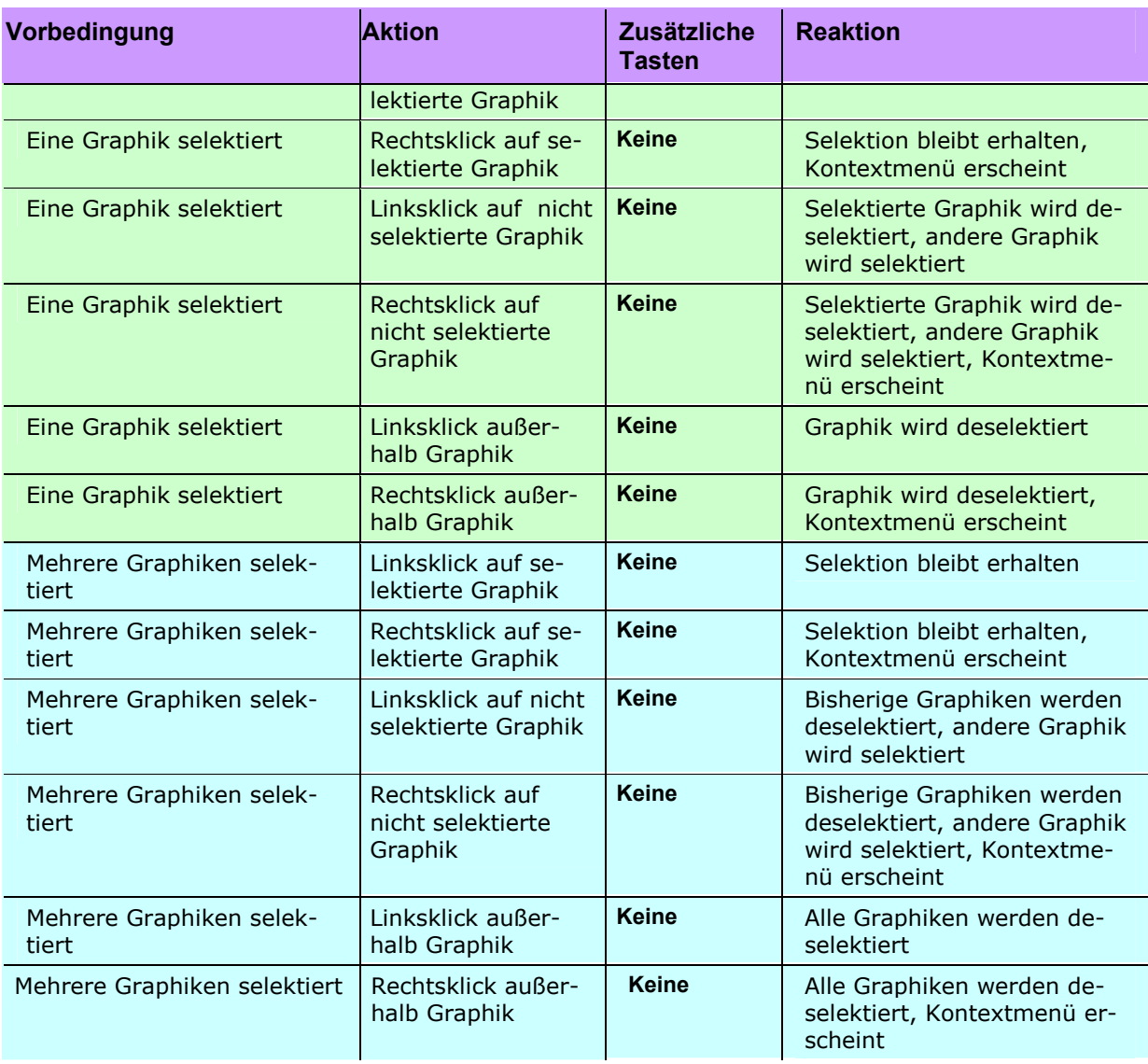

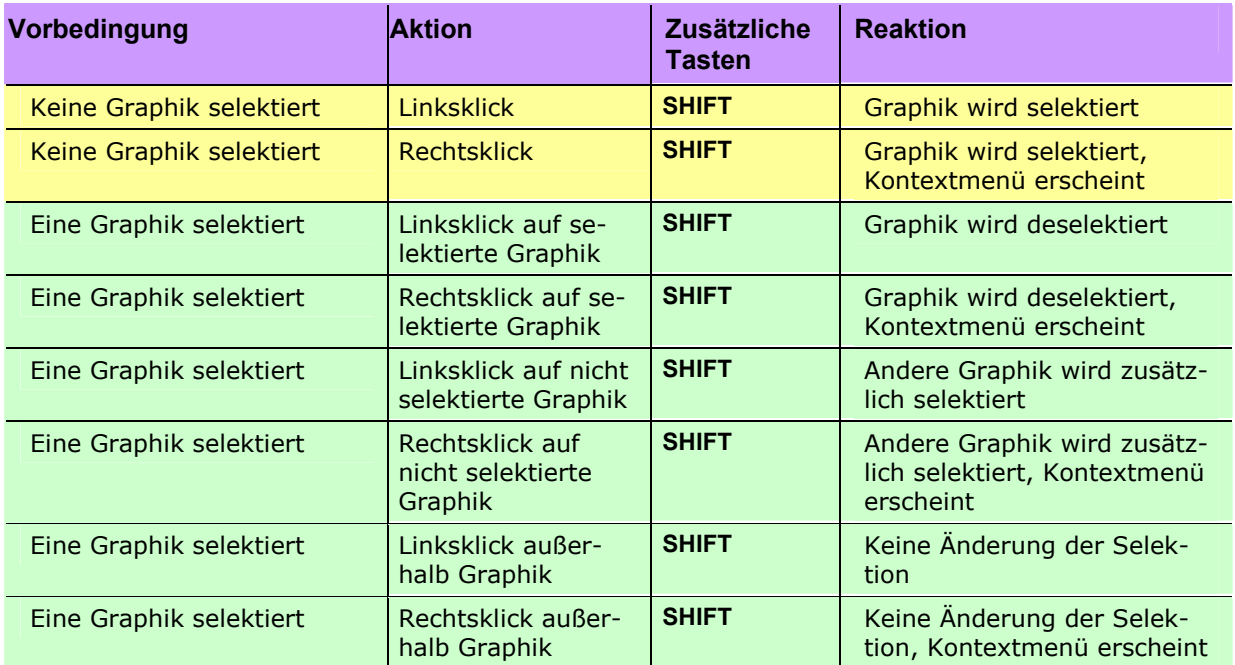

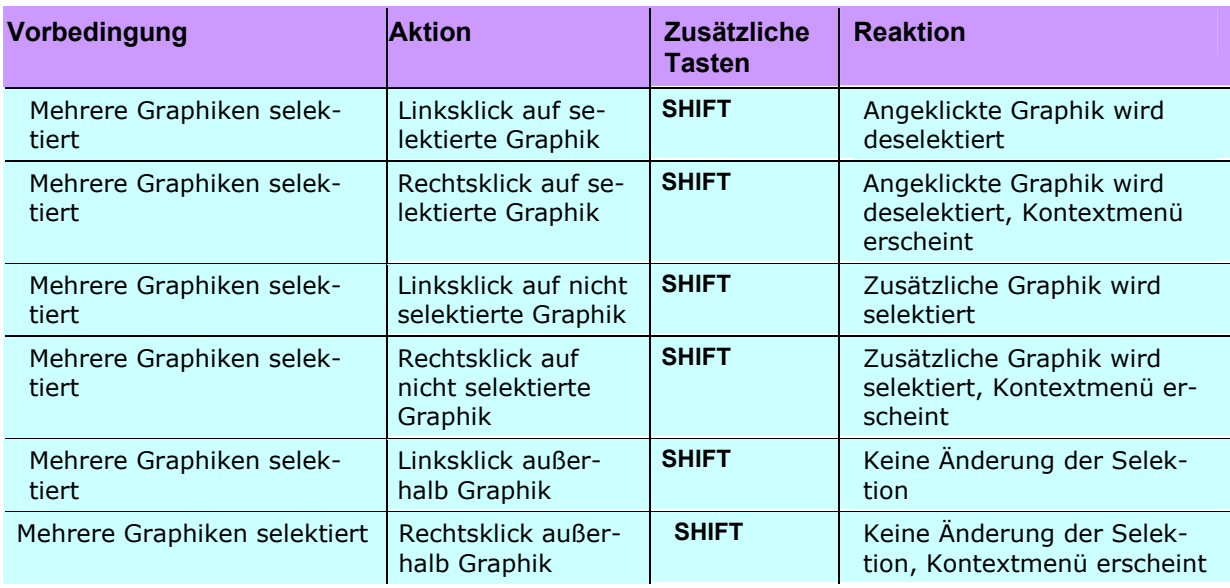

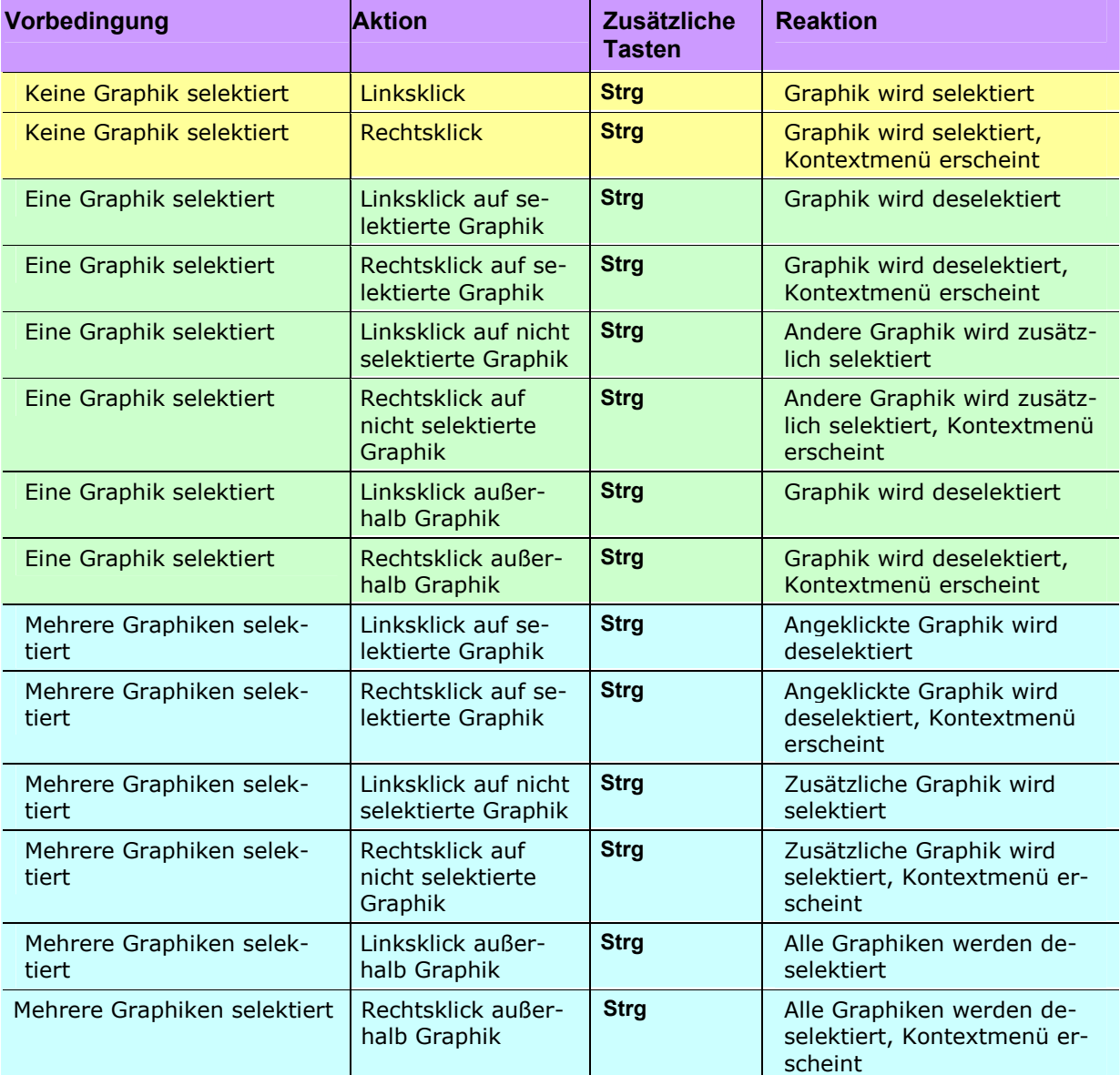

# **10.3.3 Handhabung und Änderung von Graphiken**

### **10.3.3.1 Arbeiten mit Graphiken**

Zum Arbeiten mit Graphiken werden nachstehend beschriebene Funktionen bereitgestellt, die über das *Menü Graphik*, die **Werkzeugleiste Graphik** und verschiedene Kontextmenüs aktiviert werden können:

- Graphiken gruppieren
- Gruppierung aufheben
- Graphik nach vorne
- Graphik nach hinten
- Graphiken markieren
- Graphik ändern
- Graphik ausschneiden
- Graphik kopieren
- Graphik einfügen
- Alle Graphiken selektieren
- Alle Graphiken löschen
- Zentrieren auf Graphiken
- Linie bearbeiten

#### **10.3.3.2 Gruppierung von Graphiken**

Vor Aufruf der Befehle sind alle betroffenen Graphikelemente bzw. - gruppen zu selektieren.

# **Graphiken gruppieren**

Mit diesem Befehl können mehrere einzelne Graphikelemente als Gruppe zusammengefasst werden. Damit lassen sich z.B. ganze Elementegruppen verschieben.

Es wird nur eine Gruppierungshierarchie verwaltet, d. h. werden mehrere Gruppen durch Gruppierung zu einer neuen Gruppe zusammengefasst, so lässt sich diese nicht mehr in die einzelnen Gruppen auflösen.

# **Gruppierung aufheben**

Mit diesem Befehl wird eine Gruppe von Graphikelementen aufgelöst. Danach lassen sich die Graphikelemente einer Gruppe wieder einzeln verschieben.

#### **10.3.3.3 Schichtung von Graphiken**

Mit diesen Befehlen können selektierte Graphikelemente oder Gruppen in der Tiefe innerhalb der zugehörigen Overlay-Ebene platziert werden. Damit lassen sich bei sich überlappenden Graphikelementen diejenigen bestimmen, die nicht durch andere verdeckt werden sollen.

Eine Änderung der Schichtungsreihenfolge ist mit diesen Befehlen nur für Graphiken innerhalb eines Overlays möglich. Die **Reihenfolge der Overlayebenen** kann über deren **Kontextmenü in der Baumansicht** beeinflusst werden.

### **Graphik nach vorne**

Die selektierten Graphiken werden "nach oben" gelegt und überdecken ggf. andere Graphiken teilweise oder vollständig.

# **Graphik nach hinten**

Die selektierten Graphiken werden "nach unten" gelegt und werden ggf. von anderen Graphiken teilweise oder vollständig überdeckt.

### **10.3.3.4 Graphiken markieren**

Mit diesem Befehl können einzelne oder mehrere Graphikelemente durch das Aufziehen eines Rechtecks markiert und ausgewählt werden. Es werden nur die Graphiken ausgewählt, die vollständig mit allen Stützpunkten innerhalb des aufgezogenen Rechtecks liegen.

Im **Kontextmenü Rechteck aufziehen** ist die Befehlsabfolge vertauscht: Zuerst wird das Rechteck aufgezogen und dann wird der Befehl **Graphiken markieren** ausgewählt.

Alternativ können Sie auch einzelne oder mehrere Graphiken durch Anklicken mit der Maus selektieren (siehe das Kapitel "Handhabung von Graphiken - Arbeitsabläufe").

Mit der Tastenkombination <**STRG+A**> selektieren Sie **alle** Graphiken auch außerhalb des sichtbaren Kartenfensters. Um alle Graphiken eines bestimmten Overlays (Graphikebene) zu selektieren, verwenden Sie dessen Kontextmenü in der **Baumansicht**.

### **10.3.3.5 Graphik ändern**

Mit diesem Befehl können einzelne Graphikelemente geändert werden. Damit lassen sich die Darstellungsparameter eines Elements nachträglich der Kartenanwendung anpassen. Vor Aufruf des Befehls ist das betroffene Graphikobjekt zu selektieren.

Es erscheint der **Graphikdialog** mit den zu dem gewählten Objekt gehörenden aktuellen Graphikparametern, die dann entsprechend modifiziert werden können. Mit [**OK**] wird die Änderung übernommen.

### **10.3.3.6 Graphik ausschneiden**

Mit diesem Befehl werden Graphikelemente oder Gruppen auf dem aktuellen Overlay gelöscht und in der Zwischenablage abgelegt. Vor Aufruf des Befehls sind alle betroffenen Graphikelemente zu selektieren. Dies erfolgt mit Cursor (Pfeil) und Mausklick. Sind mehrere Elemente zu löschen, so sind diese entsprechend zu selektieren.

Eine ausgeschnittene Graphik kann anschließend über **Graphik einfügen** wieder an einer anderen Stelle platziert werden. Dies gilt jedoch nicht für die sog. Inlay-Graphiken (wie z.B. Höhenrelief, Schummerung oder Höhenschichten), die ausschließlich an feste geographische Koordinaten gebunden sind.

### **10.3.3.7 Graphik kopieren**

Mit diesem Befehl können Graphikelemente oder Gruppen aus dem aktuellen Overlay kopiert werden.

Vor Aufruf des Befehls sind die betreffenden Graphikelemente zu selektieren. Die Graphikelemente werden in einem Zwischenspeicher abgelegt, dessen Inhalt solange unverändert bleibt bis ein neues Element kopiert wird.

### **10.3.3.8 Graphik einfügen**

Mit diesem Befehl kann ein zuvor aus dieser oder einer anderen Windows-Anwendung kopiertes und in der Zwischenablage abgelegtes Graphikelement auf dem aktuellen Overlay eingefügt werden. Ebenso ist es möglich einzeiligen Text in Ihre Karte zu kopieren.

Nach Aufruf des Befehls kann mit dem Cursor (er ändert sein Erscheinungsbild) und der Maustaste das zwischengespeicherte Element beliebig oft in der aktuellen Kartenanwendung platziert werden. Die Platzierung wird mit der rechten Maustaste abgeschlossen, als Cursor ist danach wieder das Pfeilsymbol sichtbar.

### **10.3.3.9 Alle Graphiken selektieren**

Mit dieser Funktion können alle Graphikelemente (unabhängig von deren Organisation in unterschiedliche Overlayebenen) im aktuellen Kartenfenster selektiert werden. Alternativ können Sie auch die Tastenkombination <**Strg + A**> verwenden.

# **10.3.3.10 Alle Graphiken löschen**

Mit dieser Funktion werden **alle dem aktuellen Kartenfenster zugehörigen Graphikelemente** gelöscht. Graphiken, die ausschließlich einem anderen Kartenfenster zugeordnet sind, bleiben erhalten.

### **10.3.3.11 Graphiken entflechten**

Graphiken, die aufgrund ihrer geographischen Position dicht beieinander liegen, können zur besseren Übersichtlichkeit entflochten dargestellt werden. Hierbei werden die Graphiken im Kartenfenster verschoben und mit einer Verbindungslinie zu ihrer ursprünglichen Position versehen.

Eine entflochtene Darstellung wird beim Wechsel von 2D nach 3D übernommen. Im 3D-Modus kann das Entflechten jedoch nur aus-, nicht aber eingeschaltet werden.

### **Entflechten einschalten**

Um eine oder mehrere Graphiken entflochten auf der Karte darzustellen, müssen Sie diese zuvor selektieren (z.B. Rechteck aufziehen und im Kontextmenü **Graphiken Markieren** wählen) und anschließend (a) im *Menü Graphik/ Entflechten ein* wählen, (b) nach rechtem Mausklick im **Kontextmenü Graphik** die Funktion **Graphiken entflechten** einschalten oder (c) das zugehörige Symbol in der **Werkzeugleiste Graphik** aktivieren. - Linien oder Flächen können Sie nicht entflechten. Für die Aufrufvarianten (a) und (b) können Sie noch die gewünschte Ausrichtung anwählen (s.u.), beim Aufruf (c) werden die Graphiken nach rechts ausgerichtet. - Der Verlauf einer Entflechtungslinie wird durch Ziehen an ihren Stützstellen verändert.

# **Entflechten ausschalten**

Um entflochten dargestellte Graphiken wieder normal darzustellen, müssen Sie diese zuvor selektieren und anschließend (a) im *Menü Graphik/ Entflechten aus* wählen, (b) das zugehörige Symbol in der **Werkzeugleiste Graphik** aktivieren oder (c) nach rechtem Mausklick im **Kontextmenü Graphik** die Funktion **Graphiken entflechten aus**schalten.

#### **Entflechten ausschalten (alle Graphiken)**

Mit der Funktion **Alle Graphiken entflechten aus** im *Menü Graphik* machen Sie das Entflechten für alle Graphiken rückgängig ohne die Graphiken zuvor selektieren zu müssen.

#### **Ausrichtung der Graphiken**

Für die Ausrichtung der Graphiken haben Sie beim Funktionsaufruf der Entflechtung über ein Submenü folgende Möglichkeiten:

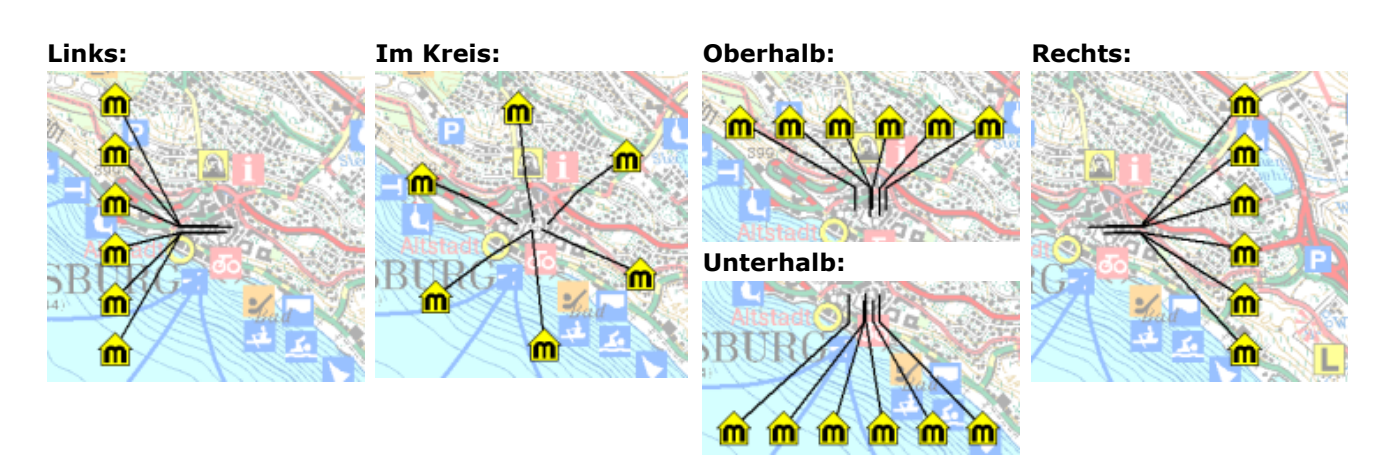

### **10.3.3.12 Linie bearbeiten**

10.3.3.12.1 Linien abrunden

Diese Funktion zum Abrunden von Ecken ist nur auf selektierte Linien mit mehreren Streckenabschnitten (Linienzüge) und Polygone anwendbar:

Klicken Sie auf die Schaltfläche zum Abrunden der Ecken. Durch Wiederholen der Schritte können Sie das Abrunden wieder rückgängig machen.

Als Rundungsfunktion wird hierbei ein Interpolationspolynom verwendet (Bezier für Linien und Polygone).

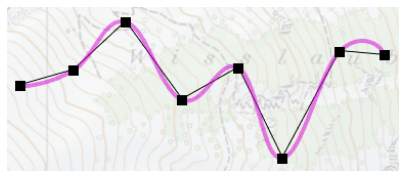

### 10.3.3.12.2 Linie auftrennen

Mit diesem Befehl können Sie bereits auf der Karte gezeichnete Linien oder Linienzüge auftrennen.

Klicken Sie auf das Icon zum Trennen der Linien, so ändert der Cursor sein Erscheinungsbild. Klicken Sie dann an die Stelle der Linie, an der Sie die diese trennen möchten, so wird die Linie an der Klickposition aufgetrennt. Der zweite Teil der Linie ist nach dieser Aktion markiert.

Mittels *Menü Bearbeiten / Rückgängig* können Sie eine versehentlich aufgetrennte Linie jedoch wieder reparieren.

Ist die zu trennende Linie einem Datenbankeintrag zugewiesen, so bleibt der erste Teil der Linie diesem Eintrag zugeordnet. Zu dem zweiten Linienstück kann über den automatisch gestarteten Dialog **Objektdaten hinzufügen** ein neuer Datensatz angelegt werden.

### 10.3.3.12.3 Linien verbinden

Mit dieser Funktion können Sie Anfangs- und Endpunkte von 2 bereits auf der Karte gezeichneten Linien oder Linienzügen miteinander verbinden. Die zuerst angeklickte Linie (Basislinie) ist dann das Objekt, das verändert wird. Die resultierende Linie behält dabei alle Graphikeigenschaften dieser Basislinie sowie deren Multimediadateien und ggf. Datenbankattribute; es werden nur die Koordinaten der zweiten gewählten Linie angehängt.

Ist der Modus **Linien verbinden** aktiv, so sind der zugehörige Eintrag im *Menü Graphik* und die Schaltfläche in der **Werkzeugleiste Grahik** gedrückt bzw. markiert und der Cursor ändert sein Erscheinungsbild. Der Modus **Linien verbinden** kann durch rechten Mausklick oder über das erneute Auswählen der entsprechenden Schaltfläche oder den Menüeintrag beendet werden.

**Es können nur Linien verbunden werden, die im gleichen Overlay liegen (Prüfung in der Baumansicht).** 

Das Verbinden von Linien erfolgt in 2 Schritten:

1. Anwahl von Anfangs- oder Endpunkt der Basislinie.

Die Basislinie ist die Grundlage der neuen zusammengesetzten Linie. Von ihr werden die Graphikeigenschaften (Farbe, Liniendicke, Linienart, ...) sowie Multimediadateien und ggf. Datenbankattribute für die neue Linie übernommen.

**Geogrid®-Viewer V6 Handbuch**

Wird der Anfangspunkt der Basislinie ausgewählt, so wird die Reihenfolge der Stützpunkte der Basislinie umgekehrt, d.h. der Endpunkt wird zum neuen Anfangspunkt der zusammengesetzten Linie.

2. Anwahl von Anfangs- oder Endpunkt der anzuhängenden Linie.

Die Stützpunkte dieser Linie werden an die der Basislinie angehängt und die beiden selektierten Punkte werden durch ein Liniensegment miteinander verbunden. Die angehängte Liniengraphik wird dann gelöscht.

Wird der Endpunkt der anzuhängenden Linie ausgewählt, so wird die Reihenfolge der Stützpunkte der anzuhängenden Linie umgekehrt, d.h. der Anfangspunkt der anzuhängenden Linie wird der Endpunkt der zusammengesetzten Linie.

Liegt die anzuhängende Linie in einem anderen Overlay als die Basislinie, so erfolgt keine Reaktion.

Vor Ändern des Datenbankeintrags der Basislinie erfolgt eine Sicherheitsabfrage, ob Sie diese Änderung übernehmen wollen: wählen Sie [**Nein**], so wird die erzeugte zusammengesetzte Linie vom zugehörigen Datenbankeintrag der Basislinie getrennt.

Ist die anzuhängende Linie mit einem Datenbankeintrag verbunden, so bleibt dieser einschließlich der Linie unverändert erhalten.

# 10.3.3.12.4 Stützpunkt einfügen

Sie können in bereits auf der Karte gezeichnete **Linien** bzw. Linienzüge und **Flächen** weitere **Stützpunkte** einfügen.

Aktivieren Sie die Funktion zunächst in der

- Werkzeugleiste Format auf das Icon **in all oder mit dem Aufruf**
- *Menü Graphik/ Graphik/ Linie Bearbeiten/ Stützpunkt einfügen*

Anschließend ändert der Cursor ändert sein Erscheinungsbild und durch Klick an die gewünschte Stelle der Graphik wird ein neuer Stützpunkt eingefügt. Sie können die Funktion beliebig oft auf unterschiedliche Graphiken wiederholen; beendet wird der Modus durch Klick mit der rechten Maustaste.

Alternativ haben Sie folgende Möglichkeit:

• Ist der Cursor im Fangbereich der Graphik (Cursor mit  $\blacksquare$  oder  $\clubsuit$ ), so rufen Sie an der gewünschten Stelle der Graphik im **Kontextmenü Graphik** (Aktivieren mit der rechten Maustaste) die Funktion **Stützpunkt einfügen** auf.

Die Graphik wird unmittelbar nach der Eingabe mit dem neuen Stützpunkt gezeichnet.

#### 10.3.3.12.5 Stützpunkt entfernen

Sie können in bereits gezeichneten Linien(-zügen) und Flächen **Stützpunkte** entfernen:

Ist der Cursor im Fangbereich des Stützpunktes der Graphik (Cursor mit ), so rufen Sie im **Kontextmenü Graphik** (Aktivieren mit der rechten Maustaste) die Funktion **Stützpunkt entfernen** auf. Anschließend wird die Graphik ohne den entfernten Stützpunkt neu gezeichnet. - Diese Funktion können Sie ausschließlich über das **Kontextmenü Graphik** aktivieren.

### **10.3.4 Graphiken formatieren - Werkzeugleiste Format**

# **10.3.4.1 Werkzeugleiste Format**

Über die in der **Werkzeugleiste Format** zusammengestellten Funktionsaufrufe können Sie Graphikelemente und Texte schnell und bequem verändern. Die Funktionen sind zumeist extrahierte Einzelfunktionen aus den Graphikdialogen zur *Erzeugung und Gestaltung einzelner Graphikelemente; sie* lassen sich nur auf bereits gezeichnete und markierte Graphiken anwenden, dafür aber gleichzeitig auch auf unterschiedliche Graphiktypen.

Die Werkzeugleiste Format wird über das Icon **in der Werkzeugleiste Karte** oder über *Menü Einstellungen/ Fenstereinstellungen* (das auch über das **Kontextmenü Doppelklick / Rechte Maustaste** aktivierbar ist) in das Arbeitsfenster eingefügt und wieder entfernt :

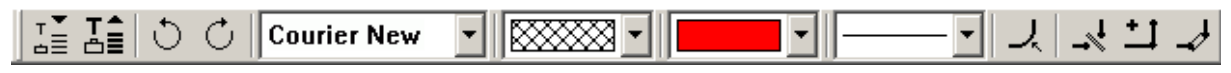

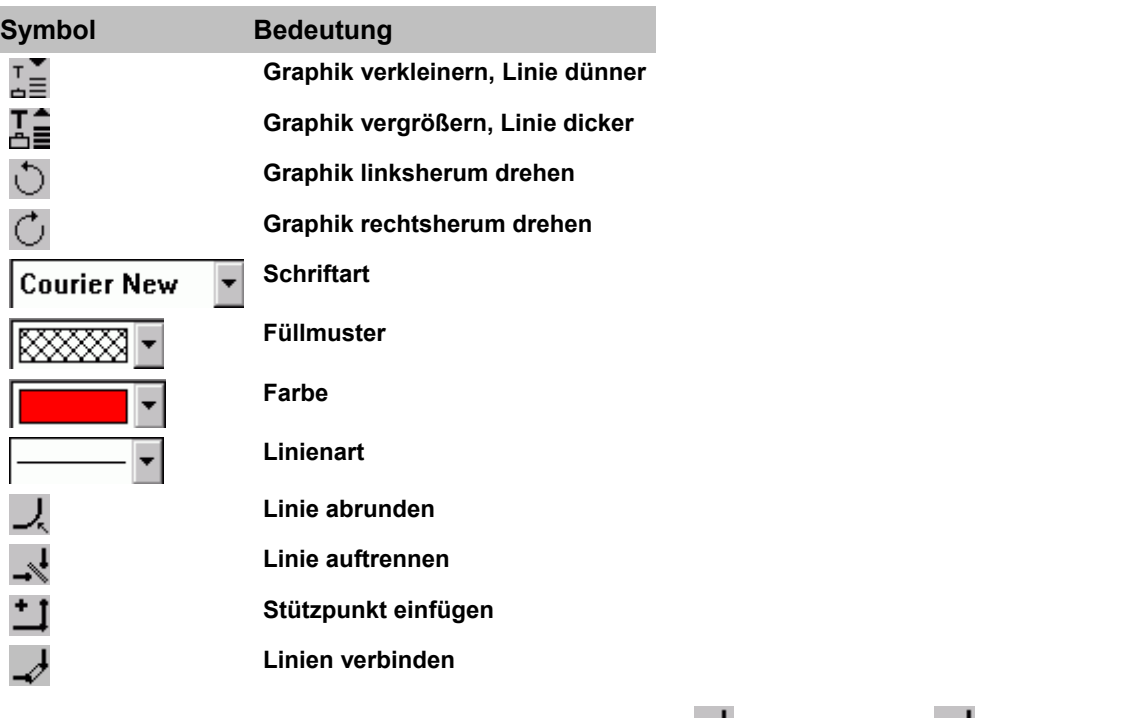

Die Linien- und Flächen-Funktionen Linie abrunden **-**, Linie trennen -<sup>1</sup>, Linien verbinden und Stützpunkt einfügen *Sind im vorstehenden Kapitel Linie bearbeiten beschrieben.* Die anderen Funktionen sind in den nachstehenden Abschnitten beschrieben. Interaktiv gelangen Sie zu dem gewünschten Thema durch Mausklick auf das jeweilige Symbol.

### **10.3.4.2 Graphiken vergrößern und verkleinern**

Durch wiederholtes Anklicken dieses Icons vergrößern (verkleinern) Sie eine markierte Graphik.

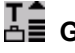

# **Graphik vergrößern / Linien dicker**

# **Graphik verkleinern / Linien dünner**

Das Verhalten der Größenänderung hängt dabei vom betroffenen Graphiktyp ab:

• Bei Einpunkt-Graphiken (Symbolen) **Rechteck**, **Kreis**, **Dreieck**, **Text** und **Bitmap** wird die Größe proportional geändert.

• Die Mehrpunkt-Graphiken **Linie** und **Fläche** behalten ihre ursprüngliche Länge bzw. Fläche bei.

**Bei gleichzeitigem Drücken der Shift-Taste wird statt der Größe die Linienstärke vergrößert (verkleinert). Wollen Sie also bei Linien oder Flächen die Strichstärke ändern, so müssen Sie in jedem Fall die Shift-Taste drücken.** 

#### **10.3.4.3 Graphiken drehen**

Durch wiederholtes Anklicken des entsprechenden Icons drehen Sie eine markierte Graphik entgegen dem bzw. im Uhrzeigersinn:

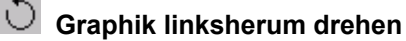

# **Graphik rechtsherum drehen**

Alternativ hierzu können Sie Graphiken auch mit der Maus drehen (siehe Abschnitt **Verändern graphischer Elemente mit der Maus** im Kapitel *Handhabung und Änderung von Graphiken*) oder die Drehung über das **Graphikregister Geometrie** im Graphikdialog vornehmen (Aufruf über die Funktion **Graphik ändern**).

Ein Drehen der Graphiken ist nur für **Einpunktgraphiken** möglich.

# **10.3.4.4 Schriftart**

Zum Ändern der Schriftart eines Textes gehen Sie folgendermaßen vor:

- Markieren Sie den zu ändernden Text auf der Karte.
- Öffnen Sie die Liste mit den vorhandenen Schriftarten durch Klicken auf die Pfeiltaste und wählen die gewünschte Schriftart aus.

# **10.3.4.5 Füllmuster**

Zum Ändern des Füllmusters einer Graphik gehen Sie folgendermaßen vor:

- Markieren Sie die zu ändernde Graphik auf der Karte.
- Öffnen Sie die Liste mit den vorhandenen Füllmustern durch Klicken auf die Pfeiltaste und wählen das gewünschte Füllmuster aus.

Sie können zwischen "hollow" - leer und "solid" - voll sowie unter verschiedenen Schraffuren auswählen.

### **10.3.4.6 Farbe**

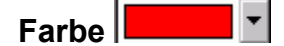

Zum Ändern der Farbe einer Graphik gehen Sie folgendermaßen vor:

- Markieren Sie die zu ändernde Graphik auf der Karte.
- Öffnen Sie die Liste mit den vorhandenen Farben durch Klicken auf die Pfeiltaste und wählen die gewünschte Farbe aus.

### **10.3.4.7 Linienart**

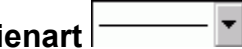

Zum Ändern der Linienart einer Graphik gehen Sie folgendermaßen vor:

- Markieren Sie die zu ändernde Graphik auf der Karte.
- Öffnen Sie durch Klicken auf die Pfeiltaste die Liste mit den vorhandenen Linienarten und wählen die gewünschte Linienart aus.

# **10.4 Graphik mit Objektdaten - Multimedia Objekte**

### **10.4.1 Multimedia Objekte anbinden**

Über die rein graphische Gestaltungsmöglichkeit von thematischen Overlays und Objektdaten mittels verschiedener Graphiktypen, -formen, -farben und Bildinhalte hinaus können Sie Graphikobjekte und Objektdaten auch mit weiteren abrufbaren Informationen verbinden, die als Multimedia-Dateien an diese Objekte verknüpft werden.

Aktivieren Sie im Graphikdialog die Schaltfläche [**Multimedia**], wenn Sie Ihrer Graphik eine oder mehrere Dateien anhängen oder diese ändern wollen.

In dem Dialog-Fenster **Multimedia Objekte anbinden** werden Ihnen die evtl. bereits mit der Graphik verbundenen Multimediaobjekte aufgelistet. Darunter sehen Sie die zu dem jeweils markierten Objekt eingetragene Beschreibung.

Über die Schaltflächen auf der rechten Seite können Sie

- neue Objekte an Ihre Graphik anbinden [**Hinzufügen**]
- ein Objekt durch ein anderes ersetzen [**Ändern**]
- angebundene Objekte von Ihrer Graphik trennen [**Löschen**].

Wenn Sie ein neues Objekt [**Hinzufügen**] oder ein bereits existierendes [**Ändern**] wollen, legen Sie in der Datei-Dialogbox neben der reinen Dateiauswahl für dieses Objekt den **Objekttyp** fest, der später beim Aufrufen der Multimediadatei die Anzeige dieses Objekts steuert:

- *Automatic*, wenn die mit der jeweiligen Datei verknüpfte Anwendung gestartet werden soll.
- *Text*, wenn ein einfacher ASCII-Editor verwendet werden soll.
- *Bitmap* für die Darstellung in einem einfachen Anzeigefenster.
- *Sound* um eine Sounddatei abzuspielen.
- *Video* um eine Videosequenz in einem einfachen Anzeigefenster abzuspielen.
- *Exe* um eine Exe-Datei zu starten.

Abhängig davon, welche Einstellungen Sie hier vornehmen, wird nur ein Anzeigefenster geöffnet oder automatisch die Anwendung gestartet, mit der das Objekt verknüpft ist: z.B. wird bei Dateien mit der Endung .doc Word gestartet, bei einer Datei mit der Endung .xls wird Excel gestartet usw.

Wollen Sie die **Beschreibung** zu einem Objekt ändern, so geht dies nur über die Schaltfläche [**Ändern**]. In der erscheinenden Dialogbox wählen Sie das Objekt aus und klicken [**OK**]. Daraufhin erscheint die Box zur Eingabe der Objektbeschreibung.

Mit [**OK**] werden vorgenommene Änderungen übernommen und der Dialog geschlossen. Mit [**Abbrechen**] wird der Dialog ohne Übernahme der Änderungen verlassen.

#### **Multimedia Objektbeschreibung**

Zu den Multimedia - Objekten, die Sie mit einer Graphik verknüpfen, können Sie in dieser Box eine kurze Beschreibung eingeben. Der Text wird in dem Dialog **Multimedia Objekte anbinden** mit eingeblendet und erleichtert bei der Auswahl **Multimedia Objekte anzeigen** die Identifizierung der einzelnen Objekte.

#### **Multimedia Objekt-Verzeichnis**

Legen Sie entsprechende Objektdaten in einem Verzeichnis **DB\_Objects** ab, das parallel zum Verzeichnis Ihrer Anwenderdatenbanken liegt, so können Sie beide Verzeichnisse auch als Backup auf einer CD-ROM sichern, und die angehängten Objektdaten werden in jedem Fall vom Programm wiedergefunden.

### **10.4.2 Multimedia Objektdaten anzeigen**

Durch Doppelklick oder rechten Mausklick auf eine Graphik werden im **Kontextmenü Graphik** über den Befehl **Multimedia** mit dieser Graphik verknüpfte Multimedia Objekte aufgerufen. - Anfügen können Sie Multimedia Objekte über die Funktion **Graphik ändern** in der Gestaltungsbox der Graphik über die Schaltfläche [**Multimedia**].

Ist mit der angeklickten Graphik nur ein Multimedia Objekt verknüpft ist, so wird diese direkt angezeigt. Bei mehreren angehängten Objekten wird der Auswahldialog **Multimedia Objekte anzeigen** geöffnet.

Abhängig davon, welche Einstellungen Sie im Dialog **Multimedia-Objekt anbinden** vorgenommen haben wird nur ein Anzeigefenster geöffnet oder automatisch die Anwendung gestartet, mit der das Objekt verknüpft ist.

Sind mehrere Graphikobjekte oder eine Graphikgruppe selektiert, wird die mit dem selektierten Element der Gruppe verknüpfte Multimediadatei gestartet.

Ist das Graphikelement nicht mit einem Multimediaobjekt verknüpft, ist der Menüpunkt **Multimedia** nicht aktiv.

Bei entsprechender Konfiguration eines Produktes werden die zugehörigen Daten dynamisch zusammengestellt und in einem **Objektsteckbrief** angezeigt. Dieser kann ebenfalls im **Kontextmenü Graphik** direkt aufgerufen werden, der Befehl **Multimedia** fehlt dann.

#### **Multimedia Objekte anzeigen**

In dem Fenster **Multimedia Objekte anzeigen** werden Ihnen die mit der Graphik verbundenen Multimediaobjekte aufgelistet. Darunter sehen Sie die zu dem jeweils markierten Objekt eingetragene Beschreibung. Wählen Sie das Objekt, welches Sie anzeigen möchten, aus und klicken Sie [**Anzeigen**].

### **10.4.3 Objektname (Informationsoverlay)**

In Informationsoverlays wird Ihnen hier der Name des selektierten Objekts angezeigt. Haben Sie mehrere Objekte markiert, so erscheint ein entsprechender Hinweis.

Liegen mehrere Graphiken z.B. bei teilweise gleicher Streckenführung verschiedener Wanderwege genau übereinander, so ist das (ohne Selektion eines Objekts) aus der Tooltip-Liste ersichtlich (siehe *Menü Einstellungen/ Tooltip*). Selektieren können Sie nur das obenliegende Objekt, das in der Tooltip-Liste an erster Stelle steht. Um an die darunterliegenden Graphiken zu gelangen, wählen Sie im **Kontextmenü Graphik** daher den Befehl **Graphik nach hinten**. Beim nächsten Aufruf des Kontextmenüs wird dann der Name des im Tooltip zuvor an zweiter Stelle aufgelisteten Objekts angezeigt, auch die Tooltip-Liste ist entsprechend geändert.

### **10.4.4 Objektsteckbrief**

In einem **Objektsteckbrief** werden die vorhandenen Informantionen zu einem Objekt aus Graphik-, Datenbank- und Multimediadaten dynamisch zusammengestellt und angezeigt (optional, Vorraussetzung hierfür ist eine entsprechende Daten- und SW-Konfiguration). Objektgruppen, für die Objektsteckbriefe verfügbar sind, werden Ihnen jeweils im *Menü Zusätze* über zugehörige Gruppenlisten und in der **Werkzeugleiste Zusätze** über entsprechend zugeordnete Icons angeboten.

Der Objektsteckbrief lässt sich für ein einzeln selektiertes Objekt über das **Kontextmenü Graphik** aktivieren; haben Sie mehrere Objekte selektiert, so erscheint im Kontextmenü Graphik statt des **Objektnamens** ein entsprechender Hinweis und die Funktion Objektsteckbrief wird nicht angeboten. Für Datenbankobjekte mit verfügbarem Objektsteckbrief
erreichen Sie diesen für das gesuchte Objekt über die Schaltfläche [**Mehr**] im Dialog **Suchen nach Objekten** (*Menü Bearbeiten/ Objektdaten*).

Die Anzeige erfolgt in einer HTML-Seite, die mit den Informationen des gewählten Objekts gefüllt wird. Für einzelne Objekte sind möglicherweise nicht alle Informationen verfügbar, d.h. bestimmte Einträge in der HTML-Seite können leer bleiben.

Bestimmte **Multimediainformationen**, die direkt in HTML angzeigt werden können, wie z.B. Beschreibungstexte oder Fotos, werden direkt in der Seite dargestellt; nicht direkt darstellbare Multimediaobjekte werden als Link eingefügt. Diese Links können vom Objektbrief aus gestartet werden, wenn eine entsprechende Applikation auf dem Rechner installiert ist (z.B. ein Internet-Link und ein dafür benötigter Internet-Browser).

Der Objektsteckbrief kann über die Schaltfläche [**Drucken**] ausgedruckt werden, vor dem Ausdruck wird der Windows-Dialog zur Druckereinstellung geöffnet. Das Dialogfenster sollte während des Druckens nicht geschlossen werden.

Über die Schaltfläche **x** oder [**Schliessen**] wird der Objektsteckbrief wieder geschlossen. Es können gleichzeitig mehre Objektsteckbriefe geöffnet sein.

**Wichtiger Hinweis**: Diese Funktion benötigt zur Anzeige der HTML Inhalte eine installierte Version des Microsoft Internet Explorer in der Version 4 oder höher. Sollte keine entsprechende Version installiert sein, kann diese Funktion nicht genutzt werden! Bitte installieren Sie eine entsprechende Version, falls diese nicht schon auf Ihrem System installiert ist (Quelle: http://www.microsoft.com).

Zur Prüfung der aktuell installierten Version starten Sie den Internet Explorer und wählen Sie im Hilfe Menü ("?") den Eintrag Info.

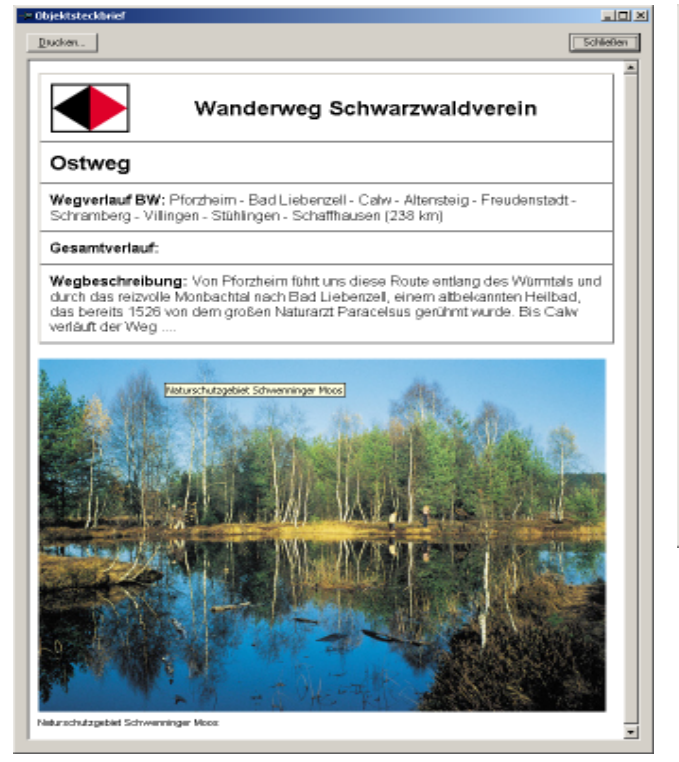

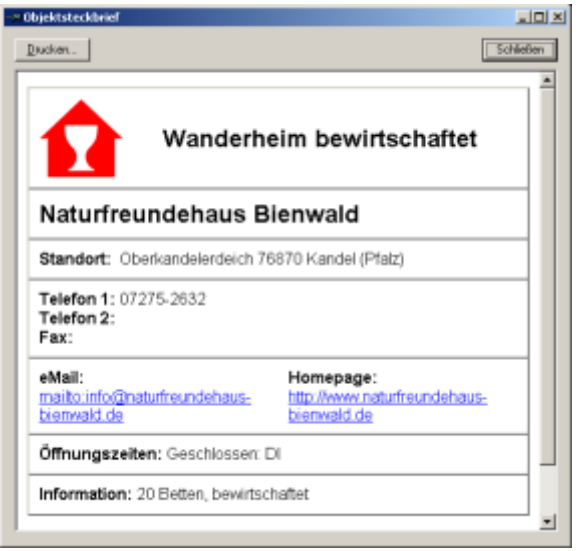

# **11 Menü Zusätze**

Das *Menü Zusätze* wird dynamisch in Abhängigkeit der verfügbaren Themen aufgebaut. Dies bedeutet insbesondere: enthält ein Produkt keine Informationsoverlays, so gibt es das *Menü Zusätze* nicht.

Über das Menü Zusätze können Zusatzinformationen zur Karte in Form von Overlays, den sogenannten **Informationsoverlays**, im Kartenfenster angezeigt werden.

Spezielle Informationen, die über geographisch lokalisierte Graphiken mit und ohne Multimedia-Informationen dargestellt werden sollen, können als **Informationsoverlays** in ein Produkt integriert sein und aus dieser über das *Menü Zusätze* auf der aktuell geladenen Karte dargestellt werden. Die verfügbaren Themen sind produktspezifisch konfiguriert.

Das *Menü Zusätze* kann gemäß der inhaltlichen Strukturierung mehrere Submenüs (Themen) haben. Im Produkt *WR50 Baden-Württemberg V2* sind dies z.B.:

- Freizeit
- Grenzen
- Wander- und Radwege

## **11.1 Informationsoverlay (Auswahl-Dialog)**

Bei Anwahl eines der Submenüs erscheint eine Dialogbox zur Auswahl der zum jeweiligen Thema gehörigen Informations-Overlays. Im oberen Feld "Produkte" werden die Produkte angezeigt, die Zusatzinformationen zu dem jeweiligen Submenü (Thema) haben; dort wählen Sie den gewünschten Eintrag aus. Zu diesem werden dann im unteren Feld "Verfügbare Informationen" die zugehörigen Informationsoverlays zur Auswahl aufgelistet. Eine **Mehrfachauswahl** mittels Kombination **Shift / Linke Maustaste** oder **Strg / Linke Maustaste** ist möglich.

Gibt es zu einem Submenü keine Overlays, so ist die Liste bis auf den Eintrag [**Keine**] leer.

Mit dem Eintrag [**Keine**] zu Beginn der Liste können Sie gezeichnete Informationsoverlays wieder aus der Auswahl und dem Kartenfenster entfernen.

Mit [**OK**] beenden Sie die Auswahl und die selektierten Informationsoverlays werden im aktiven Kartenfenster (bei zuvor eingestellter Fensterkopplung in allen Kartenfenstern) geladen. Die Aufbauzeit ist abhängig vom Komplexizitätsgrad der Daten – in der Statuszeile erhalten Sie einen entsprechenden Hinweis.

Die jeweils im Kartenfenster angezeigten Informationsoverlays sind in der entsprechenden Themenliste des *Menüs Zusätze* durch farbliche Hinterlegung als aktiv gekennzeichnet.

## **11.2 Handhabung von Informationsoverlays**

Durch Doppelklick oder Klick mit der rechten Maustaste auf einzelne Elemente des gezeichneten Informationsoverlays können Sie über das **Kontextmenü Graphik** entsprechende Informationen wie **Objektnamen** und **Objektsteckbrief**, ggf. auch **Entfernungsmessung** oder **Geländeschnitt** abrufen und auch ausdrucken. Die normalen Tooltip-Informationen (siehe *Menü Einstellungen/ Tooltip*) sind ebenfalls verfügbar. – Verändern können Sie ein Informationsoverlay nicht.

In unmittelbarem Zusammenhang zum *Menü Zusätze* steht die **Werkzeugleiste Zusätze**: Bei entsprechender Produktkonfigurierung sind den Themenlisten des Menüs (ggf. auch nur einer Teilmenge) in der **Werkzeugleiste Zusätze** dann entsprechende Icons zugeordnet. In obigem Beispiel der *WR50 Baden-Württemberg V2* sind im *Menü Zusätze* Informationsoverlays zu den Themen **Freizeit**, **Grenzen** sowie **Rad- und Wanderwege** verfügbar, in der Werkzeugleiste sind jedoch nur die Bereiche **Freizeit** sowie **Rad- und Wanderwege** aufgeführt.

Befindet sich ein Produkt nicht mehr im Zugriff befindet (z.B. bei CD-Wechsel), so sind auch die zugehörigen Informationsoverlays nicht mehr verfügbar. Liegen noch eins oder mehrere dieser Informationsoverlays auf der Karte, so erscheint bei Entfernen des Produkts eine Meldungsbox, die darüber informiert, dass das Produkt nicht mehr im Zugriff ist. Diese Meldungsbox ist mit [**OK**] zu quittieren, daraufhin werden alle nicht mehr verfügbaren Informationsoverlays aus der Anzeige gelöscht.

Anmerkung: Dieses Menü Zusätze ersetzt die in früheren Programmversionen verfügbaren Einstellmöglichkeiten Grenzen und Informationen.

# **12 Menü Fenster**

### **12.1 Menü Fenster - Aufbau**

In diesem Menü sind die Funktionen zum Arbeiten mit Fenstern zusammengefasst. Im Menüpunkt Kartenliste werden die Namen der geöffneten Kartenfenster eingeblendet. Das aktive Fenster ist durch ein Häkchen vor seinem Namen gekennzeichnet.

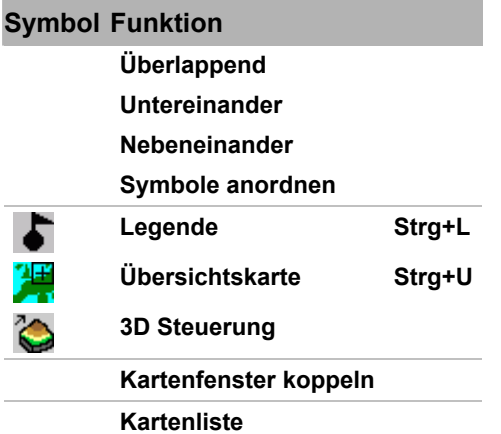

Die Funktionen sind in den nachstehenden Kapiteln beschrieben. Interaktiv gelangen Sie zu dem gewünschten Thema durch Mausklick auf das jeweilige Symbol bzw. durch Anwahl des jeweiligen Links.

## **12.2 Fensteranordnung**

### **Überlappend**

Sind mehrere Fenster geöffnet so werden sie durch Anklicken des Menübefehls **Überlappend** hintereinander angeordnet. Die Titelleisten bleiben sichtbar. Das aktive Fenster befindet sich im Vordergrund.

#### **Untereinander**

Mit dem Befehl **Untereinander** aus dem Menü Fenster werden die geöffneten Fenster untereinander angeordnet. Das aktive Fenster befindet sich in der obersten Position. Die Anordnung erfolgt in Mosaikform, wenn mehr als drei Fenster geöffnet sind.

#### **Nebeneinander**

Mit dem Befehl **Nebeneinander** aus dem Menü Fenster werden die geöffneten Fenster nebeneinander angeordnet. Das aktive Fenster befindet sich links. Die Anordnung erfolgt in Mosaikform, wenn mehr als drei Fenster geöffnet sind.

#### **Symbole anordnen**

Geöffnete Kartenfenster können durch Anklicken des Buttons in der rechten oberen Ecke zu einem Symbol verkleinert werden. Die Symbole werden in der linken unteren Ecke des Anwendungsfensters über der Statuszeile angeordnet. Sie können innerhalb des Anwendungsfensters frei verschoben werden. Mit dem Befehl **Symbole anordnen** werden die Symbole wieder in ihrer Ausgangsposition angeordnet.

## **12.3 Legende**

Die in der Karte enthaltenen Informationen werden durch Symbole, auch Kartenzeichen oder Signaturen genannt dargestellt. Diese Symbole sind in einer besonderen Zeichenerklärung, der Legende erläutert. Die Darstellung der Legende zur Karte im aktuellen Kartenfenster erfolgt in einem gesonderten Fenster. Ist keine Legende verfügbar, so erfolgt ein entsprechender Hinweis. - Die **Legende** kann im *Menü Fenster* oder in der **Werkzeugleiste Information** aktiviert werden.

Über den Befehl *Menü Datei/ Drucken* können Sie die Legende auch ausdrucken.

# **12.4 Übersichtskarte**

Aktivieren Sie die **Übersichtskarte** im *Menü Fenster* oder in der **Werkzeugleiste Information**, so wird ein Übersichtsfenster zur Darstellung der geographischen Lage des aktuellen Kartenfensters eingeblendet. Stehen mehrere Übersichtskarten zur Verfügung, so wird automatisch die erste passende Karte verwendet. Steht keine Übersichtskarte zur Verfügung, so ist dieser Menüpunkt inaktiv.

Der angezeigte Ausschnitt der Detailkarte wird auf der Übersichtskarte durch ein Fokusrechteck mit Fadenkreuz markiert. Die Größe des Rechtecks passt sich automatisch an den Ausschnitt des aktuellen Kartenfensters an, behält jedoch eine Mindestgröße bei.

Das Fokusrechteck lässt sich mit der Maus verschieben und so auf einfache Weise ein bestimmter Kartenausschnitt auswählen. Dieser wird im aktuellen Kartenfenster zur Ansicht gebracht. Umgekehrt wird das Rechteck in der Übersichtskarte angepasst, sobald der Ausschnitt im Kartenfenster durch Verschieben oder in der Größe geändert wird.

Ist der aktuelle Focus-Rahmen auf der aktiven Übersichtskarte nicht mehr darstellbar, wechselt die Ansicht zu der nächsten für die Gebietsabdeckung verfügbaren Übersichtskarte. Ein manueller Wechsel zwischen mehreren Übersichtskarten erfolgt durch Anwahl der +/- Schaltflächen im oberen Teil des Fensters.

Ändern Sie die Größe des Fensters durch Ziehen an dessen Ecken oder Kanten, so wird die Übersichtskarte entsprechend der Größenänderung gezoomt.

Über den Menüpunkt **Ansicht** können Sie durch Anklicken folgende **Einstellungen der Übersichtskarte** vornehmen:

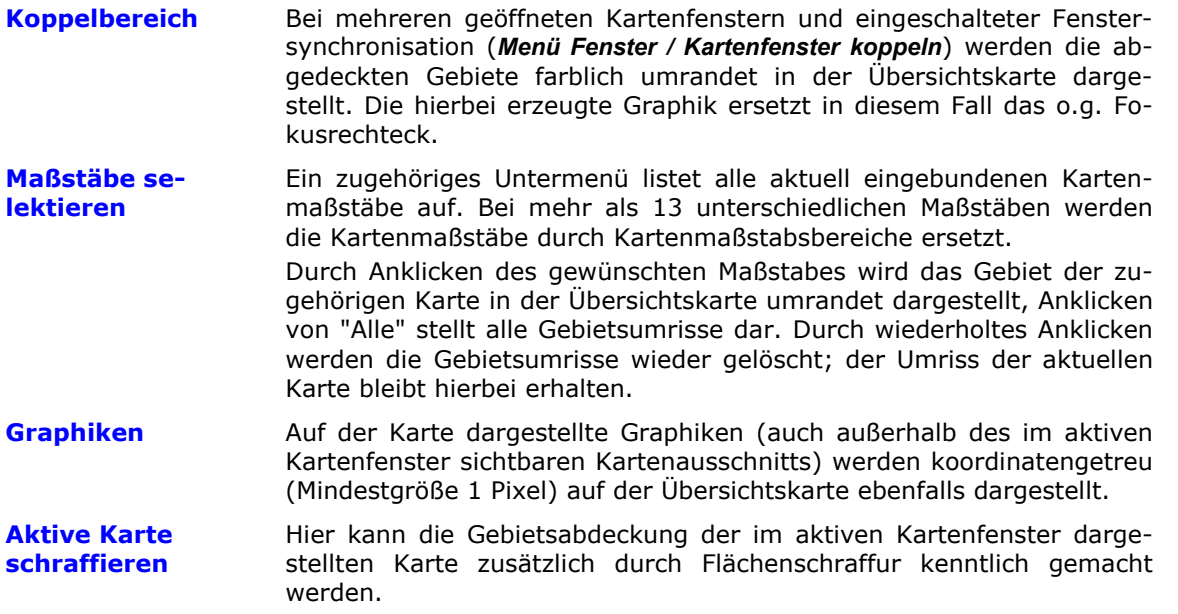

Haben Sie Vektorkarten (optional) eingebunden, so können Sie über das Menü **Optionen** ggf. weitere Einstellungen vornehmen: neben der Wahlmöglichkeit zwischen Raster- und Vektorübersichtskarte haben Sie bei letzterer auch einen gewissen Gestaltungsspielraum.

Ist im Hauptfenster der Applikation der Menüpunkt *Einstellungen/ Speicherung der Einstellungen beim Beenden sichern* aktiviert, so werden die Einstellungen des Übersichtsfensters beim Programmstart automatisch wieder hergestellt. Ist darüber hinaus zusätzlich auch das *Menü Einstellungen/ Fensterpositionen beim Beenden sichern* aktiviert, so werden nach einem Programmstart Größe und Position des Fensters der Übersichtskarte ebenfalls wieder hergestellt.

Die Funktion der **Übersichtskarte** ist auf bestimmte Kartentypen **beschränkt**. Sie haben jedoch folgende **Alternative** mit nahezu den gleichen Funktionsmöglichkeiten:

- Öffnen Sie ein weiteres Kartenfenster öffnen (Funktion **Kartenfenster neu**) mit einer kleinmaßstäbigen Karte.
- Synchronisieren Sie die Kartenfenster über *Menü Fenster/ Fenster koppeln* und aktivieren (optional) im *Menü Einstellungen* die **Anzeige der Fensterkopplungsbereiche**.
- Verwenden Sie dann die Zentrierfunktion **Zentrieren auf Cursorposition (<Strg>+<Shift> + rechte Maustaste)** im Fenster der kleinmaßstäbigen Karte um alle Kartenfenster auf die gewünschte Korrdinate zu positionieren.
- Der Darstellungsmodus (2D/3D) der einzelnen Kartenfenster kann dabei auch unterschiedlich sein.

## **12.5 3D Steuerung und Flugmodus**

### **12.5.1 Darstellungsmodus - 3D Steuerung**

Die frei drehbare Kartenansicht erfolgt wahlweise im 2D- oder 3D-Modus, statisch oder im frei bewegbaren Flugmodus. Im 3D-Modus kann die Karte beliebig geneigt und gekippt werden. Das Verhalten der Kartenpositionierung mittels der verfügbaren Zentrierfunktionen bei der 2D/3D-Darstellung ist im Kapitel *Menü Bearbeiten/ Referenzpunkt und Zentrierfunktionen* beschrieben. Weitere für die 3D Darstellung relevante Aspekte sind im Kapitel *Funktionsbeschreibung/ Arbeitsabläufe/ Arbeiten mit der Karte* zusammengestellt.

Fehlt der getrennt abschaltbare Dialog **Flugparameter**, so kann er durch Anklicken des **P-Symbols** in der linken oberen Ecke des Control-Panels aktiviert werden. Der Dialog kann bei dichter Positionierung am Control-Panel angehängt und gemeinsam mit diesem verschoben werden.

Das 3D-Verhalten von Graphiken wird über deren Eigenschaften gesteuert (siehe die Graphikregister **Eigenschaften** und **Koordinaten** im *Menü Graphik/ Erzeugung und Gestaltung einzelner Graphikelemente/ Graphikelemente und Graphik-Dialog*).

Durch Aufruf der Funktion *Menü Fenster/ 3D Steuerung* oder des entsprechenden Symbols der **Werkzeugleiste 3D Steuerung** wird der Dialog zur Steuerung der 3D-Ansicht und des Flugmodus geöffnet. Diese besteht aus 2 frei verschiebbarenTeilen:

- dem eigentlichen **Control-Panel** zur Bewegungssteuerung sowie einer Dialogbox zur
- Anzeige und manuellen Eingabe von **Flugparametern**

Die allgemeinen Funktionsbereiche des Control-Panels werden unten erläutert. **Flugmodus und Flugplanung** (**9**) werden nachstehend in einem getrennten Kapitel beschrieben. Im Dialog selbst werden die Funktionsnamen durch zugehörige Tooltips der Symbole angezeigt.

Alternativ verwendbare **Tastenfunktionen** zur Bewegungssteuerung sind im Kapitel *Funktionsbeschreibung/ Benutzeroberfläche/ Tastenfunktionen* zusammengestellt. Reagiert das Programm nicht auf einen Tastenaufruf, so klicken Sie zuvor zur Aktivierung der Hauptapplikation dessen Fenster an (Titelzeile darf nicht ausgegraut sein). Für die korrekte Funktionsweise der NUM-Tasten muss sichergestellt sein, dass der NUM-Block aktiv ist.

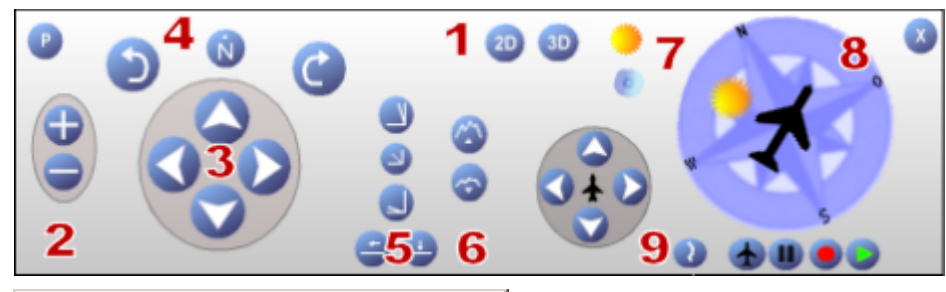

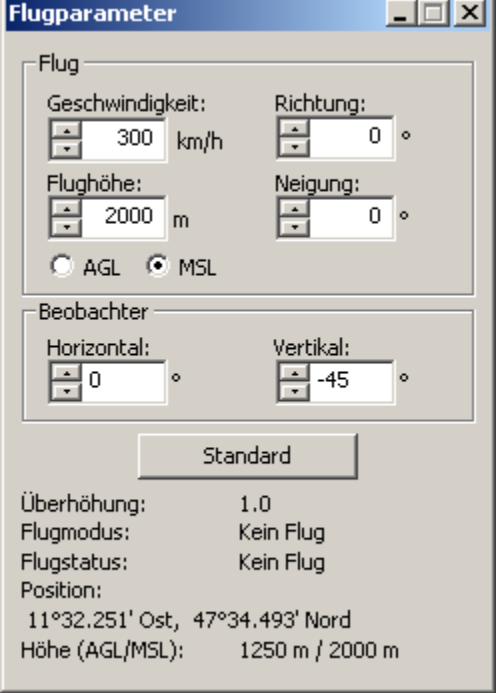

Zum **Ausdruck von gedrehten oder 3D Darstellungen** verwenden Sie bitte die Funktion *Menü Datei/ Ansicht drucken*. Zum alternativen Abspeichern steht die Funktion *Menü Bearbeiten/ Ansicht kopieren* zur Verfügung.

#### **1. Darstellungsmodus**

Mit den Knöpfen **2D/3D** aktivieren Sie den entsprechenden Darstellungsmodus, alternativ kann die Umschaltung über die **Tasten 2** bzw. **3** der normalen Tastatur (nicht Num-Block) erfolgen. Aktivierte Funktionsknöpfe erscheinen "gedrückt", nicht aktivierbare Funktionsmöglichkeiten sind jeweils ausgegraut.

#### **2. Flughöhe (Beobachterhöhe)**

Mit den Tasten +/- (Num-Block der Tastatur) wird die Beobachterposition erhöht / erniedrigt, die zugehörigen Höhenangaben (MSL/AGL) werden gleichzeitig im Dialog **Flugparameter** angezeigt. Alternativ können Sie die gewünschten Werte

dort auch direkt als Zahlenwerte eingeben oder mittels Scrollen verändern. Als Flughöhe kann entweder eine Höhe über Grund **AGL** (Above Ground Level) oder eine Höhe über Normal Null **MSL** (Mean Sea Level) eingegeben werden. Bei einer Höhenvorgabe in AGL folgt die Beobachterposition dem Höhenprofil des Geländes in konstantem Abstand, bei der Vorgabe MSL bewegt sie sich auf gleichbleibender Höhe über das Gelände hinweg.

#### **3. Verschieben der Beobachterposition (auch 2D)**

Die vier Pfeile bewirken ein Verschieben der Beobachterposition (Anzeige im Dialog **Flugparameter**) in die jeweils angezeigte Richtung, d.h. die Karte wird dabei in die jeweils entgegengesetzte Richtung bewegt. Alternativ können auch die normalen **Rollbalken** oder Pfeiltasten des Kartenfensters verendet werden. - Im aktiven Flugmodus sind diese Funktionen gesperrt.

Ein Verschieben der Beobachterposition im 3D-Modus läuft deutlich schneller ab, wenn die Anzeige des **Koordinatengitters** *(Menü Einstellungen)* und ggf. auch die Anzeige **umfangreicher Informationsoverlays** (z.B. Gemeindegrenzen, *Menü Zusätze*) **deaktiviert** werden.

#### **4. Blickrichtung des Beobachters (auch 2D)**

Ein Drücken der Rotationssymbole veranlasst eine Drehung des Beobachters in die jeweilige Richtung. Die **Kompassrose** (8) des Blickwinkels bzw. der Kartenausrichtung wird dementsprechend mitgeführt. Anklicken von **N** setzt die Ausrichtung auf den **geographisch Nord** (0° bzw. 360°) zurück. Anklicken der **Taste 0** (Num-Block der Tastatur) oder

der Schaltfläche [**Standard**] im Dialog **3D-Steuerung/ Flugparameter** stellt auf die **originäre Ausrichtung der Rasterpixel** im Kartenbild zurück.

#### **5. Neigung des Blickwinkels**

Mittels der Neigungsknöpfe wird der Blickwinkel in Richtung Horizont bzw. senkrecht nach unten zur Erdoberfläche variiert. Ein **Zurücksetzen** ist mittels des mittleren Knopfes möglich (-45°). Die beiden unteren Knöpfe ermöglichen ein direktes Einstellen von Horizontalsicht (waagerecht) bzw. Bodensicht (senkrecht nach unten, alternativ **Taste 5**).

**Kippen** können Sie die Ansicht im 3D-Modus über die **Tasten 7** und **9** des Num-Blocks. **Taste 0** setzt auf die Standardwerte zurück.

#### **6. Überhöhung**

Die Überhöhung beeinflusst die 3D-Höhendarstellung im Kartenfenster. Bei einer Überhöhung von 1 (Minimalwert) werden die Höhen im richtigen Verhältnis (1:1) zu den übrigen Kartendimensionen dargestellt. Werte größer 1 dienen als Multiplikator für den Höhenwert bezogen auf die Kartendimensionen in der Ebene: Die Höhen werden dabei anders skaliert als die Ausdehnung in der xy-Ebene und somit hervorgehoben. Dies entspricht einem Zoomen in z-Richtung.

Eine Veränderung der Überhöhung ändert nicht die Beobachter- bzw. Flughöhe, sodass bei ungünstiger Parametrierung ein Flug scheinbar unterhalb der Geländeoberfläche möglich wird. - Der durch Drücken der Schaltknöpfe eingestellte Wert der Überhöhung wird im Dialog **Flugparameter** angezeigt.

Alternativ können Sie die Tasten des Num-Blocks verwenden: mit **3/1** wird die Überhöhung erhöht/erniedrigt, **0** setzt auf den Standardwert 1 zurück.

#### **7. Beleuchtung und Nebel**

Die **Beleuchtung** wird durch Aktivieren des **Sonnensymbols** (de-)aktiviert (alternativ **Taste L**) und eine Lichtquelle innerhalb der **Kompassrose** (8) platziert. Deren verschiebbare Position definiert Azimuth und Elevation der Beleuchtung: eine Position nahe Mitte bedeutet dabei einen hohen Sonnenstand, zum Rand hin wird der Einfallswinkel flacher. **Taste K** schaltet die Beleuchtungsintensität heller, **Taste Ö** dunkler.

Der Nebel wird mittels des blaugrauen **Nebelsymbols** ein- und ausgeschaltet (alternativ **Taste F**), **Taste D** schaltet den Nebel schwächer, **Taste G** dichter.

#### **8. Kompassrose**

Die Kompassrose dient als Multi-Funktionsanzeige:

- Anzeige der Kartenausrichtung bzw. der Blickrichtung des Beobachters (s.o. 4)
- Anzeige und Einstellung der Beleuchtung (s.o. 7)
- Anzeige der Flugrichtung (Einstellung s. nächstes Kapitel)

### **12.5.2 Flugmodus und Flugplanung**

Den Dialog zur Steuerung des Flugmodus aktivieren Sie über die Funktion *Menü Fenster/ 3D Steuerung* oder das entsprechenden Symbol der **Werkzeugleiste** .

Die allgemeinen Bewegungs- und Darstellungsparameter (1)-(8) sind bereits im vorstehenden Kapitel **3D Steuerung** beschrieben. Sie sind auch während eines Fluges interaktiv veränderbar.

Nachstehend werden die für die **Steuerung des Flugmodus (9)** verfügbaren Funktionsmöglichkeiten erläutert.

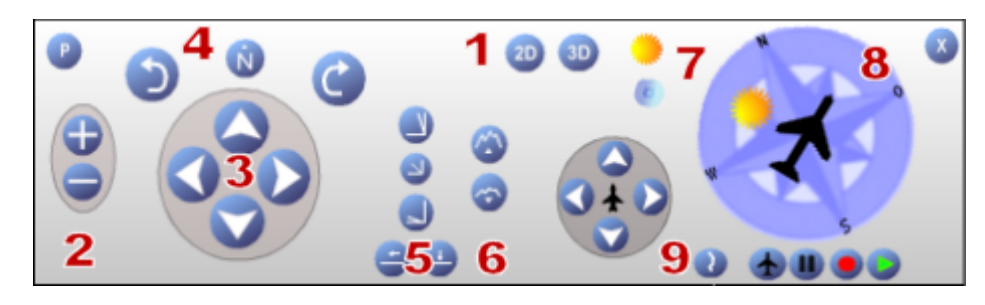

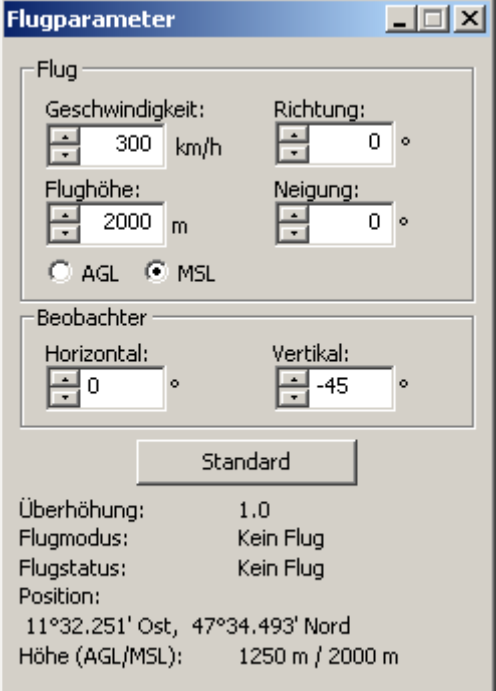

### **Flug planen**

Mit Hilfe der Funktion Flugplanung kann eine zuvor definierte Linie als Flugroute übernommen werden. Wurde der Linienzug gerundet gezeichnet, so hat dies keine Auswirkung auf den Flugmodus.

Die Aktivierung der Funktion erfolgt über das Symbol **U**, anschließend wird durch Selektion der gewünschten Linie die Flugroute definiert. Das Abfliegen der Route wird normal mit  $\bigstar$  gestartet und kann mit  $\blacksquare$  angehalten bzw. mit  $\blacktriangle$  beendet werden.

Beim Abfliegen der Route gelten die aktuell eingestellten Flugarameter. Darüber hinaus besteht zusätzlich die Möglichkeit, den Flug aufzuzeichnen.

### **Flug starten**

Die Funktion Flugmodus kann im **2D und 3D-Modus** durch Drücken des Symbols **gestartet** werden. Erneutes Drücken **beendet** den Flugmodus. Der jeweils aktive Modus wird im Dialog Flugparameter angezeigt. - Im Flugmodus bewegt sich der Beobachter gemäß den eingestellten **Flugparametern** über die Karte.

### **Flug pausieren**

Durch Drücken des Icons II wird der Flugmodus unterbrochen. Bei erneutem Drücken wird der Flug fortgesetzt.

#### **Flugparameter**

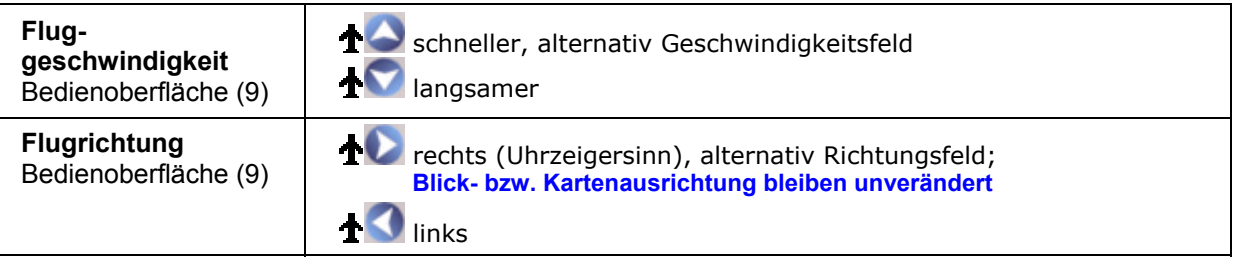

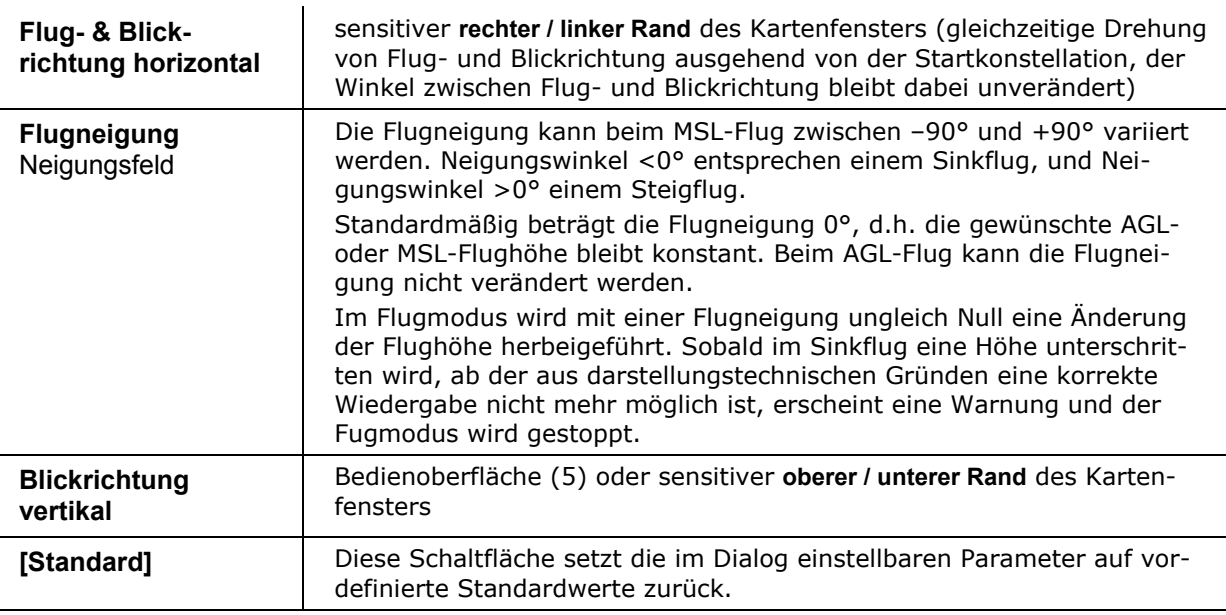

**Aufzeichnen** und **Abspielen** eines Flugweges sind nachstehend erläutert.

### **12.5.3 Flug aufzeichnen und abspielen**

### **Flug aufzeichnen**

Mit dieser Funktion wird ein Flugweg während des Fluges aufgezeichnet und gespeichert.

Die Aufzeichnung kann vor oder während des Flugmodus aktiviert werden. Die Aktivierung erfolgt über das Symbol . Beendet wird die Aufzeichnung entweder durch erneutes Drücken des Symbols oder durch Beenden des Flugmodus über das Symbol  $\blacktriangle$ .

Die Aufzeichnung erfolgt im Sekundentakt; sie enthält die aktuelle Position und alle eingestellten Flugparameter (außer den Darstellungsparametern Überhöhung und Beleuchtung). Die Daten werden in einer ASCII-Datei gespeichert, der Dateiname ist frei wählbar, als Dateityp wird automatisch die Erweiterung .log generiert. Zwei verschiedene Datensätze protokollieren zum einen die Flugposition und zum anderen die eingestellten Flugparameter. Pro Datensatz wird eine Zeile verwendet, die mit <CR> abgeschlossen wird.

Die Beschreibung der Flugposition entspricht dem NMEA 0183 V 2.0 Protokoll unter Verwendung des Datensatzformats GPGLL:

\$GPGLL, geographische Länge, Hemisphäre N/S, geographische Breite, E/W, Uhrzeit, **Status** 

Die Speicherung der eingestellten Flugparameter erfolgt in einem selbst definierten Datensatzformat:

\$GDPVD, Höhe in m, Fluggeschwindigkeit in km/h, Flugrichtung, Beobachterblickrichtung horizontal, Beobachterblickrichtung vertikal, Flugneigung, AGL/MSL-Indikator

Beispiel einer log-Datei:

\$GPGLL,4762.269,N,1025.181,E,152448.00,A

\$GDPVD,20009,1051,0,90,29,0,AGL

\$GPGLL,4762.269,N,1025.181,E,152448.00,A

\$GDPVD,20009,1051,0,90,29,0,AGL

### *<u><b>* Flug abspielen</u>

Die Funktion Flugdaten zurückladen und abspielen ermöglicht die Wiedergabe (Replay) eines zuvor aufgezeichneten Fluges. Hierzu werden die Einstellungen und Wegpunkte aus der ausgewählten Aufzeichnungsdatei gelesen und in eine entsprechende Flugbewegung umgesetzt.

Die Parameter Überhöhung und Beleuchtung sind nicht Bestandteil einer Aufzeichnung; sie werden aus den aktuellen Einstellungen übernommen (siehe Kapitel **3D Steuerung**).

Öffnen Sie vor dem Start der Replay-Funktion ein weiteres Kartenfenster (*Menü Datei/ Kartenfenster neu*) mit einem kleineren Maßstab als Orientierungskarte und aktivieren die Funktionen *Menü Fenster/ Kartenfenster koppeln* und *Menü Einstellungen/ Fenster-Kopplungsbereich anzeigen*, dann können Sie den Flugweg und den betrachteten Gebietsauschnitt verfolgen.

Die Aktivierung der Replay-Funktion erfolgt über das Symbol . Nach der Auswahl einer .log Datei (Standard-Dialog) wird der Flugmodus automatisch gestartet und die Aufzeichnung durchlaufen. Der aufgezeichnete Flugweg wird dabei auf der Karte dargestellt.

Mit dem Symbol **W** kann das Abspielen des Fluges angehalten und anschließend wieder fortgesetzt werden. Beendet wird die Wiedergabe über das Symbol oder automatisch am Ende der Aufzeichnung.

**Flug- und Darstellungsparameter können bei Wiedergabe eines aufgezeichneten Fluges nicht geändert werden.** 

## **12.6 Karteninformationen**

Die Funktion *Menü Fenster/ Karteninformationen* ermöglicht in einem zusätzlichen Informationsfenster die Anzeige von Informationen über die **Karte des aktuellen Kartenfensters** (z. B. Karten- und Dateiname, Projektion, Maßstab, Auflösung, Abdeckungsgebiet der vollständigen Karte und des im Fenster dargestellten Ausschnittes). Koordinatenangaben erfolgen gemäß den aktuellen Systemeinstellungen des Koordinatensystems (siehe Anzeige in Statuszeile) bzw. geographisch WGS84.

Bei Anwahl eines anderen Kartenfensters oder Laden einer anderen Karte werden die angezeigten Daten automatisch angepasst. Die Informationsanzeige erfolgt wahlweise alphabethisch sortiert oder nach Kategorien gruppiert. Ein Ausdrucken ist ebenfalls möglich. - Analog zur **Baumansicht** kann das Informationsfenster beliebig positioniert und in der Größe verändert werden.

# **12.7 Kartenfenster koppeln (Fenstersynchronisation)**

Durch Einschalten der Kopplung der Kartenfenster werden Aktionen in einem Kartenfenster gleichzeitig auch auf die anderen geöffneten Kartenfenster übertragen (Fenstersynchronisation), dabei können Sie auch Fenster mit unterschiedlichem Dastellungsmodus 2D/3D koppeln:

- Die Veränderung der Kartenposition in einem Fenster wirkt sich analog auf die Kartenpositionen in den anderen Fenstern aus.
- Beim Einschalten der Kopplung werden alle geöffneten Kartenfenster auf die Mittelpunktskoordinate des aktiven Kartenfensters zentriert.
- Wird bei eingeschalteter Fenstersynchronisation ein **Referenzpunkt** gesetzt, so haben die Referenzpunkte der Kartenfenster gleiche Koordinaten. Kann ein Referenzpunkt in einem der Kartenfenster nicht positioniert werden da die neue Koordinate außerhalb des verfügbaren Kartengebiets liegt, so wird der Referenzpunkt in diesen

Kartenfenstern nicht gesetzt bzw. ein bereits zuvor gesetzter Referenzpunkt wird dabei gelöscht.

• Das Anlegen und Editieren einer Graphik in einem Fenster (zeichnen, verschieben, löschen, etc.) erfolgt synchron auch in den anderen Fenstern. Ebenso verhält es sich mit den graphischen Ergebnissen verschiedener Funktionen (z.B. Navigation, Höhengraphiken, etc.).

Die Synchronisation von Graphiken wirkt sich nur auf neu angelegte Objekte aus.

Bei aktiver Fensterkopplung haben Sie außerdem die Möglichkeit, sich die Gebietsabdeckungen in den einzelnen Kartenfenstern anzeigen zu lassen (*Menü Einstellungen/ Fenster-Kopplungsbereich anzeigen*)

## **12.8 Kartenliste**

Die Kartenliste befindet sich am unteren Ende im *Menü Fenster*. Hier werden die Namen der geöffneten Kartenfenster angezeigt. Die Nummerierung entspricht der Reihenfolge, in der Sie die Kartenfenster aufgerufen haben. Das aktive Kartenfenster ist durch einen Haken vor seinem Namen gekennzeichnet.

# **13 Menü Hilfe**

# **13.1 Menü Hilfe - Übersicht**

Über das Menü Hilfe haben Sie Zugang zur **Online-Hilfe** sowie zu allgemeinen **System-** und **Produktinformationen**. Außerdem können Sie von hieraus im Notfall einen **Fehlerreport** an die zuständige Hotline senden.

### **13.1.1 Aufbau der Hilfe**

Über den **Hilfe**-Aufruf im *Menü Hilfe* oder die Funktionstaste <**F1**> bietet Ihnen die Hilfeanzeige ein integriertes Inhaltsverzeichnis, einen Index und eine Funktion zur Volltextsuche, die Ihnen das leichte Auffinden von Informationen ermöglichen.

Über ein zweigeteiltes Fenster kann die Hilfe neben dem eigentlichen Hilfethema gleichzeitig auch das Inhaltsverzeichnis, den Index oder Suchergebnisse anzeigen. Auf diese Weise finden Sie sich im Hilfesystem besser zurecht und können alle weiteren relevanten Hilfethemen direkt überblicken. Von hier aus können schrittweise Anleitungen zur Benutzung des Programms und verschiedene Arten von Referenzinformationen aufgerufen werden.

Der inhaltliche Aufbau der Online-Hilfe orientiert sich am Erscheinungsbild der Benutzeroberfläche, daraus folgt wiederum eine Gliederung nach Menüpunkten und den zugehörigen Sachthemen. Bei komplexeren Themen sind den eigentlichen Funktionsbeschreibungen übergeordnete und/oder verbindende Textkapitel vorangestellt, die für ein besseres Verständnis des jeweiligen Themas sorgen sollen.

In den Übersichtskapiteln zu den einzelnen Hauptmenüs gelangen zumeist Sie interaktiv zu dem gewünschten Thema durch Mausklick auf das jeweilige Symbol bzw. durch Anwahl des jeweiligen Links. Fehlt ein Link, so ergibt sich der notwendige Überblick automatisch aus dem Inhaltsfenster der Online-Hilfe.

### **13.1.2 Bedienung der Hilfe**

Die Fensteranzeige der Hilfe können Sie über die Schaltflächen der Hilfesymbolleiste gestalten und z.B. die Registerkarten **Einblenden** und **Ausblenden**. Die Schaltfläche **Suchen** markiert das aktuelle Hilfethema im Inhaltsverzeichnis - dieses wird hierbei automatisch geöffnet, auch wenn Sie zuvor die Registerkarten ausgeblendet haben oder das aktuelle Thema von einem anderen Register aus aufgerufen haben.

Klicken Sie auf die Registerkarte **Inhalt**, um im Inhaltsverzeichnis der Hilfe zu blättern. Wenn Sie nach bestimmten Wörtern oder Schlüsselwörtern suchen möchten, klicken Sie auf die Registerkarte **Index** oder Sie geben explizit einen Suchbegriff in der Registerkarte **Suchen** ein.

Durch Anwählen der Registerkarte **Favoriten** können Sie häufig benutzte Themen in ein eigenes Favoriten-Verzeichnis gruppieren, indem Sie das aktuell angezeigte Thema durch Anklicken von [**Hinzufügen**] dort einbinden. Später können Sie dieses Thema über Anwahl mit dem Cursor und Klicken auf [**Anzeigen**] anzeigen. Durch Anwahl eines Themas und Anklicken von [**Entfernen**] lassen sich einzelne Themen dort wieder entfernen.

Über die Schaltflächen der Hilfesymbolleiste **Vorheriges** und **Weiter** können Sie die einzelnen Hilfethemen in ihrer logischen Abfolge aufrufen, mit den Schaltflächen **Zurück** und **Vorwärts** bewegen Sie sich in Ihrer individuellen Suchreihenfolge durch die bis zum aktuellen Zeitpunkt aufgerufenen Hilfethemen.

Beim **Drucken** ist zu unterscheiden, unter welcher Registerkarte Sie ein Thema angewählt haben. Unter der Registerkarte **Inhalt** können Sie gleichzeitig alle zu einem Thema gehörigen Unterthemen ausdrucken, bei den anderen Registerkarten jeweils nur das aktuelle Thema.

Eine themenspezifische Hilfe erhalten Sie mit dem Hilfecursor **N**. auf diese Schaltfläche und der Cursor erhält ein neues Symbol in Form eines Pfeils mit Fragezeichen. Mit diesem Cursor können Menüpunkte, Schaltflächen, Werkzeugleisten sowie bestimmte Teile von Anwendungs- oder Kartenfenster angefahren werden. Nach einem Mausklick erhalten Sie das spezifische Hilfethema zu dem angeklickten Element bzw. der zugehörigen Funktion.

**Fett geschriebene Texte** verweisen auf ein eigenes Hilfethema, das z.B. über das Index-Register leicht auffindbar ist. Alternativ können Sie zum Auffinden eines gewünschten Themas auch die Volltextsuche (Registerkarte **Suchen**) verwenden.

## **13.2 Information und Systemreport**

Hier können allgemeine Informationen über das Produkt abgefragt werden. Außerdem erhalten Sie Informationen über Ihren Rechner wie z.B. verfügbaren Arbeitsspeicher und Systemressourcen.

- [**Dateiversionen**] liefert eine Liste der verwendeten DLLs sowie der Versionsnummern des Programms und Copyright-Hinweise.
- [**PlugIns**] informiert über die registrierten Software Plugins (Programmerweiterungen) sowie deren Versionen.
- [**Systemreport**] fasst alle verfügbaren Informationen in einer ASCII-Datei zusammen, die Sie abspeichern können.

## **13.3 Produktinformation**

Über eine Auswahlbox haben Sie hier Zugriff auf weitere Informationen zur Software und den aktuell geladenen Kartenprodukten.

## **13.4 Fehlerreport**

Diese Funktion im *Menü Hilfe* ermöglicht ein interaktiv gesteuertes Erstellen eines ausführlichen Fehlerreports. Im Falle eines unerwarteten Beendens der Applikation wird das Formular automatisch erstellt:

- Bitte füllen Sie alle Felder möglichst vollständig aus.
- Ein **Systemreport** über Ihre Systemumgebung und die installierte Programmversion wird automatisch erstellt und angehängt.

Den fertigen Fehlerreport können Sie dann entweder als

- Datei abspeichern oder als
- Email versenden an die Hotline des jeweiligen Produktherausgebers. Ihr Standard-Mailprogramm wird automatisch gestartet und mit der entsprechenden Adresse versehen.

# **14 Kontextmenüs**

# **14.1 Kontextmenüs - Übersicht**

Durch Betätigen der Maus innerhalb eines Kartenfensters (Doppelklick, Rechteck aufziehen) stehen zum schnelleren Arbeiten Befehlsgruppierungen in Kontextmenüs zur Verfügung, die außerhalb der normalen Menüleiste erscheinen.

Folgende Kontextmenüs sind verfügbar:

- Kontextmenü Doppelklick / Rechte Maustaste
- Kontextmenü Graphik
- Kontextmenü Rechteck aufziehen
- Kontextmenü Baumansicht/Overlay

Die meisten der hier gruppierten Funktionen sind auch in den normalen Menüs oder über die Werkzeugleisten aufrufbar.

Um nähere Informationen zu den einzelnen Menüpunkten innerhalb eines Kontextmenüs zu erhalten markieren Sie den entsprechenden Menüpunkt mit der Maus und betätigen gleichzeitig die <**F1**>-Taste. Den **Hilfecursor** können Sie hier nicht verwenden.

Die Beschreibung zu dem **Kontextmenü Baumansicht/Overlay** ist aufgrund der ausschließlichen Verfügbarkeit zusammen mit der Baumansicht unter dem entsprechenden Hauptkapitel zu finden.

## **14.2 Kontextmenü Doppelklick / Rechte Maustaste**

Das Kontextmenü wird im Kartenfenster durch einen Doppelklick mit der linken oder einen Klick mit der rechten Maustaste aufgerufen und schließt automatisch, sobald ein Kontextbefehl oder eine andere Fensterfläche angeklickt wird.

Es stehen folgende Funktionen zur Auswahl:

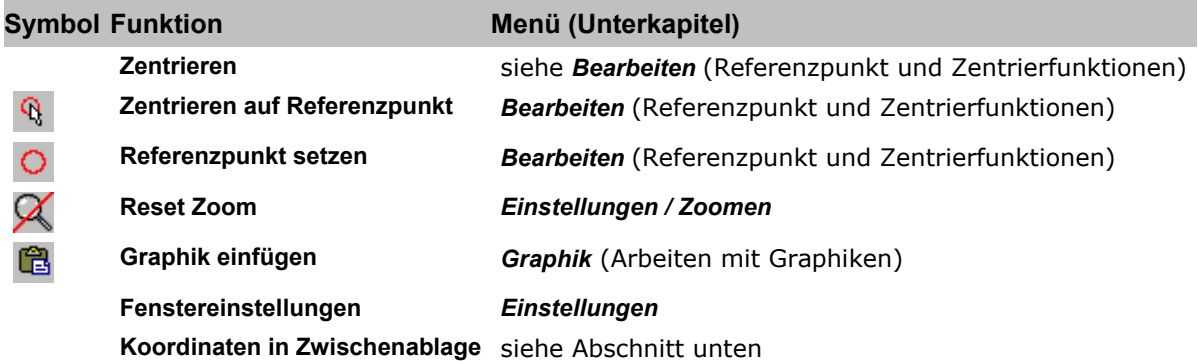

Außer den Funktionen **Zentrieren** und **Koordinaten in Zwischenablage** sind alle anderen Funktionen auch über normale Menüs oder die entsprechenden Werkzeugleisten aktivierbar; deren Beschreibungen sind unter den zugehörigen Kapiteln zu finden (in der Spalte "Menü (Unterkapitel)" aufgeführt). Interaktiv gelangen Sie zu dem gewünschten Thema durch Mausklick auf das jeweilige Symbol bzw. durch Anwahl des jeweiligen Links.

Die Funktion **Zentrieren** ist bereits im Zusammenhang mit den anderen Zentrierfunktionen beschrieben.

#### **Koordinaten in Zwischenablage**

Mit einem Doppelklick oder einem Klick mit der rechten Maustaste auf der Karte (nicht in eine Graphik oder ein Inlay) wird ein Kontextmenü geöffnet. Wählen Sie **Koordinaten in Zwischenablage**, so wird die Koordinate der angeklickten Position als Text in die Zwischenablage geschrieben.

Der Text kann anschließend mit **Graphik einfügen** (**Kontextmenü Doppelklick / Rechte Maustaste** oder *Menü Graphik***)** auf der Karte platziert und anschließend bearbeitet werden (**Graphik ändern**).

## **14.3 Kontextmenü Graphik - Überblick**

Das **Kontextmenü Graphik** wird durch Doppelklick auf eine vorhandene Graphik oder deren Selektion mit dem Cursor (Sie können auch mehrere Graphiken selektieren) und anschließendem Klick der rechten Maustaste aktiviert; es setzt sich abhängig von Art und Anzahl der markierten Graphikelemente dynamisch zusammen:

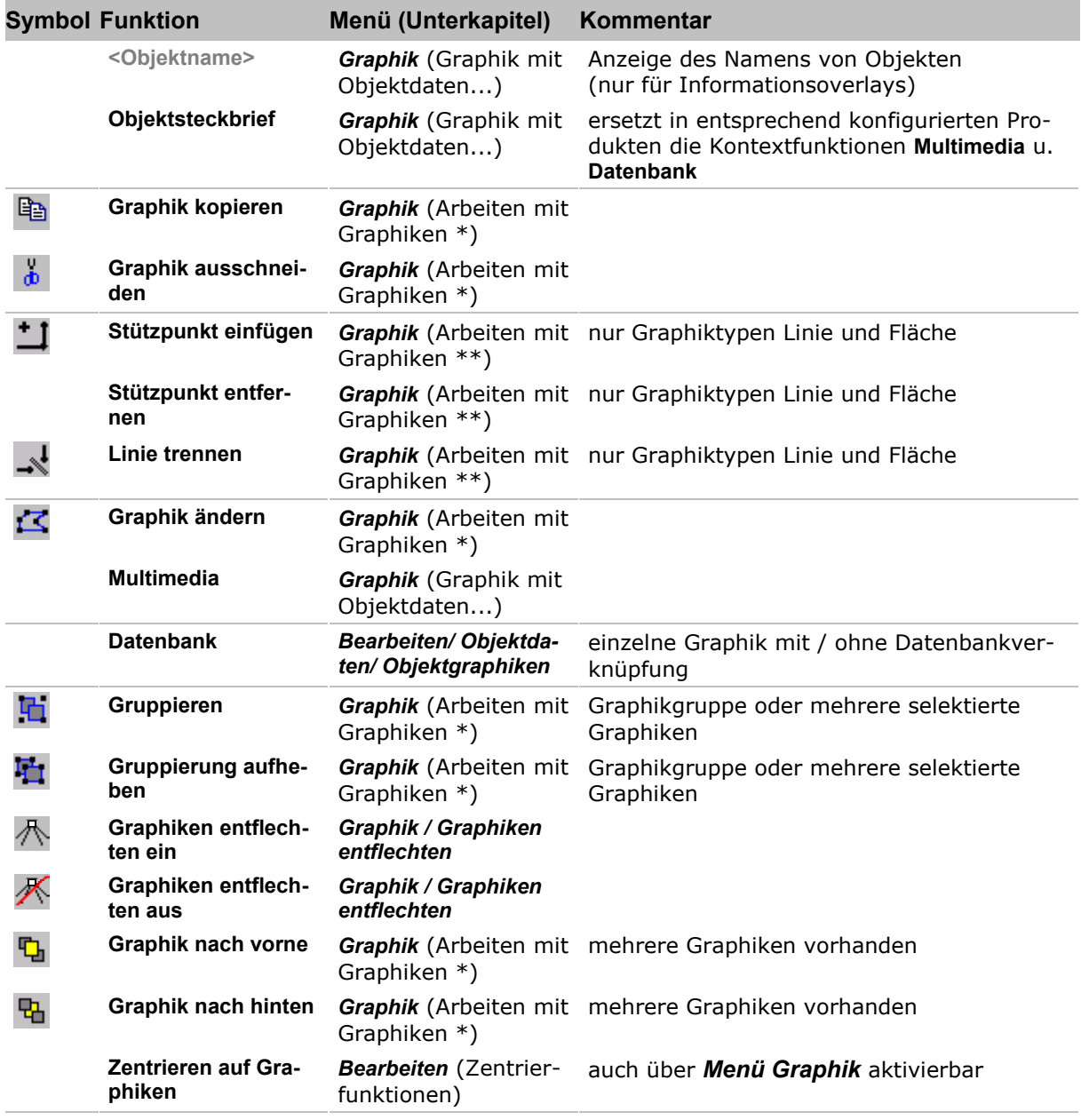

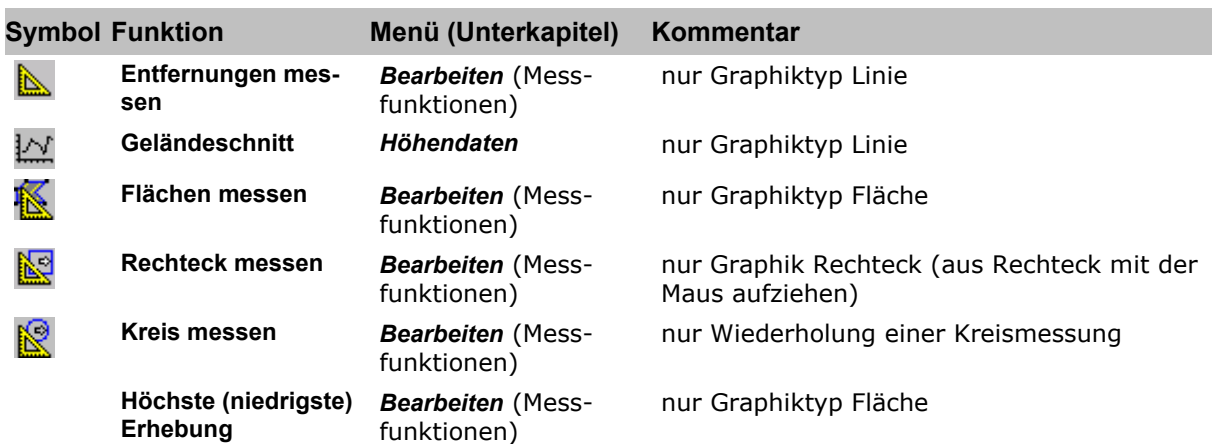

(\*) Menü Graphik/ Arbeiten mit Graphiken/ Handhabung und Änderung von Graphiken (\*\*) Menü Graphik/ Arbeiten mit Graphiken/ Handhabung und Änderung von Graphiken/ Linie bearbeiten

Ist ein Menüpunkt nicht freigegeben, so kann er nicht ausgeführt werden und der zugehörige Text wird grau angezeigt.

Die Funktionen **Objektname**, **Objektsteckbrief**, **Stützpunkt entfernen**, **Position**, **Multimedia** und **Datenbank** sind ausschließlich über das Kontextmenü Graphik aktivierbar. Die hier auslösbaren Messfunktionen für bereits gezeichnete Graphiken sind teilweise Sonderfälle der **Messfunktionen** im *Menü Bearbeiten*. Alle anderen Funktionen sind auch über normale Menüs oder die entsprechenden Werkzeugleisten aktivierbar.

Alle Funktionsbeschreibungen (aufgrund des inhaltlichen Zusammenhangs auch die o.g. genannten) sind unter den zugehörigen Kapiteln zu finden (in der Spalte "Menü (Unterkapitel)" aufgeführt). Interaktiv gelangen Sie zu dem gewünschten Thema durch Mausklick auf das zugehörige Symbol bzw. durch Anwahl des jeweiligen Links.

## **14.4 Kontextmenü Rechteck aufziehen**

Das Kontextmenü wird durch das Aufziehen eines Rechtecks mit der linken Maustaste geöffnet und schließt automatisch, sobald ein Kontextbefehl oder eine andere Fensterfläche angeklickt wird. Folgende Menüpunkte stehen zur Auswahl:

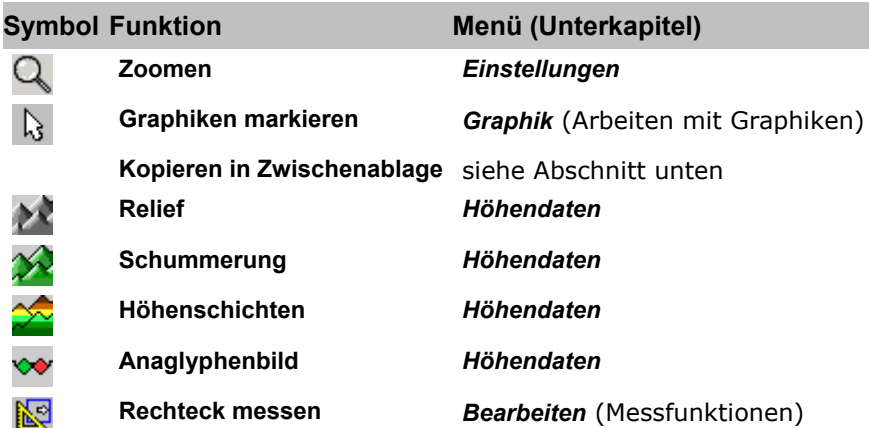

Die Funktion **Zoomen durch Aufziehen eines Rechtecks** kann nur aus diesem Kontextmenü heraus aufgerufen werden, sie ist aufgrund ihrer thematischen Zugehörigkeit jedoch bereits als entsprechende Variante im *Menü Einstellungen* beschrieben. Außer den Funktionen **Kopieren in Zwischenablage** und **Rechteck messen** sind alle anderen Funktionen auch über normale Menüs oder die entsprechenden Werkzeugleisten aktivierbar; deren Beschreibungen sind unter den zugehörigen Kapiteln zu finden (in der Spalte "Menü (Unterkapitel)" aufgeführt).

**Geogrid®-Viewer V6 Handbuch**

Interaktiv gelangen Sie zu dem gewünschten Thema durch Mausklick auf das jeweilige Symbol.

### **14.4.1 Kopieren in Zwischenablage**

Diese Funktion erlaubt es, Graphiken und/oder Kartenausschnitte in die Zwischenablage zu kopieren. Der Dialog bietet folgende Wahlmöglichkeiten:

• **Nur Graphik** 

Die innerhalb des aufgezogenen Rechtecks liegenden Graphiken werden ohne den Kartenhintergrund in die Zwischenablage kopiert.

• **Nur Karte** 

Der durch das aufgezogene Rechteck definierte Kartenausschnitt wird ohne darauf eventuell vorhandene Graphiken in die Zwischenablage kopiert.

• **Karte und Graphik**  Kartenausschnitt und die darauf liegenden Graphiken werden in die Zwischenablage kopiert.

Für das Kopieren des Inhalts des gesamten Kartenfensters (Karte mit Graphiken) in die Zwischenablage kann alternativ auch die Funktion *Menü Bearbeiten/ Ansicht kopieren* verwendet werden.

Der Inhalt der Zwischenablage steht dann auch in anderen Windows-Anwendungen zur Verfügung. In diesem Programm kann er über den Befehl **Graphik Einfügen** im **Kontextmenü Doppelklick / Rechte Maustaste** in die Karte eingefügt werden.

# **15 Werkzeugleisten**

Häufig verwendete Menü-Befehle oder Funktionen können auch über Symbole (Icons) aufgerufen werden, die in Symbol- oder Werkzeugleisten, manchmal auch Toolbar genannt, thematisch angeordnet sind. Diese können in das Arbeitsfenster eingefügt und wieder entfernt werden mit:

- dem Menübefehl *Einstellungen/ Fenstereinstellungen* (auch **Kontextmenü Doppelklick / Rechte Maustaste**)
- dem entsprechenden Icon in der **Werkzeugleiste Karte**.

Die verfügbaren Symbole sind nach folgenden Gruppen angeordnet:

- **Werkzeugleiste Karte**
- **Werkzeugleiste Graphik**
- **Werkzeugleiste Information**
- **Werkzeugleiste Format**
- **Werkzeugleiste 3D Steuerung**

Diese Standard-Werkzeugleisten werden bei Einbindung von PlugIn-Modulen um die zugehörigen PlugIn-Werkzeugleisten erweitert. Ein Beispiel hierfür ist die

• **Werkzeugleiste Zusätze**.

Ziehen Sie eine Werkzeugleiste aus der Standardposition unter der Menüleiste heraus in den Bereich des Kartenfensters, so erhält diese Werkzeugleiste eine zugehörige Titelzeile.

## **15.1 Werkzeugleiste Karte**

Die Werkzeugleiste Karte kann über das *Menü Einstellungen / Fenstereinstellungen* (das auch über das **Kontextmenü Doppelklick / Rechte Maustaste** aktivierbar ist) in das Arbeitsfenster eingefügt und wieder entfernt werden.

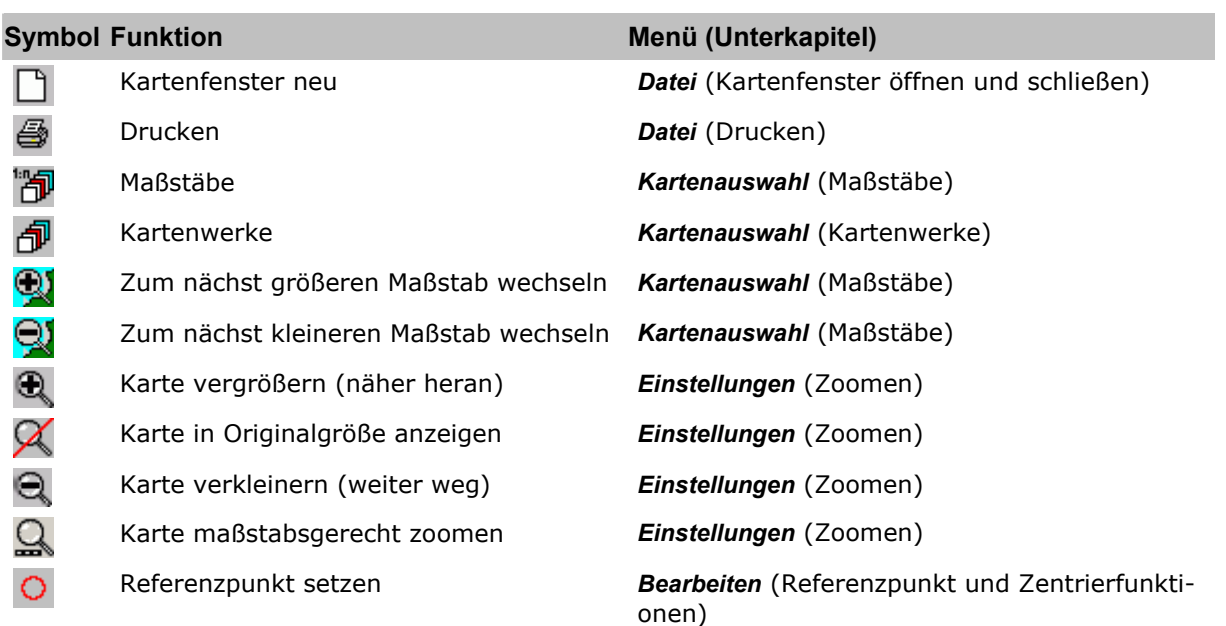

 $\mathbb{R}^9$ 

 $\blacksquare$  and  $\blacksquare$ 

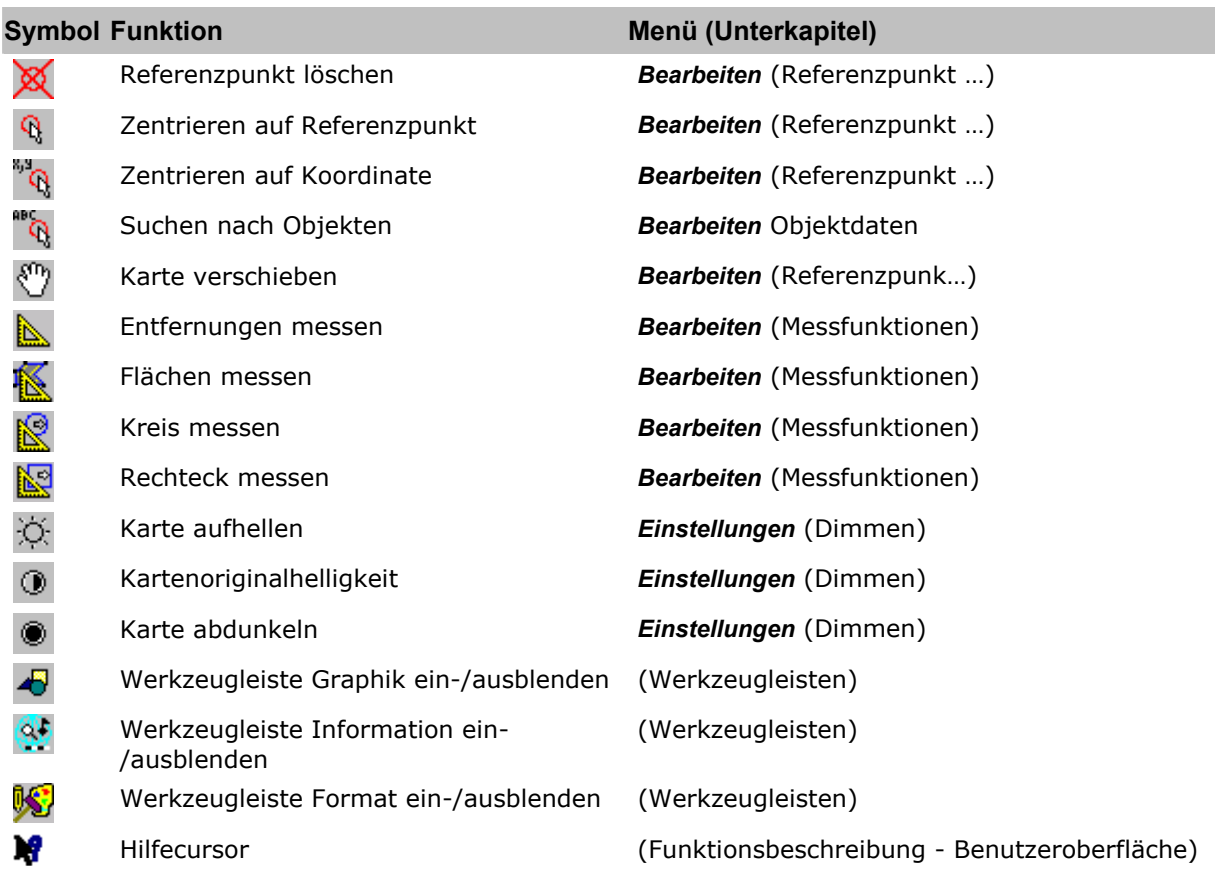

Die Beschreibungen der einzelnen Funktionen sind unter den zugehörigen Kapiteln zu finden (in der Spalte "Menü (Unterkapitel)" aufgeführt).

Interaktiv gelangen Sie zu dem gewünschten Thema durch Mausklick auf das jeweilige Symbol bzw. durch Anwahl des jeweiligen Links.

## **15.2 Werkzeugleiste Graphik**

Die Werkzeugleiste Graphik kann über das Icon **in der Werkzeugleiste Karte** oder über *Menü Einstellungen / Fenstereinstellungen* (das auch über das **Kontextmenü Doppelklick / Rechte Maustaste** aktivierbar ist) in das Arbeitsfenster eingefügt und wieder entfernt werden.

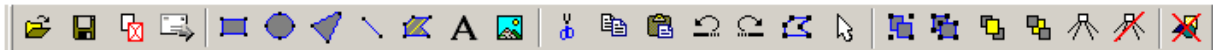

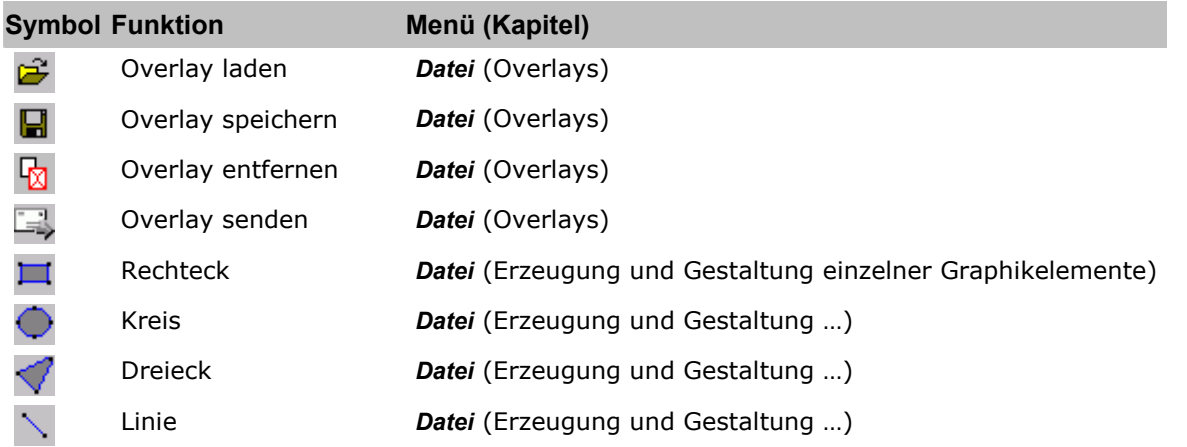

154 • Werkzeugleisten

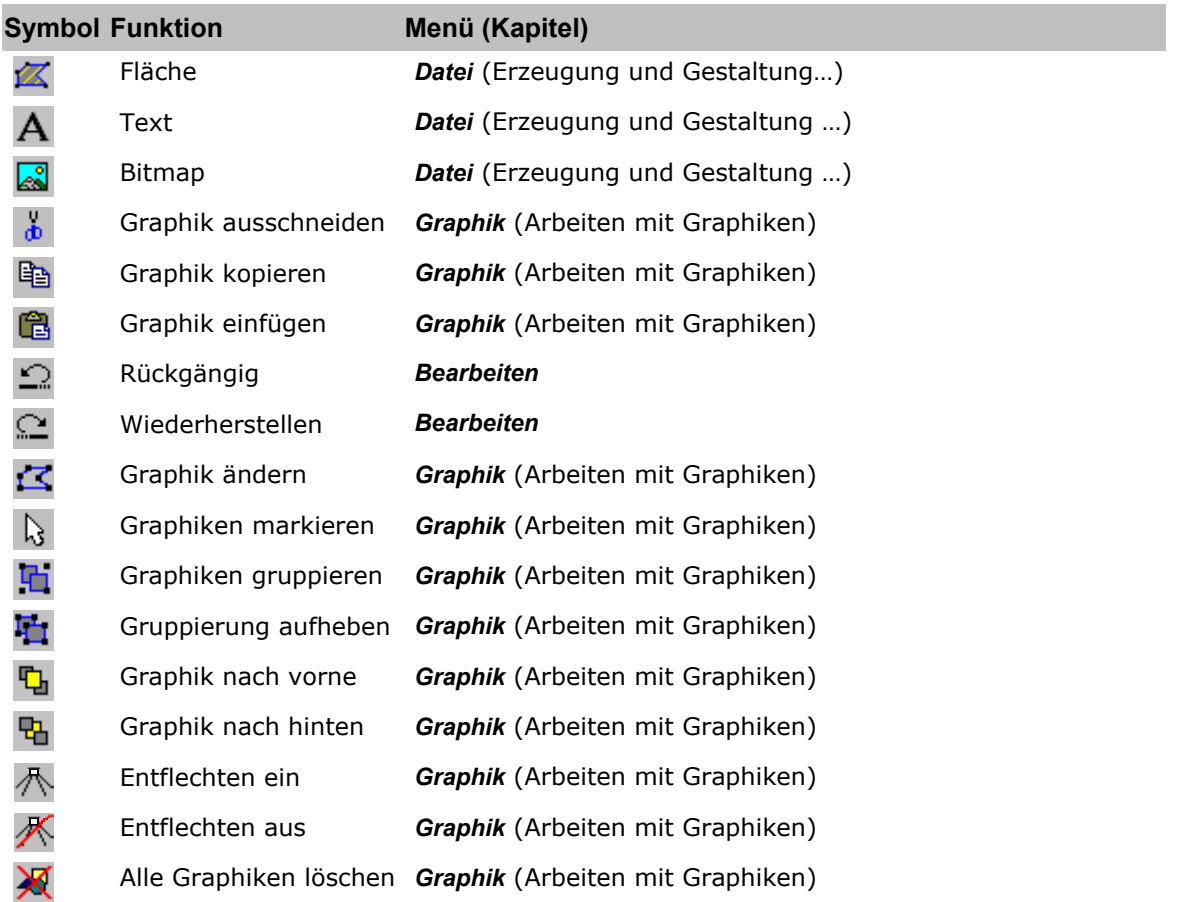

Die Beschreibungen der einzelnen Funktionen sind unter den zugehörigen Hauptkapiteln zu finden (in der Spalte "Menü (Kapitel)" aufgeführt).

**Interaktiv gelangen Sie zu dem gewünschten Thema durch Mausklick auf das jeweilige Symbol bzw. durch Anwahl des jeweiligen Links.** 

## **15.3 Werkzeugleiste Information**

Die Werkzeugleiste Information kann über das Icon <sup>2.</sup> in der Werkzeugleiste Karte oder über *Menü Einstellungen / Fenstereinstellungen* (das auch über das **Kontextmenü Doppelklick / Rechte Maustaste** aktivierbar ist) in das Arbeitsfenster eingefügt und wieder entfernt werden.

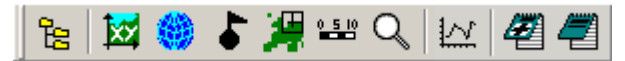

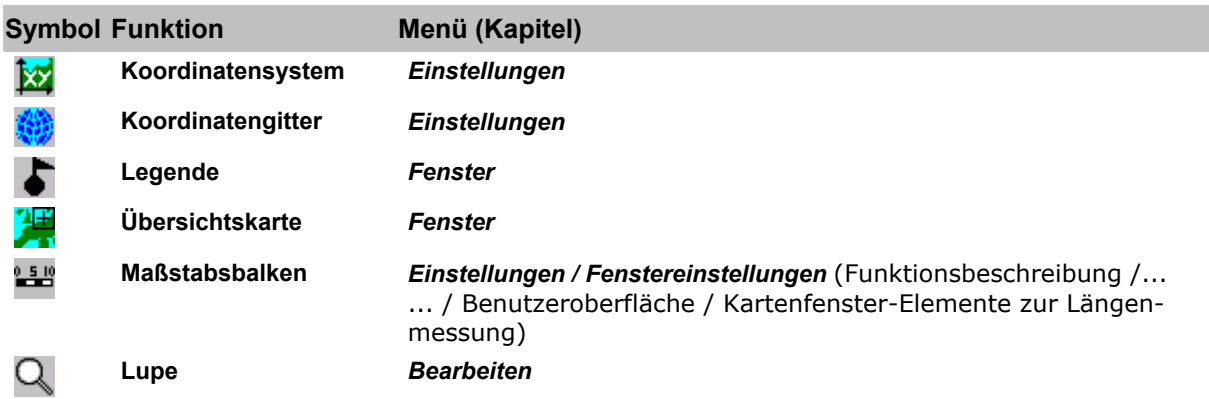

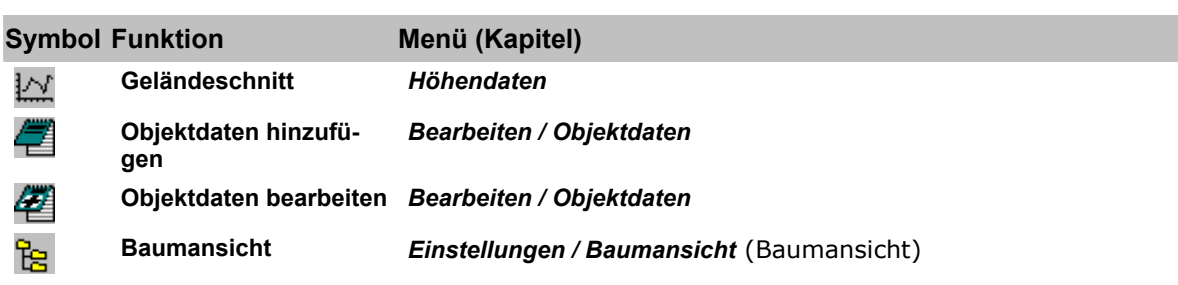

Die Beschreibungen der einzelnen Funktionen sind unter den zugehörigen Kapiteln zu finden (in der Spalte "Menü (Kapitel)" aufgeführt).

**Interaktiv gelangen Sie zu dem gewünschten Thema durch Mausklick auf das jeweilige Symbol.** 

## **15.4 Werkzeugleiste Format**

Die **Werkzeugleiste Format** beinhaltet Icons zum Bearbeiten von Graphikelementen und Texten. Sie kann über das Icon **Werkzeugleiste Karte** oder über Menü Einstellun*gen/ Fenstereinstellungen* (das auch über das **Kontextmenü Doppelklick / Rechte Maustaste** aktivierbar ist) in das Arbeitsfenster eingefügt und wieder entfernt werden.

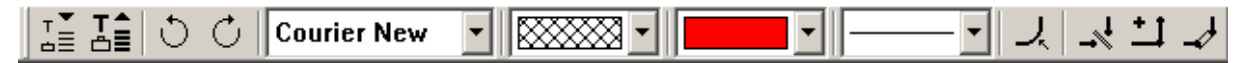

**Die Funktionen lassen sich nur auf bereits gezeichnete und markierte Graphiken anwenden. Sie können dafür aber mehrere unterschiedliche Graphiktypen gleichzeitig in ihren gemeinsamen Attributen ändern.** 

Die Beschreibung der Werkzeugleiste ist aufgrund des sachlichen Zusammenhangs im dem Kapitel *Menü Graphik* "*Arbeiten mit Graphiken/ Graphiken formatieren – Werkzeugleiste Format*" zu finden.

## **15.5 Werkzeugleiste Zusätze**

**Ü**ber die **Werkzeugleiste Zusätze** können Zusatzinformationen zur Karte in Form von sogenannten **Informationsoverlays** im Kartenfenster angezeigt werden:

**Beispiel-Produkt:** *WR50 Baden-Württemberg V2*

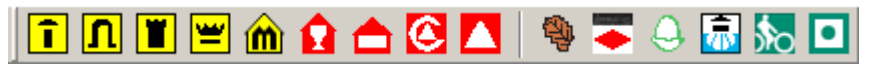

Die **Werkzeugleiste Zusätze** kann über die Funktion **Fenstereinstellungen** im *Menü Einstellungen* und im **Kontextmenü Doppelklick / Rechte Maustaste** in das Arbeitsfenster eingefügt und wieder entfernt werden.

Spezielle Informationen, die über geographisch lokalisierte Graphiken mit und ohne Multimedia-Informationen dargestellt werden sollen, können als **Informationsoverlays** in ein Produkt integriert sein und aus diesem mittels der **Werkzeugleiste Zusätze** einfach auf der aktuell geladenen Karte dargestellt werden. Die verfügbaren Themen sind produktspezifisch konfiguriert.

Die Werkzeugleiste wird dynamisch in Abhängigkeit der verfügbaren Themen aufgebaut. Dies bedeutet insbesondere: enthält ein Produkt keine Informationsoverlays, so gibt es die **Werkzeugleiste Zusätze** nicht.

Die **Werkzeugleiste Zusätze** kann thematische Teilbereiche haben, die durch einen grauen Strich voneinander abgesetzt sind. Die Unterteilung ist hierbei analog (zumindest eine Teilmenge) zu den einzelnen Menüpunkten im *Menü Zusätze*: unter diesen Menüpunkten sind die einzelnen Themen in der jeweiligen Themenliste aufgeführt und anwählbar. Bei

entsprechender Produktkonfigurierung sind in der **Werkzeugleiste Zusätze** diesen Themen dann entsprechende Icons zugeordnet.

Es sind nicht zwangsläufig alle Themen des Menüs auch in der Werkzeugleiste aufgeführt. In obigem Beispiel der *WR50 Baden-Württemberg V2* sind im *Menü Zusätze* Informationsoverlays zu den Themen **Freizeit**, **Grenzen** sowie **Rad- und Wanderwege** verfügbar, in der Werkzeugleiste sind jedoch nur die Bereiche **Freizeit** sowie **Rad- und Wanderwege** aufgeführt.

In der Werkzeugleiste sind die Zusatzinformationen über ihre Icons bzw. Schaltflächen abrufbar, beim Verweilen des Cursors an einem Icon erscheint jeweils das zugehörige Thema als Tooltip und wird gleichzeitig im linken Bereich der Statuszeile angezeigt. Bei Anwahl einer dieser Schaltflächen wird das Informationsoverlay der gewählten Zusatzinformation auf der Karte gezeichnet. Eine Mehrfachauswahl ist möglich. Die Aufbauzeit ist abhängig vom Komplexizitätsgrad der Daten – in der Statuszeile erhalten Sie einen entsprechenden Hinweis.

Durch Doppelklick oder Klick mit der rechten Maustaste auf einzelne Elemente des gezeichneten Informationsoverlays können Sie dann über das **Kontextmenü Graphik** entsprechende Informationen wie **Objektnamen** und **Objektsteckbrief**, ggf. auch **Entfernungsmessung** oder **Geländeschnitt** abrufen und auch ausdrucken. Die normalen Tooltip-Informationen (siehe *Menü Einstellungen/ Tooltip*) sind ebenfalls verfügbar. – Verändern können Sie ein Informationsoverlay nicht.

Befindet sich ein Produkt nicht mehr im Zugriff (z.B. bei CD-Wechsel), so sind auch die zugehörigen Informationsoverlays samt ihrer Werkzeugleiste nicht mehr verfügbar. Liegen noch eins oder mehrere dieser Informationsoverlays auf der Karte, so erscheint bei Entfernen des Produkts eine Meldungsbox, die darüber informiert, dass das Produkt nicht mehr im Zugriff ist. Diese Meldungsbox ist mit [**OK**] zu quittieren, daraufhin werden alle nicht mehr verfügbaren Informationsoverlays aus der Anzeige gelöscht.

# **16 Baumansicht**

Die **Baumansicht** erlaubt dem Benutzer komfortable Einstellungs- und Verwaltungsmöglichkeiten von Objekten, die auf der Karte bearbeitet werden können. Für jedes Overlay (Graphikebene), für jede Gruppe (Ordner) und für jede Graphik erscheint hier ein Eintrag mit dem zugehörigen Objektnamen. Es können beliebig viele Overlays erzeugt und gleichzeitig dargestellt werden, sie können auch jeweils als individuell-thematische Einzeldateien gespeichert werden. Jedes Overlay mit den darin zusammengefassten Graphiken lässt sich individuell aus-/einblenden bzw. von der Karte entfernen. Daneben bietet die Baumansicht weitere Möglichkeiten, über die Overlayeigenschaften die gemeinsame Handhabung der zugehörigen Graphiken zu steuern. - Beim Laden einer Overlaydatei werden die darin gespeicherten Overlays bzw. Graphikebenen zusätzlich zu den bereits (in einer oder mehreren Ebenen) vorhandenen Graphiken dargestellt.

Die Baumansicht kann über *Menü Einstellungen/ Baumanzeige* oder über das zugehörige Icon  $\mathbb{E}$  in der Werkzeugleiste Information aktiviert werden.

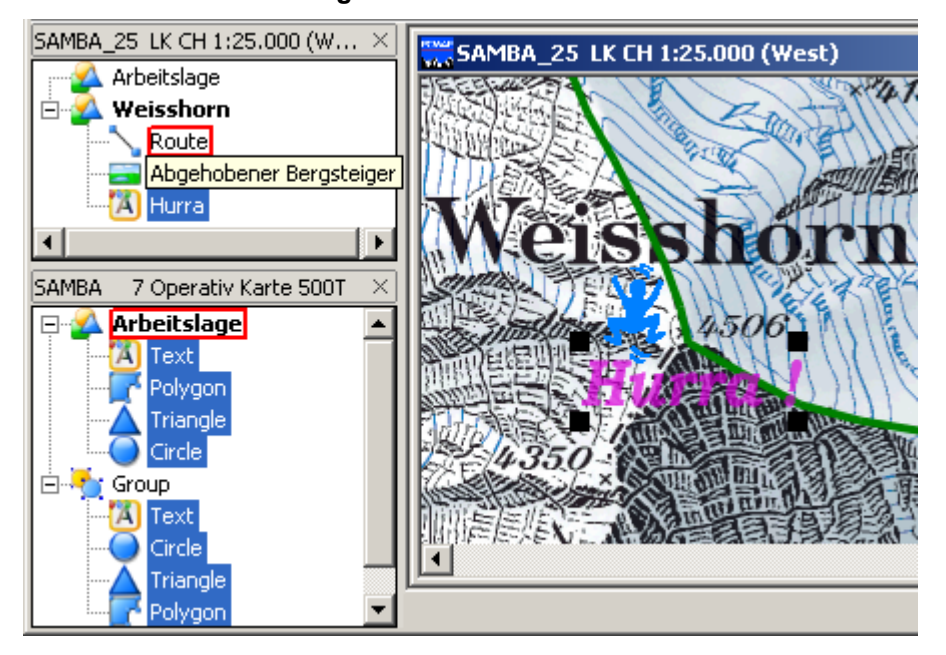

Das aktive Overlay (Ordner) wird fett dargestellt bzw. fett und '+', wenn der Inhalt des Overlays nicht aufgeklappt ist. **Neue Graphiken** werden immer in dem **aktiven Overlay** erstellt.

Der Name eines gegen Änderungen geschützten Overlays erscheint "**Durchgestrichen**" Der Name eines unsichtbar geschalteten Overlays erscheint "**Grau**" (s. Kontextmenü Baum/ Overlay-Eigenschaften).

Ist ein aktives Overlay nicht änderbar, so werden alle Graphikfunktionen in Menüs und Werkzeugleisten deaktiviert.

Jedem Kartenfenster ist ein eigener Baum zugeordnet und wird (wenn *Menü Einstellungen/ Fensterpositionen beim Beenden Sichern* aktiviert ist) pro Kartenfenster gespeichert. Durch Anklicken eines Baumes wird auch das zugehörige Kartenfenster aktiv und umgekehrt.

Die **Bedienung** der **Baumansicht** wird in den nachfolgenden Abschnitten erläutert.

### **16.1 Baumbedienung**

Die Bedienung der Baumansicht ist weitgehend konform mit dem Explorer von MS-Windows. Die Namen der Ordner für Overlays, Gruppen (= gruppierte Graphiken), Graphiken sind frei wählbar.

Neue Graphiken werden immer im **aktiven Overlay** erstellt (**Kontextmenü Baum**). Beim Laden einer Overlaydatei werden die darin enthaltenen Overlayebenen oberhalb der aktiven Ebene in dem Baum einsortiert. Über die **Eigenschaften eines Overlays** können z.B. alle zugehörigen Graphiken unsichtbar geschaltet werden oder das Overlay kann mit allen seinen Graphiken gegen weiteres Bearbeiten/Löschen geschützt werden.

Ist ein aktives Overlay nicht änderbar, so werden alle Graphikfunktionen in Menüs und Werkzeugleisten deaktiviert.

#### **Fensterbreite und Position der Baumansicht**

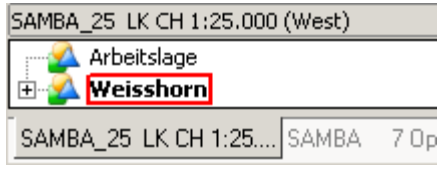

Die Position des Baumfensters ist durch Ziehen am Fenstertitel frei verschiebbar. Die Fensterbreite der Baumansicht kann durch Ziehen an den Fensterrändern bzw. an der senkrechten Teilungslinie zwischen Karte und Baumansicht frei gewählt werden. Ein Klick auf das **X** in der rechten Ecke des Fenstertitels schließt das be-

troffene Fenster.

Nach dem Programmstart werden die einzelnen Baumansichten als Registerseiten nebeneinander angezeigt - dunkelgrau für das aktive Kartenfenster.

Zusätzlich werden ggf. die Registerseiten aktivierter **Suchansichten** angezeigt. Zwischen den verschiedenen Fensteransichten kann durch Anklicken des Registernamens hin und her geschaltet werden, die aktive Ansicht ist farblich gekennzeichnet.

#### **Tooltip (wenn Eintrag verdeckt)**

Ist ein anzuzeigender Ordner oder eine Graphik teilweise verdeckt, so erfolgt beim Darüberfahren mit der Maus die Darstellung des Textes als Tooltip.

#### **Bearbeitung der Objekte im Baum**

Zum Bearbeiten der Objekte (Baum selbst, Overlay, Graphik) dienen die verschiedenen **Kontextmenüs der Baumansicht** (Aktivierung durch Doppelklick oder Klick mit der rechten Maustaste auf das entsprechende Objekt).

Die **Reihenfolge** der einzelnen Overlays lässt sich mittels **"drag & drop"** verändern.

Für die **Selektion von Graphiken** bestehen folgende Möglichkeiten:

- Klick auf die gewünschte(n) Graphik(en) (im Baum oder auf der Karte) selektiert diese im Baum und auf der Karte. Die betroffenen Graphiken können dabei auch in unterschiedlichen Overlays liegen.
- Die Selektion **aller Graphiken in allen Overlays** erfolgt über die Tastenkombination <**Strg + A**>.
- Die Selektion mehrerer Graphiken innerhalb eines bestimmten Overlays erfolgt über die Anwahl der obersten und untersten Graphik bei gleichzeitigem Drücken der Taste <**Shift**> bzw. <**Strg**> (Standard-Funktionalität analog zum Windows-Explorer). Die Selektion **aller Graphiken eines Overlays** erfolgt über dessen **Kontextmenü**.
- Sollen Graphiken innerhalb eines Overlays **gegen unbeabsichtigtes Bearbeiten / Löschen geschützt** werden (Funktionen **Alle Graphiken selektieren**, **Alle Graphiken löschen**), so kann dieses Overlay über seine Eigenschaften als nicht änderbar bzw. nicht selektierbar gesetzt werden (**Kontextmenü Baumansicht/ Overlay/ Eigenschaf-**

**ten**). Die entsprechenden Funktionsaufrufe sind dann solange gesperrt, bis dieser Schutz wieder aufgehoben ist.

Neben den Funktionen der objektspezifischen Kontextmenüs stehen folgende Funktionen zur Handhabung selektierter Graphiken zur Verfügung:

- Löschen mit der Taste <Entf>
- Verschieben aus einem Overlay in ein anderes Overlay mittels **"drag & drop"**

**Geogrid®-Viewer V6 Handbuch**

• Kopieren aus einem Overlay in ein anderes Overlay mittels **<Strg> + "drag & drop"**, Original und Kopie liegen dann geographisch deckungsgleich übereinander

Die Zusammensetzung des **Kontextmenüs Baum** ist abhängig vom Typ des angeklickten Baumelements (s. nächstes Kapitel):

- Freies Feld innerhalb des Baumes
- Arbeitslage bzw. ein anderes Overlay oder
- Graphiken bzw. Gruppen innerhalb eines Overlays

### **16.2 Kontextmenü Baum**

Das Kontextmenü für **Graphiken innerhalb eines Overlays** entspricht dem normalen **Kontextmenü Graphik**.

Ein Doppelklick im **freien weißen Bereich des Baumes** (weder Overlay noch Objekt) aktiviert das **Kontextmenü Baum** mit folgenden Funktionsmöglichkeiten:

#### **Ansicht aktualisieren**

Falls ein Bearbeitungsschritt die Baumanzeige nicht automatisch aktualisiert so kann der Inhalt der Baumansicht mit dieser Funktion aktualisiert werden.

#### **Neues Overlay**

Es wird ein neues Overlay mit dem Namen 'Overlay' erzeugt. Name und Eigenschaften dieses Overlays können anschließend über das **Kontextmenü Baum/ Overlay** geändert werden (s. nächstes Kapitel).

### **16.2.1 Overlay und Graphik-Gruppen**

Ein Doppelklick auf ein **Overlay** oder eine **Graphik-Gruppe** in der Baumansicht öffnet das Kontextmenü mit folgenden Funktionen, wie sie ähnlich auch für einzelne Graphiken verfügbar sind:

- Als aktives Overlay festlegen
- Entfernen
- Gruppierung aufheben (nur Graphik-Gruppe)
- Umbenennen
- Speichern
- Eigenschaften
- Multimedia
- Zentrieren auf Graphiken
- Alle Graphiken selektieren
- Reihenfolge

**Das Default-Overlay 'Arbeitslage' kann weder entfernt noch umbenannt werden.** 

#### **Als aktives Overlay festlegen**

Das markierte Overlay wird zum aktiven Overlay:

- Dieses wird in der Baumansicht **fett** geschrieben dargestellt bzw. fett und '+', wenn der Inhalt des Overlays nicht aufgeklappt ist.
- In der Titelzeile des Kartenfensters wird der Kartenname um den Namen des aktiven Overlays erweitert.
- **Neue Graphiken** werden immer in dem **aktiven Overlay** erstellt, die Bearbeitung von Graphiken ist hiervon jedoch unabhängig.

**Ist ein aktives Overlay nicht änderbar (s.u. Eigenschaften), so werden alle Graphikfunktionen in Menüs und Werkzeugleisten deaktiviert.** 

#### **Entfernen**

Hiermit wird das selektierte Overlay mit **allen Graphiken/Objekten** gelöscht.

#### **Gruppierung aufheben**

Mit diesem Befehl wird eine Gruppe von Graphikelementen aufgelöst. Danach lassen sich die Graphikelemente einer Gruppe wieder einzeln verschieben.

#### **Umbenennen**

Es öffnet sich der Eingabedialog **<Objektnamen ändern>**. Geben Sie den neuen Namen für das markierte Objekt (Overlay oder Gruppe) ein und bestätigen mit [**OK**].

#### **Speichern**

Das selektierte Overlay lässt sich hiermit individuell abspeichern. Zum Abspeichern aller Objekte einschließlich ihrer Organisationsstruktur verwenden Sie bitte die Funktion *Menü Datei/ Overlay speichern*.

#### **Eigenschaften**

Die Baumansicht ermöglicht es, über die Overlayeigenschaften die gemeinsame Handhabung der zugehörigen Graphiken zu steuern. Mit dieser Funktion **Eigenschaften** können folgende **Attribute** eines markierten **Overlays** oder einer **Gruppe** geändert werden:

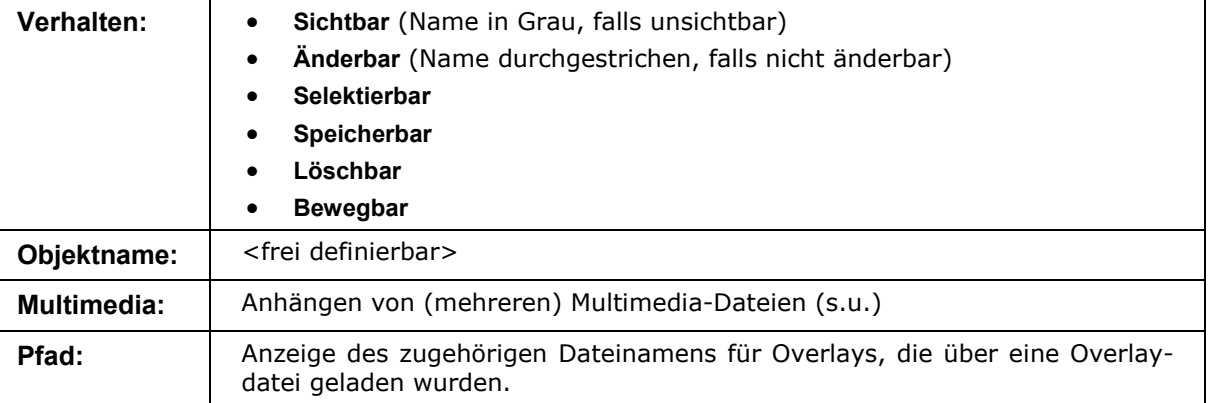

Die gesetzten Verhaltensattribute gelten für alle Graphiken innerhalb des betroffenen Overlays ohne jedoch die individuellen **Eigenschaften** dieser Graphiken zu verändern (siehe *Menü Graphik/ Erzeugung und Gestaltung einzelner Graphikelemente/ Graphikelemente und Graphik-Dialog/ Register des Graphik-Dialogs*). Beenden Sie den Dialog mit [**OK**] zur Übernahme der veränderten Einstellung. Mit [**Abbrechen**] verlassen Sie den Dialog ohne Auswirkung der gesetzten Änderungen.

#### **Multimedia**

Mit diesem Befehl lassen sich die dem ausgewählten Overlay oder einer Gruppe zugeordneten **Multimedia-Informationen anzeigen**.

Die **Zuordnung von Multimedia-Dateien** (z.B. für weitergehende Beschreibungen) an ein Overlay oder eine Gruppe (**nicht** den zugehörigen individuellen Graphiken) erfolgt über die o.g. Kontextfunktion **Eigenschaften/ Multimedia**.

Die Vorgehensweise ist identisch wie für individuelle Graphiken/Objekte (**Menü Graphik/ Graphik mit Objektdaten - Multimedia Objekte**).

#### **Zentrieren auf Graphiken**

Die Karte wird auf die Graphiken des selektierten Overlays/Gruppe zentriert. Dabei wird die Karte so positioniert und gezoomt, dass alle betroffenen Graphiken auf dem Bildschirm dargestellt werden. Gegebenenfalls wird auch ein Karten-/Maßstabswechsel vorgenommen. - Die Funktion gilt auch für gruppierte Graphiken (siehe auch *Menü Bearbeiten/ Zentrieren auf Graphiken*).

#### **Alle Graphiken selektieren**

Diese Funktion selektiert alle Graphiken innerhalb des betroffenen Overlays.

#### **Reihenfolge**

Ähnlich wie für einzelne Graphiken innerhalb eines Overlays ist auch die Schichtungsreihenfolge der **Overlays** über der Karte veränderbar. Bei sich überlagernden Overlays können diejenigen hervorgehoben werden, die nicht durch andere verdeckt werden sollen. Folgende Möglichkeiten sind über das Submenü **Reihenfolge** anwählbar:

- In den Vordergrund
- In den Hintergrund
- Eine Ebene nach vorne
- Eine Ebene nach hinten

# **17 Index**

### **3**

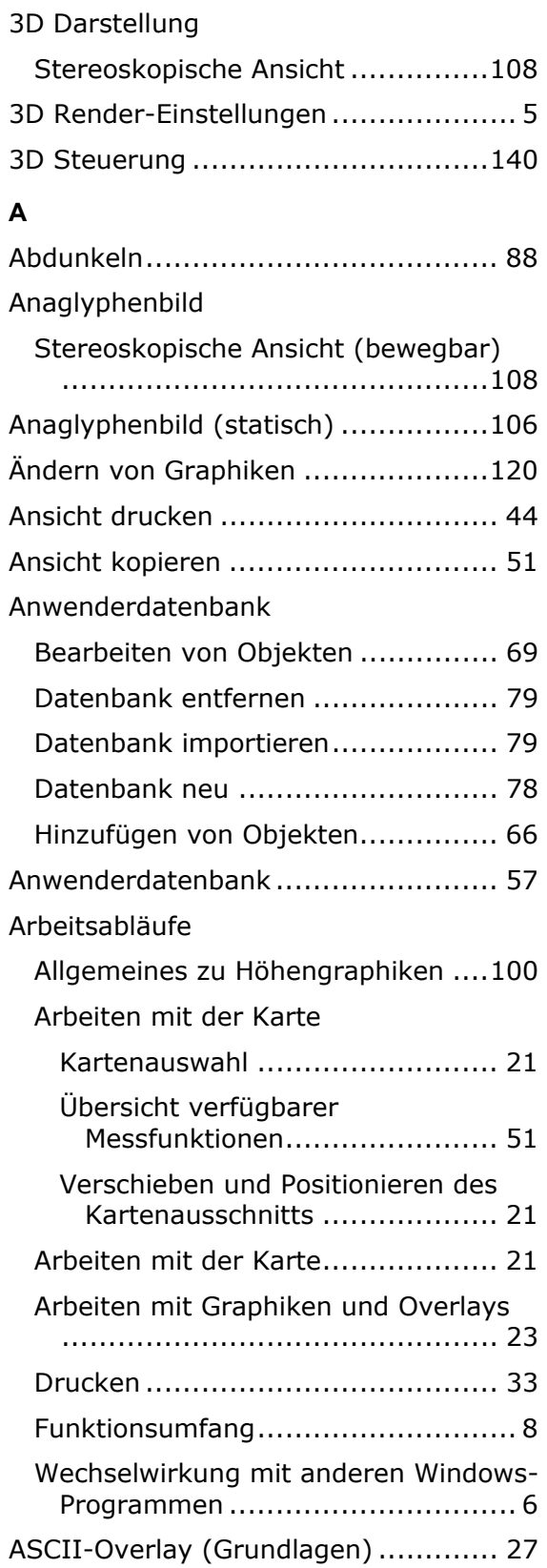

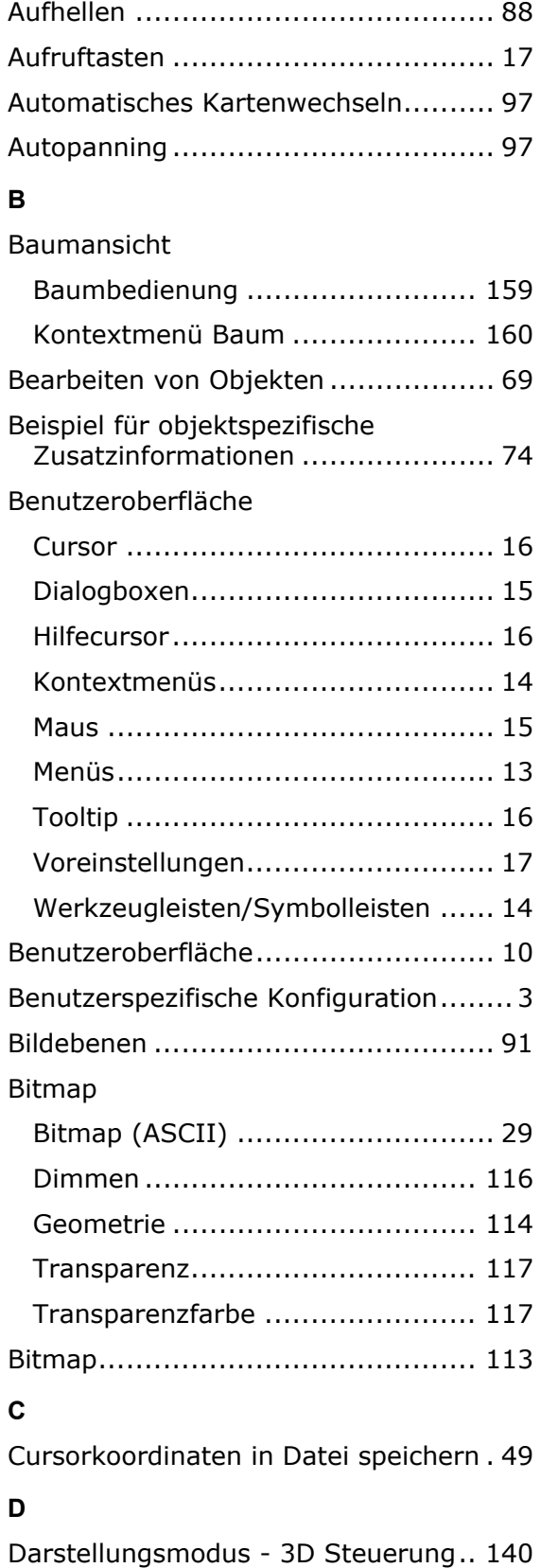

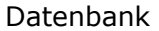

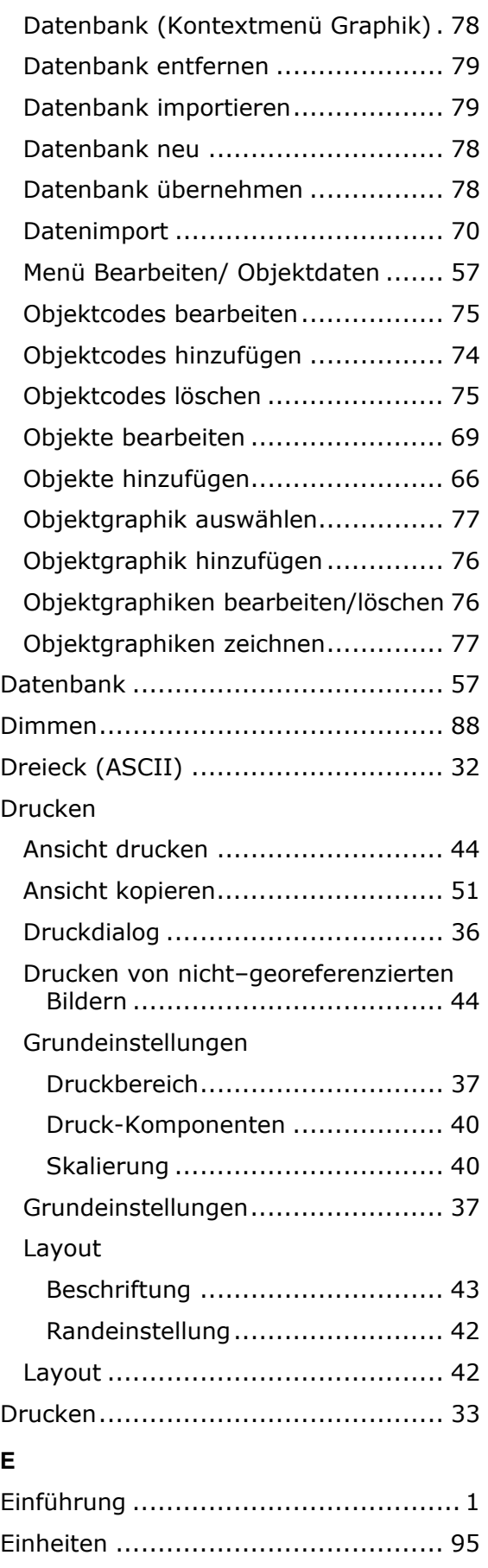

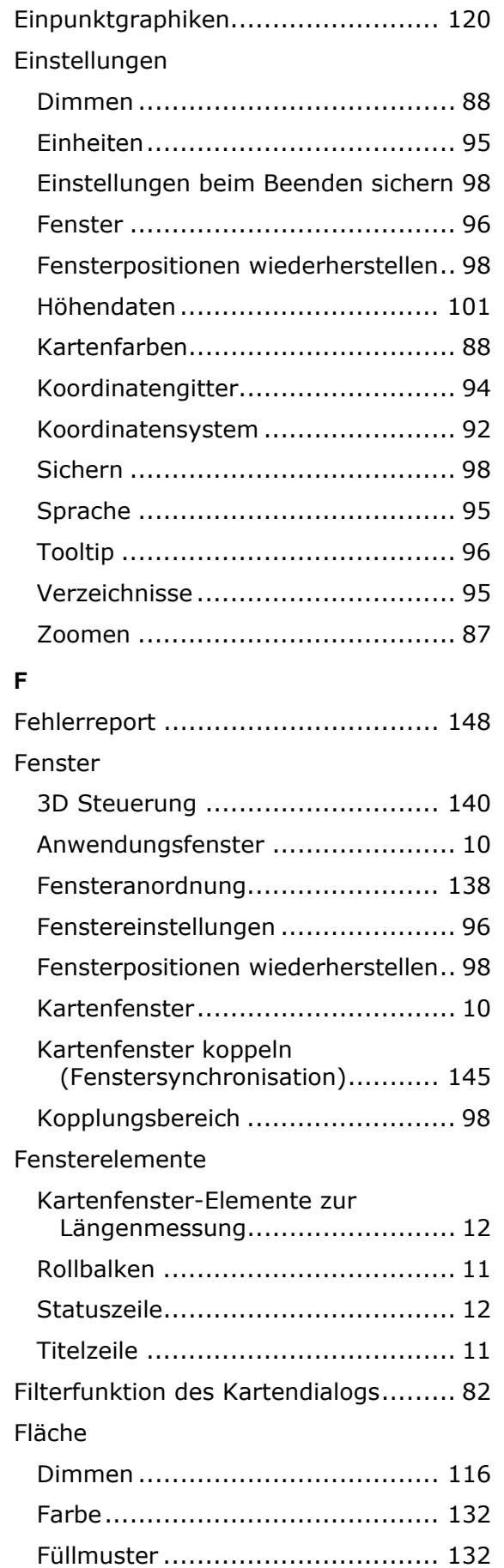

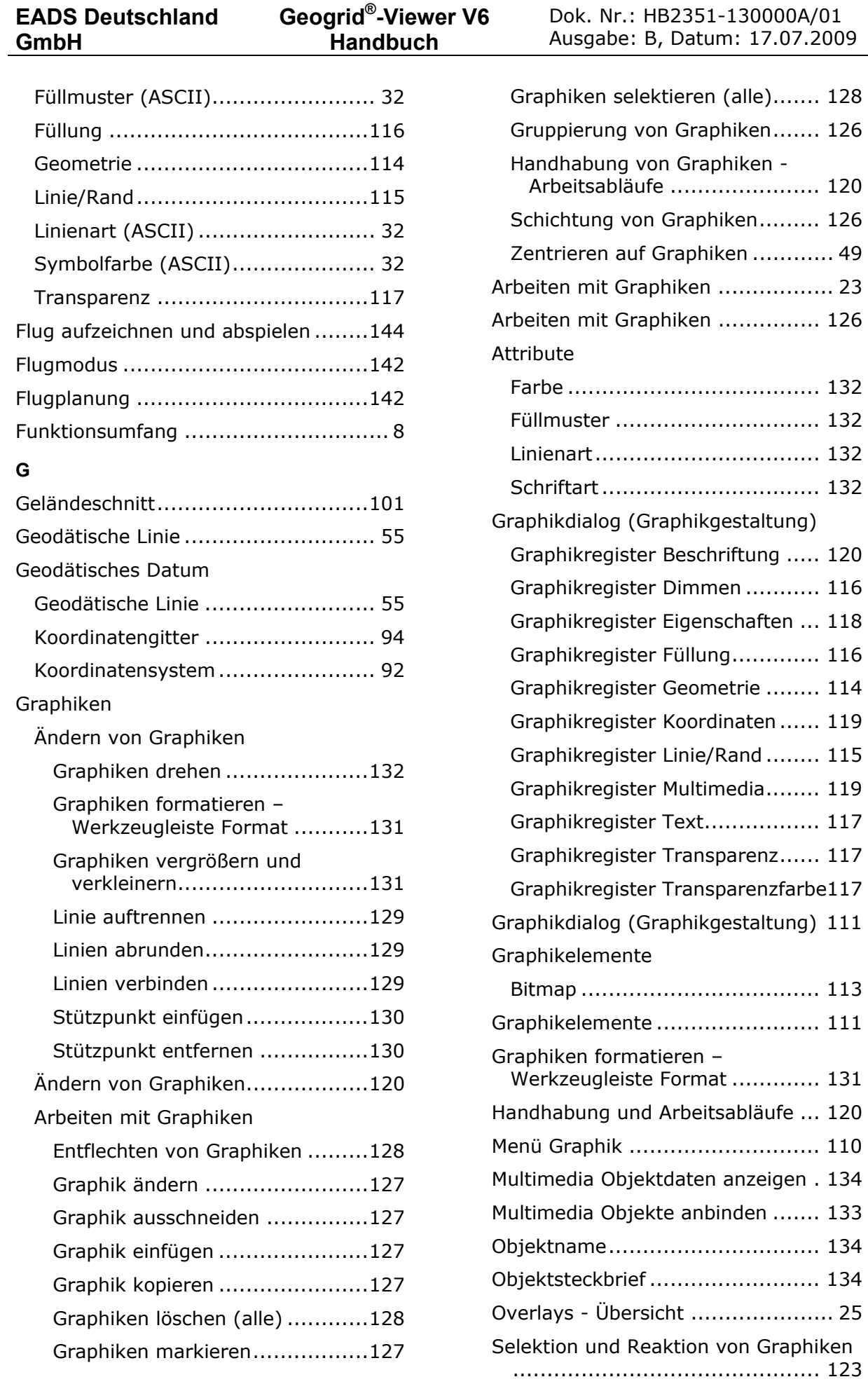

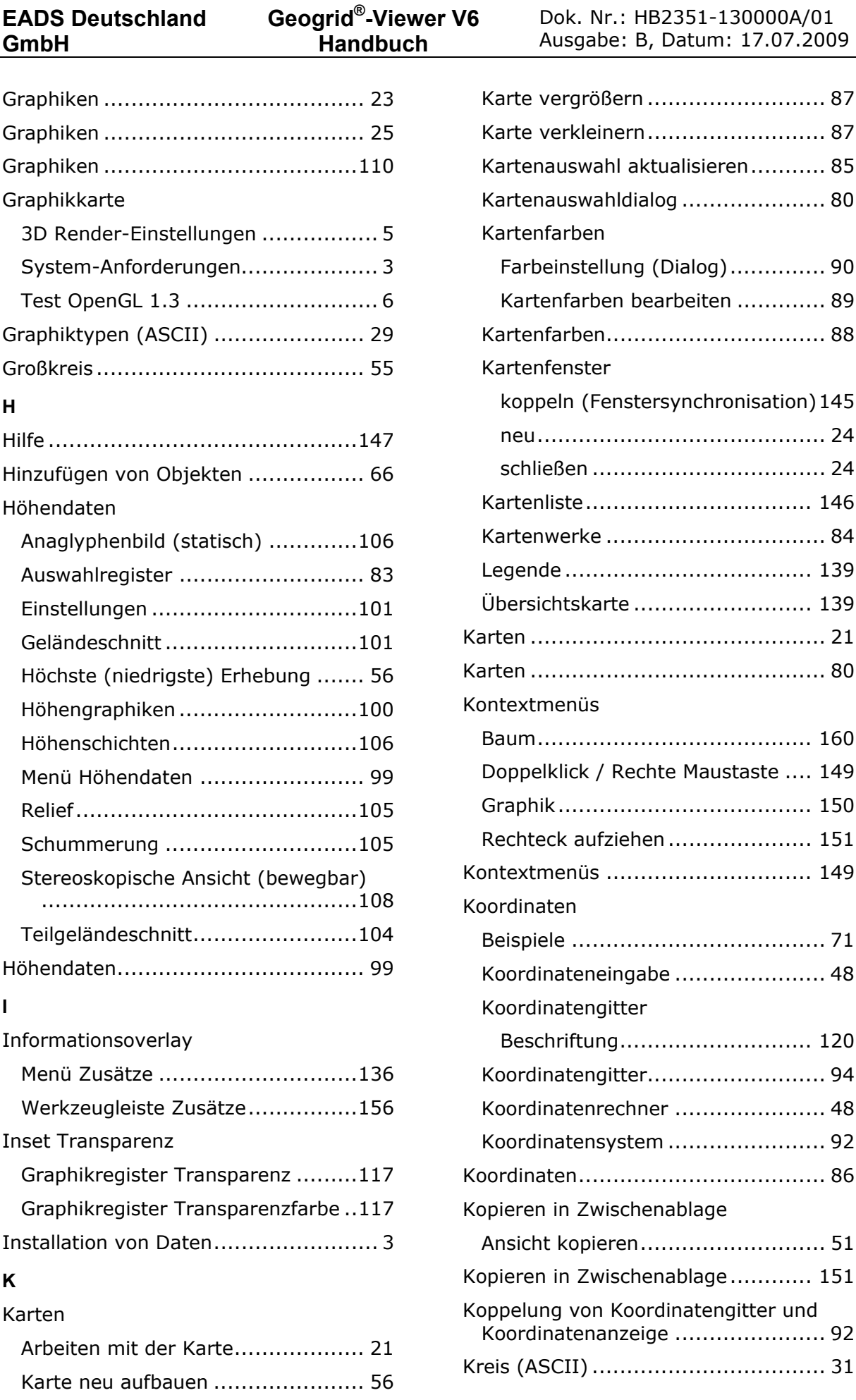

#### **L**

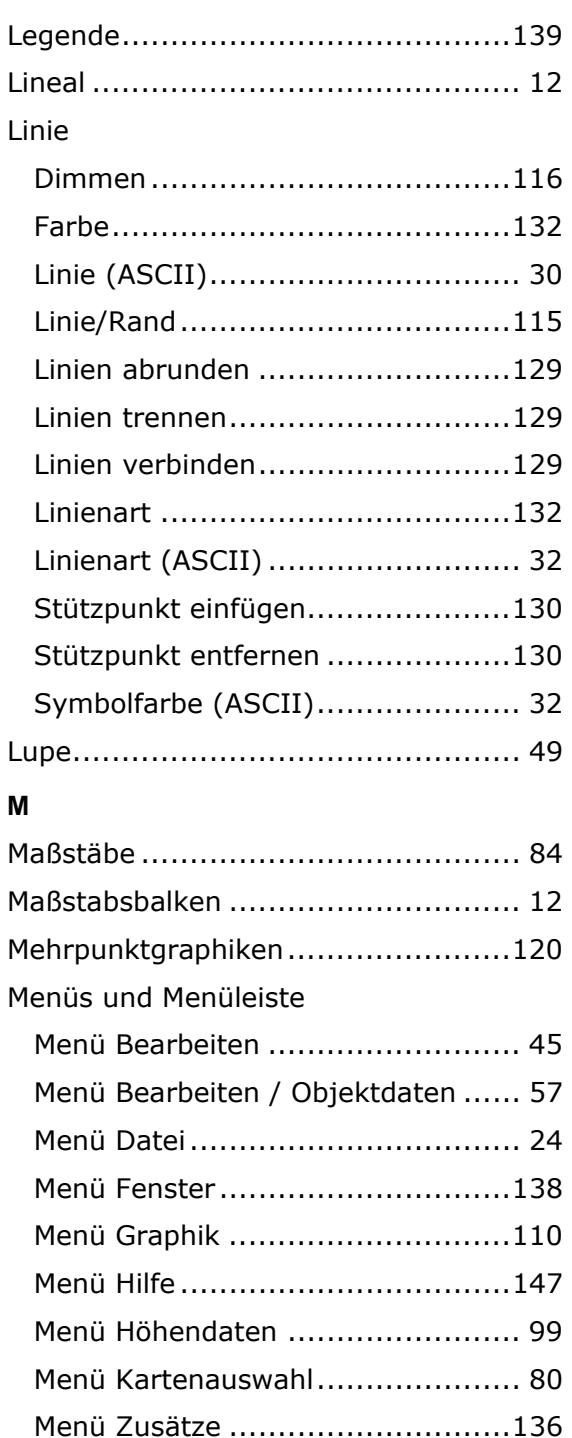

Menüs und Menüleiste........................ 13

Entfernungen messen ................... 51 Flächen messen ........................... 52 Geodätische Linie ......................... 55 Höchste (niedrigste) Erhebung ....... 56

Längenmessung ........................ 12

Kartenfenster-Elemente zur

Messfunktionen

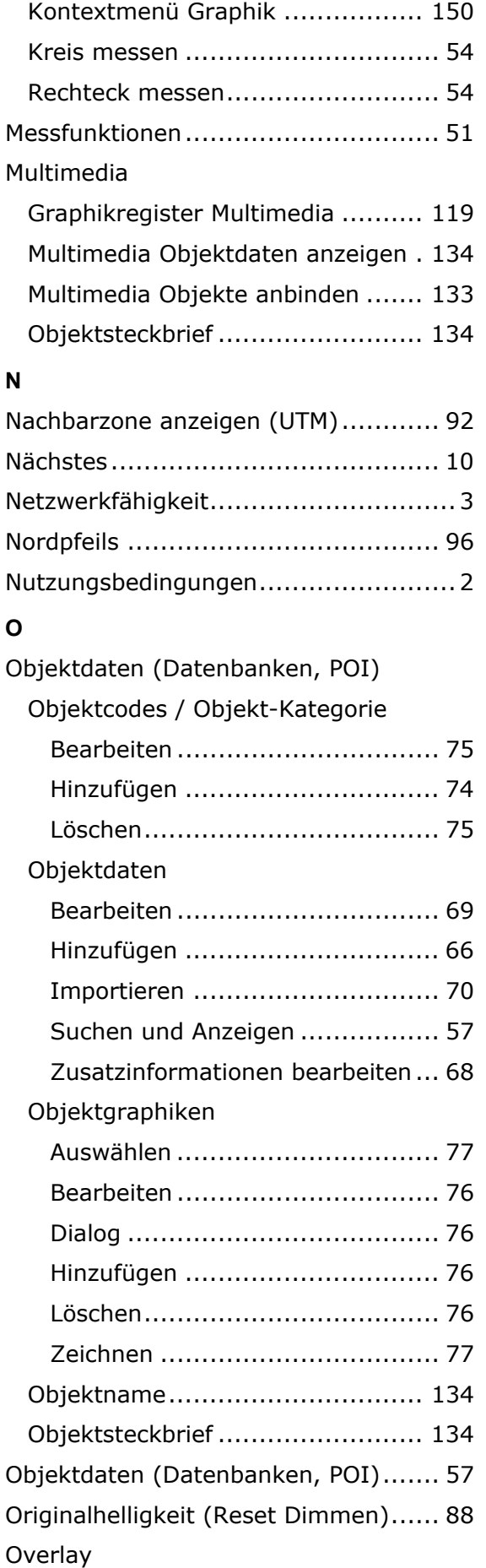

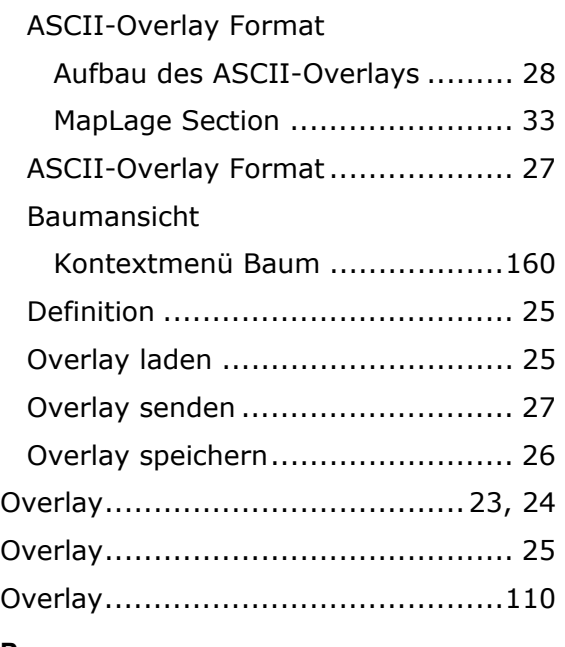

**Geogrid®-Viewer V6 Handbuch**

#### **P**

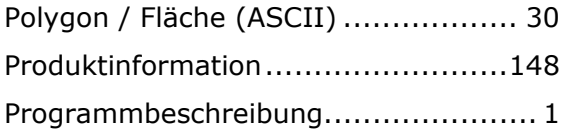

### **R**

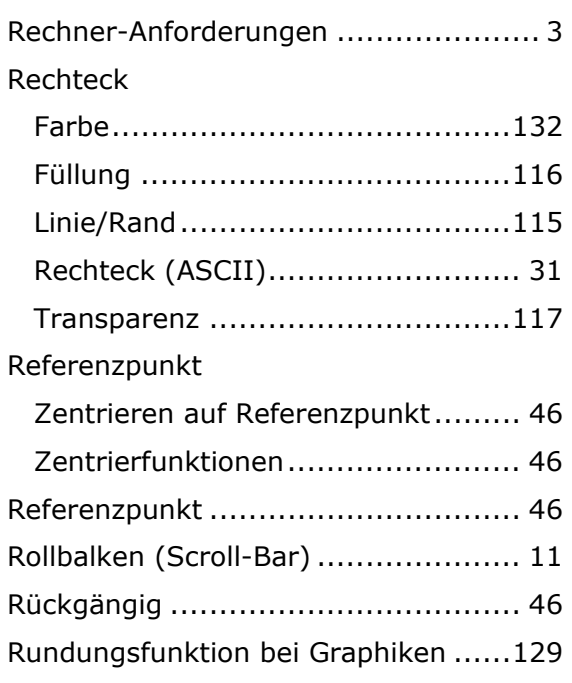

### **S**

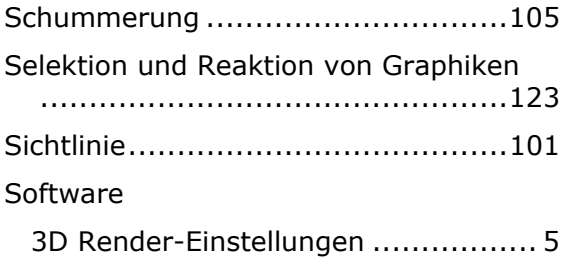

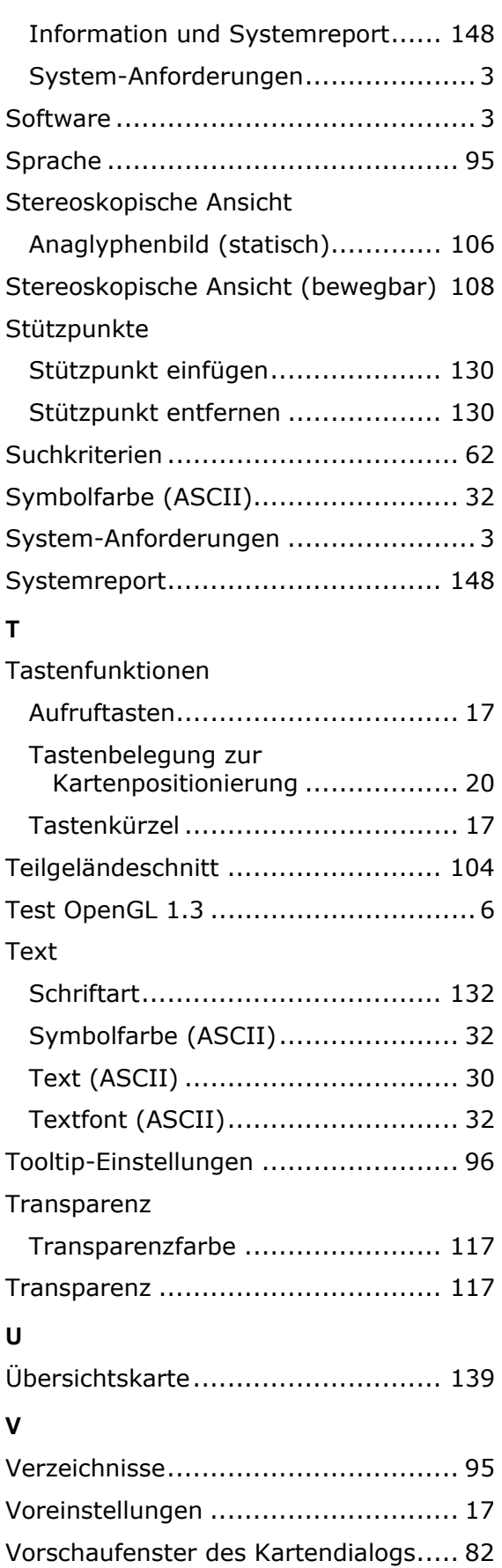

### **W**

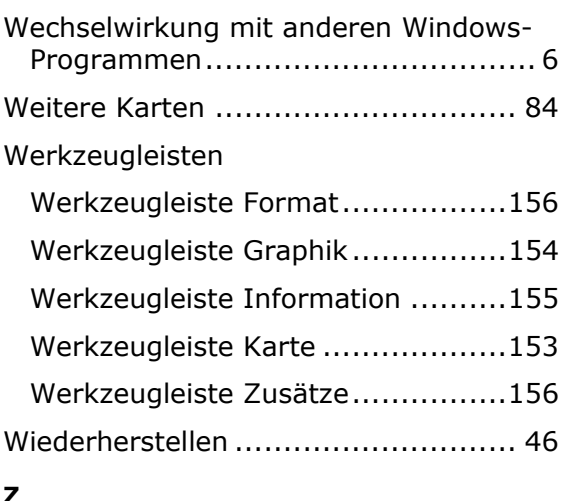

#### **Z**

Zentrierfunktionen

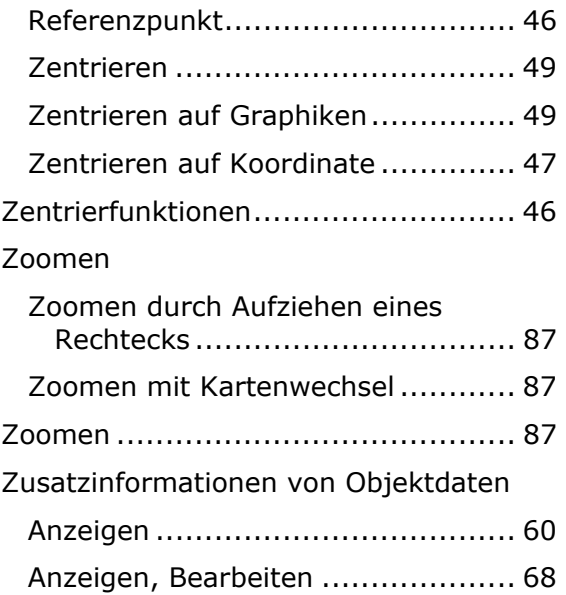